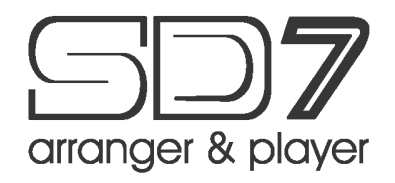

# **ANLEITUNG, TIPPS & TRICKS (V 1.0)**

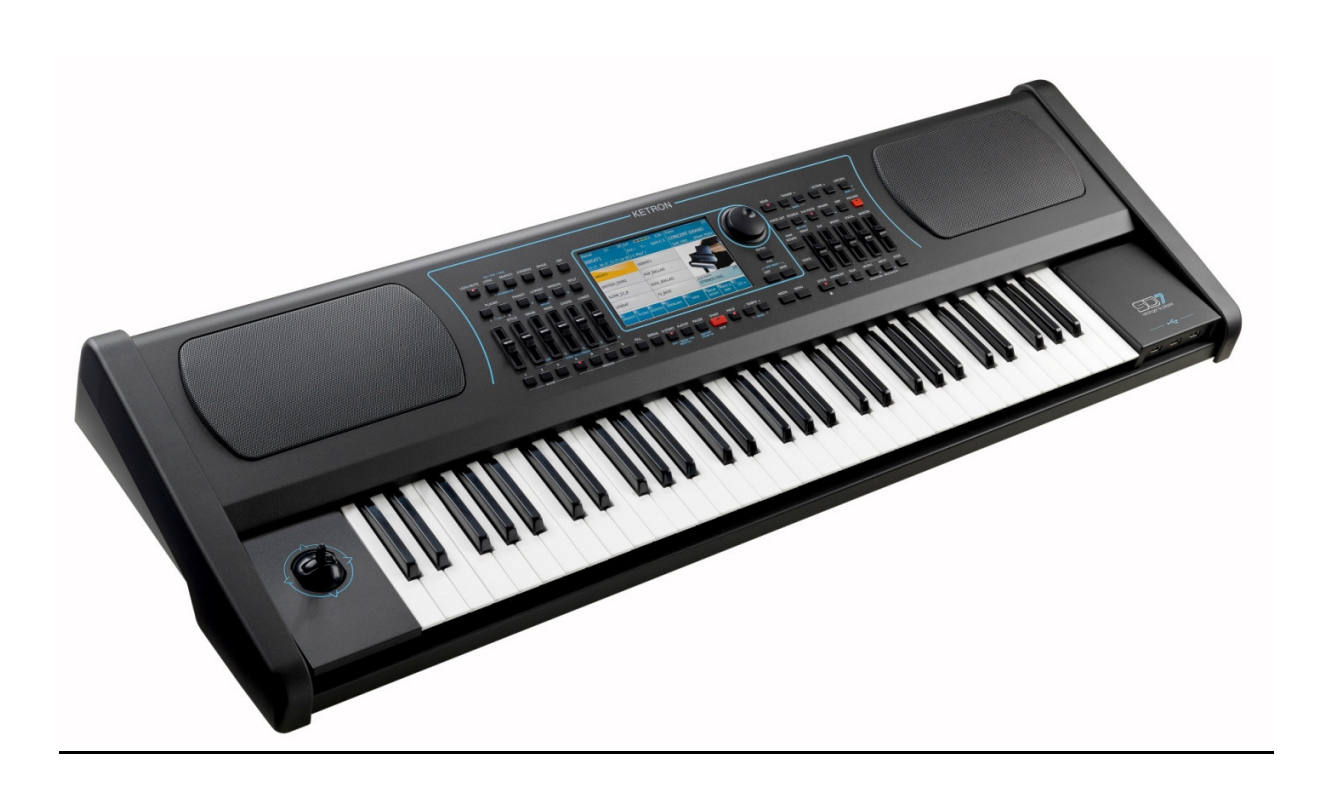

# KETRON

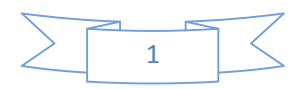

KETRON SD7 Manual & Tutorial 1

# **INHALT**

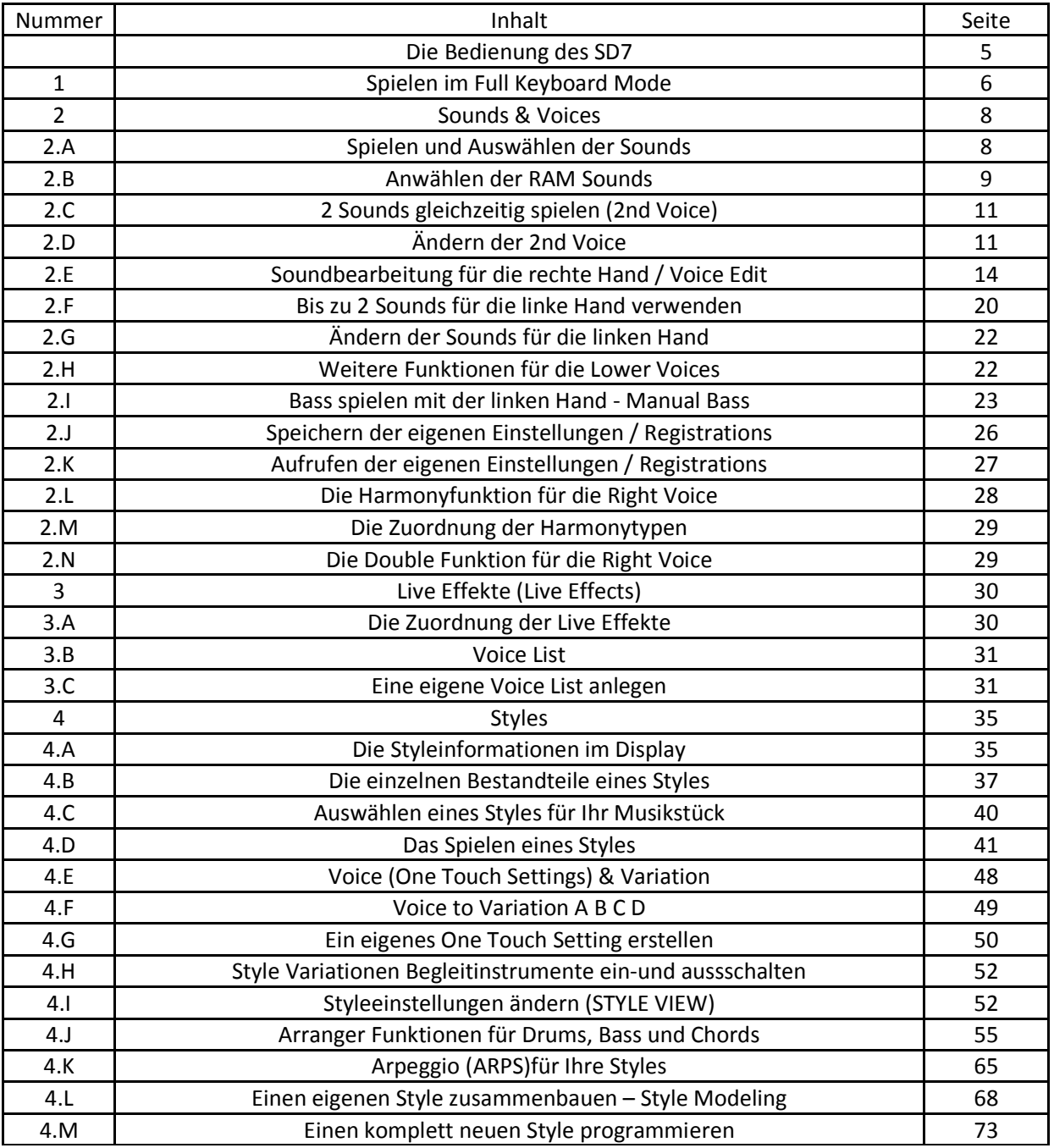

Z

**KETRON SD7 Manual & Tutorial 2** 2

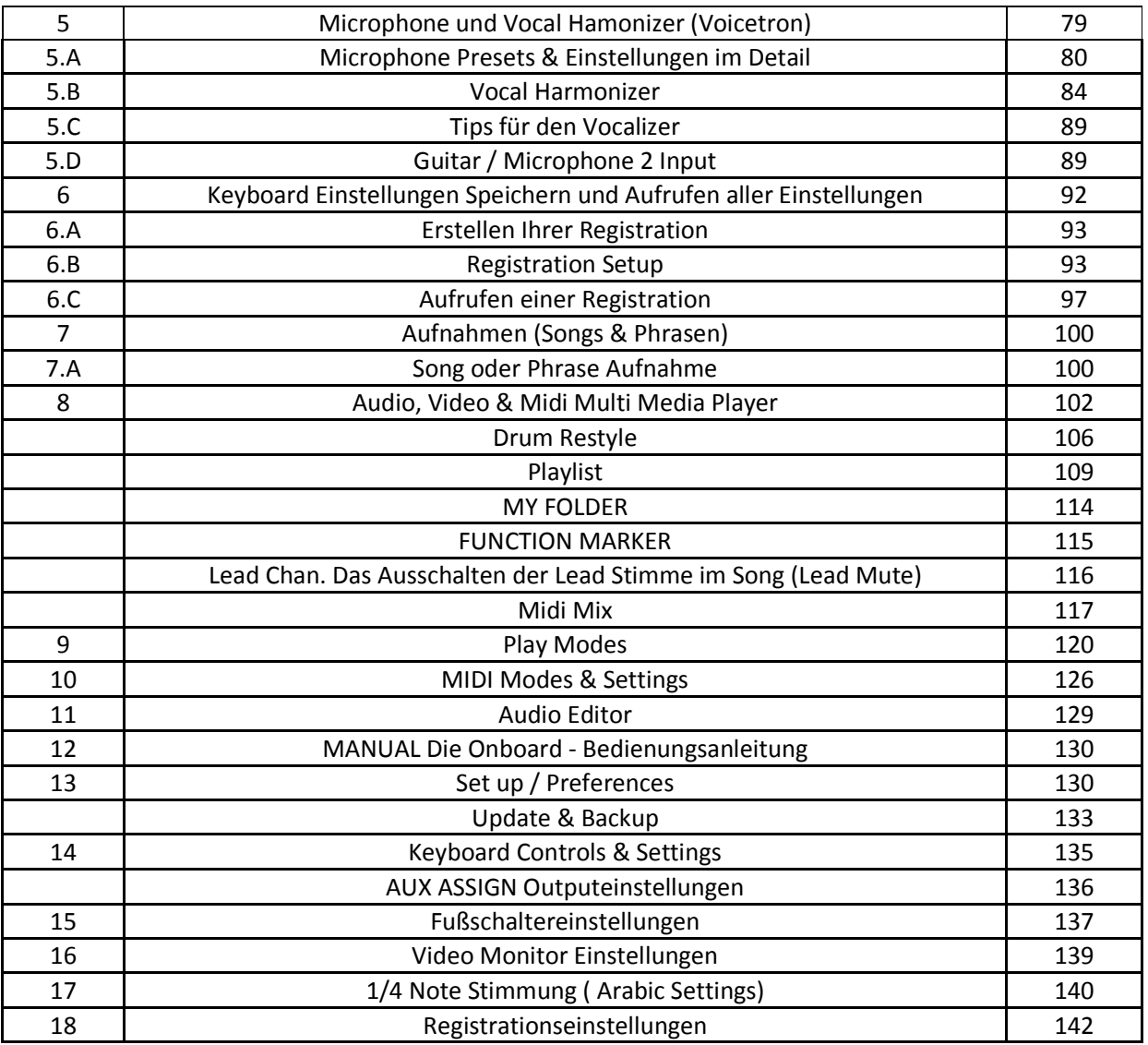

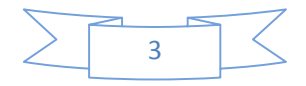

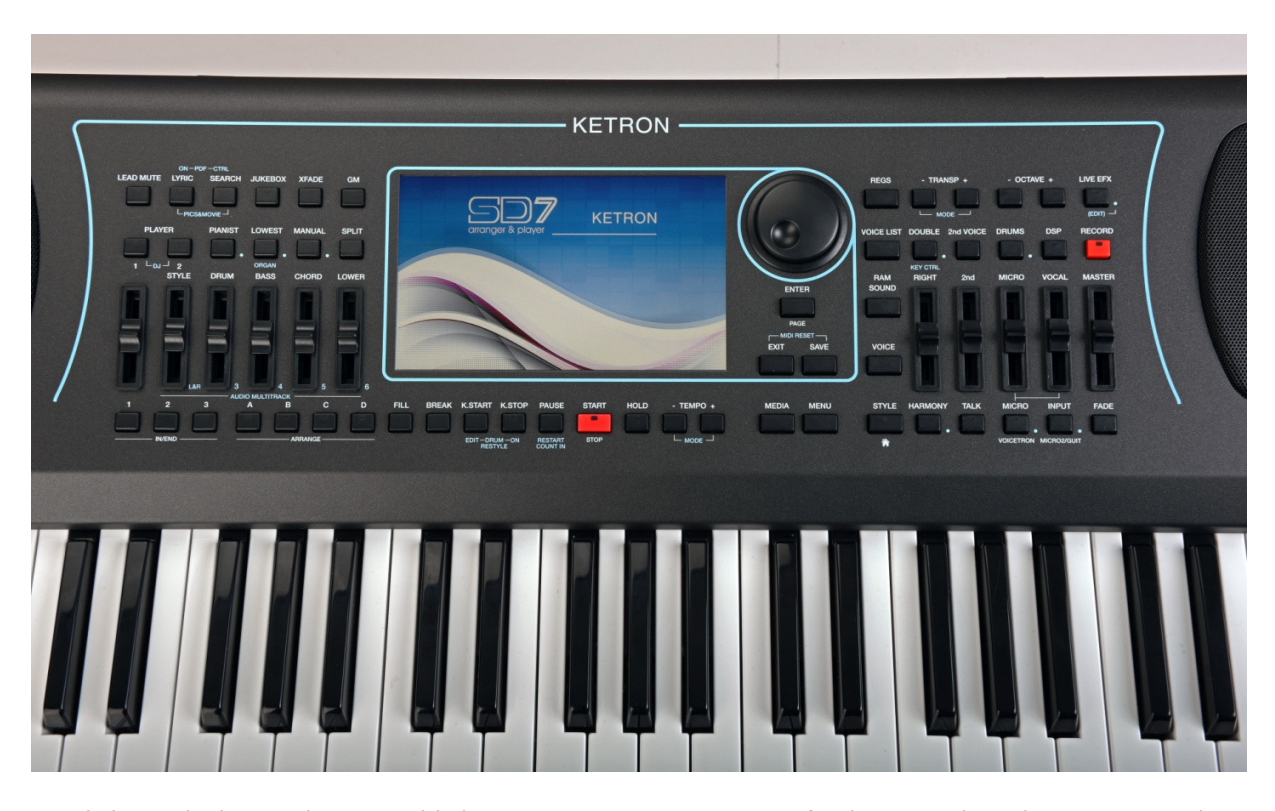

Herzlichen Glückwunsch zur Wahl Ihres KETRON SD7 Arranger & Player Keyboards. Dieses Multi – Media – Keyboard ist das erste seiner Klasse, das modernste Möglichkeiten, wie einen intuitiv zu bedienenden Touscreen, Multi – Player Funktionen inclusive dem neuen Audio Multi Tracking Feature, Style Modeling und realistischen Livesounds in einem sehr erschwinglichen Instrument vereint entwickelt von Musikern. Von Beginn an ist das SD7 startbereit für alle Musiker, Künstler und Entertainer auf der Bühne, im Studio oder einfach nur zu Hause – mit phantastischen Audio Drums, authentischen Bass und Begleitsounds für fast alle Arten von Musik, dank der riesigen Auswahl professioneller Sounds und Rhythmen. Der Einfachheit halber richtet sich diese Anleitung auf die Hauptbereiche des SD7 wie **SOUNDS & VOICES**, **ARRANGER/STYLES** und dem **MULTI MEDIA PLAYER**. Die meisten Funktionen und Features dieses Instrumentes drehen sich um diese Bereiche, ergänzen sich untereinander und bieten Ihnen musikalische Möglichkeiten, die zum Teil noch bei keinem anderen Keyboard auf dem Markt zu finden sind.

Für einen einfachen Einstieg in die musikalische Welt des Ketron SD7 lassen sich am Instrument spezielle **PLAY MODES** für verschiedenste Zwecke (Pianist, Organist, Akkordeonist, Gitarrist …etc) einstellen.

Drücken Sie den Taster **MENU** auf der rechten Seite des Bedienfeldes. . Tippen Sie auf das Feld **PLAY MODE** im Display. Wählen Sie aus der unten dargestellten Anzeige durch Antippen den für Sie passenden Play Mode aus.

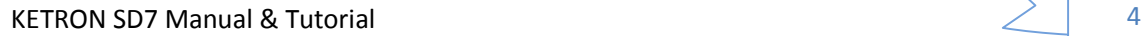

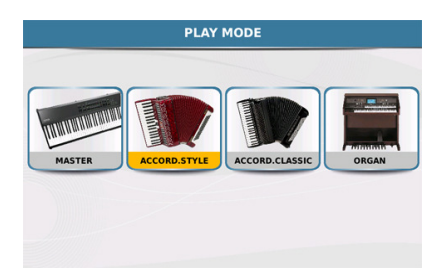

Eine genauere Beschreibung dieser Play Modes finden Sie im Abschnitt **MENU**.

#### **DIE WICHTIGSTEN BEDIENELEMENTE DES KETRON SD7**

Die Bedienung des SD7 wurde einfach und intuitiv gestaltet und erfolgt über die folgenden Bedienelement auf der Oberfläche:

**1. TOUCH SCREEN:** Das berührungsempflindliche Display erlaubt das Antippen von

Symbolen direkt auf dem Der Oberfläche. Für den Zugriff auf Dateien in einem Ordner tippen Sie einfach zweimal auf das entsprechende Ordnersymbol. (Wie ein Doppelclick auf eine Computermaus).

SD7 KETRON

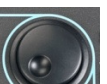

- **2. DATENRAD:** Das Datenrad erlaubt die Änderung der Werte in der jeweiligen Bearbeitung. Wenn Sie z.B. ein Nummernsymbol im Display antippen, können Sie mit Hilfe des Datenrades schnell den Wert verändern.
- **3. EXIT** Taster: Mit Hilfe dieses Tasters verlassen Sie Untermenüs oder Ordner und kehren auf die Hauptbearbeitungsseite des SD7 zurück.
- **4. <b>ENTER** Taster: Dieser Taster Wird zum Öffnen von Ordnern im Display verwendet. Darüber hinaus dient dieser Taster zur Bestätigung von Eingaben wie z.B. in einer Pop – Up Anzeige.
- **5. SAVE** Taster: Abhängig von der Anzeige im Display dient dieser Taster **zur Zur Zur Zur Zur Zur Zur Zur Zur** Speicherung der gerade bearbeiteten Einstellungen wie z.B. Custom Startup, User Styles, Registrationen etc. Genaueres dazu finden Sie in den jeweiligen Abschnitten dieser Anleitung.

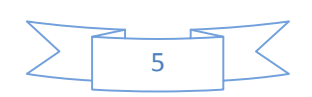

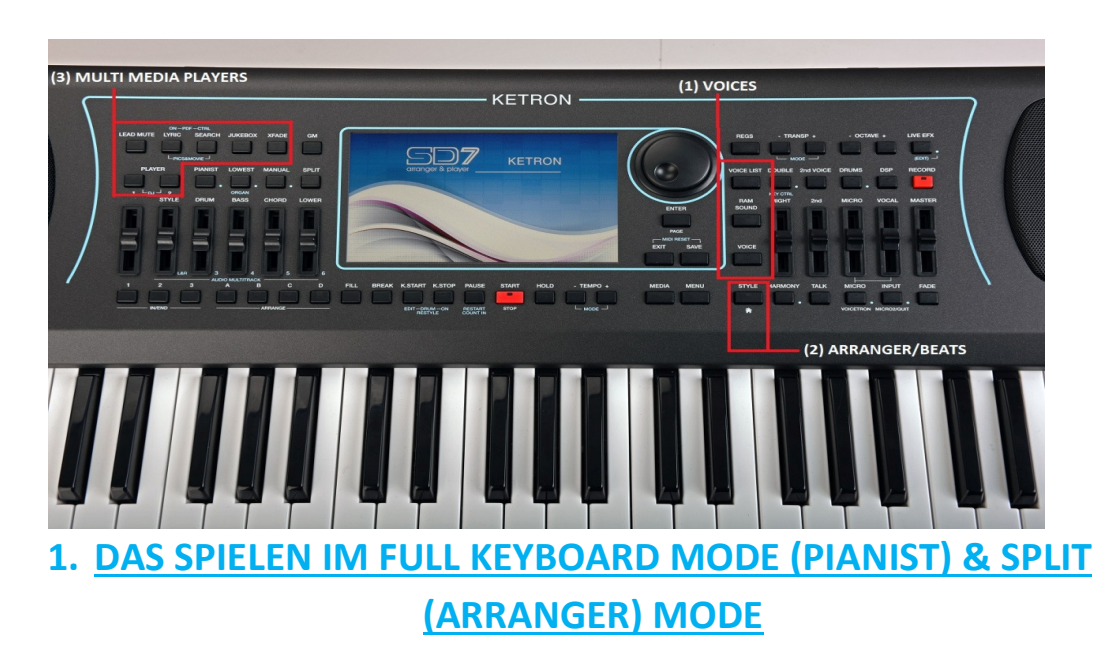

Nach dem Einschalten befindet sich das SD7 im **SPLIT/ARRANGER MODE**, die Tastatur hat einen SPLITPUNKT wobei links vom Split die Begleitautomatik oder die LEFT – Sounds angesteuert werden, während mit der Tastatur rechts vom SPLIT die Sounds der rechten Hand gespielt werden. Der Standardsound für die RECHTE SEITE ist das GRAND PIANO, während der Standardsound für die LINKE SEITE das ELECTRIC PIANO ist.

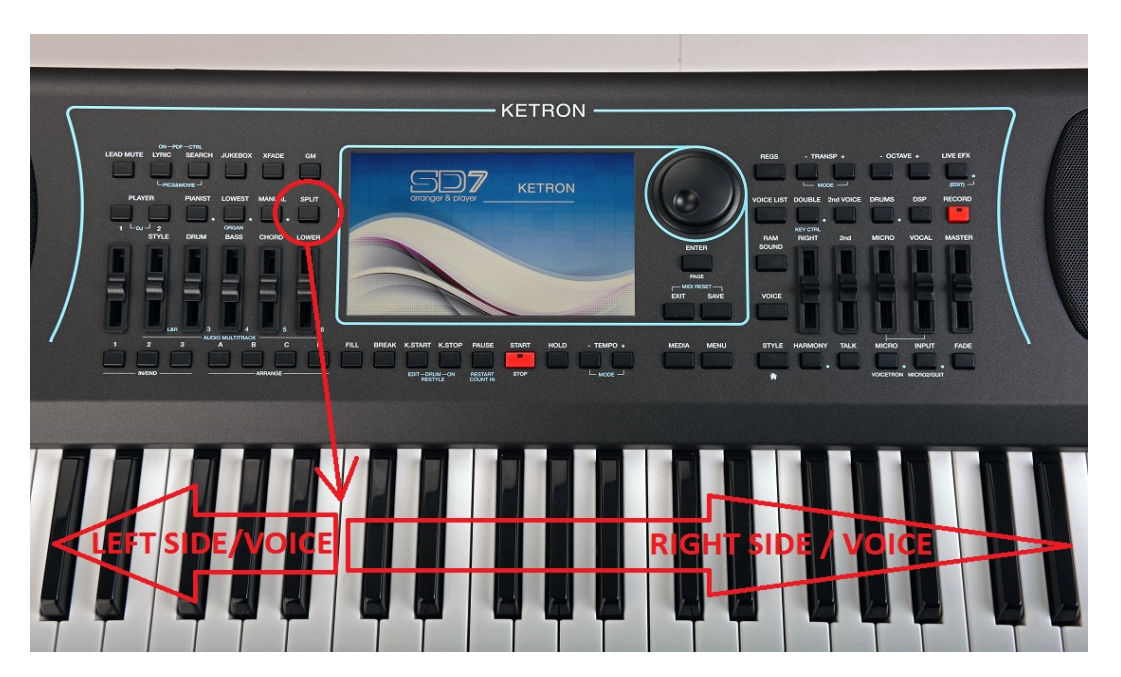

Um einen neuen Splitpunkt auf der Tastatur zu setzen, drücken und halten Sie den Taster **SPLIT** auf dem Bedienfeld links vom Display.

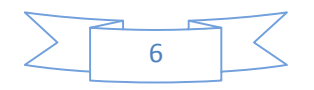

KETRON SD7 Manual & Tutorial 6

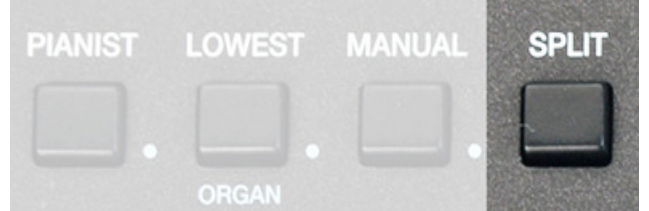

Der momentane Splitpunkt wird im Display wie auf dem Bild unten angezeigt.

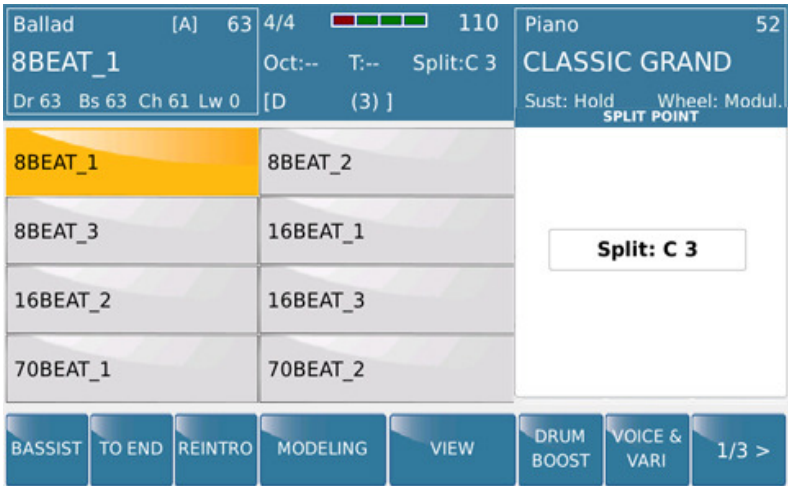

Zum Ändern des SPLITPUNKT drücken und halten sie den Taster **SPLIT** und drücken gleichzeitig auf der Tastatur des SD7 die Note, an der sich der neue Splitpunkt befinden soll. Soll der Splitpunkt z.B. bei F#2 liegen, halten Sie die Taste **SPLIT** gedrückt, drücken Sie gleichzeitig F#2, der neue Splitpunkt ist eingestellt und wird auch im Display angezeigt. Lassen Sie nun den **SPLIT** Taster los. Wenn Sie keinen Splitpunkt wünschen, könnten Sie die erste Taste links auf der Tastatur (C) drücken (natürlich während Sie wieder den **SPLIT** Taster gedrückt halten) und der Sound der rechten Hand wird auf der ganzen Tastatur spielbar.

Der einfachere Weg den Splitpunkt zu ignorieren besteht aber darin, den Taster **PIANIST** links vom Display zu drücken.

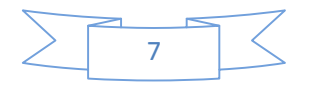

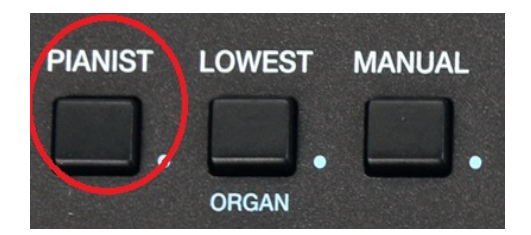

Dieser Taster "entfernt" automatisch den Splitpunkt und der momentan eingestellte Sound der rechten Hand wird über die gesamte Tastatur spielbar. Das Instrument verhält sich nun wie ein "normales" Keyboard. Im **PIANIST** Mode kann der Musiker aber die Begleitautomatik trotzdem nutzen und über die Tastatur ansteuern. Diese Feature wird im Abschnitt **4.J - PIANIST** ausführlicher behandelt.

#### **2. SOUNDS & VOICES**

Im Unterschied zu anderen Keyboards werden Sie schnell feststellen, dass das SD 7 einige der am natürlichsten klingenden Sounds in seiner Klasse beinhaltet. Bläserstimmen wie Sax oder Trumpet, Piano, Akkordeon oder andere Naturinstrumente erwachen zum "Leben", wenn Sie auf dem SD7 musizieren, getreut dem Motto von KETRON "Best Natural Sounds" anzubieten.

# **2.A - SPIELEN & ANWÄHLEN DER SOUNDS (RIGHT VOICES)**

Das SD7 verfügt über mehr als 500 Voices. Es gibt über 350 sogenannter PRESET VOICES. (diese bestehen entweder aus Einzelsounds, oder mehreren übereinander "geschichteten" Sounds, die bereits von KETRON vorprogrammiert wurden) Drücken Sie den **VOICE** Taster auf dem Bedienpanel (rechts vom Display) oder tippen Sie im Display rechts auf das große Instrumentensymbol. Nun wird im Display die Soundfamilie (rechts am Display) und die darin enthaltenen Sounds (links am Display) angezeigt.

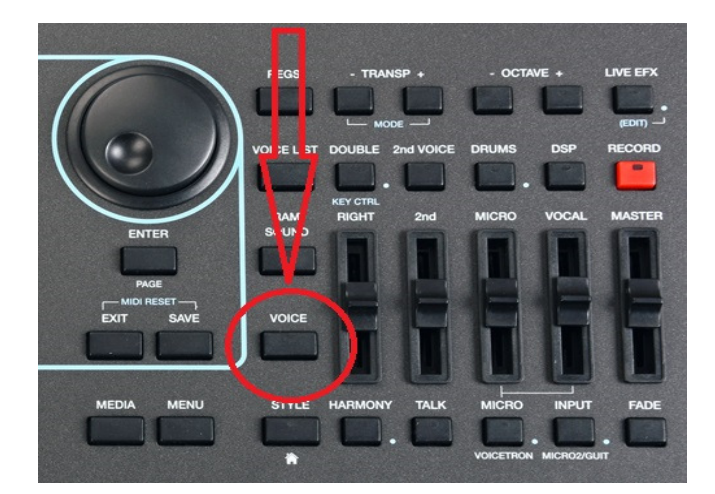

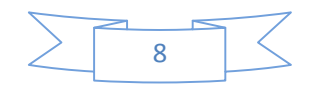

KETRON SD7 Manual & Tutorial 8  $\geq$  8

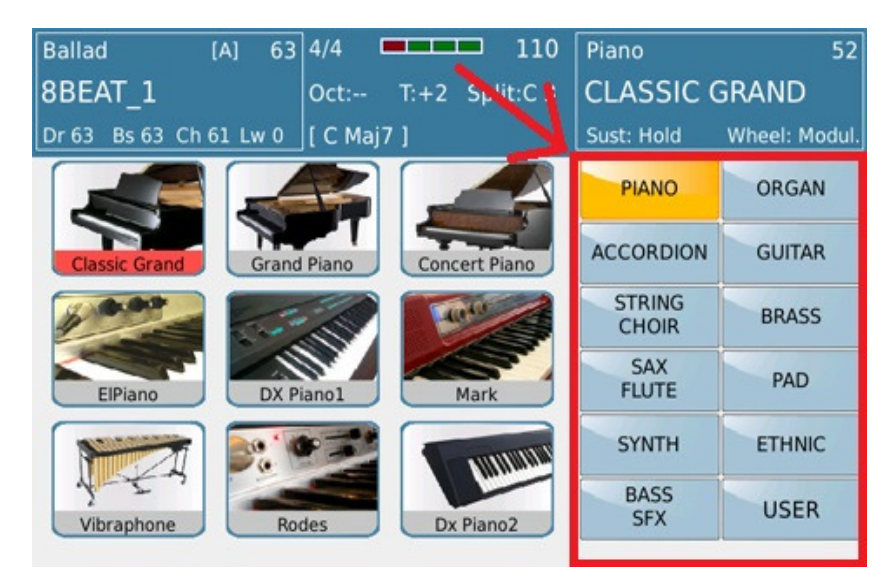

Die Displayansicht mit den Soundfamilien und den Sounds...

Wie Sie sehen können zeigt das Display auf der rechten Seite die verschiedenen Soundfamilien, in denen die dazugehörigen Sounds enthalten sind. Die aktuell angewählte Soundfamilie wird GELB angezeigt (in diesem Fall die Soundfamilie PIANO) während auf der linken Seite des Displays die dazugehörigen Sounds dargestellt sind. (in diesem Fall die verschiedenen PIANOS). Um einen Sound aufzurufen, tippen Sie einfach auf das gewünschte Instrumentensymbol auf der linken Displayseite. Wenn Sie keinen passenden Sound finden sollten, tippen Sie nochmals auf das Symbol der Soundfamilie. (oder drücken Sie den **ENTER/PAGE** Taster unter dem Datenrad. Auch mit dem Datenrad können die Seiten der Soundfamilien angewählt werden.) Jetzt wird die nächste Seite in dieser Soundfamilie angezeigt. Suchen Sie den passenden Sound aus und tippen Sie auf das Instrumetensymbol im Display. Der Sound kann nun auf der rechten Seite gepielt werden.

# **2.B - ANWÄHLEN DER RAM SOUNDS**

Das SD7 verfügt über mehr als 40 besonders aufwändig programmierter Sounds für die rechte Hand, die im internen SSD Speicher vorhanden sind und auf Knopfdruck geladen werden können. Der Zugriff erfolgt über den **RAM** Taster auf der rechten Seite des Bedienfeldes.

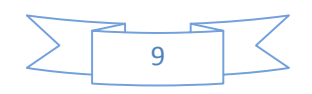

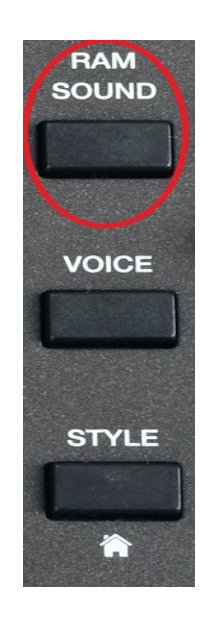

Die Displayanzeige zeigt Ihnen die erste Seite mit 8 dieser Sounds an.

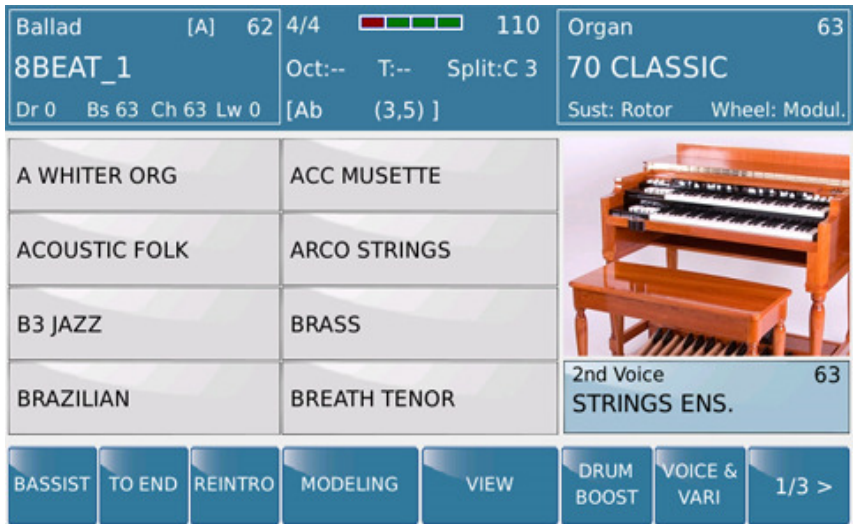

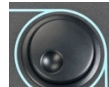

Durch Drehen des Datenrades **ODER DRÜCKEN des ENTER/PAGE** Tasters werden wieder die nächsten Seiten mit Sounds aufgerufen. Tippen Sie im Display auf den gewünschten Sound. Die Sanduhr im Display zeigt an, dass dieser Sound nun geladen wird. Ist das Sanduhrsymbol verschwunden, ist der Sound geladen und kann gespielt werden.

Um einen weiteren Sound nachzuladen tippen Sie wieder auf den gewünschten Sound im Display. Der vorherig geladene Sound bleibt im Speicher und wird ROT angezeigt. Insgesamt werden immer 2 Sounds im Speicher gehalten zwischen denen Sie ohne Verzögerung umschalten können, und die beide ROT angezeigt werden. Wird ein weiterer Sound angewählt, dann wird immer der erste geladene Sound aus

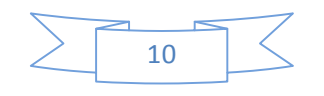

KETRON SD7 Manual & Tutorial  $\geq$  10

diesem Speicher gelöscht. Die beiden Sounds bleiben im internen Speicher erhalten, bis das Instrument ausgeschaltet wird.

# **2.C - 2 SOUNDS GLEICHZEITIG SPIELEN (2nd VOICE)**

Den Sounds der rechten Hand (egal ob Werkssound, RAM-Sound oder USER VOICE (ein von Ihnen individuell bearbeiteter Sound...) kann auf Knopfdruck ein weiterer, werksseitig zugeordneter Sound hinzugefügt werden, die sogenannte 2<sup>nd</sup> VOICE. Diese 2<sup>nd</sup> VOICE wird durch Drücken des 2<sup>nd</sup> VOICE Tasters auf der rechten Seite des Bedienfeldes aktiviert. (alternativ kann auch das 2<sup>nd</sup> VOICE Feld im Display angetippt werden, das danach gelb angezeigt wird) Die Lautstärke dieser 2<sup>nd</sup> Voice wird mit dem Lautstärkefader unter dem Taster geregelt. Der RIGHT Lautstärkefader (für die Lautstärke des RIGHT-Sounds) regelt danach die relative Lautstärke beider Sounds zueinander.

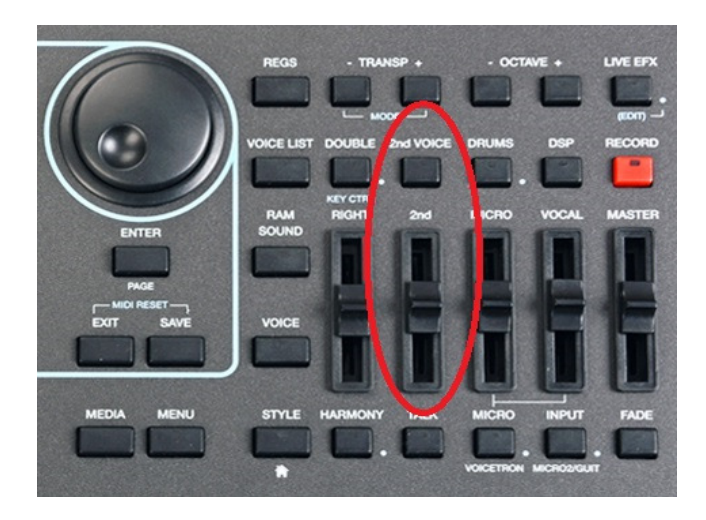

# **2.D - ÄNDERN DER 2nd VOICE FÜR DIE RIGHT VOICES**

Sollte die werksseitige Auswahl der 2nd Voice nicht Ihren Geschmack treffen, lässt sich natürlich auch ein anderer Sound als 2<sup>nd</sup> Voice zuordnen. Dazu muß etwas tiefer in die Programmierung gegangen werden, in den VOICE EDITOR.

• Tippen Sie im Display für ca. 2 Sekunden auf den Sound, dessen 2nd Voice geändert werden soll. Es öffnet sich das Bearbeitungsfenster für den Sound (ähnlich dem unten dargestellten Bild). Auf der ersten Seite der Bearbeitung sehen Sie die einzelnen Voices, aus denen ein Sound bestehen kann. Ein Sound im SD7 kann aus bis zu 3 einzelnen Voices bestehen. Das ON/OFF Symbol zeigt an, ob die einzelne Voice "aktiv" ist (ROT) oder deaktiviert. (GRAU)

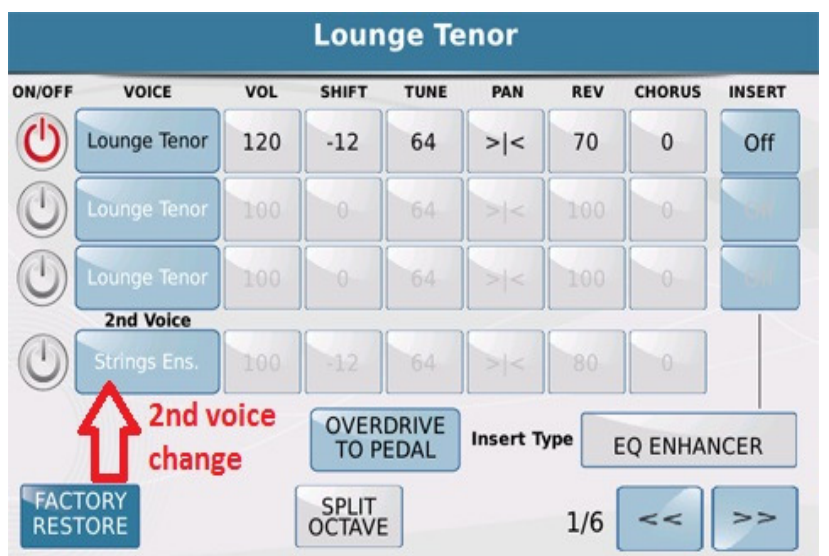

Um eine neue 2<sup>nd</sup> Voice auszuwählen tippen Sie in das Feld unter der Anzeige 2<sup>nd</sup> Voice. Es öffnet sich eine neue Displayseite, ähnlich dem unten angezeigten Bild. Hier wird die aktuelle 2nd Voice gelb dargestellt (linke Seite) und die dazugehörige Soundfamilie. (rechte Seite)

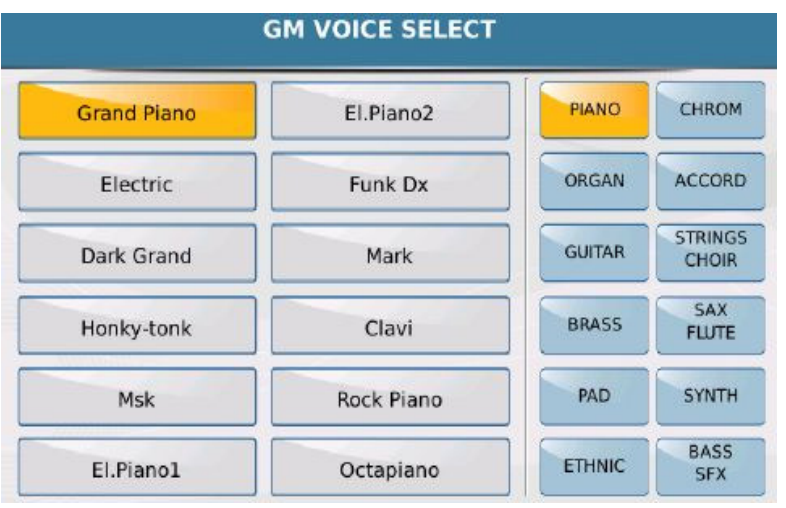

- Durch Anwahl der Soundfamilie (rechts) und einer darin enthaltener Voice (links) wird eine neue 2<sup>nd</sup> Voice ausgewählt. Mit dem ENTER/PAGE Taster oder dem Datenrad können alle Seiten einer Soundfamilie durchlaufen werden. Da das SD7 über 500 Voices verfügt, gibt es pro Soundfamilie einige Seiten mit neuen Klängen zu entdecken.
- Nach der Auswahl drücken Sie den **SAVE** Taster (unter dem Datenrad) um Ihre neue USER VOICE und die dazugehörige 2<sup>nd</sup> Voice zu speichern. (Ein Werkssounds kann nicht überschrieben werden, nach einer Bearbeitung muß der neue Sound immer als USER VOICE abgespeichert werden. Wenn der Originalsound erneut aufgerufen wird, wird damit auch die werksseitig programmierte 2nd Voice aufgerufen).
- o **SAVE:** Speichert den neuen Sound im USER VOICE in der gleichen Soundfamilie und unter dem Namen des Originalsounds.
- o **SAVE AS:** Öffnet die Namenseingabe für eine eigene Bennenung der USER VOICE und speichert diese USER VOICE nach Antippen des ENTER – Feldes im Display ab. (natürlich zusammen mit der neuen 2nd Voice)
- o **CANCEL:** Es wird nichts abgespeichert und das SD7 kehrt zur vorherigen GM VOICE SELECT Auswahl zurück. Drücken Sie den EXIT Taster um zur VOICE EDITOR Seite zu gelangen und drücken Sie nochmals EXIT um zur Soundauswahl zurückzukehren. (Der **EXIT** Taster führt Sie im Normalfall Schritt für Schritt aus einer Bearbeitung heraus, genauso wie Sie in die Bearbeitung hineingegangen sind. Dieses schrittweise Zurückkehren ist sehr praktisch wenn nur eine kleinere Änderung in der vorherigen Bearbeitungsebene vorgenommen werden soll, ohne immer ganz von vorne beginnen zu müssen.)
- Um eine USER VOICE zu spielen:
	- o Drücken Sie den **VOICE** Taster zur Auswahl der RIGHT VOICE.
	- o Tippen Sie auf das **USER** Feld rechts unten im Display (es wird gelb). Wenn Sie auf eine der Soundfamilien auf der rechten Seite tippen, sehen Sie auf der linken Seite die USER VOICES (anstelle der Werkssounds). Um zu den Werkssounds zurückzugehen muß das Feld **USER** deaktiviert sein. (nicht gelb)
	- o Wählen Sie auf der rechten Seite des Displays eine Soundfamilie an in der sich die neue USER VOICE befindet. (PIANO, GUITAR). ( HINWEIS: Die erstellte USER VOICE befindet sich in derselben Soundfamilie wie der Sound, mit dem Sie die Bearbeitung gestartet haben.) Alle USER VOICES, die sich in dieser Soundfamilie befinden, werden nun auf der linken Seite des Displays dargestellt.
	- o Tippen Sie auf Ihren neuen Sound und spielen Sie los.
	- o Die 2nd Voice lässt sich, wie bei den Werkssounds durch das Drücken des **2 nd** Tasters rechts neben dem Display zuschalten. Die Lautstärke wird mit dem darunterliegenden Lautstärkefader geregelt.
	- o Die Umschaltung zwischen den Werkssounds und den USER VOICES erfolgt immer durch Antippen des USER Feldes. (wird gelb) Nochmaliges Antippen (nicht gelb) schaltet wieder zu den Werkssounds zurück.

# **2.E - SOUNDBEARBEITUNG FÜR DIE RIGHT VOICE – DER VOICE EDITOR**

Mit dem gleichen Editor, mit dem sich eine 2nd Voice bearbeiten lässt, sind neue Sounds mit bis zu 3 Einzelvoices (wenn man die 2nd Voice dazuzählt, sogar 4 Voices!!) möglich. Diese Sounds lassen sich auch wieder als eigene **USER VOICES** abspeichern und für die rechte Hand jederzeit verwenden. Trotz der riesigen Möglichkeiten der Soundeditierung geht diese Bearbeitung am SD7 sehr einfach und intuitiv vor sich.

Zur Soundbearbeitung suchen Sie sich einen Werkssound aus, der Ihren Wünschen am nächsten kommt. Tippen Sie im Display auf das Instrumentensymbol und halten Sie es für ca. 2 Sekunden gedrückt. Dadurch öffnet sich der interne VOICE EDITOR. Ihr Display sieht dann ungefähr so aus wie auf dem Bild unten. (in diesem Fall wurde das "Lounge Tenor Sax" ausgewählt)

#### **Seite 1/6:**

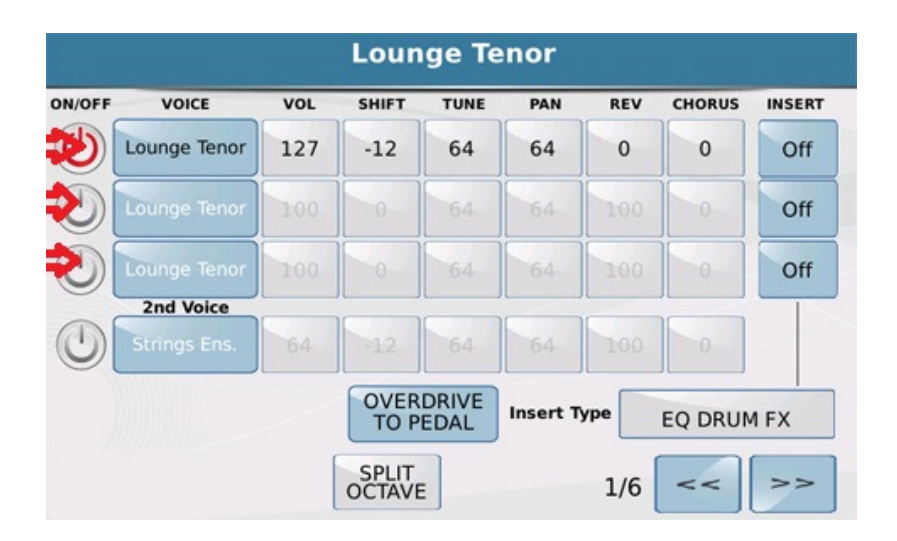

Der VOICE EDITOR beinhaltet insgesamt 6 Seiten. Auf der Startseite (1/6) befinden sich die folgenden Bearbeitungsmöglichkeiten.

- 4 Reihen für Voices:
	- o Aus den ersten 3 Reihen (auf dem Bild oben mit roten Pfeilen markiert) lässt sich ein neuer Sound zusammenstellen. (Man könnte auch sagen, zusammenmischen, oder auf Englisch "layern"...)

In diesem Fall wurde nur 1 Voice verwendet ("Lounge Tenor") um den Sound LOUNGE TENOR zu erstellen. Durch Antippen des ON/OFF Symbols links vom Namen der Voice lassen sich die einzelnen Voices 1- 3 dazu oder stummschalten, je nachdem wieviele Einzelvoices Sie für Ihren Sound verwenden wollen. Ist die Voice auf ON geschaltet, ändert sich die Anzeige der möglichen Voiceparameter in dieser Reihe (Voice, Volume, Shift, Tune etc...) in schwarz. Diese Parameter können nun bearbeitet werden.

- o Die 4. Reihe beinhaltet wieder die 2nd Voice dieses Sounds, die, wie schon oben beschrieben, ebenfalls verändert werden kann.
- Auf der rechten Seite dieser Ansicht befindet sich auch der Punkt INSERT mit einem ON/OFF Feld. Zusätzlich zu den Effekttypen Hall (REV) und Chorus (CHORUS) kann hier ein weiterer Effekt dazugeschaltet werden. Der Effekttyp wird unten im Display rechts neben dem Punkt "Insert Type" ausgewählt. Es können auch Effekte ausgewählt werden, die über das Volumepedal aktiviert werden. ( z.B. OVERDRIVE TO PEDAL) wie im Bild oben.

• SPLIT OCTAVE: Wenn dieses Feld aktiviert ist (gelb) und der PIANIST Taster ebenfalls auf ON steht (was bedeutet, dass der Sound der rechten Hand über die gesamte Tastatur gespielt werden kann) dann wird der Sound um 1 Oktave nach oben transponiert, um die optmiale Tonlage beizubehalten.

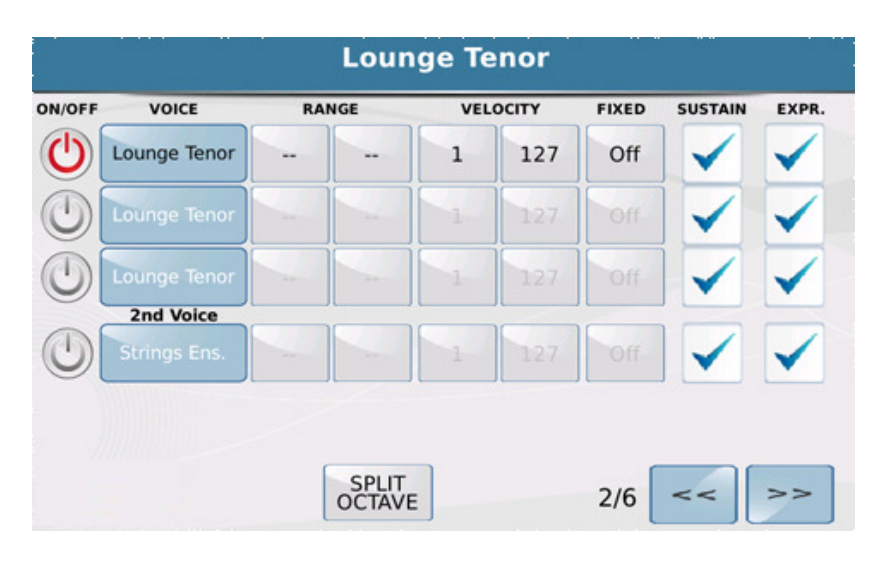

#### **Seite 2/6:**

Seite 2/6 beinhaltet die folgenden Parameter:

- RANGE: Diese beiden Felder legen die Anfangs-und Endnote der ausgewählten Voice fest. Werksseitig sind hier jeweils 2 Striche zu sehen, die anzeigen, dass die Voice über den gesamten Bereich rechts des Splitpunktes spielbar ist. Um diesen Bereich zu ändern, tippen Sie für die Anfangsnote in das linke Feld unterhalb RANGE. (wird gelb) Mit dem Datenrad kann jetzt die gewünschte Note eingestellt werden, oder viel einfacher noch, auf der Tastatur angeschlagen werden. Tippen Sie nach Ihrer Auswahl auf das rechte Feld (wird ebenfalls gelb) und schlagen Sie die gewünschte Note wieder auf der Tastatur an. Wenn die Werkseinstellung wieder hergestellt werden soll, scrollen Sie während eines der Felder gelb dargestellt ist, mit dem Datenrad nach rechts bis die beiden Striche wieder sichtbar sind. (Mit Hilfe dieses Parameters wäre es z.B. möglich 3 verschiedene Voices NEBENEINANDER auf der Tastatur zu spielen, oder 2 Voices übereinanderzulegen, und eine 3. Voice einzeln eine Oktave darüber zu spielen. Probieren Sie es mal aus, es gibt hier ungeahnte Möglichkeiten)
- VELOCITY: Diese beiden Felder legen den unteren und oberen Wert für die Anschlagsdynamik fest. 1 – 127 als Werkseinstellung bedeutet, dass der Sound über den gesamten Bereich der Anschalgsdynamik hörbar ist. Diese Werte können mit dem Datenrad verändert werden.
- FIXED: Unabhängig von der Einstellung der VELOCITY Parameter wird bei Aktivierung des FIXED Feldes (gelb) eine anschlagsunabhängige Spielweise möglich. Wie "laut" die Voice erklingt, stellen Sie mit durch Drehen des Datenrades von 1 – 127 ein.

• SUSTAIN und EXPR.: Durch Antippen dieser Felder wird ein Häkchen gesetzt. (oder entfernt) Dadurch wird eingestellt ob die Voice auf ein angeschlossenes Sustainpedal (Nachklang) bzw. Lautstärkepedal (EXPR.) reagiert.

Auf dieser Seite lässt ein Sound sehr kreativ und individuell bearbeiten, speziell über den Bereich in dem eine Voice zu hören sein soll, oder mit welcher Anschlagsdynamik er gehört wird. Probieren Sie es aus!!

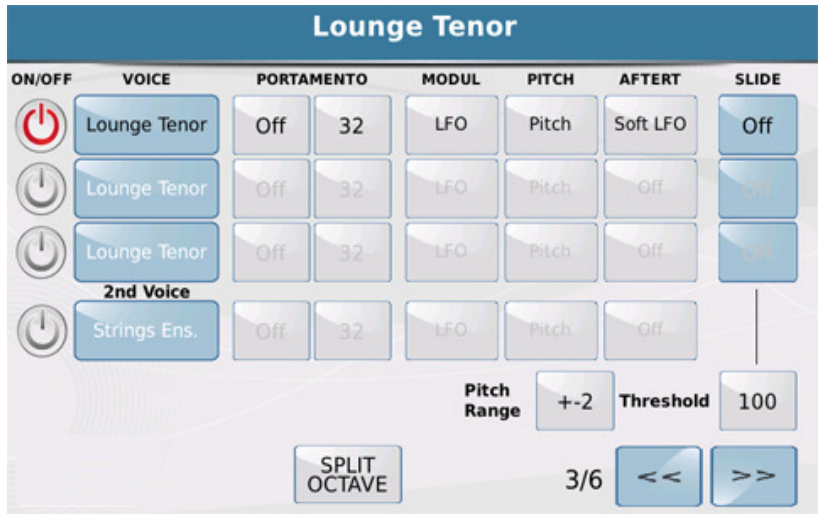

#### **Seite 3/6:**

Seite 3/6 bietet die folgenden Parameter:

- PORTAMENTO: Hier lässt sich ein "Gleiteffekt" einstellen, der dann wirksam ist, wenn der Taster **DOUBLE** länger gehalten wird, und danach im Display PORTAMENTO angetippt wird. (gelb) Das erste Feld gibt an, ob die Voice auf das Portamento reagiert. Durch Antippen und Drehen des Datenrades wird entweder OFF (kein Effekt), POLY (ein mehrstimmiger Effekt) oder MONO (ein einstimmiger Effekt) erzielt. Im zweiten Feld wird die Geschwindigkeit zwischen 2 gespielten Noten mit dem Datenrad eingestellt.
- MODUL: Hier kann mit dem Datenrad eingestellt werden, wie die Voice reagiert wenn der Joystick nach oben oder unten bewegt wird.
- PITCH: Hier wird mit dem Datenrad eingestellt, wie sich die Voice verhält wenn der Joystick nach links oder rechts bewegt wird. Für die Werkseinstellung "Pitch" (ein "Ziehen" des Tones) kann unterhalb des Parameters auch der Bereich von +- 36 bis +- 0 eingestellt werden.
- AFTERT. Hier kann eingestellt werden, wie sich die Voice bei stärkerem Tastaturdruck verhält.
- SLIDE: Ein weiter Gleiteffekt, der nach Antippen des Feldes mit dem Datenrad in 3 verschiedenen Stufen einstellbar ist. Mit dem Parameter Threshold kann die Anschlagsabhängigkeit eingestellt werden.

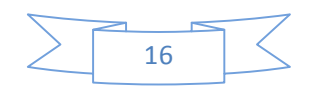

**Seite 4/6:** 

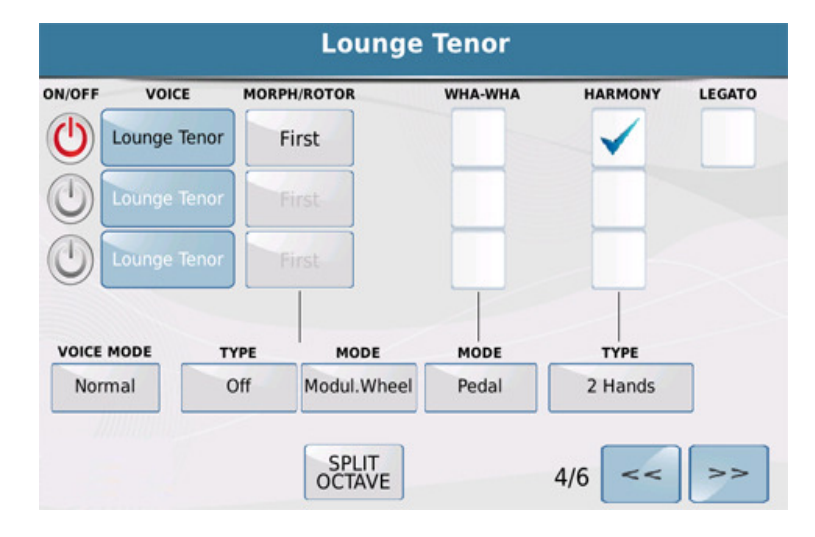

Seite 4/6 bietet einige weitere interessante Bearbeitungsmöglichkeiten:

• MORPH/ROTOR: Diese Funktion bietet einige sehr interessante Umschaltmöglichkeiten zwischen den einzelnen Voices. (und das Ganze ohne einen kompletten Sound umschalten zu müssen) Tippen Sie neben Voice 1 in das Feld MORPH/ROTOR und wählen Sie mit dem Datenrad "First" und bei Voice2 "Second". Wählen Sie nun im Feld TYPE den Parameter ROTOR aus. Im Feld MODE stellen Sie JOYSTICK ein. Wenn Sie nun den Joystick nach links oder rechts bewegen blendet die Voice 1 auf die Voice 2 über. In der nachstehenden Übersicht finden Sie die verschiedenen Einstellmöglichkeiten der Parameter **TYPE** und **MODE**.

**TYPE:** Hier lässt sich einstellen, wie die Voices umschalten. Folgende Möglichkeiten können nach Antippen des Feldes mit dem Datenrad ausgewählt werden:

ROTOR: Der Sound blendet von Voice 1 auf Voice 2 über.

NORMAL: Der Sound schaltet direkt von Voice 1 auf Voice 2.

COUPLING: Der Sound schaltet die Voice 1 zur Voice 2 dazu.

**MODE:** Hier stellen Sie ein, mit welcher "Hardware" Sie die Umschaltung vornehmen. Nach Antippen des Feldes stehen Ihnen mit dem Datenrad folgende Möglichkeiten zur Verfügung: JOYSTICK: Die Voices werden mit Hilfe des Joysticks umgeschaltet. Im Type ROTOR erfolgt dies mit der Bewegung von links nach rechts, im Type NORMAL von oben nach unten. (oder umgekehrt) Hier muß der Joystick allerdings gehalten werden.

PEDAL: Zur Umschaltung kann ein angeschlossenes Volumenpedal verwendet werden. Bei dieser Anwendung spielt es keine Rolle, ob unter TYPE der Parameter ROTOR oder NORMAL ausgewählt wurde.

SUST. SWITCH: Die Umschaltung erfolgt mit einem angeschlossenen Sustainpedal, oder dem KETRON Fußschaltern FS 6 oder FS 13. Hier muß auf einem der Taster die Sustainfunktion zugewiesen werden.

KETRON SD7 Manual & Tutorial 17 November 2014 17

AFTERTOUCH: Die Umschaltung erfolgt über die Tastatur mittels der Aftertuchfunktion. Dieser Mode funktioniert nur mit der Funktion ROTOR im TYPE Feld.

Weitere Funktionen auf dieser Seite sind:

- WHA-WHA: Wenn in diesem Feld ein Häkchen gesetzt ist, wird der Voice ein Wha-Wha Effekt zugeordnet, der mit einem angeschlossenen Lautstärkepedal gesteuert wird.
- HARMONY: Durch Antippen und Setzen eines Häkchen wird die Voice ausgewählt, die von der HARMONY – Funktion des SD7 angesteuert wird. HARMONY fügt einem Sound der rechten Hand mehrere harmonisch passende Zusatzstimmen hinzu. Auf dem Bedienpanel des SD7 ist der dazugehörige HARMONY Taster rechts vom Display unter dem RIGHT – Fader angeordnet. Eine genauere Beschreibung dieser Funktion finden Sie im Abschnit 2L – HARMONY. (wichtig: Es kann nur EINE Voice für diese Funktion ausgewählt werden)
- VOICE MODE- Mit dem Voice Mode werden verschiedene musikalische Spielmöglichkeiten hinzugefügt. Duet und Trio eignen sich sehr gut für volkstümliche Sounds (z.B. Alpen Duo in der Soundfamilie SAX FLUTE) Steel gibt die typische Spielweise mit gezogenen Saiten wieder (z.B. Pedalsteel in der Soundfamilie GUITAR) Im Gegensatz zur Harmonyfunktion sind die Einstellungen im Voice Mode unabhängig von der HARMONY Funktion des SD7.

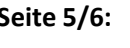

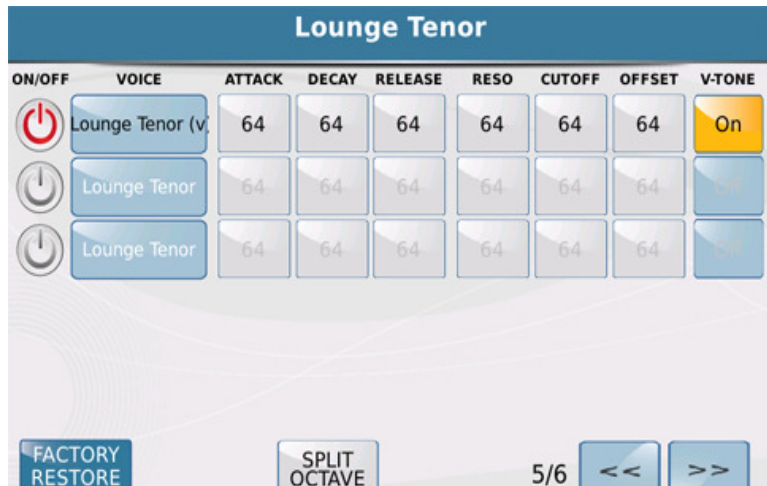

Seite 5/6 verändert die ausgewählte Voice in grundsätzlicher Form. Dazu stehen Ihnen Parameter wie:

• **ATTACK, DECAY** und **RELEASE** zur Verfügung. RESONANCE und CUTOFF verändern die Voice zusätzlich in ihrem Klangbild.

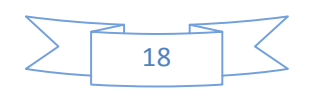

KETRON SD7 Manual & Tutorial 18  $\geq$  18

• **V-TONE:** Dieser Parameter fügt der Voice ein natürlicheres, nuancierteres Klangverhalten hinzu. Die Voice verliert hier ihr statisches Klangbild und bekommt mehr Livecharakter.

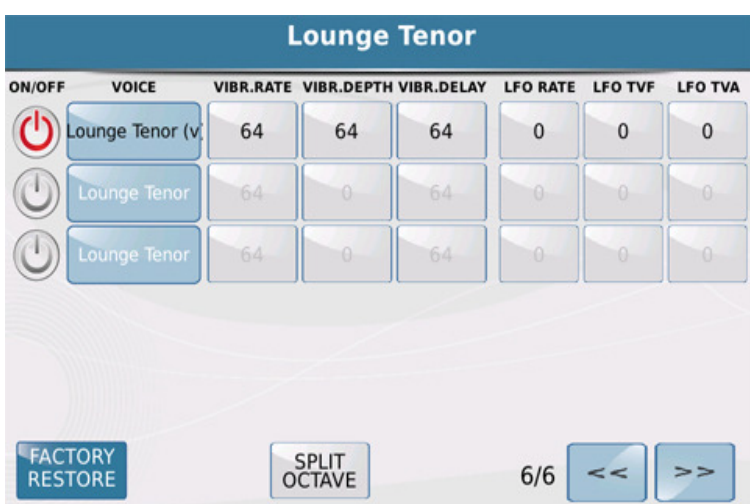

#### **Seite 6/6:**

Seite 6/6 bietet eine Fortsetzung der Klangveränderungsmöglichkeiten.

Nachdem Sie Ihren Sound fertig bearbeitet haben drücken Sie den **SAVE** Taster auf dem Bedienpanel. Im Display werden folgende Möglichkeiten angezeigt:

- **SAVE:** Speichert den neuen Sound im USER VOICE Bereich mit dem gleichen Namen wie der Werkssound.
- **SAVE AS:** Nach dem Antippen dieser Option öffnet sich die Namenseingabe. Nach dem Vergeben eines neuen Namens tippen Sie im Display auf ENTER. (oder auf den ENTER Taster unter dem Datenrad) Der Sound wird im USER VOICE Bereich abgespeichert.

**WICHTIG:** Die USER VOICES werden in den jeweiligen Soundfamilien ALPHABETISCH abgespeichert. Es empfiehlt sich daher, die Sounds so zu benennen, das später bearbeitete Sounds NICHT zwischen bereits bestehende Sounds alphabetisch "eingefügt" werden. Dies ist SEHR WICHTIG, da auch die USER VOICES in eine Registration abgespeichert werden können. Hierbei wird die USER VOICE von der Registration alphabetisch gespeichert und abgerufen.

• **CANCEL:** Bricht den Speichervorgang ab, und kehrt zur Voicebearbeitung zurück. Mit dem **EXIT**  Taster wird die komplette Bearbeitung abgebrochen, und das SD7 kehrt zur Soundauswahl der rechten Hand zurück. (sollte das irrtümlich passieren, kann nochmals in die Programmierung mit allen bisher gemachten Einstellungen zurückgekehrt werden, indem der zu bearbeitende Sound gleich wieder angewählt wird, OHNE zwischenzeitlich einen anderen Sound anzuwählen)

# **2.F - BIS ZU 2 SOUNDS FÜR DIE LINKE HAND (LOWER VOICES)**

Für den Bereich der linken Hand (links vom Splitpunkt) können bis zu 2 Voices einzeln oder gleichzeitig ausgewählt und gespielt werden. Werksseitig werden diese Voices in den Styles mit abgespeichert und vom jeweils verwendeten Style mit aufgerufen. Ungeachtet dessen können natürlich auch andere Voices für die linke Hand verwendet werden.

• Für die Auswahl muß sich das SD7 auf der Hauptseite des Stylebereichs befinden. Dies ist auch die Ansicht nach dem Einschalten des Instrumentes. Um auf diese Hauptseite zurückzukommen, drücken Sie einfach EXIT bis das Display wie auf dem Bild unten aussieht. (sollten Sie sich im PLAYER befinden, drücken Sie den STYLE Taster auf der rechten Seite des Bedienpanels)

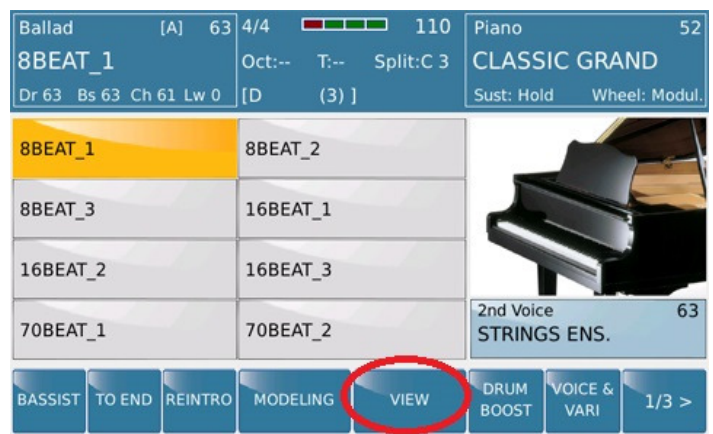

• Tippen Sie auf im Display auf das VIEW Feld um die Styleansicht aufzurufen. Hier sehen Sie alle musikalischen "Bausteine" (Spuren, Sounds, Lautstärken…) aus denen ein Style besteht. Auf dieser Seite finden Sie auch die Felder LOWER1 **(Low1)** und LOWER2 **(Low2)** – die beiden Voices für die linke Hand, wie auf dem nächsten Bild gezeigt:

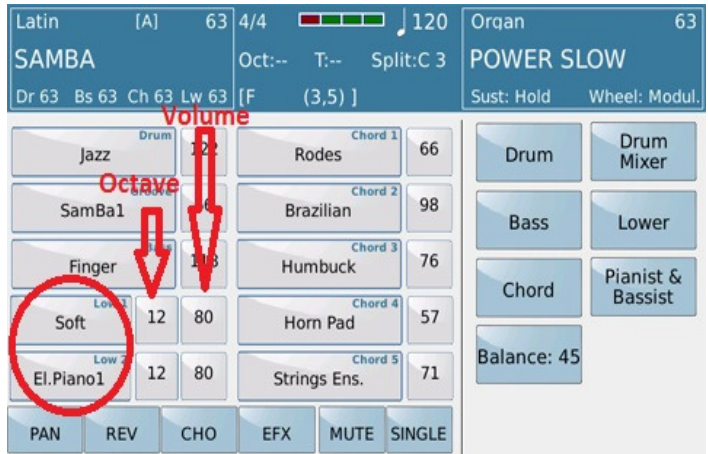

In diesem Beispiel heisst die erste LOWER VOICE (Low1) "SOFT", die zweite LOWER VOICE (LOW2) "EL. PIANO1". Beide Sounds sind aktiv und können links vom Splitpunkt gespielt werden. (abhängig

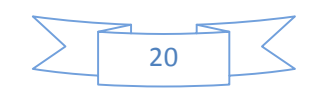

**KETRON SD7 Manual & Tutorial 20 Access 20 Access 20 Access 20 Access 20 Access 20 Access 20 Access 20 Access 20** 

allerdings davon, was im LOWER Mode eingestellt ist – mehr dazu im Abschnitt **2H**) Die LOWER VOICES in dieser Ansicht haben gegenüber den anderen Spuren des Styles eine Besonderheit: Es kann die Oktave eingestellt werden. Tippen Sie im Display auf das Feld links neben der Lautstärke einer Lower

Voice (wird gelb) und ändern Sie die Oktave mit dem Datenrad. Der Wert im Display ändert sich immer um +/- 12.

Rechts neben der Einstellung für die OKTAVE finden Sie die Felder für die Lautstärken. Jede der beiden LOWER VOICES besitzt eine eigene Lautstärkeregelung. Nach dem Antippen des Feldes (wird gelb) kann die Lautstärke mit dem Datenrad eingestellt werden. Die Gesamtlautstärke beider LOWER VOICES wird mit dem Lautstärkefader LOWER links vom Display geregelt.

# **2.G - ÄNDERN DER SOUNDS FÜR DIE LINKE HAND**

Die Sounds der linken Hand können auf die folgende Weise geändert werden:

- Tippen Sie auf den Voicenamen im **Low1** Feld um die erste Lower Voice zu ändern. Es öffnet sich eine Displayseite, die auf der rechten Seite die Soundfamilie (gelb) und auf der linken Seite die aktuell verwendete Voice (ebenfalls gelb) der LOWER1 anzeigt.
- Tippen Sie im Display auf die Soundfamilie, in der sich die Voice befindet, die Sie der LOWER1 zuordnen wollen. Die linke Seite des Displays zeigt die Voices, die sich indieser Soundfamilie befinden. Mit dem Datenrad oder dem **ENTER/PAGE** Taster können Sie die weiteren Seiten dieser Soundfamilie durchsuchen.
- Tippen Sie im Display auf die Voice die Sie der LOWER1 zuordnen wollen.
- Drücken Sie den **EXIT** Taster um auf die STYLE VIEW Seite zurückzukehren..
- Auf die gleiche Weise können Sie auch für die **Low2** eine andere Voice auswählen. Drücken Sie nach der Auswahl wieder den **EXIT** Taster, um zur STYLE VIEW Seite zurückzukehren.

# **2.H - WEITERE FUNKTIONEN FÜR DIE LOWER VOICE(S)**

Auf der STYLE VIEW Seite befinden sich noch weitere Funktionen, die die verschiedenen Elemente eines Styles beeinflussen. (Drum, Bass, Chord, Drum Mixer, Lower und Pianist & Bassist) In diesem Abschnitt werden nur die Funktionen behandelt, die die LOWER VOICE betreffen. Diese Funktionen werden durch Antippen des **Lower** Feldes im Display aufgerufen.

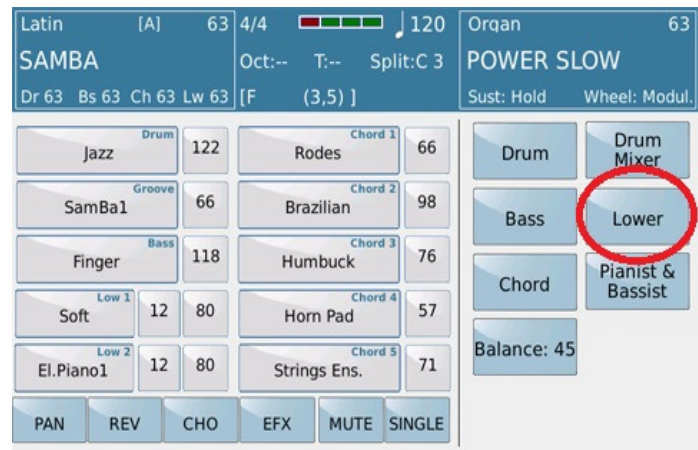

Das folgende Bild zeigt die Displayansicht mit den verschiedenen Parametern, die für die LOWER VOICE möglich sind:

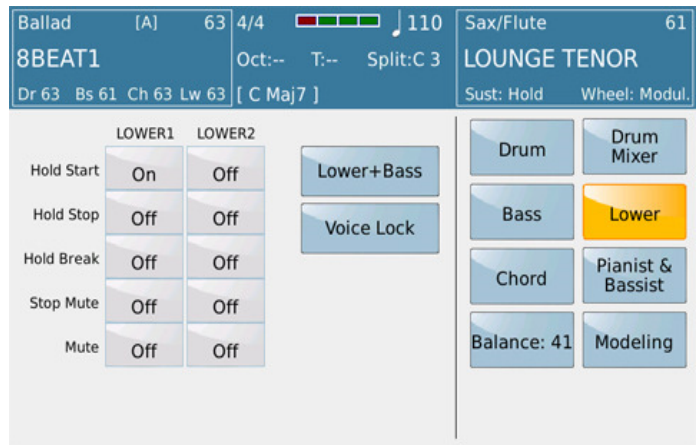

Für jede LOWER VOICE können folgende Einstellungen vorgenommen werden:

- **Hold Start:** Die Anzeige **On** in diesem Feld bedeutet, das die LOWER VOICE automatisch gehalten wird, wenn der HOLD Taster aktiv ist, und ein Style gespielt wird.
- **Hold Stop:** Wie bei **Hold Start** wird auch hier die LOWER VOICE gehalten, wenn der HOLD Taster aktiv ist. Die LOWER VOICE wird allerdings auch gehalten, wenn kein Style gespielt ist. (Der HOLD Taster muss aber aktiv sein) Um die Hold Funktion der LOWER VOICE zu deaktivieren, muss der **HOLD** Taster ausgeschaltet werden, oder die Funktion auf OFF gesetzt werden.
- **Hold Break:** Wenn die Taster **KEY START/KEY STOP** gleichzeitig gedrückt sind, wird die LOWER VOICE gehalten, wenn der Style durch Loslassen der linken Hand gestoppt wird.
- **Stop Mute:** Die LOWER VOICE stoppt wenn **KEY START/KEY STOP** aktiv sind, und der Style abrupt durch Loslassen der linken Hand gestoppt wird. Wird der Style normal gespielt, ist die LOWER VOICE normal hörbar.
- **Mute:** Schaltet die LOWER VOICES stumm, unabhängig von der programmierten Lautstärke.

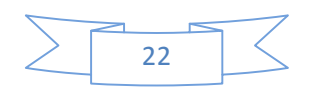

KETRON SD7 Manual & Tutorial 22 and 22 and 22 and 22 and 22 and 22 and 22 and 22 and 22 and 22 and 22 and 22 and 22 and 22 and 22 and 22 and 22 and 22 and 22 and 22 and 22 and 22 and 22 and 22 and 22 and 22 and 22 and 22 a

# **2.I - BASS SPIELEN MIT DER LINKEN HAND - MANUAL BASS**

Das SD7 bietet Ihnen die Möglichkeit, mit der linken Hand einfach nur einen Bass zu spielen während mit der rechten Hand die normale RIGHT VOICE gespielt wird. Um diese Funktion zu aktivieren drücken Sie den **MANUAL** Taster auf der linken Seite des Bedienpanel.

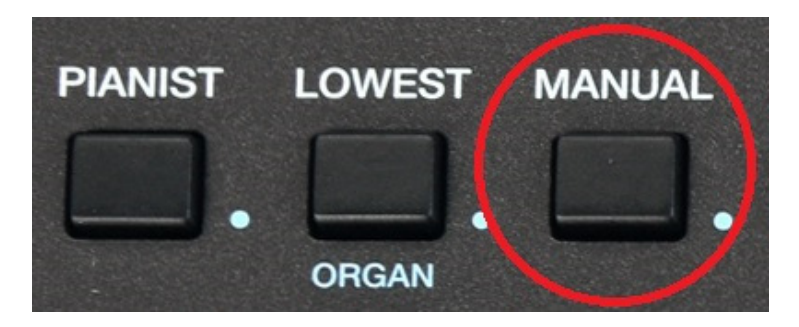

Nun erklingt auf der linken Seite des Splitpunktes der Bass. Der Sound des Basstons wird durch den gerade angewählten Style bestimmt. Dieser Sound lässt sich folgendermaßen ändern:

• Tippen Sie von der Hauptseite aus das **VIEW** Feld im Display an um wieder in den STYLE VIEW Mode zu gelangen.

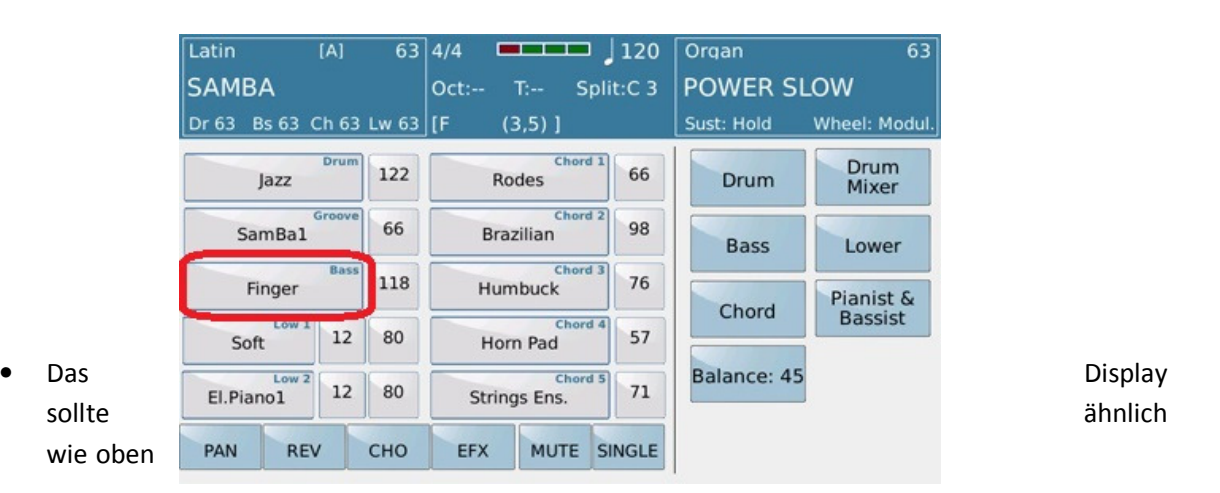

aussehen. Dass Bassfeld zeigt den momentan verwendeten Sound.

- Tippen Sie auf das Bassinstrument (im Beispiel oben **Finger**) um alle anderen Bassinstrumente der BASS Soundfamilie anzuzeigen. Wie schon bekannt, können die einzelnen Seiten der Soundfamilie mit dem **ENTER/PAGE** Taster oder dem Datenrad durchlaufen werden. Tippen Sie dann auf den gewünschten Sound.
- Drücken Sie **EXIT** um auf die STYLE VIEW Seite zurückzukehren. Sie sehen nun den ausgewählten Sound im Bassfeld.

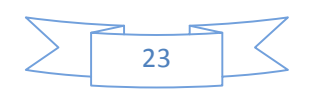

KETRON SD7 Manual & Tutorial 23

• Der neue Bassklang ist nun als MANUAL BASS spielbar. Zur weiteren Optimierung des Spiels stehen Ihnen noch einige weitere Funktionen zur Verfügung. Tippen Sie dazu auf das **Bass** Feld im Display. Auf dem Bild unten sehen Sie die Parameter, die Sie für den MANUAL BASS einstellen können.

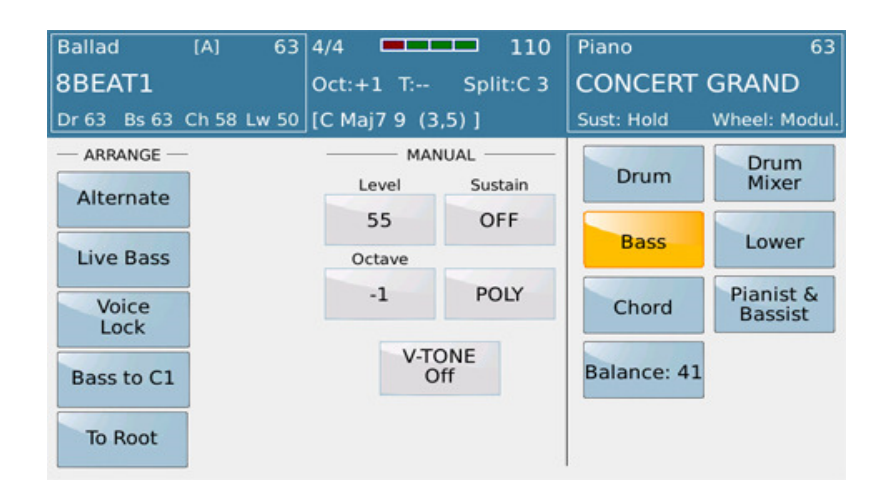

Auf der linken Seite sehen Sie einige interessante Features die in zwei Spalten angeordnet sind: **ARRANGE** betrifft Funktionen die das Stylespiel betreffen. Diese werden im Abschnitt **2I** erklärt. **MANUAL** enthält Einstellungen für den MANUAL BASS.

Alle Werte dieser Parameter werden mit dem Datenrad verändert.

- o **LEVEL:** Regelt die Maximallautstärke des MANUAL BASS unabhängig vom BASS Lautstärkeregler und der Lautstärke im STYLE VIEW. Hier kann die passende Lautstärke im Verhältnis zur Lautstärke der rechten Hand eingestellt werden.
- o **SUSTAIN** 
	- **ON** (1-63): Wenn ein Basston gespielt wird, erklingt dieser Ton mit einem Nachklang. Je höher der Wert, desto länger der Nachklang. Dies ist sehr hilfreich bei langsamen, getragenen Songs. (z.B. Balladen)
	- **OFF**: Der Basston erklingt ohne Nachklang, also nur solange die Taste angeschlagen wird. Bei schnelleren Titeln mit komplexen Bassfiguren bleibt der Basston differenziert und "durchsichtig".
- o **VOICE LOCK:** Tippen Sie dieses Feld an (wird gelb) um den momentanen Basssound zu "sperren". Auch wenn ein anderer Style verwendet wird, erklingt immer dieses eingestellte Bassinstrument. Es klingt wie in einer Band: Dort spielt der Bassist ja auch immer das gleiche Instrument bei allen Titeln.
- o **OCTAVE:** Ändert die OCTAVE des Bassinstrumentes. -1 ist die Werkseinstellung, der Wert kann aber von -2 bis +2 verändert werden.
- o **POLY:** 
	- POLY Es können mehrere Noten gleichzeitig gespielt werden.

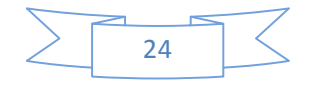

**KETRON SD7 Manual & Tutorial 24** 24

- MONO Es kann nur eine Note gespielt werden. Wenn 2 oder mehr Noten gespielt werden, erklingt immer nur die als erstes gespielte Note.
- o **V-TONE** Wie im VOICE EDIT verleiht V-TONE dem Sound auch hier einen realistischeren und nuancierten "Live"Charakter.

#### **2.J - SPEICHERN DER EIGENEN EINSTELLUNGEN (REGISTRATIONS)**

Bis hierher haben Sie schon einiges eingestellt und bearbeitet. Jetzt wird es Zeit das Ganze in einer **REGISTRATION** abzuspeichern, um es z.B. bei einem Live - Auftritt schnellstmöglichst zur Verfügung zu haben. Eine ausführliche Beschreibung finden Sie im Abschnitt **6 – Keyboard**  Einstellungen/Registrations. Untenstehend finden Sie eine "Schnellanleitung" um Ihre eigenen Einstellungen zu sichern, bevor sie beim Ausschalten des SD7 wieder verloren gehen.

- Drücken Sie den **REGIS** Taster auf der rechten oberen Seite des Bedienpanels. Damit gelangen Sie in den REGISTRATION – Speicher.
- Drücken Sie den **SAVE** Taster.
- Im Display wird die folgende Ansicht angezeigt:

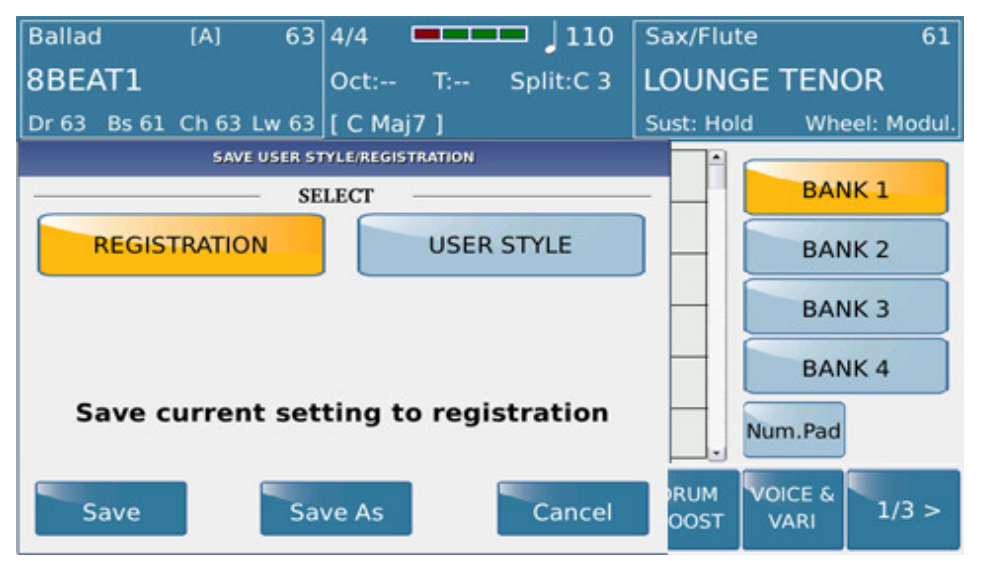

- Tippen Sie im Display auf das Feld **REGISTRATION.** (wird gelb)
- Tippen Sie auf das Feld **SAVE AS**. Mit der nun angezeigten Namenseingabe können Sie Ihrer REGISTRATION einen eigenen Namen geben. Tippen Sie danach auf **ENTER** um Ihre Einstellung zu speichern.
- Nach dem Speichern können Sie wieder neue Einstellungen am SD7 vornehmen: andere Styles, neue Voices etc... und danach genauso wieder sichern. Auch die bereits gesicherten REGISTRATIONS können überarbeitet und wieder gespeichert werden. Auf diese Weise steht Ihnen eine eigene "Bibliothek" für Ihre Songs zur Verfügung.

#### **2.K - AUFRUFEN DER EIGENEN EINSTELLUNGEN (REGISTRATIONS)**

Alle erstellten REGISTRATIONS können sofort wieder aufgerufen werden.

**KETRON SD7 Manual & Tutorial 25 Access 120 Access 120 Access 120 Access 120 Access 120 Access 120 Access 120 Access 120 Access 120 Access 120 Access 120 Access 120 Access 120 Access 120 Access 120 Access 120 Access 120 Ac** 

• Drücken Sie den **REGS** (Registration) Taster auf der rechten oberen Seite des Bedienpanel. Das Display zeigt danach folgendes Bild:

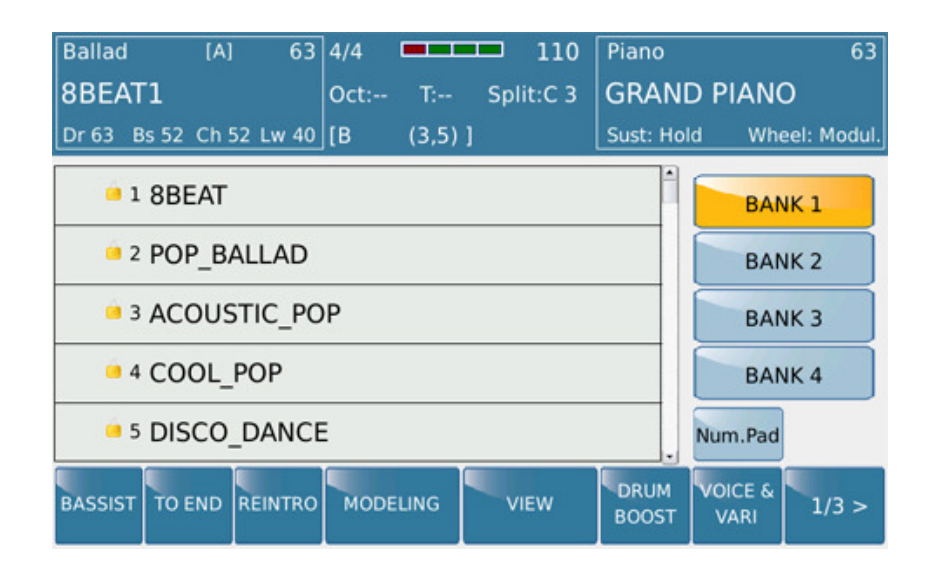

- Wie auf dem oberen Bild zu sehen, stehen Ihnen 4 Registrationsbänke zur Verfügung. Jede Bank kann bis zu 1024 Registrationen enthalten. BANK1 (gelb hinterlegt) ist die Werkskeinstellung, in der Ihre Registrationen gespeichert werden sofern nicht eine andere BANK angewählt wurde.
- Das Display zeigt in der BANK 1 eine Vorauswahl an Werksregistrationen und danach Ihre eigenen Registrationen. Mit dem Datenrad lassen sich die Registrationen durchlaufen. Scrollen Sie mit dem Datenrad bis zur gewünschten Registration und tippen Sie die Registration im Display an. Die Anwahl kann auch mit dem **ENTER** Taster erfolgen. Eine Registration, die nicht über das Datenrad angewählt wurde (und dadurch auch nicht farblich im Display gekennzeichnet ist) kann durch zweimaliges Antippen des Namensfeldes im Display angewählt werden.

# **2.L - DIE HARMONY FUNKTION FÜR DIE RIGHT VOICE**

Durch Drücken des **HARMONY** Tasters rechts am Bedienpanel des SD7 wird die HARMONY - Funktion für die RIGHT VOICE aktiviert.

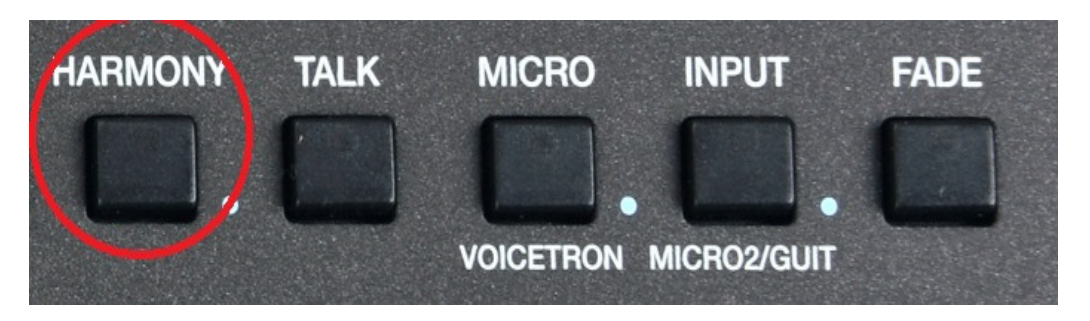

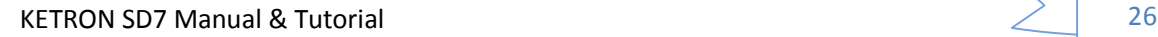

Greifen Sie danach einen Akkord mit der linken Hand und spielen Sie (am besten einstimmig) mit der rechten Hand dazu. Das SD7 erzeugt passende harmonische Stimmen die den Sound der rechten Hand ergänzen.

Die HARMONY Funktion lässt sich am effektivsten im SPLIT/ARRANGER MODE (STYLE Taster ist ON, PIANIST Taster OFF) verwenden.

**DIE AUSWAHL DER HARMONY TYPEN:** Drücken und halten Sie den **HARMONY** Taster, bis im Display die Auswahl der verschiedenen Harmonytypen, wie auf dem Bild unten, angezeigt wird.

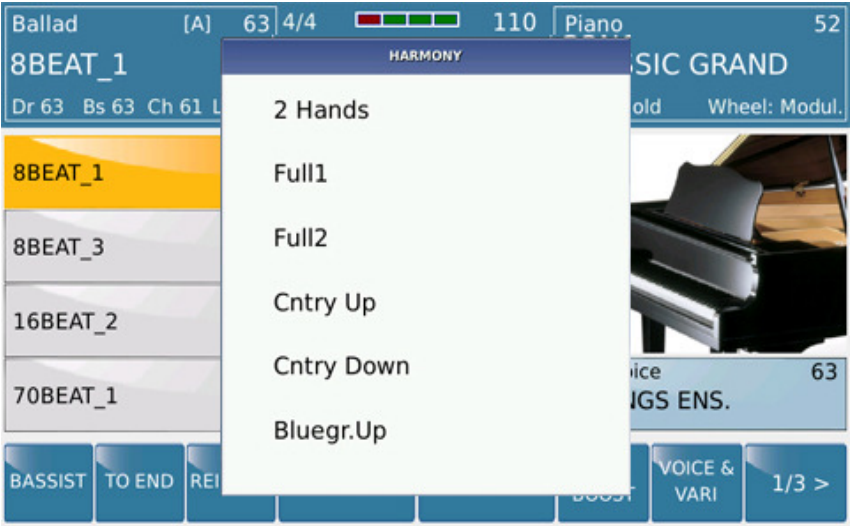

Tippen Sie nun im Display auf den gewünschten Harmonytyp. (Scrollen Sie auch mit dem Datenrad, um weitere Harmonytypen im Display anzuzeigen) Je nach Musikstil können Sie den passenden Harmonytyp auswählen.

#### **2.M - DIE ZUORDNUNG DER HARMONYTYPEN**

Wie schon im Abschnitt USER VOICE beschrieben, lässt sich im VOICE EDITOR vorprogrammieren, welcher der 3 Voices die HARMONY Funktion zugeordnet ist. Die HARMONY - Funktion und der HARMONY - Typ kann auch in eine REGISTRATION mit abgespeichert werden.

Wichtig: Die oben beschriebene HARMONY – Funktion bezieht sich auf die gespielten Sounds. Die HARMONY – Funktion für die Singstimmen (VOCAL HARMONY) wird in einem anderen Abschnitt beschrieben. **(5.B VOICETRON)**

# **2.N - DIE DOUBLE – FUNKTION FÜR DIE RIGHT VOICE (DOUBLE)**

Mit der DOUBLE – Funktion lässt sich den Sounds der RIGHT VOICE mehr "Fülle" und "Volumen" hinzufügen und das einfach durch Drücken des **DOUBLE** Tasters auf der rechten Seite des Bedienpanels. Diese Funktion fügt Ihrem einstimmig gespielten Sound die gleichen Noten eine Oktave höher oder niedriger hinzu. Probieren Sie dazu doch einmal folgendes aus:

**KETRON SD7 Manual & Tutorial 27 Contract 27 Contract 27 Contract 27 Contract 27 Contract 27 Contract 27 Contract 27 Contract 27 Contract 27 Contract 27 Contract 27 Contract 27 Contract 27 Contract 27 Contract 27 Contract** 

- Drücken Sie den **VOICE** Taster und wählen Sie die **BRASS** Soundfamilie aus. Tippen Sie nun den Sound **BRASS SECTION** im Display an.
- Spielen Sie diesen Sound nun einstimmig.
- Drücken Sie nun den **DOUBLE** Taster und spielen Sie den gleichen Sound wieder einstimmig. Der Sound gewinnt durch die hinzugefügte Oktave an "Fülle". Versuchen Sie das Gleiche einmal mit den PIANO, ORGAN oder SAX – Sounds.
- Für den **DOUBLE** Taster stehen mehrere Funktionen zur Verfügung. Drücken Sie den **DOUBLE**  Taster für 2 Sekunden. Das Display zeigt nun die KEYBOARD CONTROL Anzeige. Durch Antippen im Display können folgende Funktinen ausgewählt werden:
	- o DOUBLE DOWN (Werkseinstellung): Den gespielten Noten werden die gleichen Noten eine Oktave tiefer hinzugefügt.
	- o DOUBLE UP: Den gespielten Noten werden die gleichen Noten eine Oktave höher hinzugefügt.
	- o PORTAMENTO: Zwischen den gespielten Noten wird ein "Gleiteffekt" hinzugefügt. Diese Funktion ist davon abhängig, ob in den Sounds der RIGHT VOICE das Portamento aktiv ist, oder nicht. Z.B.: Die Sounds der PIANO Familie verfügen über keine Portamento – Effekt, anders als die STRING oder SAX Sounds.
	- o AFTERTOUCH: Aktviert (gelb) oder deaktiviert die AFTERTOUCH Funktion. AFTERTOUCH fügt dem Sound weitere Effekte zu, (meist ein Vibrato) wenn die Tastatur stärker angeschlagen wird. Sounds wie PIANO oder ORGAN, bei denen instrumentenbedingt kein AFTERTOUCH vorhanden ist, reagieren nicht auf AFTERTOUCH.

# **3. PROFESSIONAL EFFECTS WÄHREND DES SPIELENS – (LIVE EFFECTS)**

Mit der Funktion **LIVE EFX** lassen sich während des Spielens verschiedene Sektionen des SD7 mit speziellen Effekten (z.B. Filter, Resonance…) beeinflussen. Drücken Sie dazu den **LIVE EFX** Taster auf der rechten Seite des Bedienpanels.

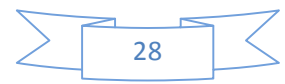

KETRON SD7 Manual & Tutorial

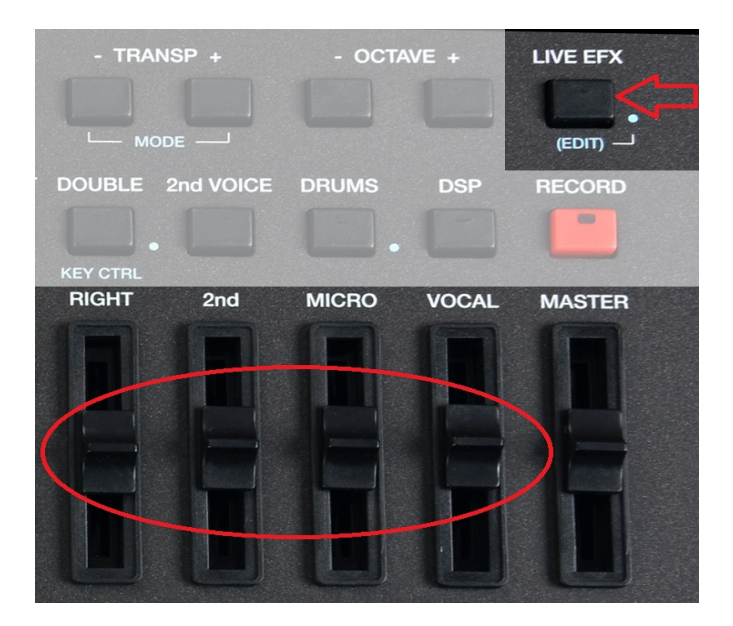

Die **LIVE EFX** LED leuchtet auf. Dies bedeutet das die LIVE EFX Effekte auf den eingestellten Bereich wirken. Zur Steuerung der LIVE EFX können nun die Fader RIGHT, 2nd, MICRO und VOCAL in Real Time verwendet werden.

# **3.A - DIE ZUORDNUNG DER LIVE EFX ZU DEN EINZELNEN BEREICHEN**

Die LIVE EFX können verschiedene Bereiche des SD7 beeinflussen. Zur Auswahl dieser Bereiche drücken Sie den **LIVE EFX** Taster für 2 Sekunden. Das Bild unten zeigt das Display mit der Auswahl der möglichen Bereiche.

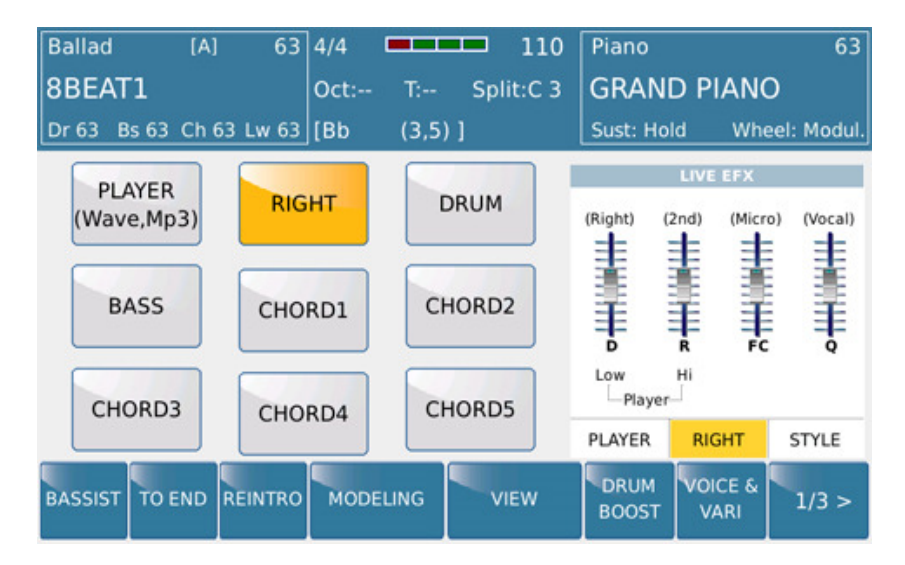

Die linke Seite des Displays zeigt die verschiedenen Bereiche, die mit den **LIVE EFX** beeinflusst werden können. PLAYER, RIGHT VOICE, DRUM (Drumspur des Arrangers), BASS (Bassspur des Arrangers),

KETRON SD7 Manual & Tutorial 29 and 20 and 20 and 29 and 29 and 29 and 29 and 29 and 29 and 29 and 29 and 29 and 29 and 29 and 29 and 29 and 20 and 20 and 20 and 20 and 20 and 20 and 20 and 20 and 20 and 20 and 20 and 20 a

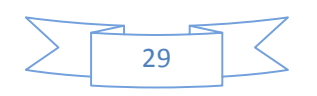

CHORD1-5 (Akkordspuren des Arrangers). Tippen Sie im Display den gewünschten Bereich an. (auf dem obigen Bild ist dies die RIGHT VOICE, die von den Effekten beeinflusst wird) Es können natürlich auch alle Bereiche gleichzeitig angetippt werden.

#### **3.B - VOICE LIST**

Obwohl das SD7 über 350 Preset Voives für die rechte Hand bietet, werden Sie im Normalfall wesentlich weniger Sounds (und wahrscheinlich auch meist die gleichen Sounds) für Ihr Spiel benötigen. Bis zu 32 Ihrer "Lieblingssounds" lassen sich für einen schnellen Zugriff in einer VOICE LIST organisieren. Diese Sounds stehen Ihnen auf 4 Seiten zur Verfügung.

#### **3.C - EINE EIGENE VOICE LIST ANLEGEN**

• Drücken Sie den **VOICE LIST** Taster rechts neben dem Datenrad auf dem Bedienpanel. Im Display sehen Sie die ersten 8 Sounds, die werksseitig von Ketron angelegt worden sind. Die Anwahl erfolgt wie bei den Preset Voices durch Antippen des Sounds im Display.

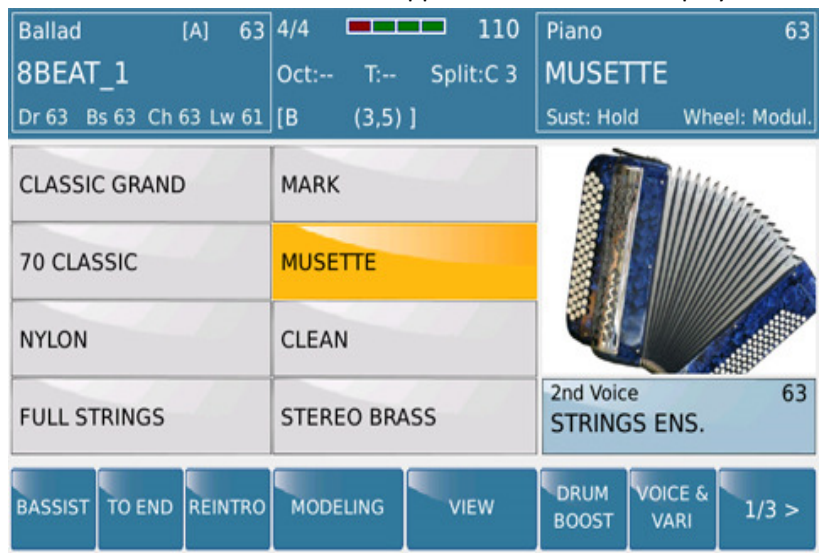

- Durch Drücken des **ENTER/PAGE** Tasters oder Drehen des Datenrades gelangen Sie auf die nächsten 3 Seiten mit Sounds.
- Am Beispiel MUSETTE wird untenstehend erklärt, wie die VOICE LIST mit den eigenen Lieblingssounds bestückt wird.
- Tippen Sie den MUSETTE Sound für ca. 2 Sekunden an um in den Bearbeitungsmodus zu gelangen. (Ein normales Antippen ruft den Sound nur ganz regulär auf) .

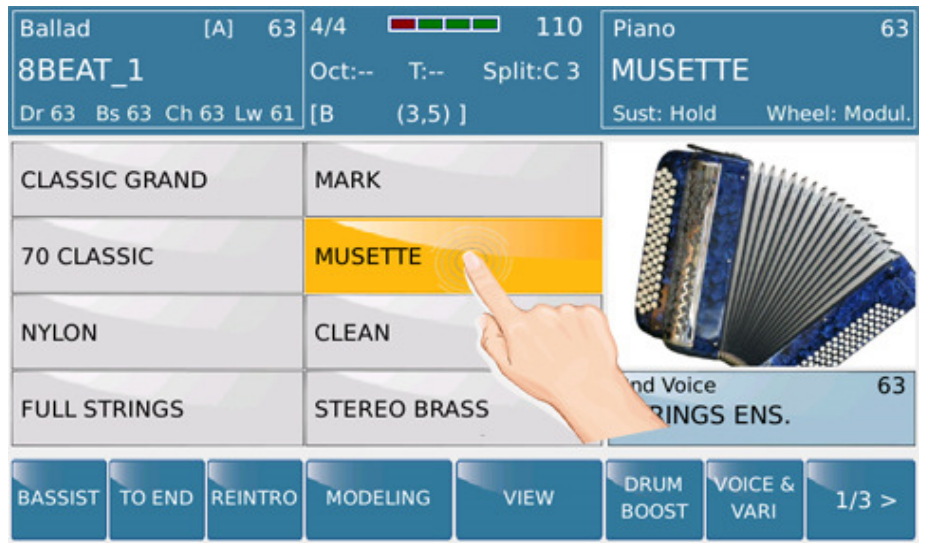

• Das SD7 schaltet auf die Seite mit den Soundfamilien und dort standardmäßig auf die Soundfamilie PIANO. Als Zeichen, dass sich das SD7 im Bearbeitungsmodus befindet, blinkt die LED im **VOICE LIST** Taster.

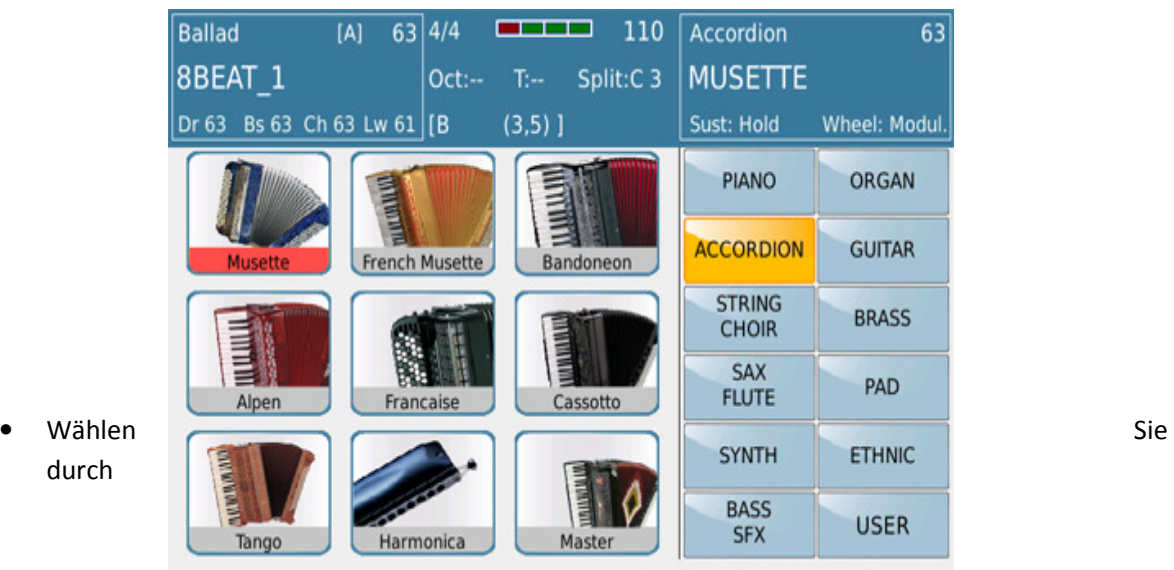

Antippen im Display die Soundfamilie aus, in der sich Ihr gewünschter Sound befindet und tippen Sie diesen Sound im Display an. Die Anwahl der verschiedenen Seiten einer Soundfamilie erfolgt, wie gehabt, mit dem **ENTER/PAGE** Taster oder dem Datenrad.

o **RAM VOICES:** Auch die RAM Voices können in eine VOICE LIST eingefügt werden. Drücken Sie in der Bearbeitung einfach den **RAM SOUND** Taster. Auf dem Bild unten sehen Sie die Displayanzeige der RAM Sounds.

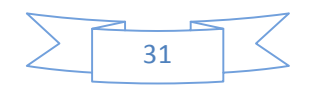

KETRON SD7 Manual & Tutorial  $\geq$  31

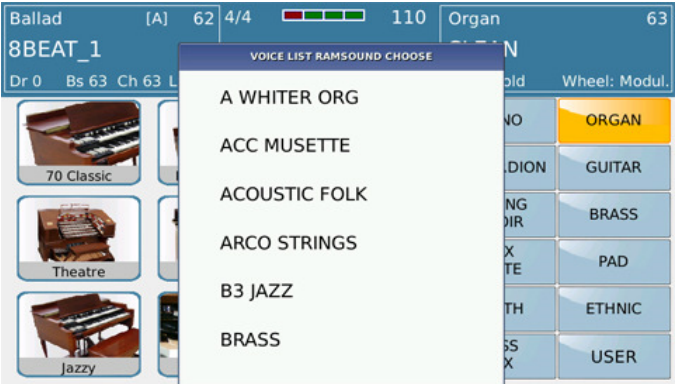

- o Durch Antippen wird die RAM Voice der VOICE LIST hinzugefügt. Durch Drehen des Datenrades gelangen Sie zu den weiteren, im Display nicht angezeigten Sounds. (Achtung: Hier erfolgt eine Weiterschaltung NICHT mit den ENTER/EXIT Taster, dieser Taster würde, wie das Antippen im Display, auch den Sound einer VOICE LIST zuordnen)
- Drücken Sie den **EXIT** Taster, nachdem Sie den gewünschten Sound angewählt haben. Auf der VOICE LIST wird nun Ihr Sound anstelle des werksseitig gespeicherten Sounds angezeigt.
- Wiederholen Sie diesen Vorgang mit all Ihren Lieblingssounds. Denken Sie daran, dass Ihnen insgesamt 32 "Speicherplätze" verteilt auf 4 Seiten zur Verfügung stehen. Natürlich müssen nicht alle Speicherplätze gefüllt werden, aber sie können gefüllt werden.
- Nachdem Sie alle gewünschten Sounds zugeordnet haben, muß die VOICE LIST gespeichert werden, damit sie Ihnen nach dem Einschalten des SD7 mit Ihren Sounds zur Verfügung steht. Wird dies vergessen, befinden sich wieder die werksseitig ausgewählten Sounds in der VOICE LIST.
- Um Ihre VOICE LIST zu speichern, drücken Sie den **SAVE** Taster währen Sie sich in der VOICE LIST befinden. (Die LED des VOICE LIST Taster darf NICHT mehr blinken)
- Im Display wird das "SAVE VOICE LIST" Fenster angezeigt.

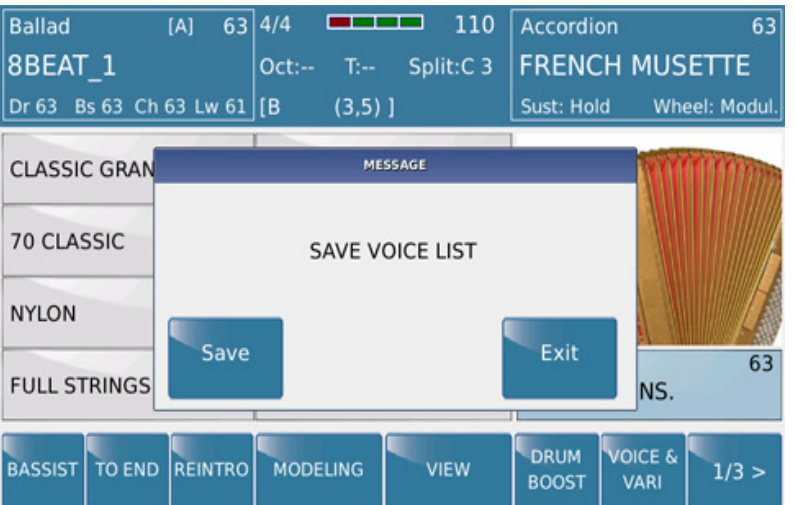

• Tippen Sie im Display auf **SAVE** um die VOICE LIST abzuspeichern, oder auf **EXIT** um den Vorgang abzubrechen. (Da nur EINE VOICE LIST im SD7 abgespeichert werden kann, gibt es hier auch keine spezielle Namenseingabe) Von nun an stehen Ihnen in der VOICE LIST Ihre Sounds zur Verfügung.

# **4. STYLES**

Die Styles bilden das musikalische "Herzstück" jedes Arrangerkeyboards, so auch im KETRON SD7. Sie bestehen aus musikalischen Phrasen, die mit den Akkorden der linken Hand in Real Time angesteuert werden. Das SD7 bietet Ihnen 260 Styles die es Ihnen ermöglichen, nahezu jede musikalische Stilrichtung auf dem Instrument zu interpretieren.

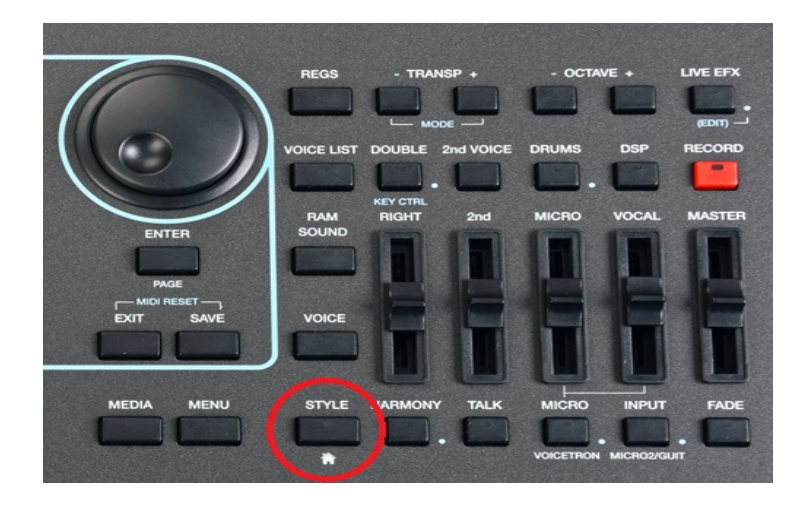

# **4.A - DIE STYLEINFORMATIONEN IM DISPLAY**

Nach dem Einschalten befindet sich das SD7 werksseitig im STYLE MODE. Sollten Sie sich gerade in einem anderen Bereich des SD7 befinden drücken Sie einfach den **STYLE** Taster auf der rechten Seite im unteren Bereich des Bedienpanels. Die LED des **STYLE** Tasters leuchtet, und das Display bietet Ihnen die folgende Ansicht:

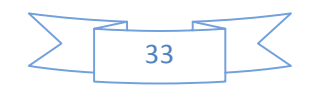

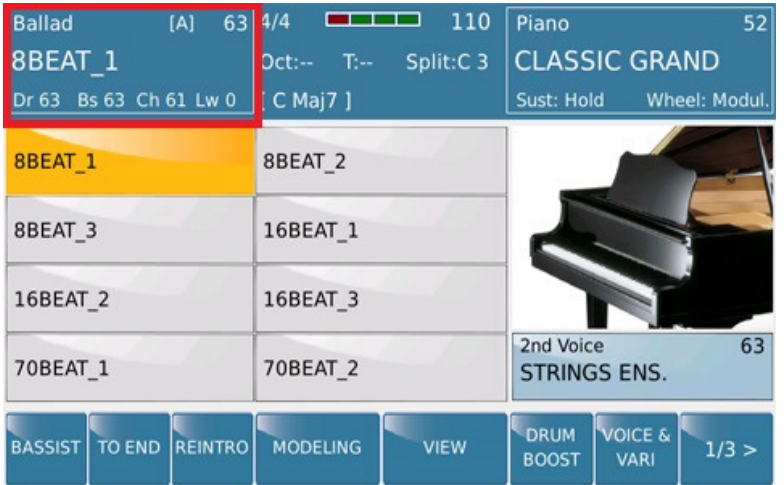

Im STYLE MODE bietet Ihnen das Display alle notwendigen Informationen über den aktuellen "Status" des SD7, wie z.B. Style, ausgewählter Sound, Lautstärken etc.

Nachstehend werden die einzelnen Displaybereiche und die darin enthaltenen Informationen beschrieben. (ausgehend vom Startbildschirm im Betriebssystem 1.0)

Das linke und mittlere Feld im Display (im Bild unten ROT umrandet) enthält Informationen über den STYLE/ARRANGER Bereich des SD7.

- Der obere LINKE Bereich zeigt:
	- o Die Stylegruppe, in der sich der aktuelle Style befindet (Ballad)
	- o Die Variation des aktuellen Styles [A].
	- o Die Gesamtlautstärke des aktuellen Styles (63)
	- o Der Name des aktuellen Styles in Großbuchstaben (8BEAT\_1)
	- o Die Einzellautstärken der Bereiche Drums, Bass, Chords und Lower des Styles (Dr 63, Bs 63, Ch 61 Lw 0)
	- o Nach Antippen dieses Feldes gelangen Sie auf die Seite mit den Stylegruppen

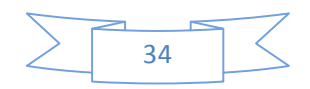

KETRON SD7 Manual & Tutorial 34

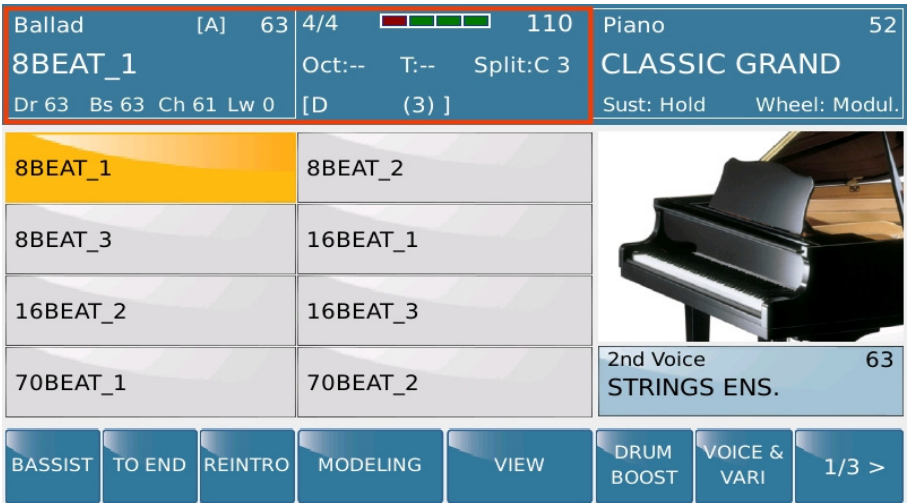

- Der obere MITTLERE Bereich zeigt:
	- o Die Taktart des Styles (4/4)
	- o Die Taktanzeige [----]
	- o Das Tempo in BPM (110)
	- o Die Oktave der RIGHT VOICE (Oct:--)
	- o Die Transposeeinstellung des SD7 (T:--)
	- o Den Splitpunkt (Split: C3)
	- o Den aktuell gespielten Akkord [D (3)]

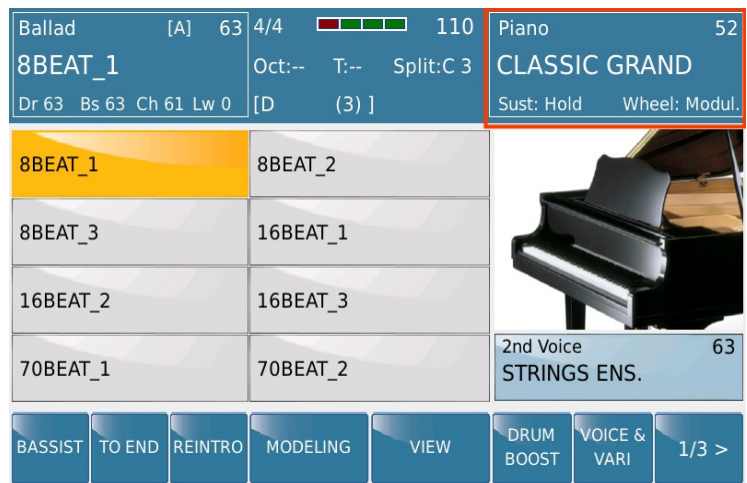

Der obere RECHTE Bereich zeigt Informationen zur RIGHT VOICE an:

- o Die Soundfamilie in der sich der aktuelle Sound befindet (Piano)
- o Die Lautstärke der RIGHT VOICE (52)
- o Der Name der RIGHT VOICE in Großbuchstaben (CLASSIC GRAND)
- o Die aktuellen Einstellungen von Sustain und Joysitck (Wheel)
- o Nach Antippen dieses Feldes gelangen Sie auf die Seite mit den Soundfamilien.

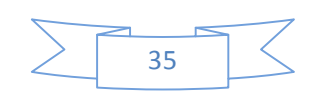

KETRON SD7 Manual & Tutorial  $\geq$  35

### **4.B - DIE EINZELNEN BESTANDTEILE EINES STYLES**

Jeder Style im SD7 besteht aus den folgenden Elementen: 3 Intros/Endings, 4 Arranger/Variationen (ABCD), 4 Fill Ins, 4 Breaks und 1 To End. (ein kurzes Ending)

Diese Elemente werden mit den Tastern unter dem Display angewählt…

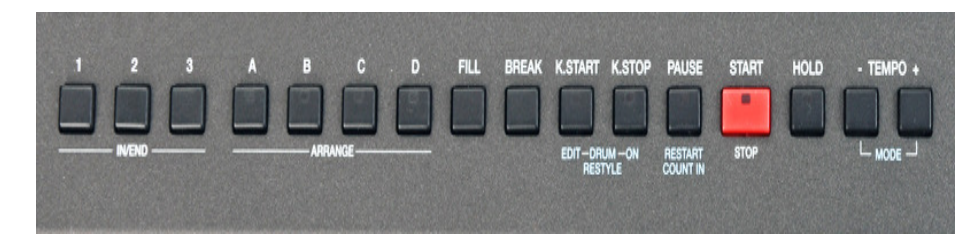

... und auch mit den Feldern am unteren Rand des Displays (Seite 2/3):

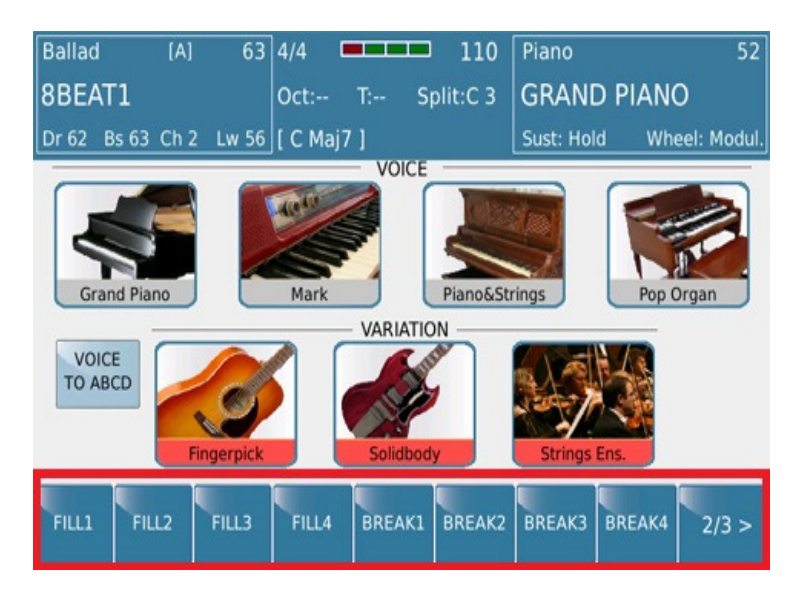

(Um auf die 2. Seite zu gelangen, tippen Sie im Display unten ganz rechts auf das Feld "1/3")

Jedes Element des Styles besteht aus den folgenden Instrumenten:

- o Drums
- o Bass
- o Chords (Automatische Akkorde) (1-5)
- o Lower Voice 1 und 2 (Low1 und Low2)

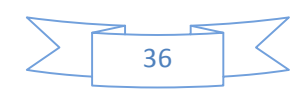

KETRON SD7 Manual & Tutorial 36
Diese Instrumente werden im Display angezeigt, wenn auf der Hauptseite (1/3) das Feld **VIEW** angetippt wird.

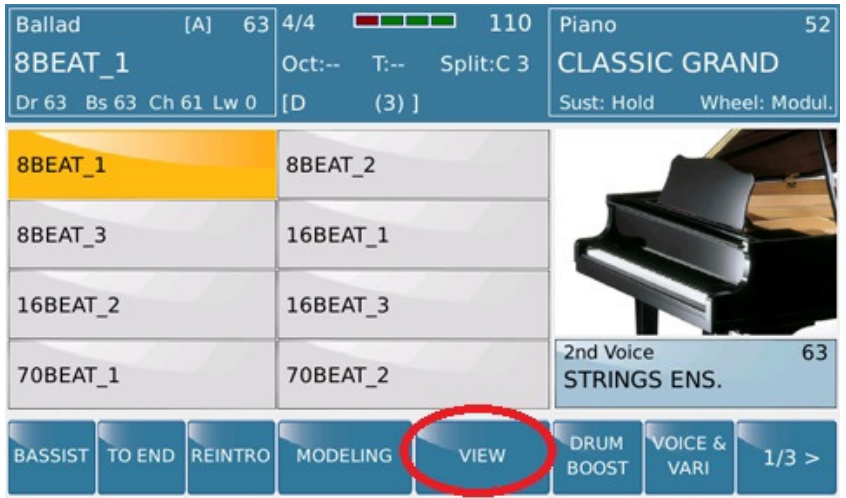

**(Mit dem Feld ganz rechts im Display können alle 3 Seiten durchgesteppt werden, um wieder auf die Seite 1/3 zu gelangen.)**

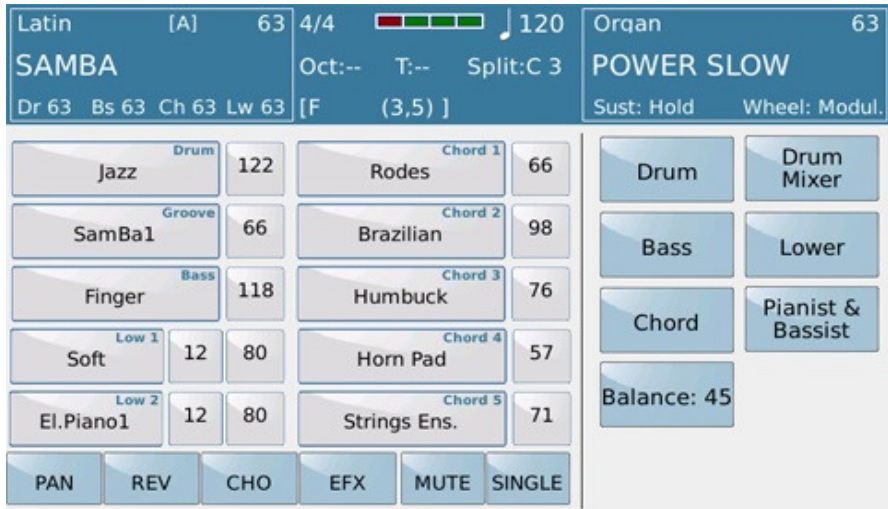

Eine genauere Beschreibung dieser Displayansicht erfolgt weiter unten, aber zur kurzen Erklärung: Auf dieser Seite haben Sie Zugriff auf die einzelnen Styleelemente, Instrumentierungen, Lautstärken,Effekte etc...

# **4.C - AUSWÄHLEN EINES STYLES FÜR IHR MUSIKSTÜCK**

Wie schon erwähnt beinhaltet das SD7 260 Styles für nahezu alle Musikrichtungen. Diese Styles sind auf musikalischen Stylegruppen verteilt. Nach dem Einschalten des SD7 wird werksseitig der Style 8BEAT\_1 aus der Stylegruppe BALLAD geladen. Um einen anderen Style anzuwählen tippen Sie auf das linke obere Feld im Display. (auf dem Bild unten ROT umrandet)

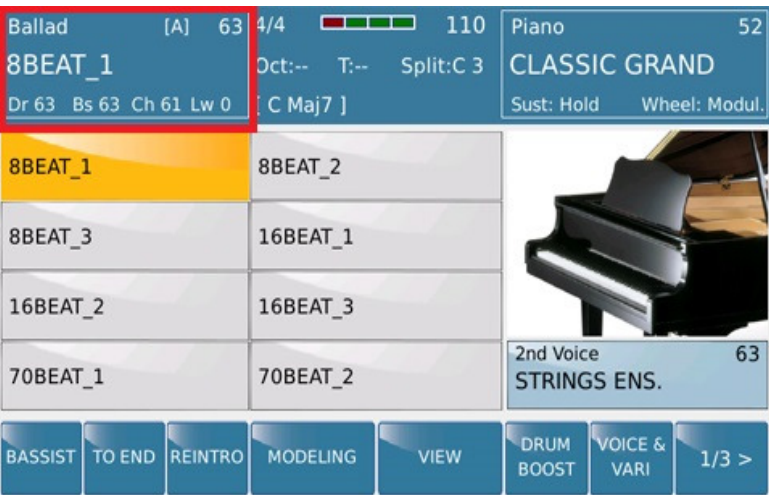

Die unten dargestellte Displayansicht wird geöffnet und zeigt auf der rechten Seite die verschiedenen Stylegruppen des SD7 (ROT umrandet)

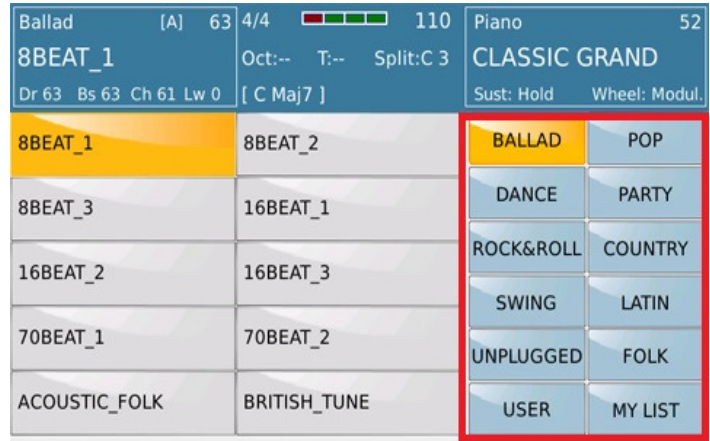

Wie in diesem Beispiel zu sehen, befindet sich der aktuelle Style in der Stylegruppe BALLAD (die Stylegruppe wird deswegen gelb dargestellt) und der Stylename ist 8BEAT\_1 (der Style wird auf der linken Seite ebenfalls gelb dargestellt) Im oberen Bereich des Displays werden weiterhin die verschiedenen Informationen zum Style und der Right Voice angezeigt.

- Um einen Style auszuwählen tippen Sie auf der rechten Seite des Displays die Stylegruppe an in der sich der gewünschte Style befinden könnte. (in diesem Beispiel die Stylegruppe BALLAD) Die ersten 10 Styles dieser Gruppe werden auf der linken Seite des Displays angezeigt. Die weiteren Seiten einer Stylegruppe lassen sich, wie schon gehabt, mit dem **ENTER/PAGE** Taster oder durch Drehen des Datenrades anzeigen. Pro Seite werden 10 Styles angezeigt, wenn Sie sich auf der Hautseite des SD7 befinden sind es 8 Styles pro Seite. Durch Antippen des Styles im Display wird der Style geladen.
- Im Display wird nun vorübergehend eine kleine "Sanduhr" angezeigt. Warum? Da das SD7 in den Styles AUDIODRUMS für ein noch realistischeres Klangbild verwendet, müssen die Audiodrums mitgeladen werden, dadurch entsteht eine kleine Ladezeit. Nach dem Laden zeigen die oberen Felder im Display den nun aktuellen Style. Falls die Funktion **VOICE TO ABCD** aktiviert ist, ändert sich auch die RIGHT VOICE. (VOICE TO ABCD ordnet jeder Variation eines Styles einen eigenen Sound zu.Diese Feature wird genauer im Abschnitt **4.F Voice to ABCD** beschrieben)
- Drücken Sie nun den **EXIT** Taster um zur Hauptseite zurückzukehren.

### **4.D - DAS SPIELEN EINES STYLES**

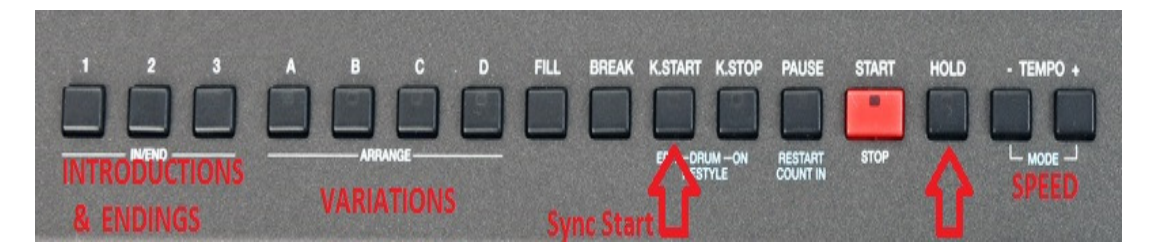

Für den schnellen Einstieg in die Welt der KETRON – Styles (speziell auch für Musiker, die von anderen Keyboards kommen) bietet das oben angezeigte Bild mit den zusätzlichen Beschriftungen eine erste Übersicht.

- Um eine Style zu spielen gehen Sie wie folgt vor:
	- o Drücken Sie den **K.START** (KEY START/SYNC START) Taster. Wenn dieser Taster aktiv ist (LED leuchtet) startet der Style mit seiner kompletten Begleitung, wenn in der linken Hand (links vom Splitpunkt, oder im PIANIST Modus auf irgendeiner Note der Tastatur) eine Note angeschlagen wird. Sie können auch einfach den roten START - Taster drücken, um nur die Drums zu hören. Wenn Sie nun eine Note der linken Hand anschlagen wird die restliche Begleitung ebenfalls dazugeschaltet.

Untenstehend finden Sie eine Übersicht, wie der Style auf die verschiedenen ON/OFF – Möglichkeiten von K.START und K.STOP reagiert:

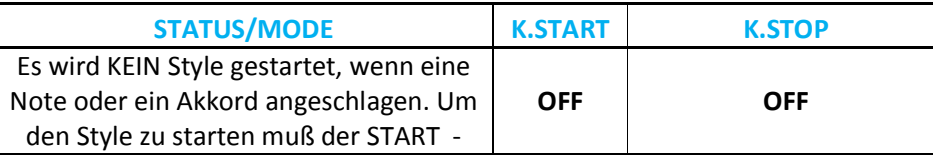

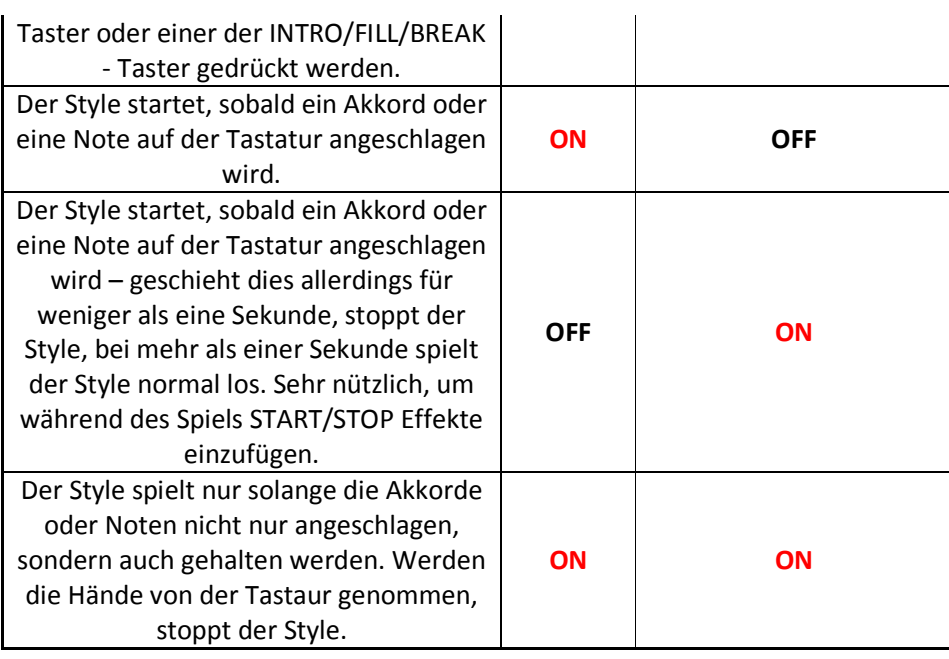

- o Drücken Sie nun einen der 3 INTRODUCTION Taster (**IN** links auf dem Bedienpanel) und schlagen Sie einen Akkord mit der linken Hand an. Das SD7 spielt das gewählte Intro und leitet dann zur ARRANGER – Variation über. Die 3 Intros bieten jeweils eine musikalische Steigerung von einfach (INTRO 1) bis zum kompletten "Melodie" Intro. (INTRO 3)
- o Sie können auch ohne Intro mit einer der 4 **ARRANGER VARIATIONEN A B C D**  beginnen, um Ihr Spiel zu starten. Wie bei den Intros beinhalten auch die verschiedenen ARRANGER – VARIATIONEN musikalische Steigerungen von A (einfache Begleitung) bis D. (musikalisch ausgefüllter und rechhaltiger instrumentiert)
- o Drücken Sie eine der ENDING Taster. Dies sind die gleichen Taster wie bei den Intros. Auch hier ist der musikalische Aufbau wie bei den Intros von einem einfachen Schluß bis zu längeren musikalischen Endings vorprogrammiert.
- o Um das Tempo des Styles zu ändern, drücken Sie den TEMPO "-" oder "+" Taster. Durch einen speziellen Algorhythmus werden auch die Audiodrums ohne Verzögerung im Tempo angepasst.
- o Der **HOLD** Taster bietet eine "Haltefunktion" für den gespielten Akkord. Wenn der **HOLD**  Taster aktiv ist, muß ein Akkord zur Steuerung des Styles in der linken Hand nur angeschlagen, aber nicht durchgehend gehalten werden. Ist der **HOLD** Taster nicht aktiv, werden die Akkorde nur solange gespielt, wie der Akkord der linken Hand gehalten wird.
- o **RESTART** bietet die Möglichkeit, den Style zu jeder beliebigen Zeit mit dem ersten Taktschlag zu "restarten". Dies kann bei Timingproblemen, speziell bei Sängern von Vorteil sein, um wieder "in den Takt" zu finden.
- o Neben den Tastern auf dem Bedienpanel des SD7 befinden sich auch einige Bedienfelder für den Style im Display. Sie werden durch Antippen gesteuert. Auf dem

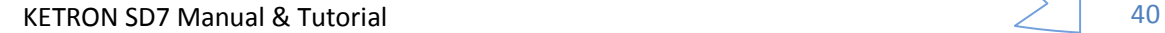

Bild unten sehen Sie die Seite 1/3 am unteren Rand des Displays. (die Felder, die momentan nichts mit der Stylebedienung zu tun haben, werden in anderen Abschnitten erklärt) Die Bedienfelder sind auf insgesamt 3 Seiten am unteren Rand des Displays untergebracht. Diese Seiten werden mit dem rechten Feld durch Antippen umgeblättert. (1/3, 2/3, 3/3 und dann wieder von vorn) Die erste Seite, die beim Aufrufen des Stylebereichs angezeigt wird, ist auf dem Bild unten dargestellt.

#### **Seite 1/3 (Standardseite)**

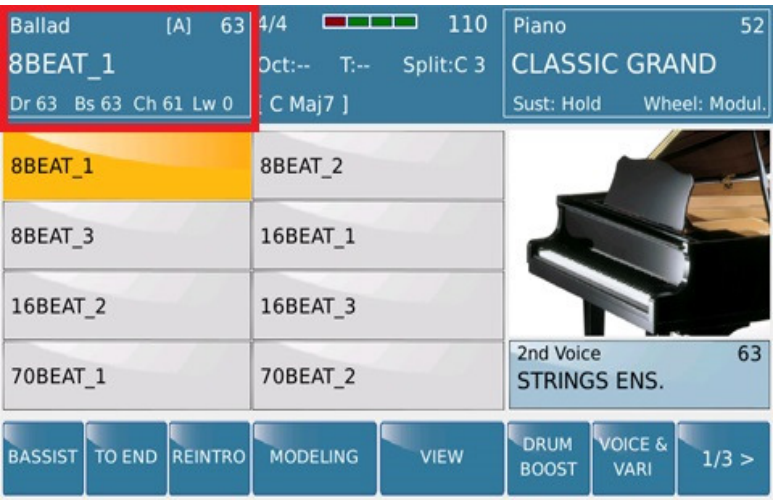

- o **TO END:** Tippen Sie auf dieses Feld wenn der Style innerhalb eines Taktes (oder maximal 2 Takten) beendet werden soll. Diese Funktion kann verwendet werden, wenn die normalen Endings zu lange erscheinen.
- o **REINTRO:** Mit dieser Funktion kann während des Spiels eines der 3 Intros "eingefügt" werden. Tippn Sie dazu auf das **REINTRO** Feld (wird gelb hinterlegt) und wählen Sie eines der 3 Intros an. Dieses Intro wird in der Tonart abgespielt, die momentan mit dem Akkord der linken Hand gespielt wird. Nach Beendigung des Intros spielt der Style wieder normal wie zuvor weiter. Wird das **REINTRO** Feld deaktiviert (wird wieder blau) spielt das SD7 nach dem Drücken eines INTRO/ENDING Tasters wie üblich das ENDING ab.
- o **DRUM BOOST:** Durch Antippen dieses Feldes (wird gelb) wird die Lautstärke der Drumspur eines Styles sofort verstärkt. Dadurch werden z.B. Fill Ins oder Drumsolos über die MANUAL DRUM - Funktion gegenüber dem restlichen Mix des Styles hervorgehoben. Da die Lautstärke der Drumspur den anderen Spuren eines Styles gegenüber bereits optimal angeglichen ist, sollte man diese Funktion natürlich nur "wohldosiert" verwenden.

**Seite 2/3** (durch Antippen des Feldes 1/3 rechts unten im Display wird auf die nächste Seite weitergeschaltet...2/3) Diese Seite sollte so ähnlich wie auf dem Bild unten aussehen. (zur Info: Wir kümmern uns momentan nur um die blauen Felder am unteren Rand des Displays...)

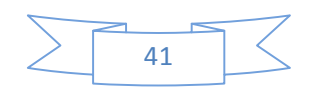

KETRON SD7 Manual & Tutorial  $\begin{array}{cc} 41 & 41 \end{array}$ 

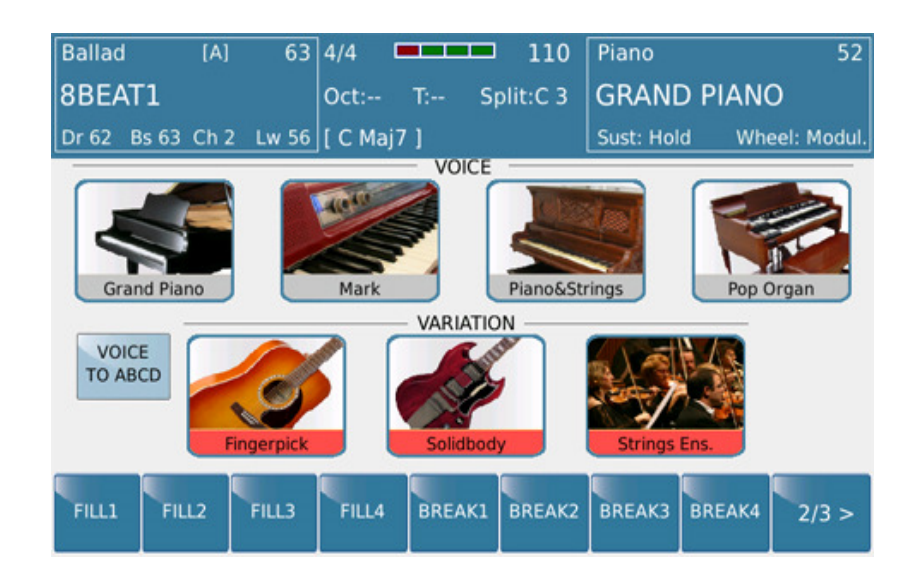

Auf dieser Seite haben Sie Zugriff auf die 4 Fill Ins und 4 Breaks des Arrangers. Die **FILL** und **BREAK** – Taster auf dem Bedienpanel aktivieren nur den FILL oder BREAK, der der jeweils aktiven Variation zugeordnet ist. Wenn Sie die Arranger - Variation A spielen und drücken den FILL – Taster, dann wird Fill In 1 gespielt. Wenn Sie die Arranger – Variation B spielen und den BREAK – Taster drücken, erklingt BREAK 2. Auf dieser Seite können Sie die FILL Ins und BREAKS unabhängig von der gerade gespielten Variation auswählen.

**Seite 3/3** (durch Antippen des Feldes 2/3 geht es weiter auf die 3. Seite)

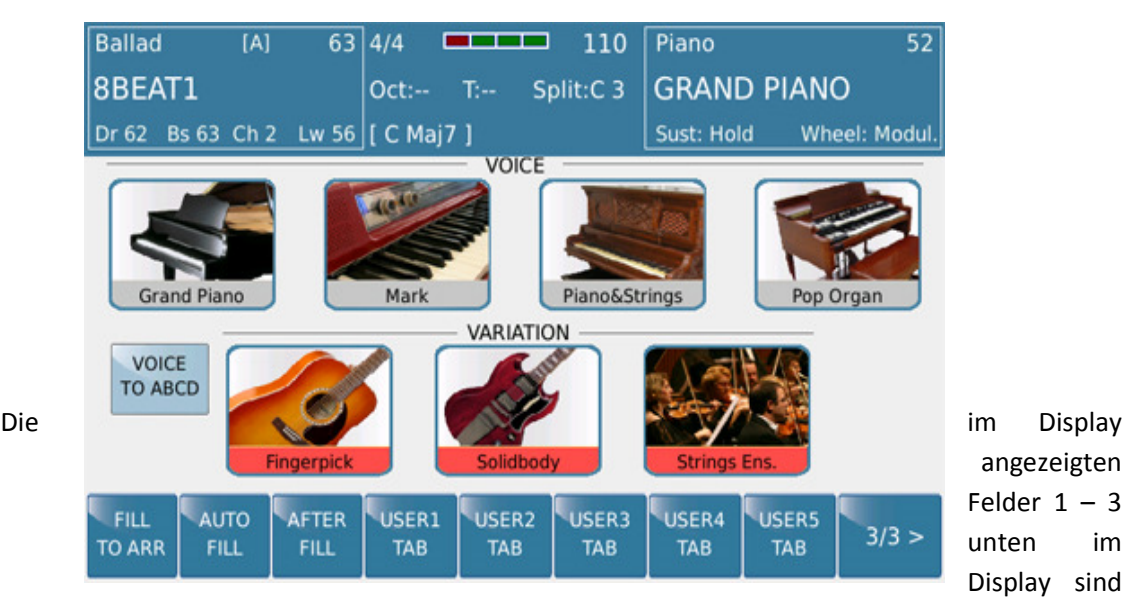

auch über die ARRANGER INSTRUMENTS Seite zu bedienen. **(Abschnitt 4.J)** Wesentlich schneller geht es natürlich über diese Displayseite, die zudem noch 5 USER TAB Felder beinhaltet, die mit

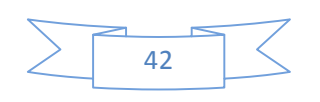

einigen wichtigen Funktionen des SD7 frei belegt werden können. Folgende Funktionen stehen auf dieser Seite zur Verfügung:

- o **FILL TO ARRANGE:** Wenn diese Funktion im Display aktiv ist (gelb hinterlegt) wird nach Drücken des **FILL IN/BREAK** Tasters automatisch zur nächsten Arranger Variation weitergeschaltet wenn das FILL in vorbei ist. Von Arranger D wird wieder zurückgeschaltet auf Arranger A.
- o **AUTO FILL:** Wenn diese Funktion im Display aktiv ist (gelb) wird automatisch ein FILL In gespielt, wenn Sie zwischen den Arranger Variationen umschalten. Ohne diese Funktion müsste nach dem Drücken des FILL In Tasters auch manuell die Arranger Variation umgeschaltet werden. Diese Funktion spart also einen Tasterdruck und Sie können sich mehr auf das Spiel konzentrieren.
- o **AFTER FILL:** Mit dieser Funktion (gelb hinterlegt) wird das FILL In über den AFTERTOUCH des SD7 ausgelöst. Drücken Sie stärker auf die Tastatur, und das FILL In erklingt. Zusammen mit dem aktivierten FILL TO ARRANGE wäre es sogar möglich, über den AFTERTOUCH und das FILL In die Arranger Variation weiterzuschalten.
- o **USER TAB (1-5):** Mit den USER TABS lassen sich insgesamt 26 verschiedene Funktionen des SD7 diesen Feldern zuordnen. Nach Antippen eines dieser Felder öffnet sich ein Ansicht mit den verfügbaren Funktionen im Display. Mit Hilfe des Datenrades lassen sich alle Funktionen durchscrollen. Durch Antippen der gewünschten Funktion wird diese dem USER TAB Feld zugeordnet. Führen Sie diesen Vorgang für alle USER TAB Felder durch und drücken Sie danach **SAVE** – CUSTOM START UP. Damit werden die ausgewählten Funktionen beim nächsten Einschalten des SD7 automatisch aufgerufen. **SAVE** – FACTORY SETUP setzt alle USER TABS wieder auf die Werkseinstellung (leer) zurück.
	- Für den schnellen Aufruf weiterer Funktionen empfiehIt sich der Anschluß und die Programmierung der optionalen KETRON Fußschalter FS6 (6 Taster) oder FS13 (13 Taster).
		- Drücken Sie den **MENU** Taster auf dem Bedienpanel des SD7.

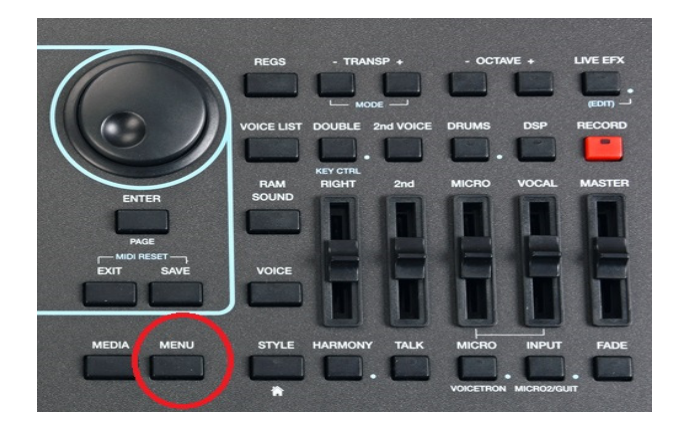

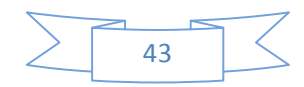

Es öffnet sich die folgende Displayansicht:

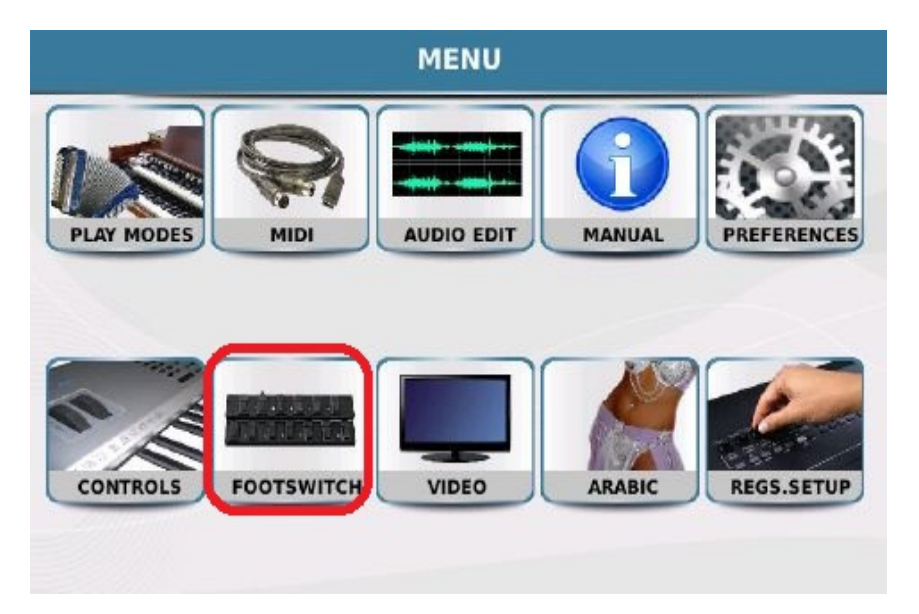

• Tippen Sie auf den Menüpunkt **FOOTSWITCH** um die Bearbeitungsseite für den Fußschalter, wie auf dem Bild unten, aufzurufen.

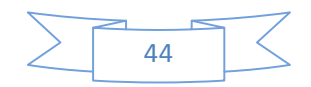

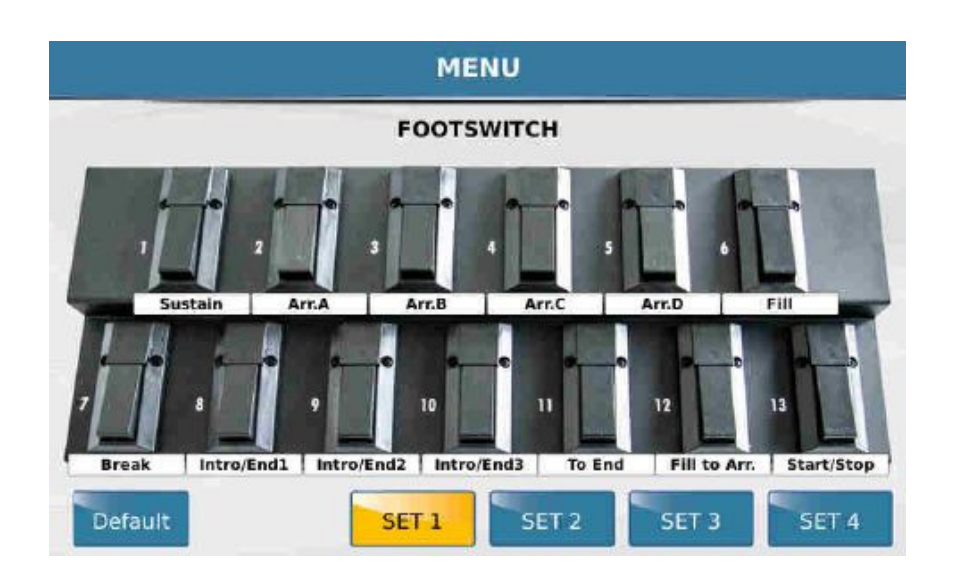

Tippen Sie im Display auf eines der Sets (SET  $1 - 4$ ) und danach auf den Taster, dem Sie eine Funktion zuordnen wollen. Wie bei den USER TABS öffnet sich im Display ein Fenster mit den verfügbaren Funktionen, die mit dem Datenrad durchsucht werden können. (Bild unten)

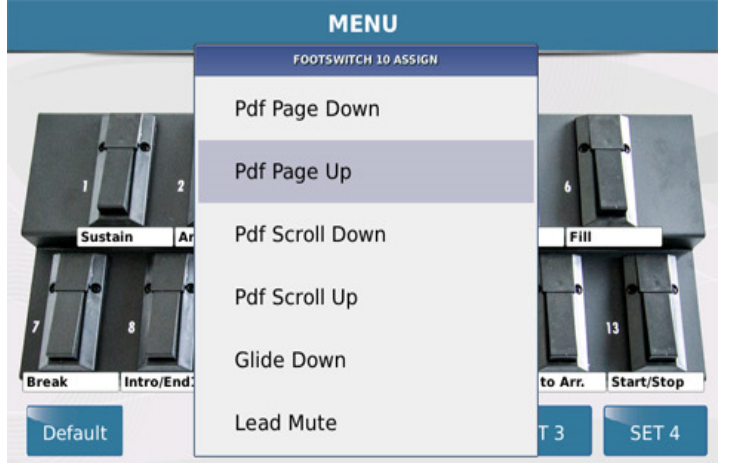

- Tippen Sie im Display auf die gewünschte Funktion. Sie sehen unter dem Taster, welche Funktion Sie zugeordnet haben.
- Drücken Sie den **EXIT** Taster, um zur Fußschalteransicht zurückzukehren und die weiteren Funktionen den Tastern zuzuordnen. Obwohl im Display das Fußpedal FS 13 dargestellt ist, kann natürlich auch das kleinere FS 6 programmiert werden. Dazu wird im Display nur die erste Reihe  $(1 - 6)$  bearbeitet.
- Wenn alle Funktionen zugeordnet sind, drücken Sie (noch auf dieser FOOTSWITCH SEITE) den **SAVE** Taster und tippen Sie danach im Display nochmals auf SAVE. Es können 4 verschiedene Sets (SET 1-4) für den

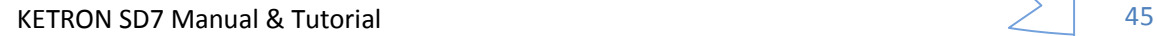

Fußschalter komplett unabhängig voneinander mit verschiedenen Funktionen programmiert und gespeichert werden.

### **4.E - VOICE (ONE TOUCH SETTINGS) & VARIATION**

Jedem Style des SD7 sind automatisch 4 Sounds für das Spiel mit der rechten Hand zugeordnet. (ONE TOUCH SETTING). Dadurch ist es nicht mehr notwendig, während des Spiels in den Soundfamilien nach den gewünschten Sounds zu suchen. Diese 4 Sounds können entweder manuell im Display umgeschaltet werden oder sie werden automatisch beim Wechsel einer Style – Variation mit umgeschaltet. Unabhängig davon können natürlich alle anderen Sounds des SD7 angewählt und verwendet werden.

Tippen Sie auf der STYLE – Hauptseite auf das Feld **VOICE&VARI** (wird gelb hinterlegt) wie auf dem Bild unten angezeigt.

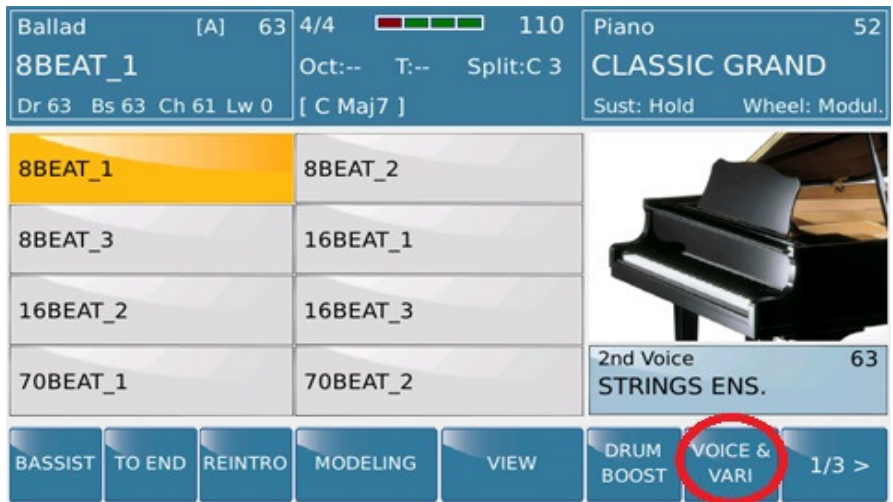

Das Display des SD7 wechselt in die unten gezeigte Ansicht:

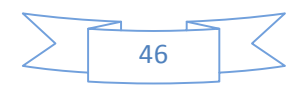

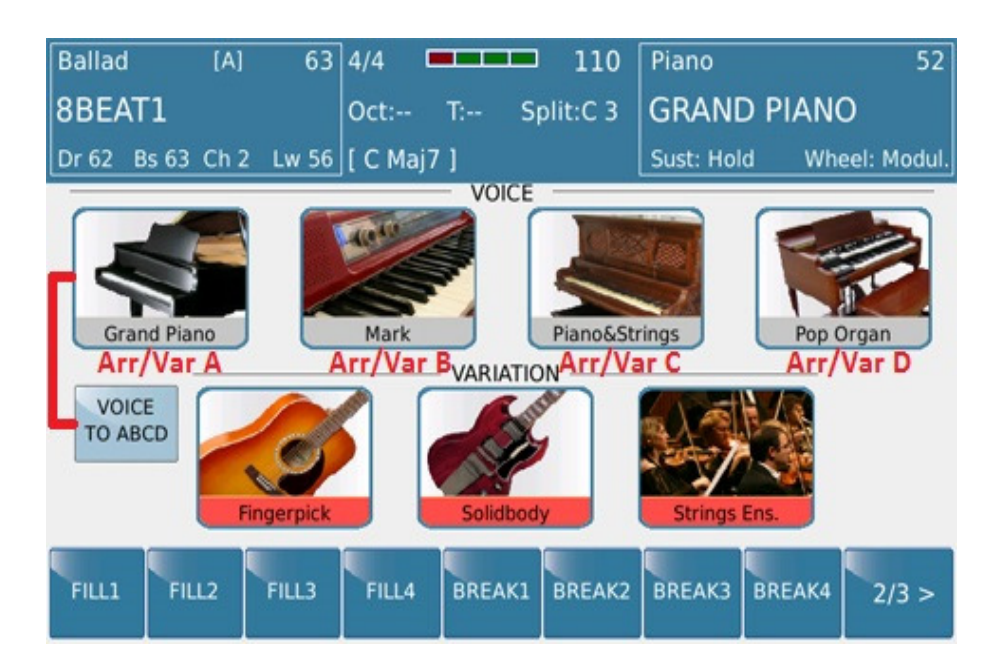

Diese Seite hat 2 wichtige Funktionen: – **VOICE / VOICE TO ABCD** (ONE TOUCH SETTINGS, also die Sounds für die rechte Hand in der ersten Reihe) und **VARIATION** (die Begleitinstrumente des Styles, die stummgeschaltet oder dazugeschaltet werden können, um den Style mehr oder weniger "voll" klingen zu lassen)

## **4.F - VOICE TO VARIATION A, B, C, D (ONE TOUCH SETTINGS)**

Wie schon erwähnt, können 4 Sounds für jeden Style aufgerufen werden und das bei Bedarf auch automatisch beim Wechsel der Style Variation. (Arrangervariation). Für diese automatische Umschaltung tippen Sie im Display auf das Feld **VOICE TO ABCD**. (wird gelb) Im Style 8BEAT1, der nach dem Einschalten des SD7 werksseitig geladen wird sind dies folgende Sounds:

- GRAND PIANO Verknüpft mit Arranger/Variation A. Wenn Sie Arranger/Variation A spielen, wird automatisch der Sound GRAND PIANO aufgerufen.
- MARK Verknüpft mit Arranger/Variation B. Wenn Sie Arranger/Variation B spielen, wird automatisch der Sound MARK (Mark Piano) aufgerufen.
- PIANO&STRINGS Verknüpft mit Arranger/Variation C. Wenn Sie Arranger/Variation C spielen, wird automatisch der Sound PIANO&STRINGS aufgerufen.
- POP ORGAN Verknüpft mit Arranger/Variation D. Wenn Sie Arranger/Variation D spielen, wird automatisch der Sound POP ORGAN aufgerufen.

Wenn die Funktion VOICE TO ABCD deaktiviert ist, stehen Ihnen die vorprogrammierten Sounds ebenfalls zur Verfügung, allerdings werden sie nicht mehr automatisch umgeschaltet. Die Umschaltung kann jetzt ganz individuell durch Antippen im Display erfolgen. Wenn die Funktion VOICE TO ABCD

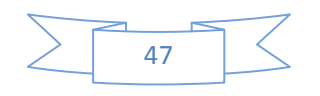

KETRON SD7 Manual & Tutorial 47 (47) 47

aktiviert ist, können Sie diese Sounds auch für die rechte Hand verwenden, wenn Sie im PLAYER z. B. mit Midifiles spielen.

### **4.G - EIN EIGENES ONE TOUCH SETTING ERSTELLEN**

Für alle 260 Styles im SD7 hat KETRON bereits fertige ONE TOUCH SETTINGS erstellt die beim Aufrufen eines Styles automatisch zur Verfügung stehen. Für einen Style können aber natürlich auch eigene ONE TOUCH SETTINGS mit eigenen Soundvorstellungen erstellt werden.

- Wählen Sie den Style (Werks oder USER-Style) den Sie bearbeiten wollen und tippen Sie danach (wie oben gezeigt) wieder auf das Feld **VOICE & VARI** auf der STYLE Hauptseite.
- Wählen Sie zuerst die Arranger/Variation an, deren Sound Sie ändern möchten. Tippen Sie im Display auf das dazugehörige Soundsymbol und halten Sie dieses Symbol für ca. 2 Sekunden gehalten. (beim 8BEAT\_1 z.B. der Sound von Arranger A GRAND PIANO)
- Das SD7 zeigt nun die Soundauswahl mit den Soundfamilien und den darin enthaltenen Sounds. Die Anwahl des neuen Sounds erfolgt wie unter Abschnitt 2A "SPIELEN&ANWÄHLEN DER SOUNDS" beschrieben.
- Drücken nach Ihrer Auswahl Sie den **EXIT** Taster und der neue Sound ist anstelle des alten Sounds (in diesem Fall GRAND PANO) verfügbar.
- Wiederholen Sie diesen Vorgang für alle Sounds, die Sie ändern möchten.
- Drücken Sie danach den **SAVE** Taster auf der rechten Seite des Bedienpanels. Da ja keine Werksstyles überschrieben werden können, werden die neuen Einstellungen als USER STYLE in der gleichen Stylegruppe, wie der Werksstyle abgespeichert.

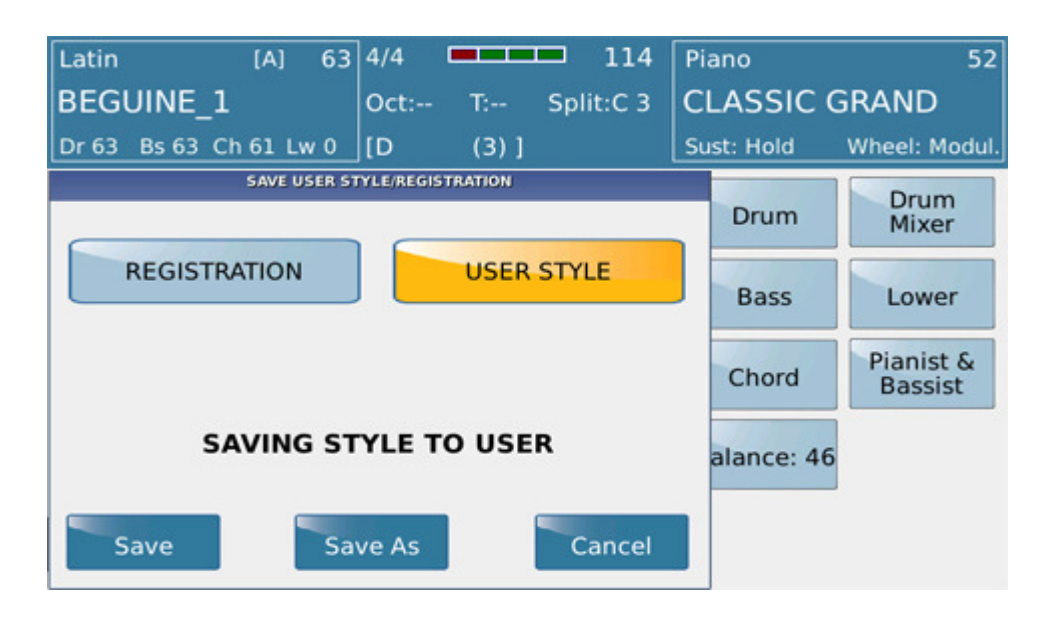

- Im Display öffnet sich das oben angezeigte Fenster. Tippen Sie im Display auf USER STYLE. (wird gelb hinterlegt)
- Tippen Sie im Display auf:

KETRON SD7 Manual & Tutorial  $\overrightarrow{48}$ 

- o **SAVE –** wenn Sie den Namen des Werkstyles beibehalten möchten
- o **SAVE AS** wenn Sie dem Style einen neuen Namen geben möchten. Es öffnet sich im Display die Namenseingabe. Nach Vergabe eines neuen Namens für den Style tippen Sie auf das **ENTER** Feld. Der Style wird gespeichert.
- o **CANCEL** Bricht den Speichervorgang ab.
- Um diesen Style mit Ihren neu abgespeicherten Sounds zu verwenden, tippen Sie auf der STYLE Seite im Display auf USER, danach auf die Stylegruppe, in der sich der Style befindet, und danach auf den gespeicherten USER STYLE.

# **4.H - STYLE VARIATIONEN – BEGLEITINSTRUMENTE EIN - UND AUSSSCHALTEN**

Der VARIATION Bereich dieser Seite (in der 2. Reihe) bietet die Möglichkeit, einzelne Begleitspuren des Styles durch Antippen im Display schnell stummzuschalten. Dadurch kann die musikalische "Fülle" eines Styles beeinflußt und der Style wesentlich abwechslungsreicher gestaltet werden.

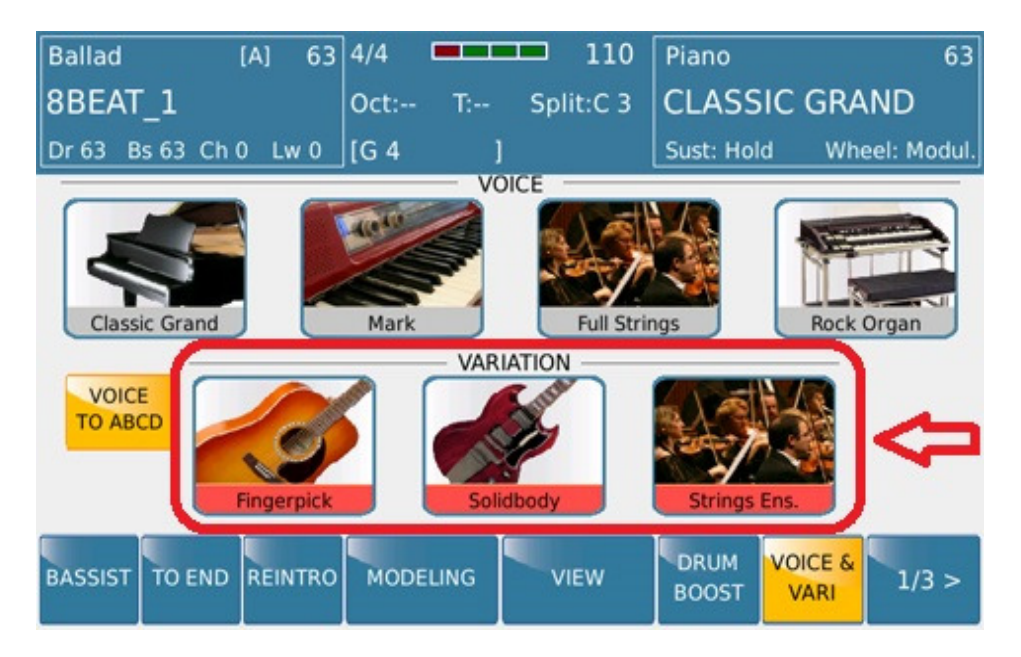

Tippen sie im Display auf eines der Instrumentensymbole unter **VARIATION**. Rot hervorgehobene Elemente eines Styles sind aktiv, grau hervorgehobene Elemente sind stummgeschaltet. Im Bild oben sind alle Elemente aktiv, alle Teile des Styles werden gespielt. Wenn Sie zwischen den Arrangervariationen (ABCD) umschalten, sehen Sie auch, das sich die Instrumente je nach Styleprogrammierung ändern können.

# **4.I - STYLE - EINSTELLUNGEN ÄNDERN - STYLE VIEW**

Das KETRON SD7 bietet Ihnen natürlich auch die Möglichkeit, die Werkseinstellungen eines Styles Ihren eigenen Wünschen anzupassen. Diese Einstellungen werden auch in einem **USER STYLE** abgespeichert. Die Originalstyles werden von diesen Änderungen nicht berührt und stehen Ihnen nach wie vor zur Verfügung.

Tippen Sie im Display von der STYLE Hauptseite auf das Feld **VIEW** um die verschiedenen Elemente eines Styles anzuzeigen:

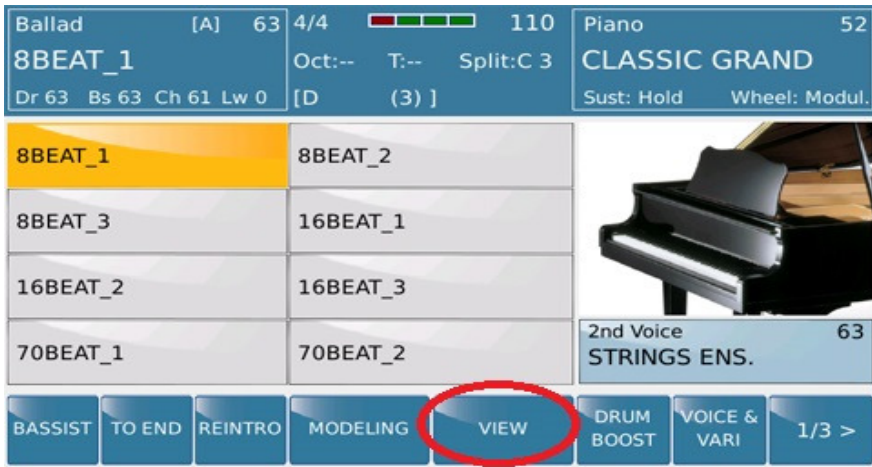

Die Displayanzeige sieht ähnlich wie auf dem Bild unten aus:

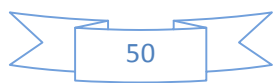

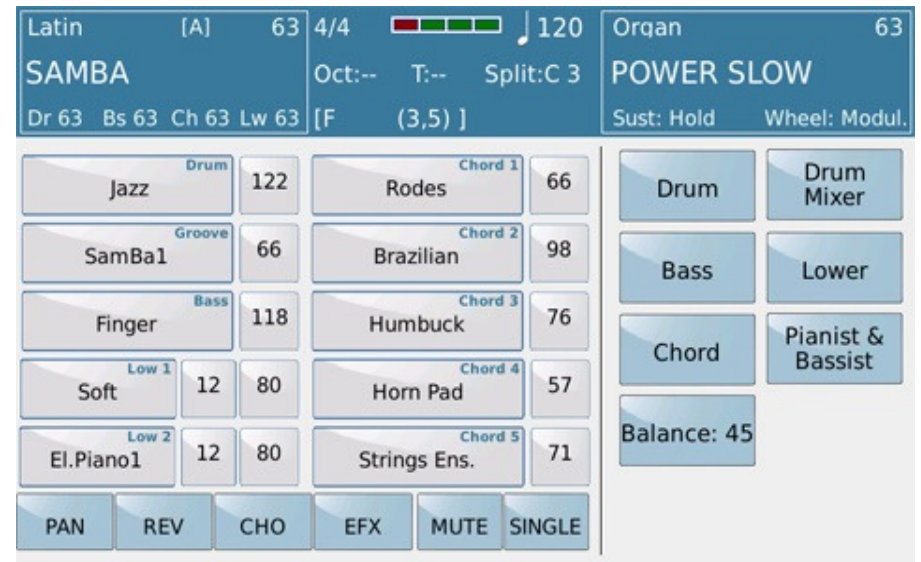

Der obere Teil des Displays zeigt Ihnen nach wie vor die Informationen über den momentan gewählten Style (Stylename, Tempo, Right Voice etc...) während der mittlere Teil die verschiedenen Teile des Styles und die dazugehörigen Werte (in diesem Fall die Lautstärke) anzeigt.

Das Bild oben zeigt die SAMBA als gewählten Style. Die Begleitung dieses Styles besteht aus folgenden "Musikern":

- Ein Schlagzeuger der ein JAZZ Drum Kit spielt. (erstes Feld im Display)
- Ein Percussionist, der einen SamBa1 Groove spielt. (zweites Feld im Display)
- Ein Bassist, der einen FINGER Bass spielt. (drittes Feld im Display)
- LOW1 und LOW2 sind die Stimmen, die Sie in der linken Hand spielen, zusammen mit den Feldern für Oktave und Lautstärke. (Details zu diesen Instrumenten finden Sie in Abschnitt **1 F LOWER VOICES)**
- Den Musikern (Chords 1-5) mit den Instrumenten Rodes (Chord1), Brazilian Guitar (Chord2) etc...

Diese Displayseite ist die Anfangsseite, nachdem Sie **VIEW** angetippt haben. Hier können Sie durch Antippen der Felder rechts neben den Instrumentennamen die Lautstärken für jede Spur des Styles mit dem Datenrad ändern.

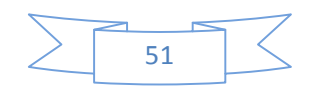

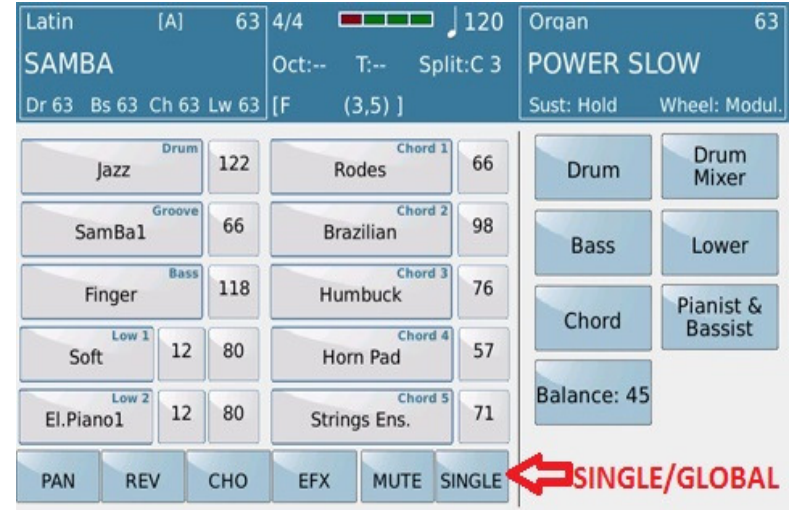

Alle Änderungen, die auf dieser Seite vorgenommen werden, können entweder nur EINE Arranger Variation, (in diesem Fall Arranger A) oder ALLE Variationen betreffen. Werksseitig ist hier die Funktion **SINGLE** unter dem Feld von CHORD 5 aktiv. (auch wenn in diesem Fall das Feld NICHT GELB dargestellt ist) Die Änderungen an den Spuren müssen für jeden Arranger (ABCD) separat vorgenommen werden. Wenn Sie eine Änderung für alle Arranger Variationen gleichzeitig vornehmen möchten, tippen Sie auf das Feld **SINGLE.** (siehe Bild oben) Die Anzeige ändert sich auf **GLOBAL** (wird gelb) Die Änderungen werden nun für alle Arranger Variationen übernommen. Nochmaliges Antippen auf **GLOBAL** schaltet wieder in den **SINGLE** Modus zurück.

Außer der Lautstärke können noch weitere Parameter für den Style geändert werden. Die Anwahl erfolgt wie auf dem Bild unten dargestellt.

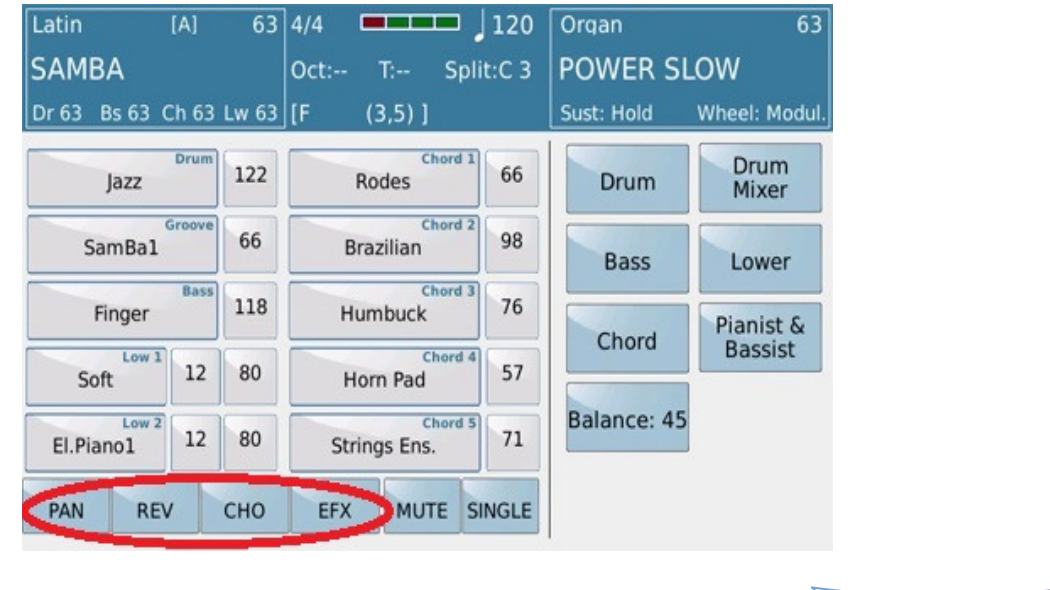

**PAN:** Tippen Sie auf dieses Feld, wenn Sie die Panoramaeinstellungen in den Spuren ändern möchten. Wählen Sie danach die gewünschte Spur an und ändern Sie den Wert mit dem Datenrad. L zeigt den Wert für den linken Lautsprecher, R den Wert für den rechten Lautsprecher.

**REV** (REVERB): Tippen Sie auf dieses Feld, um den Hallanteil einer Spur zu ändern.(0-127)

**CHO** (CHORUS): Tippen Sie auf dieses Feld, um den Chorusanteil einer Spur zu ändern.(0-127)

**EFX** (EFFECTS): Tippen Sie auf dieses Feld, um eine der Spuren durch den speziellen EFFECTS – Bus zu routen. Hier ist nur eine Auswahl zwischen ON oder OFF (-- Anzeige im Display) möglich. Nach dem Antippen kann im unteren Bereich des Displays (unterhalb des Low 2) der Effekttyp ausgewählt werden. Das Antippen des Effekttyps öffnet ein Fenster im Display. Scrollen Sie mit dem Datenrad durch die Effekte und wählen Sie den gewünschten Typ durch Antippen aus. Tippen sie wieder auf das **EFX** Feld, um auf die Hauptseite zu gelangen.

#### **4.J - ARRANGER FUNKTIONEN FÜR DRUMS, BASS UND CHORDS**

Auf der STYLE VIEW Hauptseite finden Sie im rechten Bereich die Felder für die ARRANGER FUNKTIONEN. Ob schnelle Bearbeitung der DRUM – Spur, erweiterte Akkorderkennung oder Bassmuster: Hier lässt sich das Spiel mit dem Style noch weiter verfeinern und professioneller gestalten.

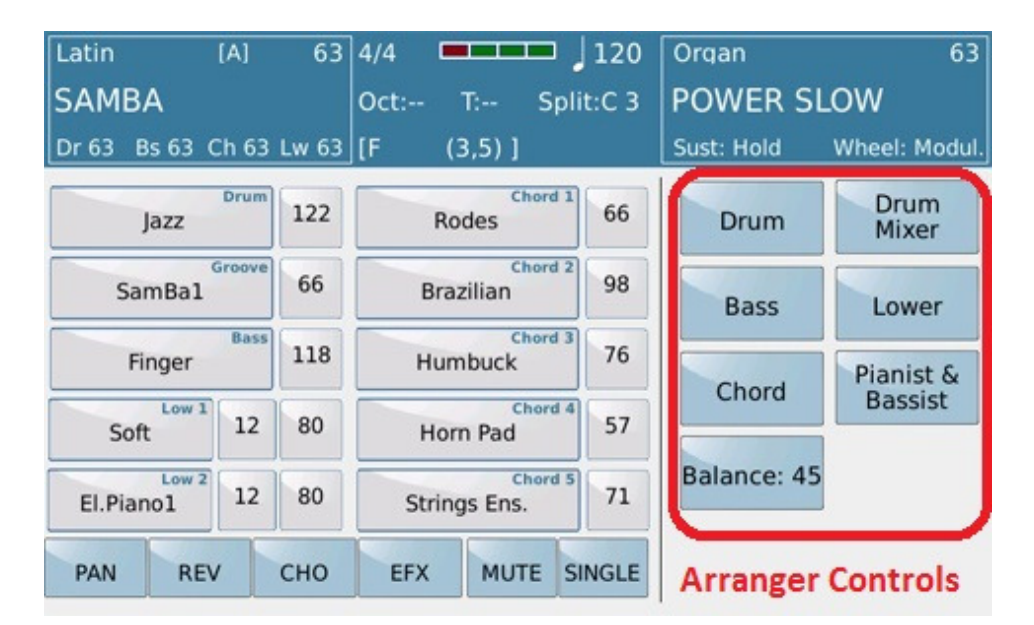

• Tippen sie im Display auf das **DRUM** Feld (wird GELB) um das unten dargestellte Fenster für die erweiterten Funktionen der Drum – Spur zu öffnen.

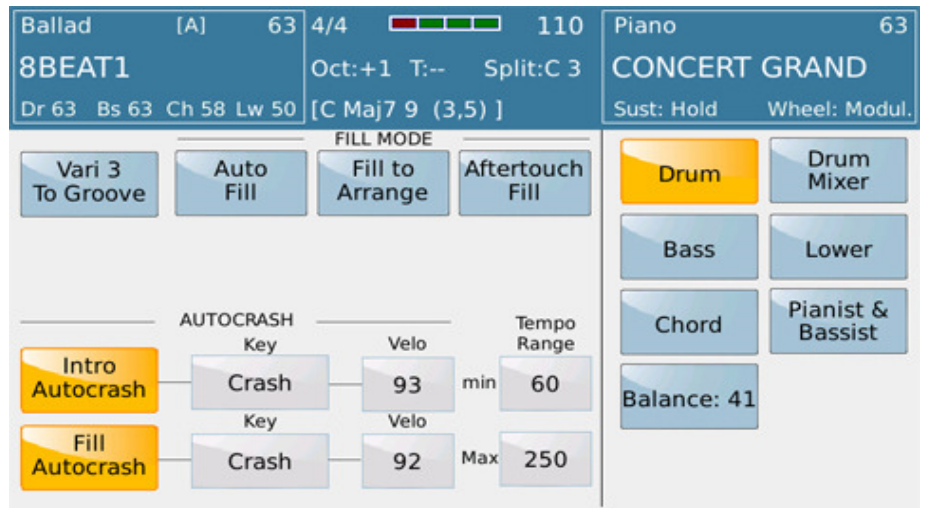

o **Vari 3 To Groove:** Diese Funktion ermöglicht es, anstelle einer Begleitspur die Groovespur eines Styles den **VARIATION** – Feldern zuzuordnen um diese Spur bei Bedarf ebenfalls stummschalten zu können. (wie in Abschnitt **4H – BEGLEITINSTRUMENTE EIN - UND AUSSCHALTEN** behandelt**)** Auf diese Weise kann auch die Drumspur eines Styles "ausgedünnt" werden. Auf den Bildern unten sehen Sie die entsprechende Displayansicht.

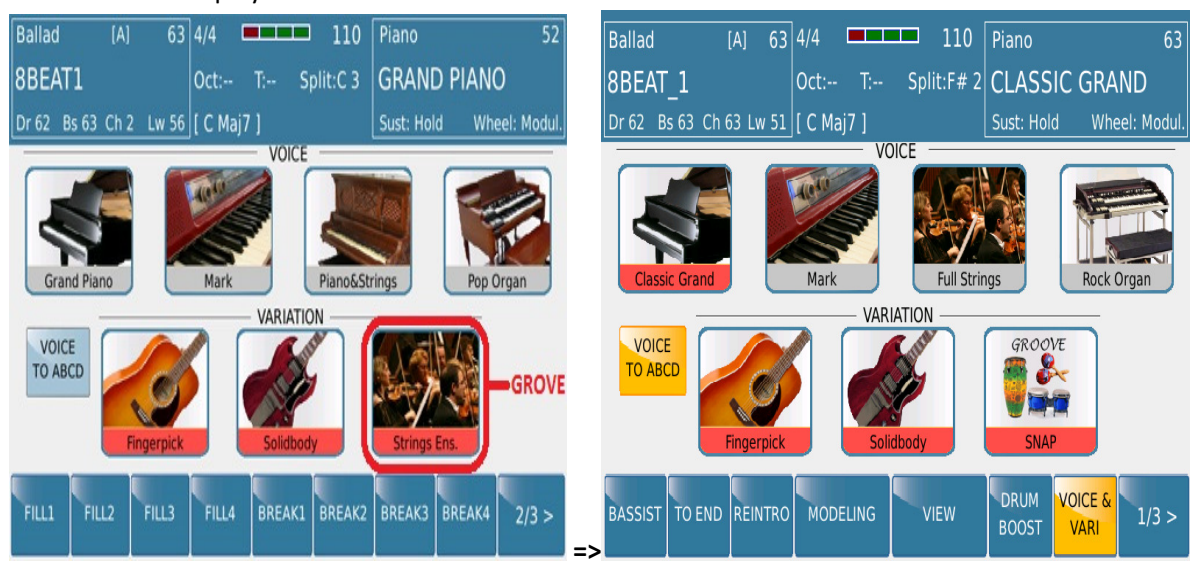

- o Speziell bei LATIN Styles, die oft über sehr viel Percussioninstrumente verfügen, ist die schnelle Abschaltung oft von Vorteil um anderen musikalischen Instrumenten mehr Raum einzuräumen.
- o **Auto Fill:** Wenn diese Funktion im Display aktiv ist (gelb) wird automatisch ein FILL In gespielt, wenn Sie zwischen den Arranger Variationen umschalten. Ohne diese Funktion müsste nach dem Drücken des FILL In Tasters auch manuell die Arranger Variation

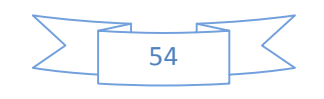

umgeschaltet werden. Diese Funktion spart also einen Tasterdruck und Sie können sich mehr auf das Spiel konzentrieren.

- o **Fill to Arrange:** Wenn diese Funktion im Display aktiv ist (gelb) wird nach Drücken des **FILL IN/BREAK** Tasters automatisch zur nächsten Arranger Variation weitergeschaltet wenn das FILL in vorbei ist. Von Arranger D wird wieder zurückgeschaltet auf Arranger A.
- o **Aftertouch Fill:** Mit dieser Funktion (gelb) wird das FILL In über den AFTERTOUCH des SD7 ausgelöst. Drücken Sie stärker auf die Tastatur, und das FILL In erklingt. Zusammen mit dem aktivierten FILL TO ARRANGE wäre es sogar möglich, über den AFTERTOUCH und das FILL In die Arranger Variation weiterzuschalten.
- o **Intro Autocrash:** Mit dieser Funktion (gelb) wird immer am Ende eines Intros ein Crashbecken gespielt, bevor zur jeweiligen Arrangervariation übergegangen wird. Im **Key** Feld kann zwischen "Crash" und "Ride" Instrument ausgewählt werden, im **Velo**  Feld kann die Anschlagsdynamik des Instrumentes eingestellt werden. Beide geschieht mit Hilfe des Datenrades nach Antippen der jeweiligen Felder.
- o **Fill Autocrash:** Mit dieser Funktion (gelb) wird immer am Ende eines FILL IN/BREAKS ein Crashbecken gespielt, bevor wieder zur Arrangervariation übergegangen wird. Die Einstellmöglichkeiten sind die gleichen, wie bei der Funktion INTRO AUTOCRASH.
- o **Tempo Range** (MIN/MAX): Hier kann das minimale und maximale Tempo des Styles manuell eingestellt werden. Da das SD7 Audiodrums verwendet, kann hier eine Begrenzung festgelegt werden, bevor die Audiodrums durch das Ändern des Tempos und der dadurch bedingten Umrechnung der Audiospur an Qualität verlieren.
- Tippen Sie auf das Feld **Drum Mixer** um die Funktionen für MIDI DRUMS (für Styles, die nicht mit Audio Drums programmiert sind) aufzurufen. Folgende Displayansicht wird geöffnet:

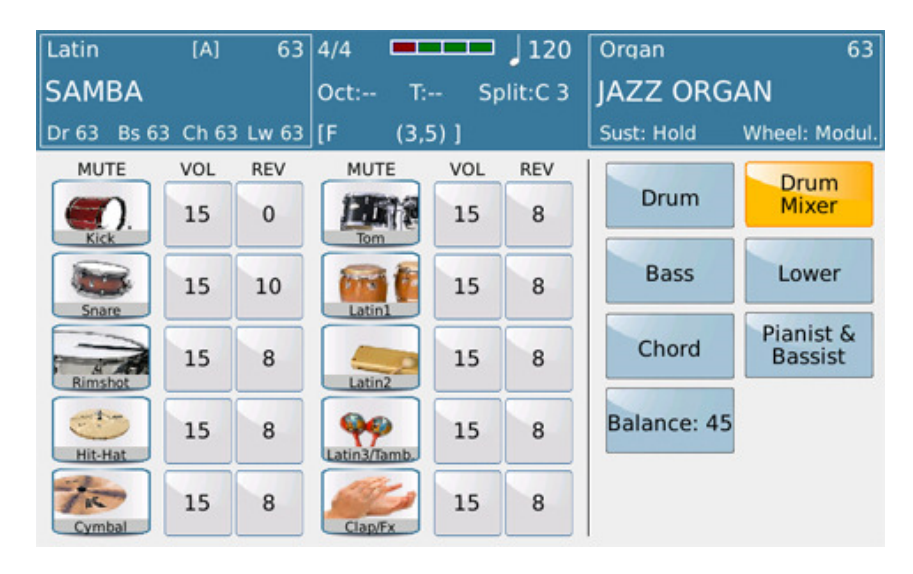

o Folgende Möglichkeiten stehen Ihnen zur Verfügung:

 Tippen Sie in der **MUTE** Spalte auf die Instrumentensymbole, um das jeweilige Instrument stummzuschalten (der Instrumentenname wird gelb)

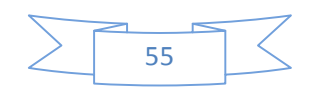

- Tippen Sie in der **VOL** Spalte auf das Feld neben dem Instrumentensymbol, um die Lautstärke des Instrumentes mit dem Datenrad zu ändern.
- Tippen Sie in der **REV** Spalte auf das Feld neben dem Instrumentennamen, um den Hallanteil des Instrumentes mit dem Datenrad zu ändern.
- o **MANUAL DRUMS:** Die MIDI DRUMS lassen sich auch auf der Tastatur manuell spielen. Die Instrumentenzuordnung orientiert sich dabei am GM/GM2 Standard. Drücken Sie dazu auf der rechten Seite des Bedienpanels den **DRUMS** Taster. (Bild unten, LED leuchtet) Jetzt sind die Druminstrumente auf der Tastatur spielbar.

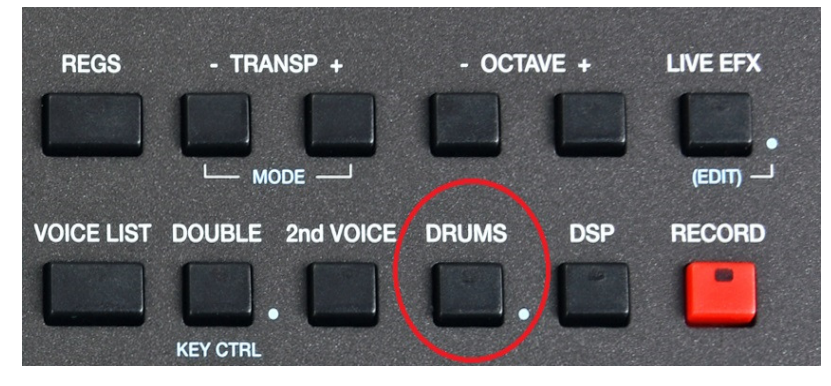

- Um das DRUMKIT, das Sie auf der Tastatur spielen wollen, zu ändern:
	- Drücken und halten Sie den **DRUMS** Taster für ca. 2 Sekunden bis sich die folgende Displayseite öffnet:

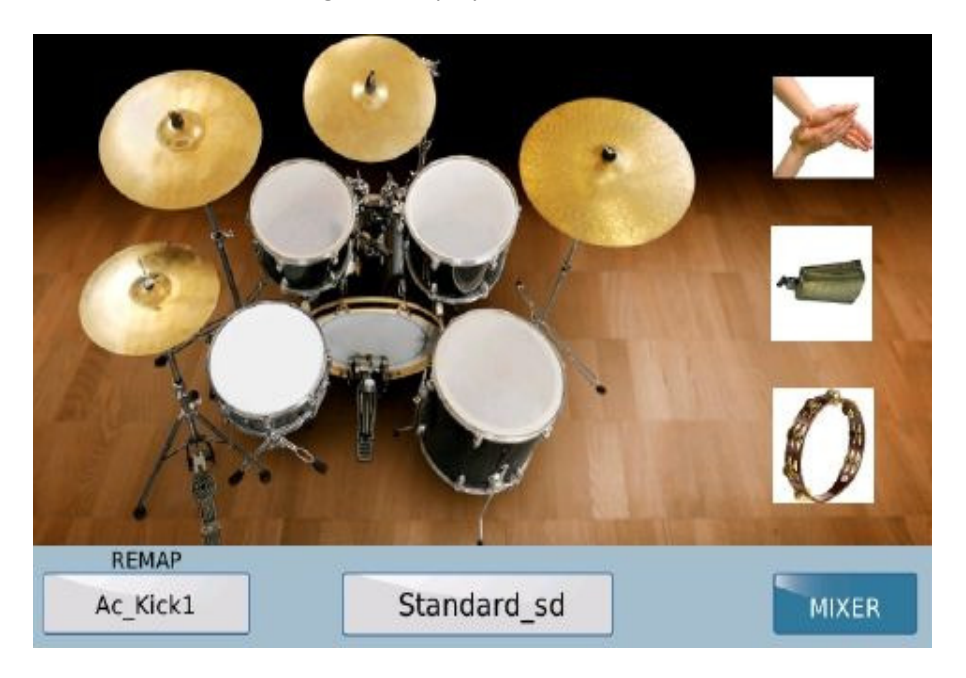

• Sie können die einzelnen Druminstrumente im Display antippen und spielen. Um das Drumkit zu ändern, tippen Sie auf das Feld mit dem Namen des Drum Kits (in diesem Fall Standard\_sd) und scrollen Sie mit

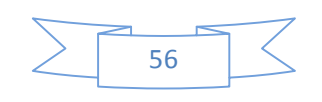

dem Datenrad durch das Fenster, das sich im Display öffnet. Die Drumkits werden ohne Antippen sofort umgeschaltet.

- Das momentane Drumkit kann auch neu zusammengestellt werden. Tippen Sie dazu auf eines der Instrumente im Display. (z.B. Snare) Im Feld unter REMAP wird als erstes "Default" angezeigt. Auf der rechten Seite des Displays öffnet sich ein Fenster mit den verfügbaren Instrumenten dieser Gattung (z.B. Ac\_Snare1, Ac\_Snare2 etc.) Beim Scrollen mit dem Datenrad werden die Instrumente automatisch umgeschaltet. Auf diese Weise wird ein neues USER-DRUMKIT zusammengestellt.
- Tippen Sie im Display auf das **Bass** Feld um die für den Bass verfügbaren Funktionen anzuzeigen:

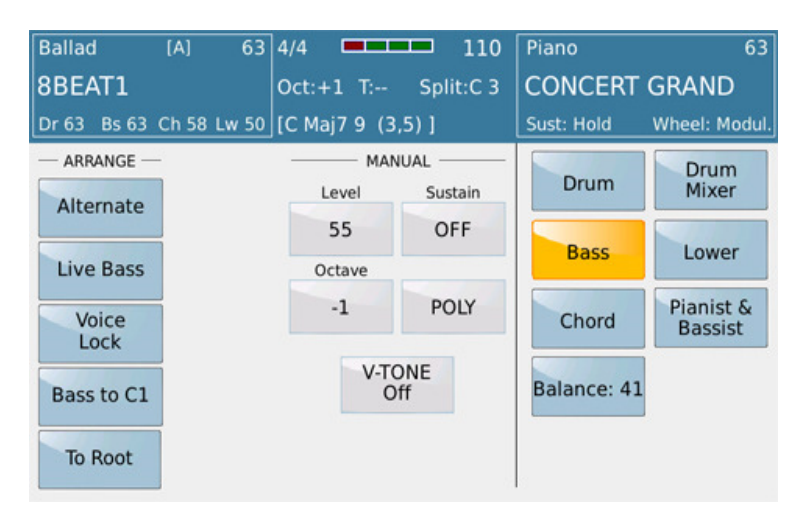

Die linke Seite des Displays zeigt nun einige sehr interessante Funktionen für den Bass, unterteilt in 2 Spalten: **ARRANGE** (für den Bereich des Style - Arrangers) und **MANUAL** (für die manuelle Spielweise auf der Tastatur links vom Splitpunkt)

Im folgenden werden die Funktionen der **ARRANGE** (ARRANGER/STYLE) Spalte beschrieben:

- o **Alternate**: Ein spezieller Modus für den Wechselbass, der einen musikalisch korrekten Wechselbass bei Akkordwechseln spielt. Dieser Modus funktioniert nur mit Styles, in denen ein Wechselbass mit Quinten und Grundton programmiert wurde.
- o **Live Bass**: Diese Funktion lässt den Bass sofort bei einem Akkordwechsel erklingen, auch wenn dieser Wechsel nicht auf einem Taktschlag sondern auch dazwischen stattfindet.
- o **Voice Lock**: Wenn dieses Feld aktiv ist (GELB) wird der momentan verwendete Bass "gelockt" d.h. auch bei Stylewechseln, oder verschiedenen Registrationen erklingt immer das gleiche Bassinstrument.
- o **Bass to C0**: Wenn diese Feld aktiv ist (GELB) wird der Umfang der Bassnoten bis auf C0 erweitert. Dies ist speziell bei 5-Saiten-E-Bässen sehr interessant.

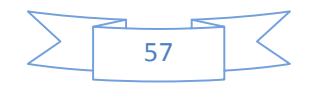

- o **To Root**: Wenn dieses Feld aktiv ist (GELB) wird in allen Arranger Variationen nur der Grundton des gerade gegriffenen Akkordes gespielt. Sinnvoll eingesetzt gibt diese Funktion dem Style einen weiteren "Live-Touch".
	- Auf der linken Seite des Bedienpanels befindet sich der **LOWEST** Taster.

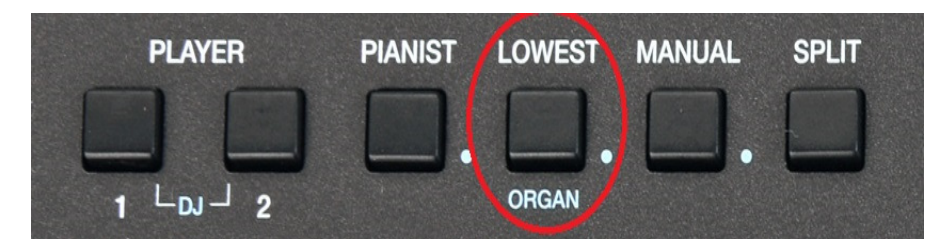

Wenn dieser Taster aktiv ist (LED leuchtet) beginnt das Bassmuster des Styles mit der untersten Note des gegriffenen Akkordes als Grundton. Auch diese Funktion bringt mehr "Leben" in den Style, besonders wenn sie wohldosiert mit der oben beschriebenen **To Root** Funktion verwendet wird.

Die auf dieser Seite ebenfalls vorhandenen Parameter in der Spalte **MANUAL** wurden bereits im Abschnitt **2I – BASS SPIELEN MIT DER LINKEN HAND – MANUAL BASS** behandelt.

Diese Funktionsseite für die BASS – Parameter kann auch vom Bedienpanel aus aufgerufen werden, wenn der **MANUAL** Taster auf der linken Seite gedrückt und ca. 2 Sekunden gehalten wird.

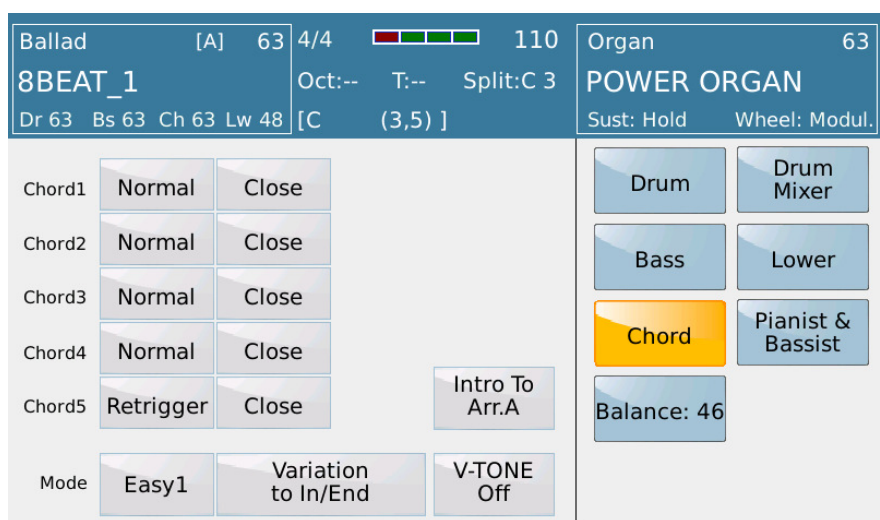

• Tippen Sie auf das **Chord** Feld um auf die folgende Displayseite zu gelangen:

Die erste Spalte links im Display erlaubt den Zugriff auf die Akkordeinstellungen. Hier kann zwischen dem NORMAL oder RETRIGGER Modus gewählt werden. Die zweite Spalte rechts davon regelt das "musikalische" Verhalten der Akkorde mit den Einstellungen CLOSE oder PARALLEL. Die **Chord** - Parameter wirken nur auf die Akkordspuren des Styles. (Chord1 – Chord5) )

- Im **Normal** Modus wird das komplette Akkordmuster (z.B. 4 Takte lang) unabhängig vom zwischenzeitlichen Akkordwechsel abgespielt.
- Im **Retrigger** Modus beginnt das Akkordmuster bei jedem zwischenzeitlichen Akkordwechsel wieder von Takt 1 an.
- Im **Close** Modus werden die Akkorde in den musikalisch logischen und sinnvollen Umkehrungen ("enge Lage") abgespielt.
- Im Parallel Modus werden die Akkorde immer in der gleichen Umkehrung ("weite Lage") abgespielt.
- In der Mitte des Displays finden sich die Einstellungen für die Akkordsteuerung. Hier kann zwischen **EASY** und **FINGER** Modus umgeschaltet werden.
	- Im **Easy** Modus können Akkorde mit nur einem oder zwei Tönen der linken Hand angesteuert werden. Dadurch können Grundakkorde auch von Anfängern schnell gespielt werden. Ein DUR – Akkord wird durch Spielen des Grundtones erzielt(z.B. C für C-DUR), für einen MOLL – Akkord muß noch die verminderte Terz dazu nehmen (z.B. C und Es für C-Moll) für eine Septimebegleitung den Septimeton (z.B. C und B für C7)
	- Im **Finger** Modus werden die Akkorde so gespielt wie Sie mehrstimmig auf der Tastatur angeschlagen werden. Dadurch sind wesentlich komplexere Akkorde möglich.

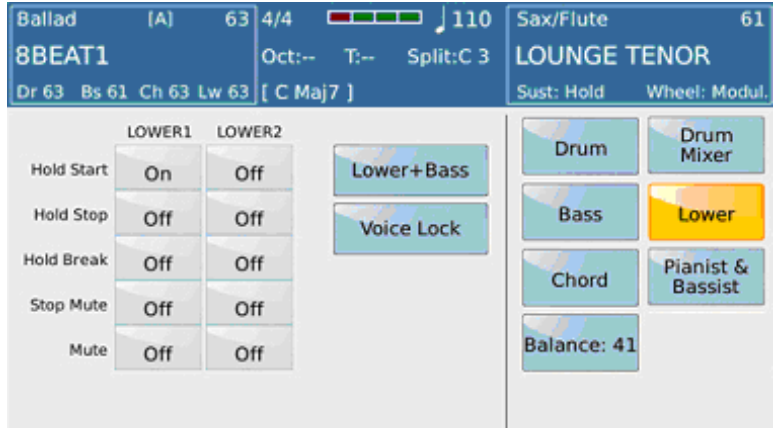

• Tippen Sie auf das **Lower** Feld um auf die folgende Displayseite zu gelangen:

Auf dieser Seite finden Sie 2 Spalten, die den beiden LOWER VOICES LOWER1 und LOWER2 zugeordnet sind. Folgende Funktionen für jede der beiden LOWER VOICES möglich:

• **Hold Start**: Der Status ON in diesem Feld zeigt an, das die LOWER VOICE automatisch gehalten wird, wenn der HOLD Taster aktiv ist, und ein Style gespielt wird. Werksseitig ist einer der LOWER VOICES meist ein Flächensound (Strings, Pad) der das Gesamtbild des Styles noch voller erscheinen lässt.

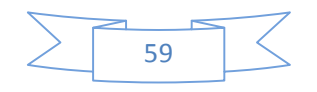

- **Hold Stop:** Wie bei **Hold Start** wird auch hier die LOWER VOICE gehalten, wenn der HOLD Taster aktiv ist. Die LOWER VOICE wird allerdings auch gehalten, wenn kein Style gespielt ist. (Der HOLD Taster muss aber aktiv sein) Um die Hold Funktion der LOWER VOICE zu deaktivieren, muss der **HOLD** Taster ausgeschaltet werden, oder die Funktion auf OFF gesetzt werden.
- **Hold Break:** Wenn die Taster **KEY START/KEY STOP** gleichzeitig gedrückt sind, wird die LOWER VOICE gehalten, wenn der Style durch Loslassen der linken Hand gestoppt wird.
- **Stop Mute:** Die LOWER VOICE stoppt wenn **KEY START/KEY STOP** aktiv sind, und der Style abrupt durch Loslassen der linken Hand gestoppt wird. Wird der Style normal gespielt, ist die LOWER VOICE normal hörbar.
- **Mute:** Schaltet die LOWER VOICES stumm, unabhängig von der programmierten Lautstärke.
- **Lower + Bass**: Diese Funktion fügt den LOWER VOICES den Basston hinzu, wenn der Style nicht gespielt wird. Dies ist nützlich wenn ein "manuelles" Intro ohne Style gespielt wird. Wird der Style gestartet, wird die Bassbegleitung auch wieder vom Style übernommen.
- **VOICE LOCK**: Wenn dieses Feld aktiv ist (gelb) werden die momentan verwendeten LOWER VOICES "gelockt" d.h. auch bei Stylewechseln, oder verschiedenen Registrationen erklingen immer die gleichen LOWER VOICES.
- Tippen Sie auf das **Pianist & Bassist** Feld um die folgende Displayansicht zu öffnen:

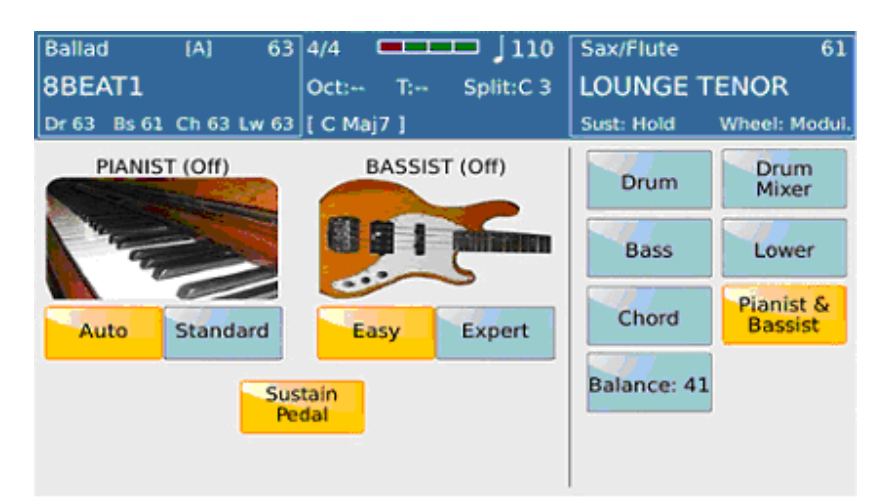

Die **Pianist & Bassist** Funktionen bieten Ihnen weitere, sehr interessante musikalische Variationsmöglichkeiten für den Stylebereich.

Wie auf dem Bedienpanel des SD7 mit dem **PIANIST** Taster möglich, lässt sich auch hier durch Antippen auf das Pianosymbol die **PIANIST** Funktion einschalten.(Das Display zeit PIANIST [ON]) Dadurch wird der Splitpunkt aufgehoben, und der Sound der rechten Hand ist über die ganze

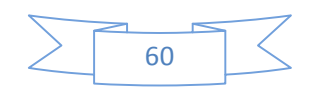

Tastatur spielbar. Die Akkorderkennung für den Style ist über den gesamten Tastaturbereich möglich.

Auf dieser Seite ist es auch möglich, durch Antippen auf das Bassfeld die **BASSIST** Funktion zu aktivieren.(Das Display zeigt BASSIST[ON])

**PIANIST** und **BASSIST** können nicht gleichzeitig verwendet werden. Untenstehend werden die Funktionen beider Bereiche genauer beschrieben:

#### **PIANIST**

- o **Auto**: Wenn dieses Feld zusammen mit dem **PIANIST** Modus aktiv ist (gelb), erkennt die Begleitautomatik den Akkord, wenn 3 oder mehr Noten auf der Tastatur angeschlagen werden. Danach kann die Melodie 1 oder 2-stimmig gespielt werden ohne dass die Begleitautomaitik auf einen anderen Akkord umschaltet.
- o **Standard**: In diesem Modus wird die Akkorderkennung mit Hilfe des Sustainpedals "gesperrt". Spielen sie auf der Tastatur einen Akkord und drücken Sie danach das Sustainpedal. Die Begleitautomatik "merkt" sich diesen Akkord, solange Sie das Sustainpedal drücken, unabhängig davon, wieviel Töne Sie jetzt auf der Tastatur gleichzeitig drücken. Für den nächsten Akkord lassen Sie das Sustainpedal los, spielen den nächsten Akkord und drücken danach wieder das Sustainpadal.
- o **Sustain Pedal**: Wenn dieses Feld aktiv ist (gelb) dann ist auch die eigentliche Sustainfunktion aktiv.

#### **BASSIST**

Die **BASSIST -** Funktion ermöglicht Ihnen, eine eigene Basslinie auf der linke Seite der Tastatur zu spielen während auf der rechten Seite die Akkorde für den Style gespielt werden.

- o Für diese Funktion gibt es 2 verschiedene Einstellungen: **EASY** und **EXPERT**.
- o **EASY**: Dies ist die Standardeinstellung im BASSIST Modus. Wenn im Display **BASSIST**  angetippt wird, wird für die linke Hand automatisch der MANUAL BASS aktiviert. Die Akkorde werden sowohl aus der linken Hand und den Akkorden auf der rechten Hand gebildet. (bei komplexen Akkorden) Danach kann die Melodie wieder 1 oder 2-stimmig gespielt werden ohne dass die Begleitautomatik auf einen anderen Akkord umschaltet.
- o **EXPERT**: Die EXPERT Einstellung funktioniert ähnlich dem Easy Mode, bezieht aber zusätzlich das SUSTAIN PEDAL mit ein. Spielen Sie zuerst 3 Töne um einen Akkord zu bilden. Wenn danach das SUSTAIN PEDAL gedrückt und gehalten wird, bleibt dieser Akkord "eingefroren" auch wenn nun auf der Tastatur Akkorde gespielt werden. Wird das SUSTAIN PEDAL losgelassen, und danach ein Akkord gespielt, bildet dieser Akkord den neuen Begleitakkord. Um den EXPERT Modus zu beherrschen braucht es vielleicht etwas Übung, er bildet aber auch die professionellste Art, einen Arranger zu bedienen.
- o **SUSTAIN PEDAL**: Im PIANIST und BASSIST Modus kann das Sustainpedal natürlich auch dazu verwendet werden, um dem Klang der rechten Hand den gewohnten Sustain hinzuzufügen.

### **4.K - ARPEGGIOS (ARPS) FÜR IHRE STYLES**

Diese Funktion, die unter MODELING zu finden ist, fügt den Werksstyles oder Ihren User-Styles Arpeggios hinzu. Sie können so jeden "normalen" Style auf einfache Art und Weise in einen Dance- oder Technostyle verwandeln. Darüber hinaus können Sie verschiedene

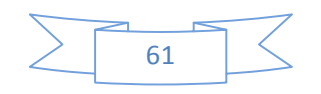

andere Gitarrenlicks, Bläsersätze etc. hinzufügen und dadurch den betreffenden Style individuell verändern. Diese Modifikationen finden Sie alle unter der Funktion MODELING. Das MODELING wird von der Hauptseite aus aktiviert:

- Wählen Sie zuerst den Style aus, den Sie bearbeiten wollen.
- Tippen Sie auf das MODELING Feld (wird gelb hinterlegt) Es öffnet sich die unten angezeigte Displayansicht.

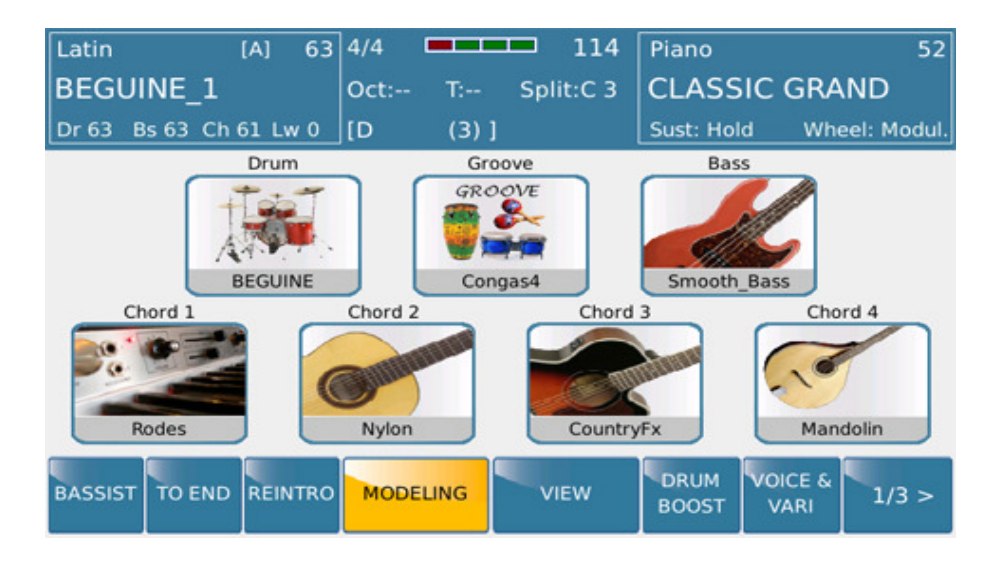

- In diesem Beispiel ersetzen wir das vorhandene "normale" Nylon-Guitar Begleitmuster in der Arranger/Variation A CHORD 2 mit einem neuen ARP (Arpeggio) Muster der KETRON Library die über 30 Guitar-Arpeggio Muster beinhaltet. (Wichtig: Sie können jede Arranger Variation A-D dafür verwenden).
- Tippen sie auf das **CHORD 2** Symbol direct über dem MODELING Feld. Es öffnet sich die folgende Seite:

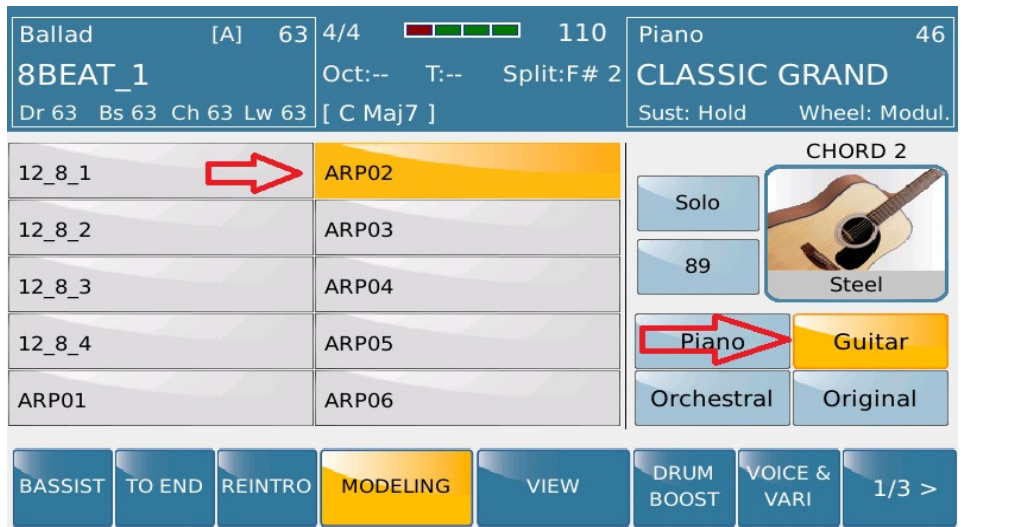

- Tippen Sie auf der rechten Seite des Displays auf **GUITAR** um die Begleitmuster (Arpeggios und andere Begleitungen) aufzurufen.
- Die linke Seite des Displays zeigt Ihnen die verfügbaren Muster der GUITAR Bank an. Mit Hilfe des Datenrades können sie die verschiedenen Seiten durchscrollen.
- Drücken Sie einen Akkord um den Style zu starten und wählen Sie zum Anhören die verschiedenen Muster durch Antippen aus. Mit Hilfe des SOLO Feldes können alle anderen Spuren der Begleitung gemutet werden und nur die Begleitmuster allein angehört werden.
	- o Als nächsten Schritt können Sie nun den werksseitig zugeordneten Sound verändern. Ersetzen Sie die STEEL Gitarre durch eine andere Gitarre oder sogar durch ein Instrument einer anderen Soundgruppe wie z.B. Brass oder Piano.Dazu tippen Sie auf das Gitarrensymbol CHORD 2 (GUITAR) um die Gitarrensounds aufzurufen.

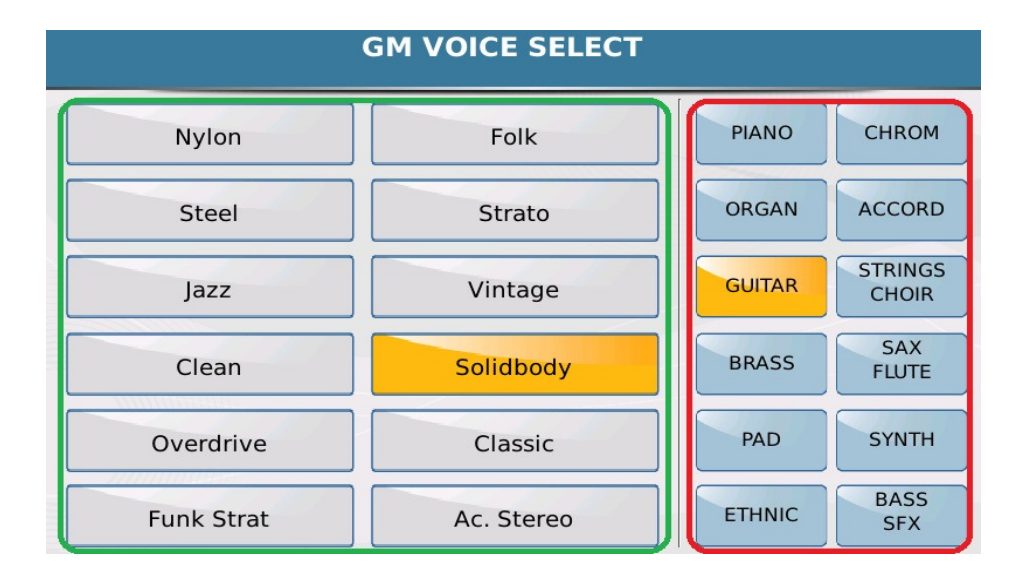

- o Der **rot** umrandete Bereich auf der rechten Seite des Displays zeigt die verschiedenen Soundgruppen. Durch Antippen werden die Soundgruppen geöffnet. In diesem Beispiel bleiben wir aber bei den Gitarren und wählen einen anderen Sound – SOLIDBODY auf der linken Seite des Displays (**grün** umrandet) Hier werden die Sounds der jeweiligen Soundgruppe angezeigt. Mit dem Datenrad können die Sounds der nächsten Seiten aufgerufen werden.Drücken Sie **EXIT** nachdem Sie den passenden Sound ausgesucht haben.
- Wählen Sie danach die nächste ARRANGER Variation (A-D) und wiederholen Sie die oben angeführten Schritte.
- Nachdem Sie alle Änderungen vorgenommen haben muß der bearbeitete Style als USER STYLE gespeichert werden. Andernfalls gehen alle Einstellungen verloren, wenn Sie einen neuen Style anwählen. Dazu drücken Sie den **SAVE** Taster auf der rechten Seite des Bedienpanels . Es öffnet sich die folgende Displayansicht:

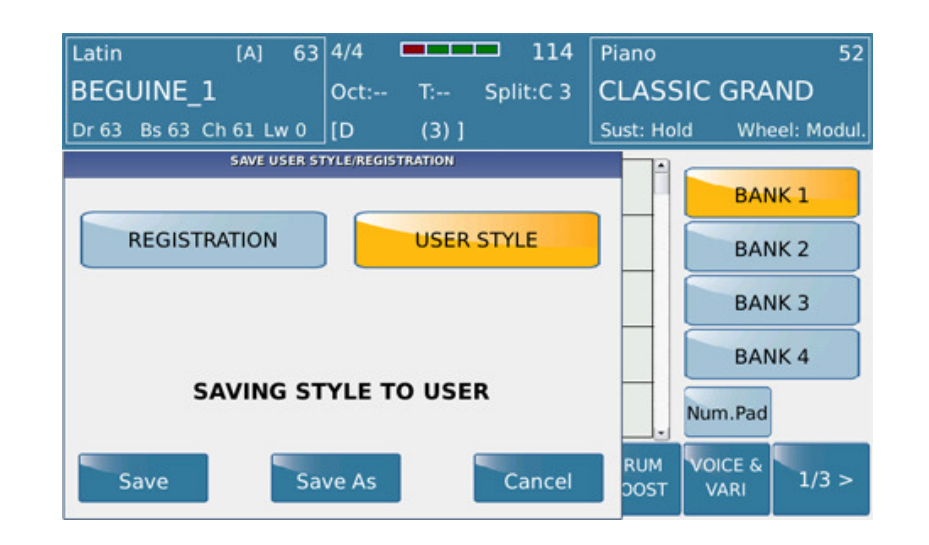

• Drücken Sie **SAVE AS** und benennen Sie den neuen Style auf der nächsten angezeigten Displayseite. Tippen Sie danach auf das **ENTER** Feld um den Style als USER STYLE zu speichern. Dieser Style kann nun immer aus der entsprechenden Stylegruppe (**USER STYLE** Feld antippen) angewählt werden. Alternativ dazu können die Änderungen auch nur in einer REGISTRATION gespeichert werden. Hier wird kein neuer USER STYLE angelegt.

### **4.L - EINEN EIGENEN STYLE "ZUSAMMENBAUEN" (STYLE MODELING)**

Bis jetzt haben wir nur "kleinere " Änderungen an den vorhandenen Styles vorgenommen und als **USER STYLES** gespeichert. Für die Bearbeitung von Styles gibt es zwei verschiedene Möglichkeiten:

- A. Einen Style aus vorhandenen Mustern neu zusammenstellen (**STYLE MODELING**)
- B. Einen Style komplett neu programmieren (Dies geschieht am Computer und benötigt professionelle Midi-Software wie z.B. Cakewalk oder Cubase)

KETRON hat mit dem **MODELING,** mit dem wir schon das Gitarrenmuster verändert haben, ein einfaches und effektives Werkzeug für den SD7 entwickelt mit Hilfe dessen alle Spuren eines Styles verändert werden können. Durch einfaches Auswählen professionell erstellter interner Begleitmuster kann ein neuer Style in einem Bruchteil der sonst benötigten Zeit erstellt werden. Wählen sie einen beliebigen Style aus und tippen Sie auf der Hauptseite auf das Feld **MODELING**.

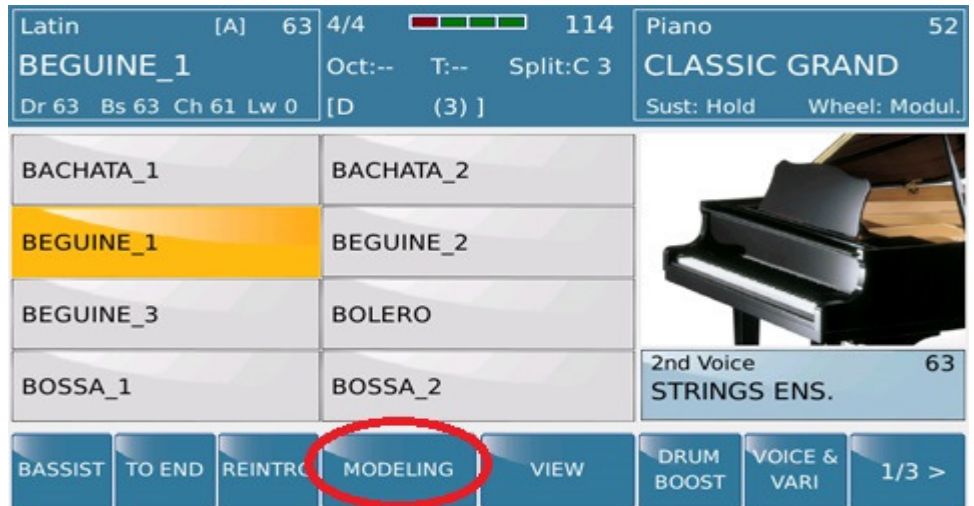

Die folgende Displayseite wird auf dem SD7 angezeigt:

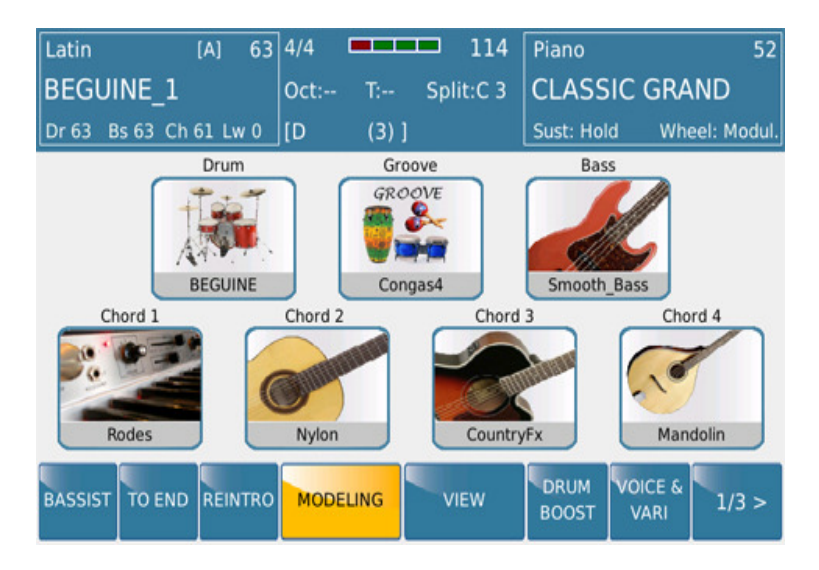

Es werden alle Parts angezeigt mit denen der Style verändert werden kann (außer CHORD 5). All diese Parts können mit hunderten interner Begleitmuster neu belegt werden, die KETRON für jede Begleitsection entwickelt hat. Es gibt spezielle musikalische "Vorlagen" für DRUM, GROOVE (Percussion), BASS und die CHORDS.

Starten Sie einmal einen Style um zu hören, wie die Begleitung VOR und NACH der Bearbeitung klingt.

Lassen Sie uns nun einfach mal den GROOVE eines Styles ändern. Tippen Sie dazu einfach auf das **GROOVE** Feld auf dem Display, und Sie sehen die folgende Ansicht:

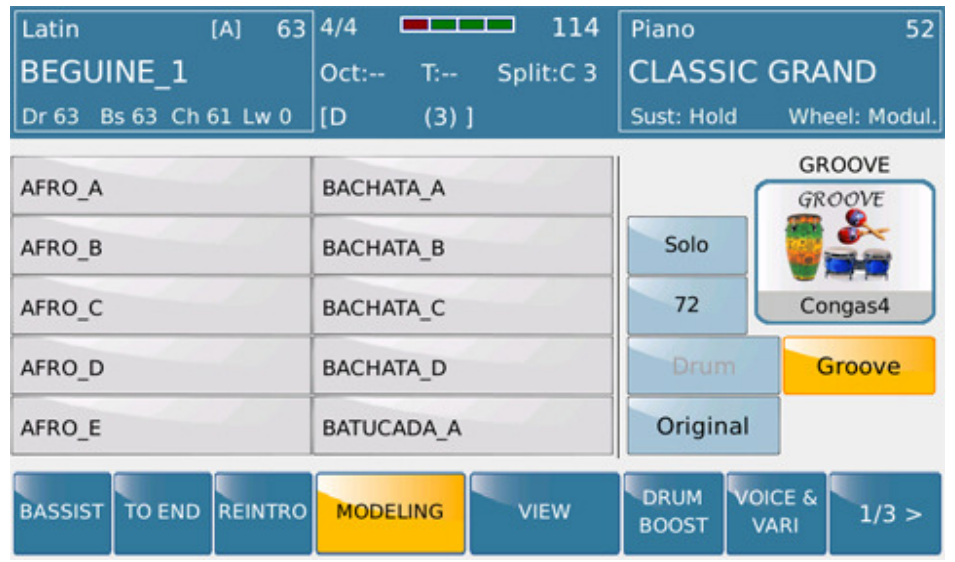

Der linke Teil des Displays zeigt die ersten 10 GROOVES, die durch einfaches Antippen ausgewählt werden können. Mit dem Datenrad können Sie die nächsten 10 Grooves aufrufen. Wenn der Style läuft, hören Sie die Änderungen sofort nach dem Anwählen eines neuen Grooves.

- o **GROOVE** (Kästchen) Nach dem Anwählen des GROOVES wird der gegenwärtige GROOVE in diesem Fenster angezeigt.
- o Tippen Sie auf **SOLO** für einen besseren Höreindruck kann der GROOVE alleine abgespielt werden.
- o Tippen Sie auf **[72]**  und stellen Sie mit dem Datenrad die Lautstärke (VOLUME)des GROOVES ein. (Tipp: Für den korrekten "MIX" mit den anderen Begleitparts empfiehlt es sich, SOLO zu deaktivieren)
- o **DRUM** Wenn die Drum-Spur nicht bereits an einer anderen Stelle im Style verwendet wird, kann auch diese Spur mit den Mustern auf der linken Seite des Displays geändert werden. Da es sich hier um eine komplette Audio Spur handelt, muß diese allerdings erst in den Speicher geladen werden. Im Display erscheint dann die folgende Meldung, die Ihnen anzeigt, das eine neue Audio Drumspur geladen wird:

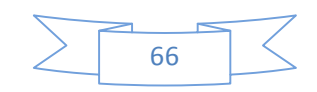

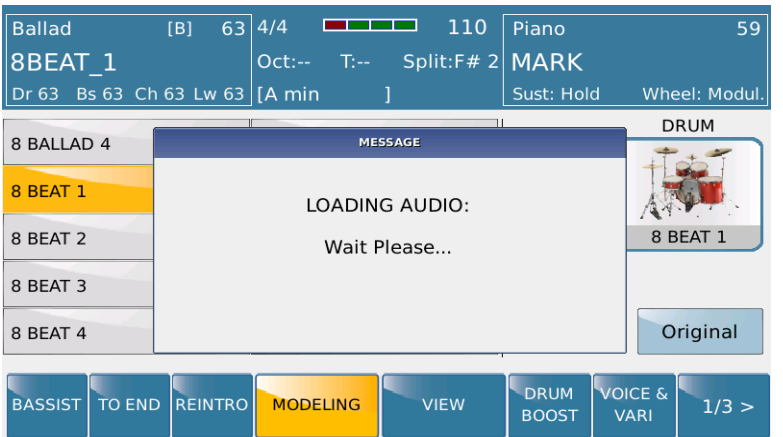

 (Wichtig: Wenn beim MODELING eine neue Audio-Drum-Spur ausgewählt wird, dann wird diese komplett für alle Variationen, Breaks, Fills, Intros und Endings geladen.Es ist also nicht möglich, pro Variation etc. verschiedene Audio-Drum-Spuren zu laden. Speziell die Längen der Intros und Endings können durch diese taktmäßige Festlegung Probleme bereiten. Wird nämlich eine andere Audio-Drum-Spur ausgewählt, kann z.B. das Ending falsch wiedergegeben werden, weil die die Drums noch bis Taktende oder länger weiterlaufen)

o **ORIGINAL** – Die ursprüngliche Begleitspur wird wieder hergestellt.

Wenn der GROOVE fertig bearbeitet ist, drücken Sie **EXIT** um zur Hauptseite des MODELING zurückzukehren.

Als nächstes ändern wir den BASS, der Vorgang ist der gleiche wie bei den GROOVES beschrieben. Tippen Sie auf das **BASS** Feld um zu den Bassmustern zu gelangen.

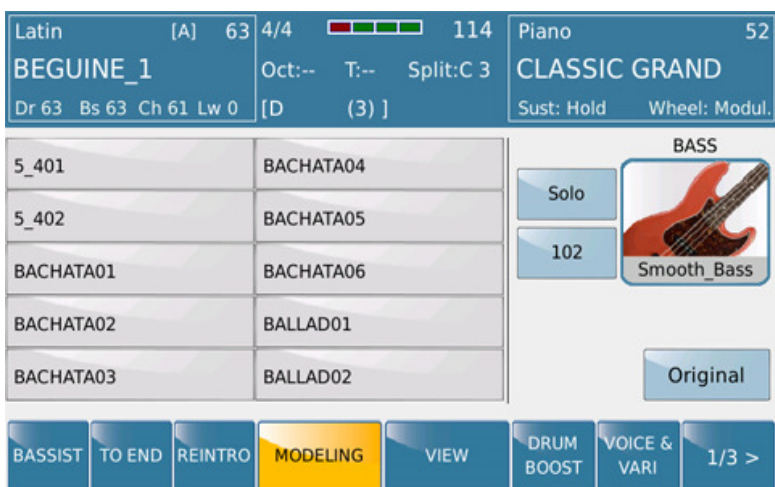

(Wichtig: Bei den Begleitspuren BASS und CHORDS ist es nicht nur möglich das Begleitmuster sondern auch das Begleitinstrument zu ändern. Dazu wird auf der rechten Seite das Instrumentenkästchen (in diesem Fall mit dem BASS-Symbol) angetippt und aus der Auswahl das passende Instrument ausgewählt.

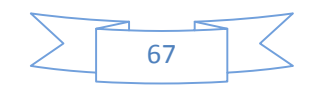

Mit dem Datenrad haben Sie Zugriff auf alle verfügbaren Instrumente. Drücken Sie nach der Auswahl auf den **EXIT** Taster).

Nun ändern wir eine der Akkordspuren: CHORD 1. Tippen Sie auf das CHORD 1 Feld auf der MODELING Hauptseite. Die Displayanzeige sieht dann ähnlich wie unten angezeigt aus:

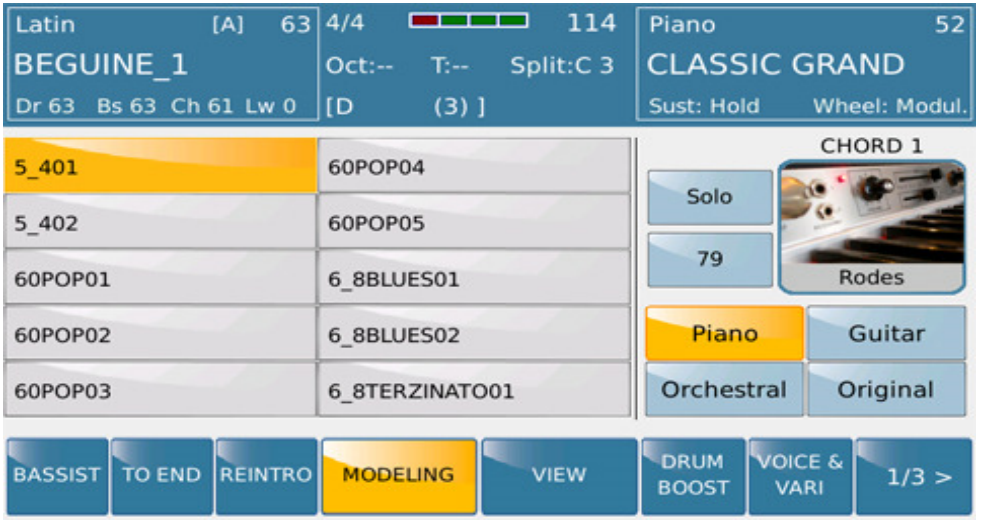

Bei den CHORDS kann aus drei unterschiedlichen Bänken mit Begleitmustern ausgewählt werden. (Dies gilt auch für die anderen CHORD-Spuren). Tippen Sie dazu auf die verschiedenen Instrumentenbänke PIANO, GUITAR oder ORCHESTRAL. In diesem Fall haben wir die **PIANO** Bank gewählt.

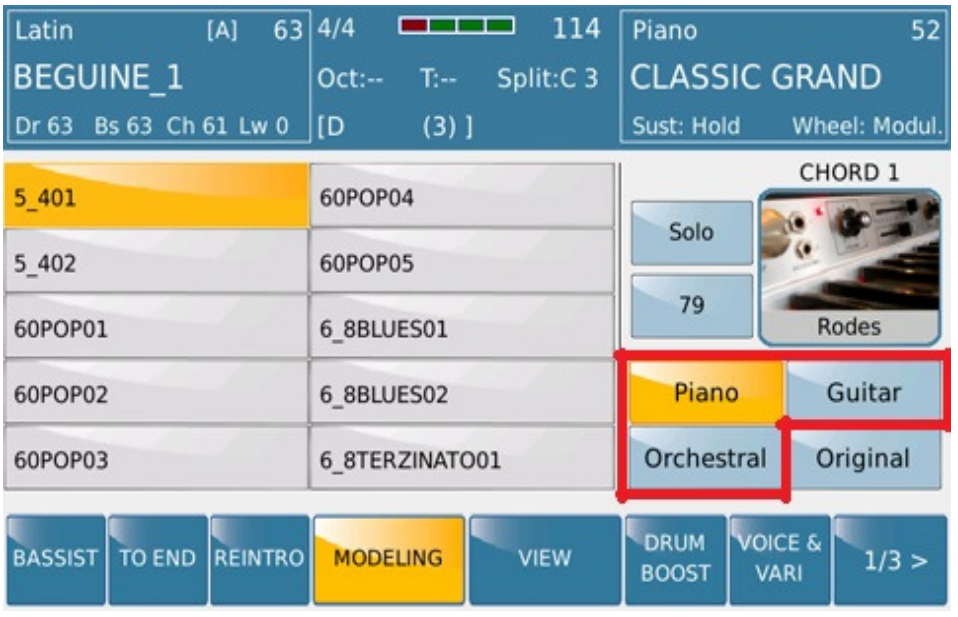

Nach Ihrer Auswahl zeigt die linke Seite des Displays die dazugehörigen Begleitmuster (in diesem Fall wurde PIANO gewählt, also zeigt die linke Seite des Displays 10 Piano Arrangements für den CHORD 1. Mit dem Datenrad können Sie die weiteren verfügbaren Muster aufrufen. Während der Style läuft können Sie die verschiedenen Muster ausprobieren, anhören und das passende Arrangement behalten. Denken Sie daran, dass diese Auswahl nur für die momentane VARIATION des Styles gilt. Für jede weitere VARIATION (ABCD) kann ein eigenes Begleitmuster für den CHORD 1 ausgewählt werden.

FILL ins, Breaks und Intro/Endings werden davon nicht berührt.

Nachdem Sie alles nach Ihren Wünschen bearbeitet haben muß das Ergebnis als USER STYLE gespeichert werden, ansonsten gehen alle Änderungen verloren, sobald Sie einen anderen Style aufrufen.Zum Speichern drücken Sieden **SAVE** Tasterauf dem Bedienpanel.

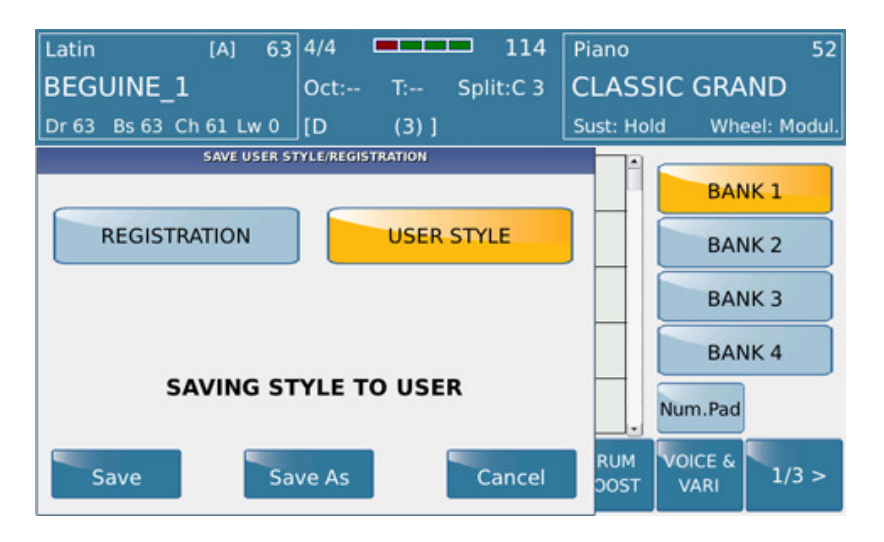

Tippen Sie auf **SAVE AS** und benennen Sie den Style auf der nächsten Displayseite. Tippen sie danach auf dem Display auf **ENTER** um den Speichervorgang abzuschliessen. Der Style steht nun in der dazugehörigen USER-STYLE Gruppe jederzeit zur Verfügung. (**USER STYLE** aktiv (gelb) oder, wenn gewünscht, in einer REGISTRATION.

#### **4.M - EINEN KOMPLETT NEUEN STYLE PROGRAMMIEREN**

Natürlich ist es auch möglich einen komplett neuen Style für das KETRON SD7 zu erstellen. Dazu wird ein Standard Midifile auf einem externen PC Sequenzerprogamm (z.B. Cubase®, Sonar®, Logic® … etc) programmiert und danach in das KETRON SD7 importiert.

Dieses Kapitel befasst sich mit den Voraussetzungen um einen neuen Style für das SD7 zu entwickeln.

**KETRON STYLE FORMAT:-** KETRON Styles bestehen aus den folgenden Parts:- 4 Arrangements (A, B, C & D), 4 Fill ins, 4 Breaks, 3 Intros und 3 Endings. Um einen neuen Style zu erzeugen müssen alle diese Parts in ein Standard Midifile (Format 0) eingefügt werden, durch spezielle Marker voneinander getrennt.

Folgende Voraussetzungen müssen gegeben sein:

**4 Arrangervariationen (A, B, C & D):** Die Länge der Arrangements kann zwischen 2 und maximal 16 Takten betragen, die Standardlänge beträgt normalerweise 8 Takte.

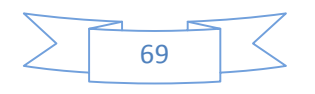

**4 Fill ins (A, B, C & D):** Jedes Fill In ist dem entsprechenden Arranger Part zugeordnet (also Fill A ist verknüpft mit Arranger A . etc) und ist 1 Takt lang.

**4 Breaks (A, B, C & D):-** Jeder Break ist dem entsprechenden Arranger Part zugeordnet (also Break A ist verknüpft mit Arranger A . etc) und ist 1 Takt lang.

**Intro/Ending:-** Die Länge der 3 Intros und 3 Endings hängt vom Style und dem Ermessen des Users ab. Sollten Sie den Werkseinstellungen folgen wollen, gehen Sie bitte wie folgt vor:

Intro1:- Die kürzeste Intro - Phrase, normalerweise 1 Takt lang.

End 1:- Ein kurzes Ending, normalerweise 2 – 3 Takte lang abhängig vom Style und Tempo.

Intro2:- Normalerweise 2 Takte lang, in C-Dur oder C-Moll ohne Akkordwechsel und Melodielinien.

End2:- 2 Takte lang, in C-Dur oder C-Moll ohne Akkordwechsel und Melodielinien.

Intro3 – End 3:- In C-Dur oder C-Moll aber mit freien Akkordwechseln und Melodielinien.

Jede Sektion innerhalb des Midifiles muß mit einem Marker gekennzeichnet sein, der explizit die folgenden Benennungen haben muß (entsprechend dem Style Part und dem Akkordtypen: – MAJ = Major; MIN=Minor ; SEV=Seventh) :-

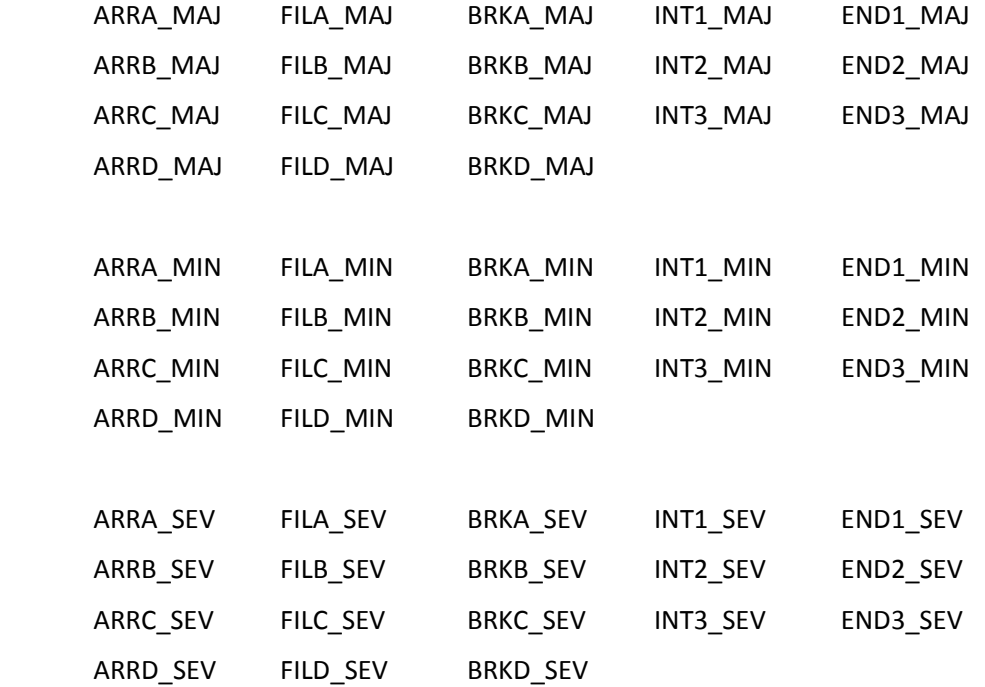

Der Marker muß genau am Beginn des Taktes stehen und allen anderen Events der Sektion vorangehen. Die Control Changes (Volume, Pan, Reverb, Chorus und Programmchanges) müssen genau am Beginn des Taktes vor allen Noten und sich ständig ändernden Controllern (Modulation, Pitch Bend, etc.) stehen.

Der erste Takt des Midifiles muß einen Marker auf dem ersten Tick haben. Der Marker muß folgenden Namen haben: "Audya Style 1.0".

Die Aufnahme der Noten und Events des Styles kann nun mit dem zweiten Takt beginnen.

Die Reihenfolge der Aufnahme ist frei. (z.B. zuerst ARRA\_MAJ, dann INT3\_MIN, dann FILLC\_MAJ, etc.). Die richtige Anordnung der einzelnen Sektionen erfolgt automatisch im SD7.

Alle Sektionen und dazugehörigen Marker müssen direkt aneinandergehängt sein, ohne leere Takte oder leere Plätze im Midifile.

**STYLE PARTS UND ZUGEHÖRIGE MIDIKANÄLE:** In jeder Sektion ist es möglich, die Style Parts mit den zugehörigen Midikanälen zu programmieren. Hier sind die empfohlenen Zuordnungen für die Parts, Midikanäle und Instrumente:-

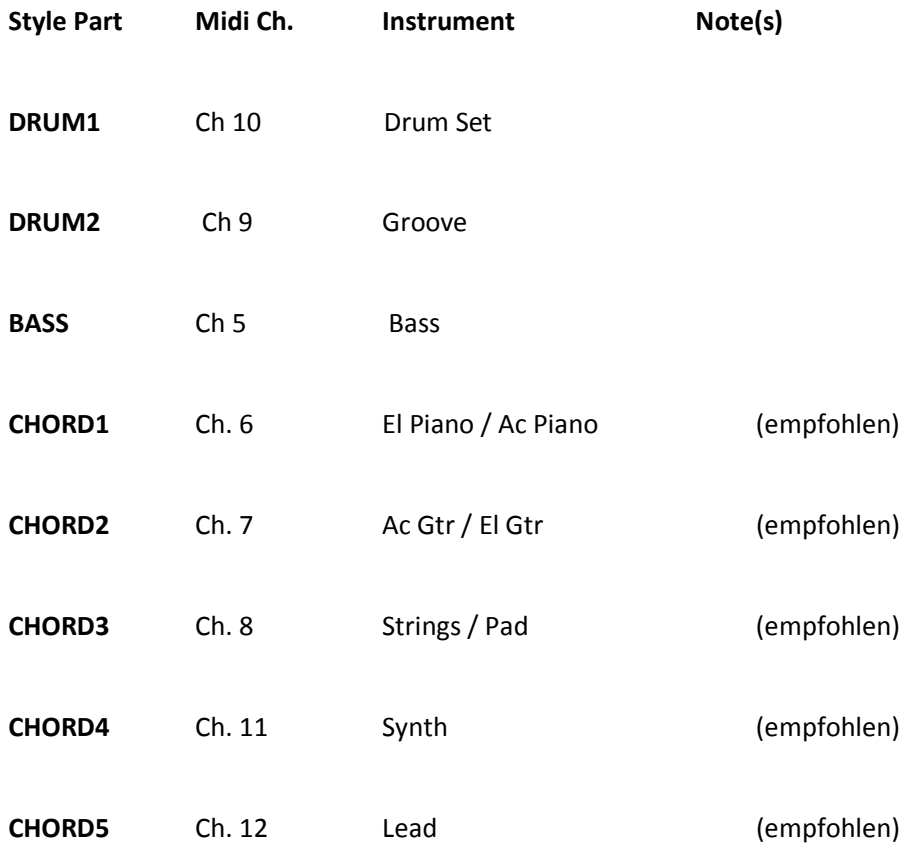

Auf der Internetseite der Firma Ketron finden Sie im Bereich F.A.Q - SD 7 - "Creating a new Style" ein Beispiel Midifile (70's POP.mid) zum Download, der als Vorlage für Ihre Arbeit verwendet werden kann. Es handelt sich hierbei um eine Vorlage für einen Werksstyle des SD7 bei dem Sie sehr gut sehen wie er programmiert wurde.

Nach dem Öffnen des Midifiles in Ihrem Sequenzerprogramm bekommen Sie damit einen guten Überblick über die Programmierstruktur und die verschiedenen Sektionen.

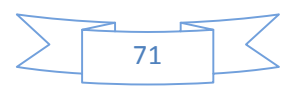

Für Ihre Arbeit können die bestehenden Parts ganz normal überschrieben werden.

Folgende wichtige Regeln müssen unbedingt beachtet werden:-

1) Die Arrangement Parts (A-D), Fill ins und Breaks müssen in « C DUR » programmiert werden. Nur dann kann der SD7 mit Hilfe der internen Algorithmen die korrekten Akkorde generieren, die auf der Tastatur gespielt werden.

2) Die folgenden Midievents und Controller können im Midifile verwendet werden:-

Note On/Off, Bend, Modulation, Sustain, Expression, Panorama, Reverb, Chorus,

Wha-Wha (On: CC 86 value 127 – Off CC 86 value 0. Chorus CC 85 - 0 to 127), Portamento On/Off (On: CC 65 value 127, Off CC 85 value 0), Portamento Time CC 5 value 0 to 127, Tempo (BPM).

3) Das Midifile muß im Format 0 gespeichert werden, voneinander getrennte Marker enthalten und eine Auflösung von 480 TPQ besitzen.

4) Programmieren Sie niemals Doppelnoten auf der gleichen Spur zur gleichen Zeit.

5) Alle Midievents innerhalb einer Sektion und eines Markers dürfen nicht eine andere Sektion/Marker überlappen.

6) Programmieren Sie keine Control Changes oder Pitch Bend Events auf der gleichen Note oder während eines Note On/Off Befehls.

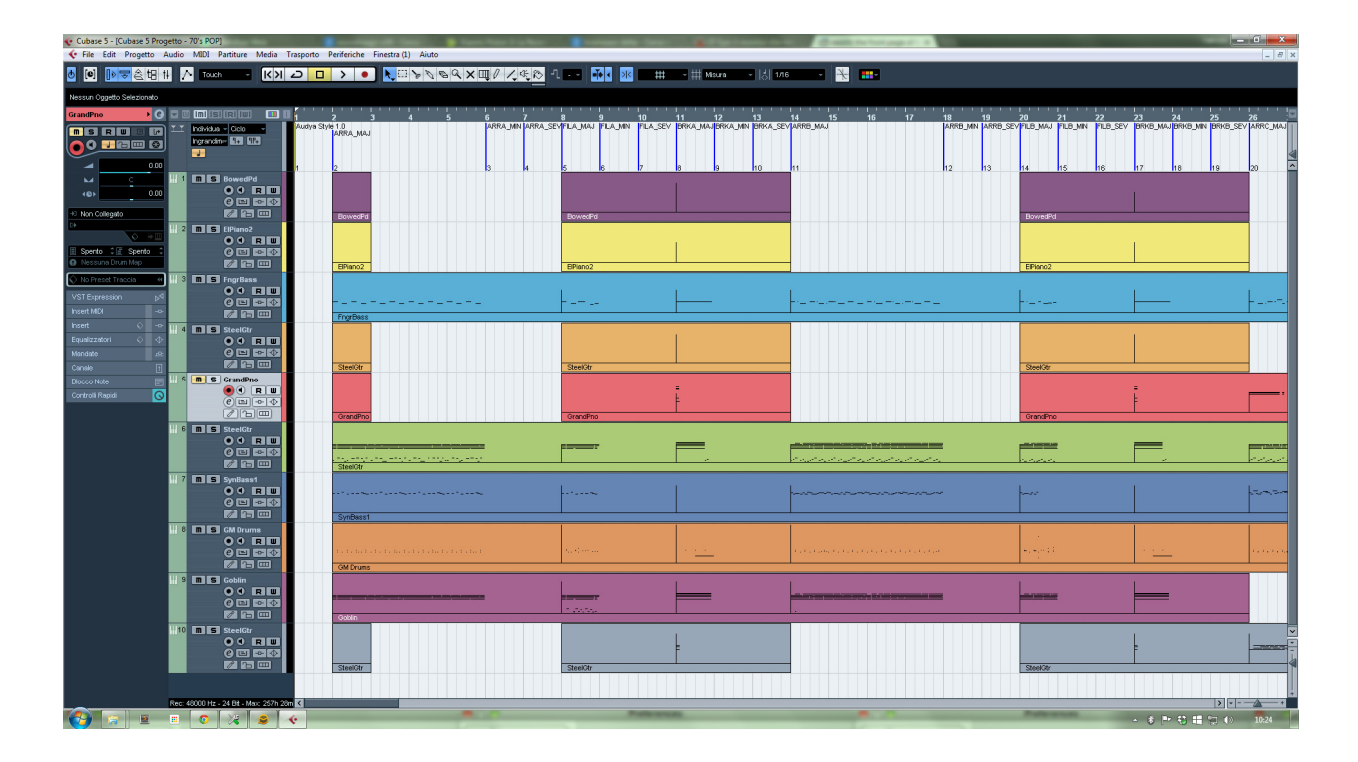

#### **Obenstehendes Bild zeigt das Midifile "70's POP.mid" mit dem Cubase®-Sequenzer.**

Nachdem die Programmierung des Midifiles abgeschlossen ist kann das File in den SD7 geladen werden. Hier kann der Style noch weiter angepasst und z.B. mit dem MODELING Tool weiter verfeinert werden.
**KONVERTIERUNG DES MIDIFILES IN DAS SD7 STYLE FORMAT:** Nach dem Abspeichern des Midifiles im Format 0 muß das File nur noch mit der neuen Endung \*.KST (z.B. 70's POP.KST) versehen werden. KST steht hierbei für KETRON Style.

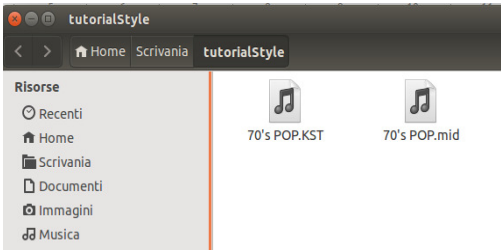

Verbinden Sie den SD7 via USB mit Ihrem Computer und speichern Sie das \*KST file in einen der Unterordner im Folder USER STYLE. (Pop, Dance, Ballad … etc) In diesem Beispiel speichern wir das File in den Unterordner POP.

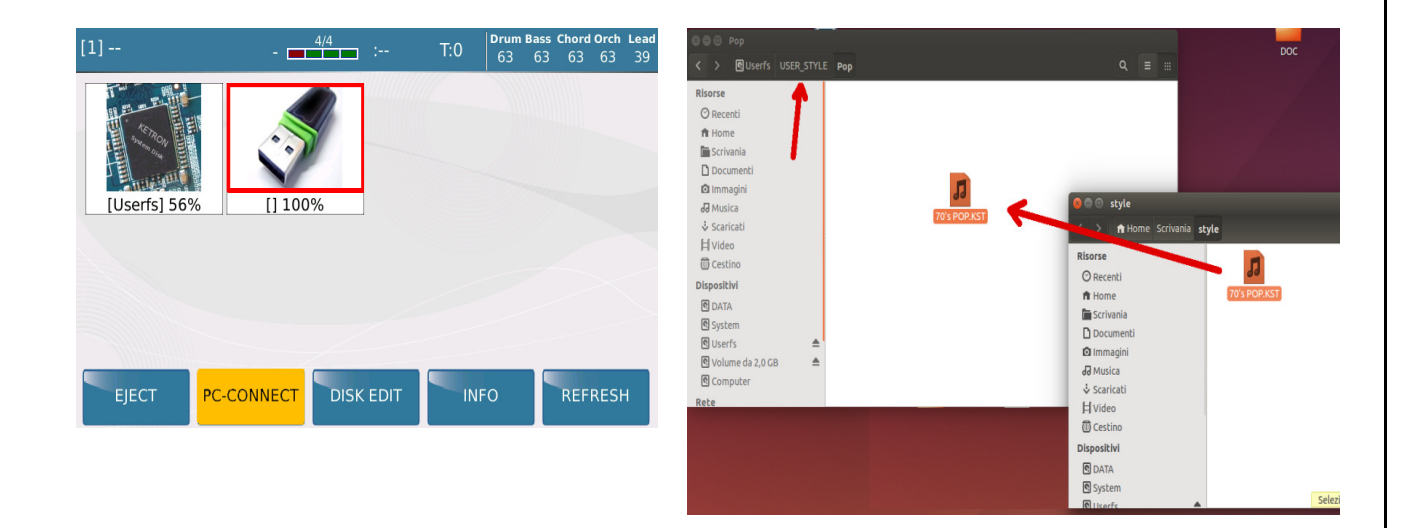

Lösen Sie die USB-Verbindung zwischen SD7 und dem Computer. Drücken Sie am SD7 den **STYLE** Taster (LED leuchtet) und tippen Sie im Display auf das Feld USER. Tippen Sie danach auf die Stylegruppe in die Sie den Style kopiert haben. (in diesem Fall **POP**)

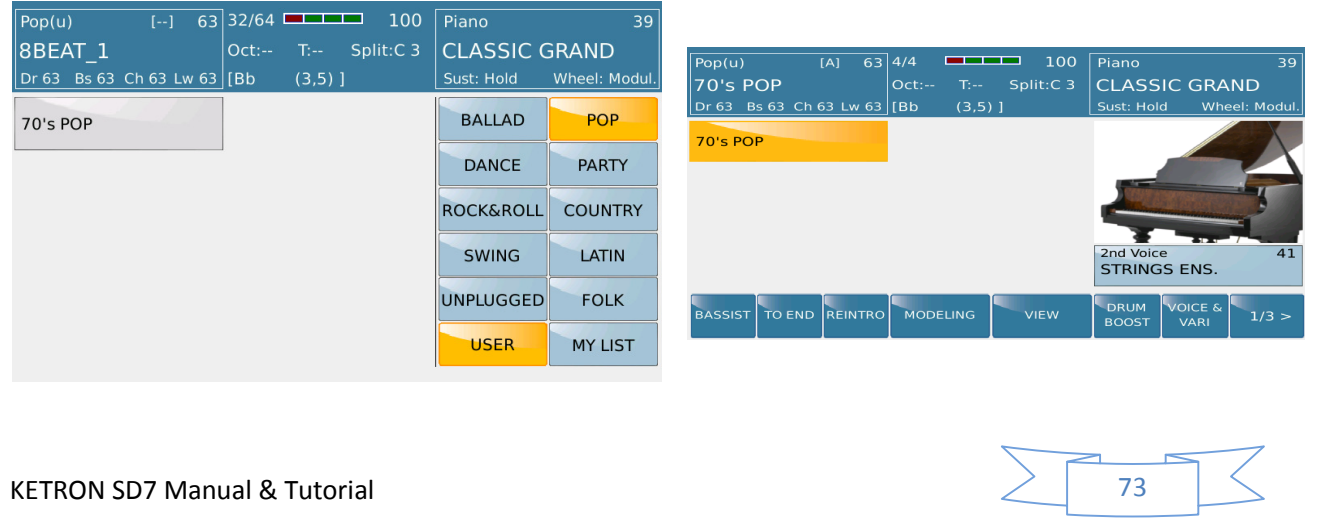

Der SD7 lädt nun den Style (\*KST) und ordnet alle Style Parts den dazugehörigen Tastern auf dem Panel zu. (Intro, Arranger A-D, Fill Ins. etc).

Der Style kann im SD7 noch weiter im Bereich STYLE VIEW bearbeitet und angepasst werden. Tippen Sie dazu im Display auf **VIEW**. Hier haben Sie Zugriff auf alle einzelnen Komponenten (Drum, Bass, Chords .. etc) und können Parameter wie Volume, Sound, Effekte, Panorama und tiefergehende Einstellungen wie Parallel/Close Chord Mode, Retrigger etc. für jeden Part nachjustieren.

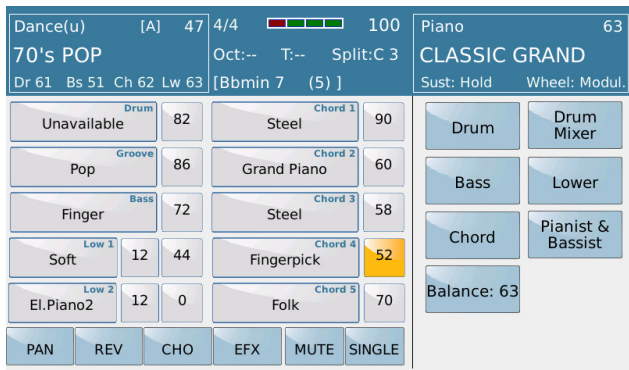

Drücken Sie nach der Bearbeitung den **SAVE** Taster und speichern Sie Ihren fertigen Style (wie in der Bedienungsanleitung angegeben).

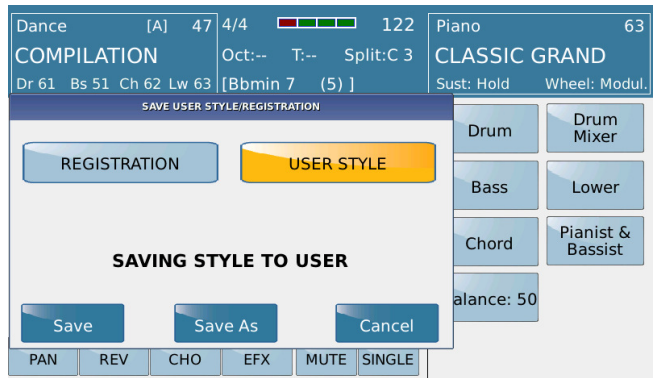

Wie schon weiter oben erwähnt können weitere Änderungen am Style mit der Funktion MODELING vorgenommen werden. Dies wird im Kapitel **4.L- EINEN EIGENEN STYLE "ZUSAMMENBAUEN" (STYLE MODELING)** beschrieben.

# **5. MICROPHONE & VOCAL HARMONIZER (VOICETRON)**

Der SD7 ist mit einer professionellen Microphone und Vocal Harmonizer Sektion ausgerüstet. Dies erlaubt Ihnen den direkten Anschluß eines Mikrofons und die Verwendung von "Background" Stimmen sowohl im Live Spiel mit Styles als auch im Zusammenhang mit Audiofiles wie mp3 oder Wave und natürlich auch Midifiles (wobei das Midifile die Vocalharmonien automatisch kontrollieren kann). Alles was Sie am Anfang dafür tun müssen ist folgendes:

- Ziehen Sie den MICRO Lautstärkefader ganz nach unten. (so vermeiden Sie ein lautes "Knallen" wenn Sie das Mikrofon anschliessen)
- Schliessen Sie Ihr Mikrofon am **MIC 1** Anschluß auf der Rückseite des SD7 an.

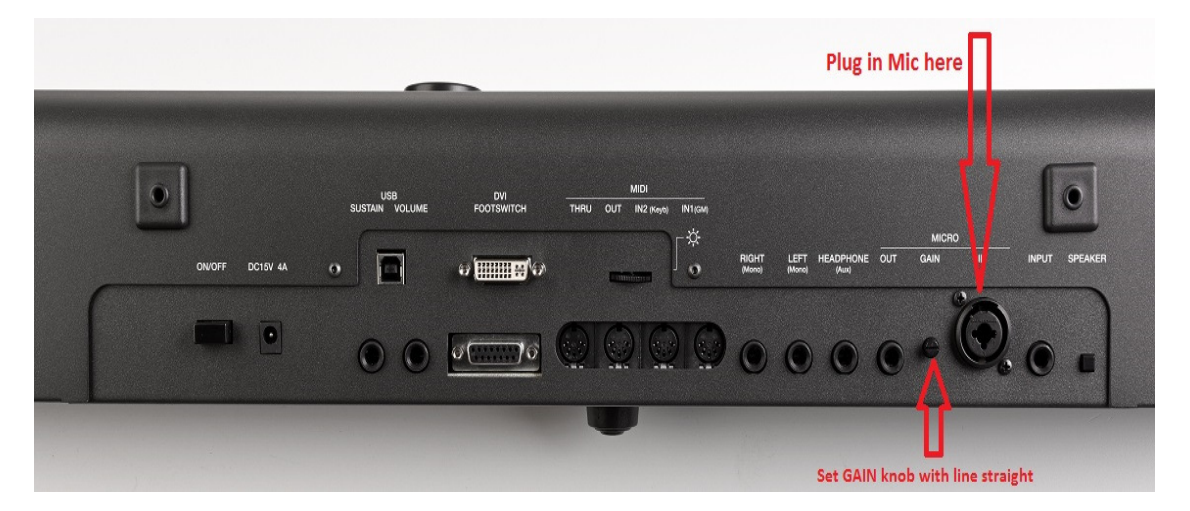

- Drehen Sie den kleinen Gainregler (Eingangsempfindlichkeit) ca. zur Hälfe auf. Die kleine Einkerbung auf dem Poti steht dann senkrecht.
- Drücken Sie den **MICRO** Taster auf dem Panel (rechts unter den Fadern, LED leuchtet) und stellen sie die Lautstärke für den Anfang auf die Hälfte des Faderweges ein. Singen oder sprechen Sie nun in Ihr Mikrofon. Wenn ein Feedback (Pfeifen) entsteht bedeutet dies, dass der Eingangspegel zu hoch ist. Drehen Sie den Gain-Regler auf der Rückseite soweit zurück bis Sie ein fehlerfreies Signal beim Sprechen oder Singen bekommen.

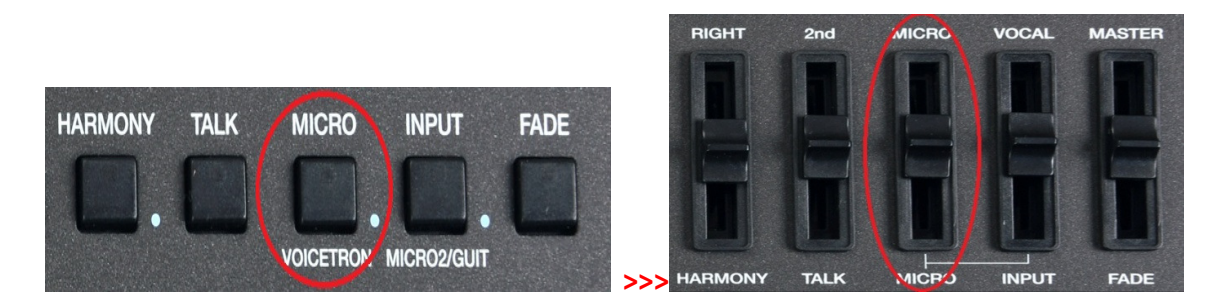

Mit Hilfe der internen Bearbeitungsmöglichkeiten (REVERB, DELAY…) und verschiedener Presets können Sie das Mikrofon an Ihre Stimme individuell anpassen.

**KETRON SD7 Manual & Tutorial 75 The Structure of the Structure of the Structure of the Structure of the Structure of the Structure of the Structure of the Structure of the Structure of the Structure of the Structure of** 

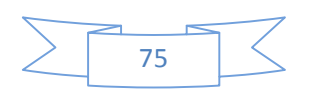

Die Werkspresets (Einstellungen) für den Mikrofon/Vocalizer-Bereich können Sie aufrufen, indem Sie den Taster **MICRO** für ca. 2 Sekunden drücken. Die Displayansicht sollte dann wie folgt aussehen:

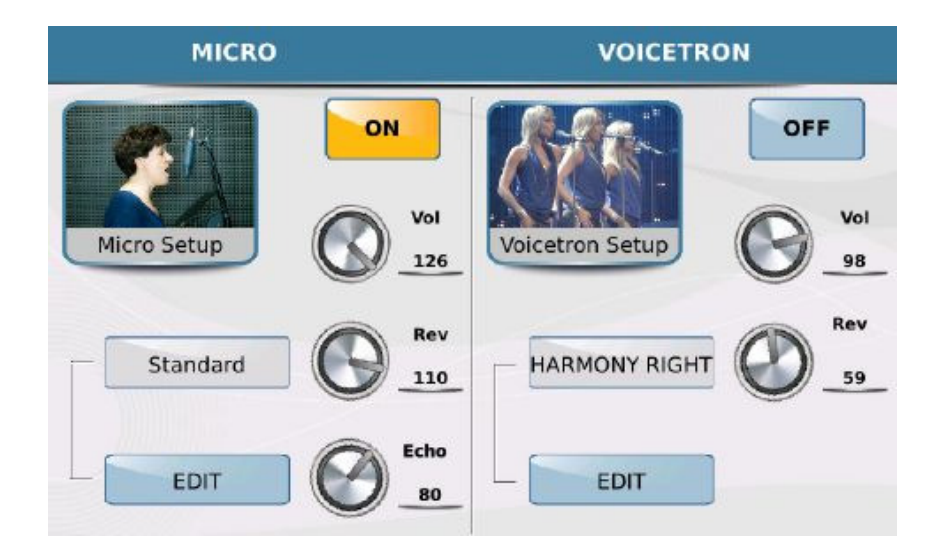

Beginnen wir mit dem Mikrofon-Bereich:

• **MICRO** (links) – Die Einstellungen betreffen den Effektbereich des Mikrofons. Das ON/OFF Feld (im Bild oben auf ON und gelb hinterlegt) besitzt die gleiche Funktion wie der **MICRO** Taster auf dem Panel. Mit den Drehreglersymbolen können Sie die Lautstärke (Vol), den Reverb (Rev) und das Echo (Echo) in ihrer Intensität regeln. Tippen Sie dazu auf den Drehregler und ändern Sie den Wert mit dem Datenrad. Der geänderte Wert wird rechts vom Drehreglersymbol dargestellt. Der Wert kann auch direkt am Drehregler und der Bewegung des Fingers auf dem Display geändert werden. Einfacher ist es aber natürlich immer mit dem Datenrad...

## **5.A - MICROPHONE PRESETS & EINSTELLUNGEN IM DETAIL**

o Es gibt 10 Werkspresets und 10 User Presets für die eigenen Mikrofoneinstellungen. Tippen Sie auf das Presetfeld (im Bild rot umrandet) und ein Pop-Up Fenster mit den 10 Werksprests öffnet sich, wie auf dem Bild unten dargestellt.

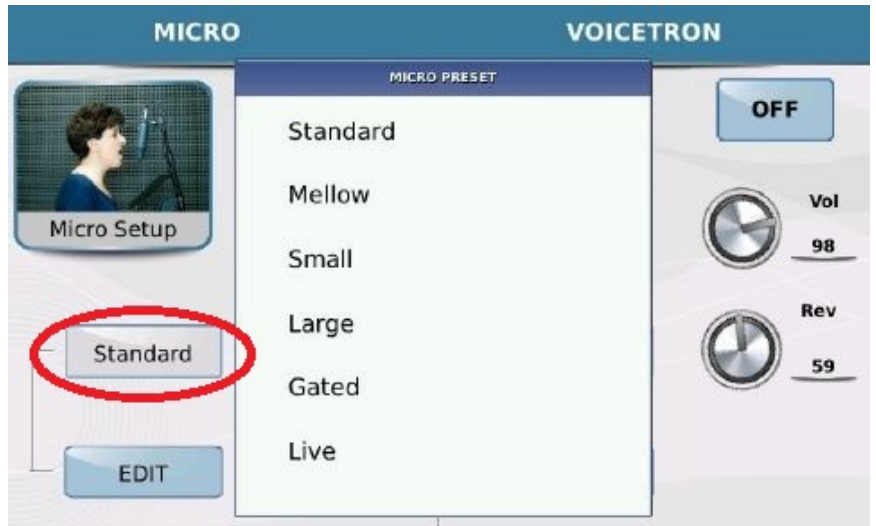

- o Wenn Sie das Datenrad drehen wird das erste Preset farblich hervorgehoben. Drücken sie den Taster **ENTER** um das Preset aufzurufen. Der Presetname wird im Feld links angezeigt. Weitere Werkspresets und auch die Userpresets werden durch weiteres Drehen des Datenrades angezeigt. Wenn Sie eine der Werkseinstellungen bearbeiten werden diese Änderungen in einer der 10 USER Speicherplätze (Presets) abgespeichert.
- o Wenn Sie auf das Feld **EDIT** tippen zeigt Ihnen der SD7 die verschiedenen Effektprozessoren und deren Einstellungen aus denen das momentan aufgerufene Preset besteht.(Gate, Eq, Compressor ... etc) Auch die Einstellung ON/OFF wird angezeigt. Die Displayansicht sieht wie unten dargestellt aus:

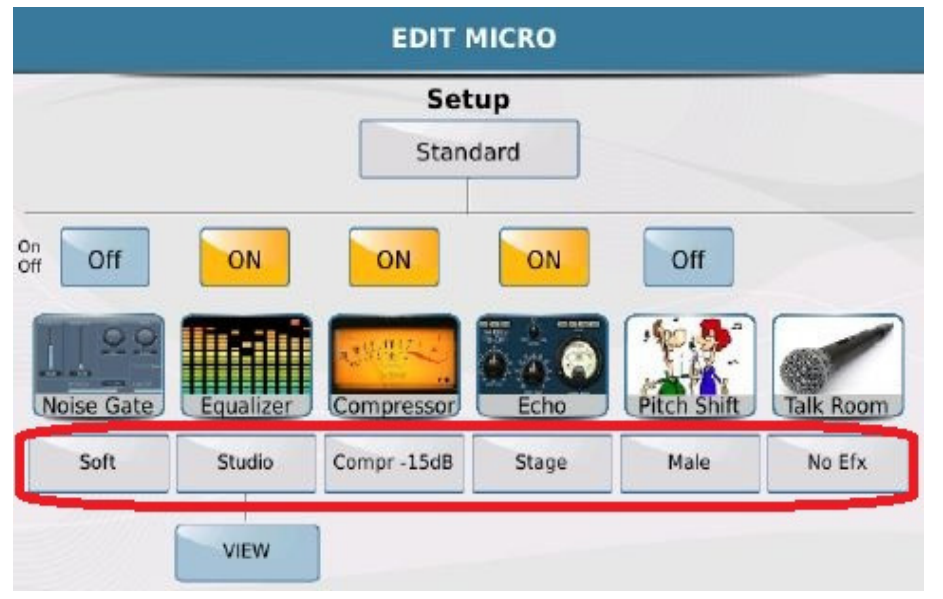

o Diese Einstellungen können bearbeitet werden und das Ergebnis als USER PRESET abgespeichert werden. Wenn Sie z.B. das Noise Gate ändern wollen tippen Sie auf

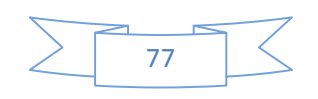

das Feld (Soft) unter dem Noise Gate Symbol. Es öffnet sich ein Pop-Up Fenster mit den verfügbaren Noise Gate Presets.

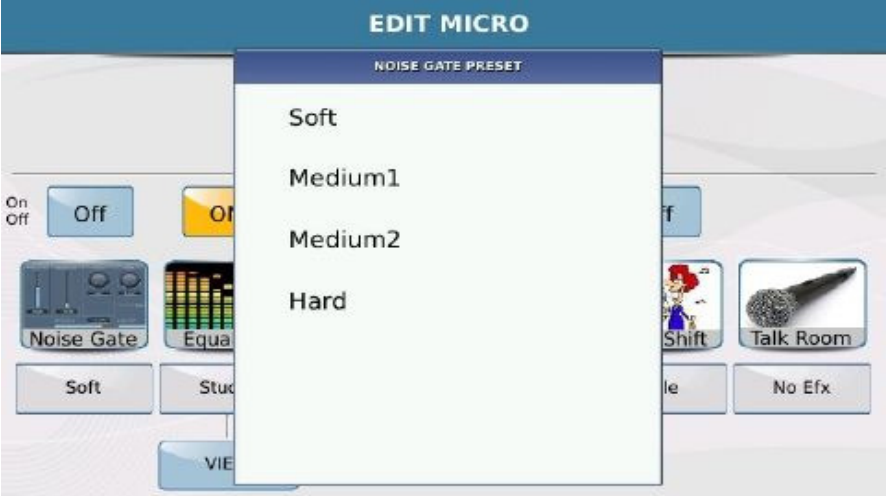

- Tippen Sie auf das Noise Gate Preset das Sie verwenden wollen und drücken Sie **EXIT** auf dem Panel (rechte Seite) um zur Bearbeitungsseite zurückzukehren.
- o Um die aktuellen EQ Einstellungen anzuzeigen tippen Sie auf das **VIEW** Feld auf dem Display. Tippen Sie auf einen der Drehregler und ändern Sie den Wert mit dem Datenrad.

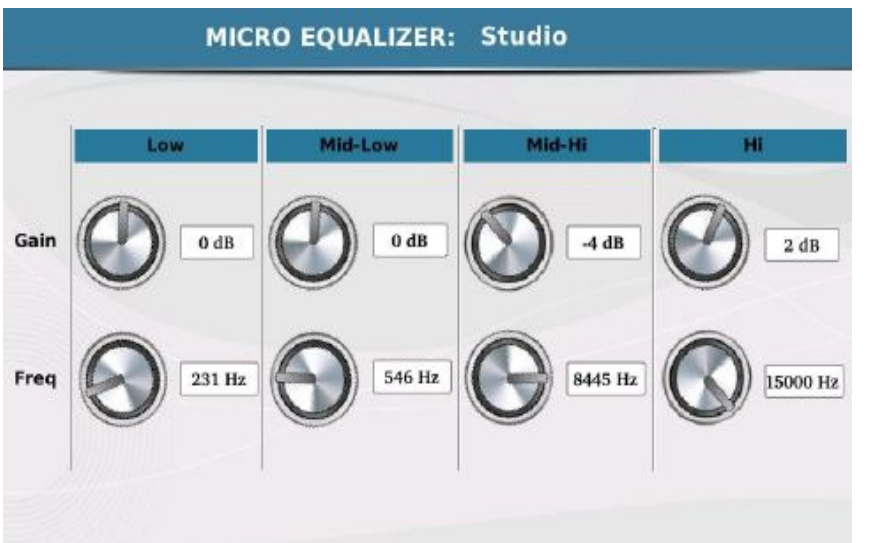

- Wenn Sie Ihre eigenen EQ Einstellungen speichern wollen drücken von der obigen Ansicht ausgehend **EXIT** auf tippen Sie auf das Feld mit dem Presetnamen.(**Studio** wie im Beispiel oben)
- Scrollen Sie mit dem Datenrad zu einer der **User Eq** (1-4) Presets und drücken Sie **ENTER.** Mit VIEW gelangen Sie wieder auf die Bearbeitung und können danach mit dem Taster **SAVE** Ihre Einstellungen speichern.

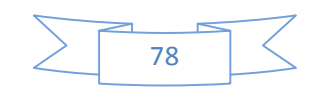

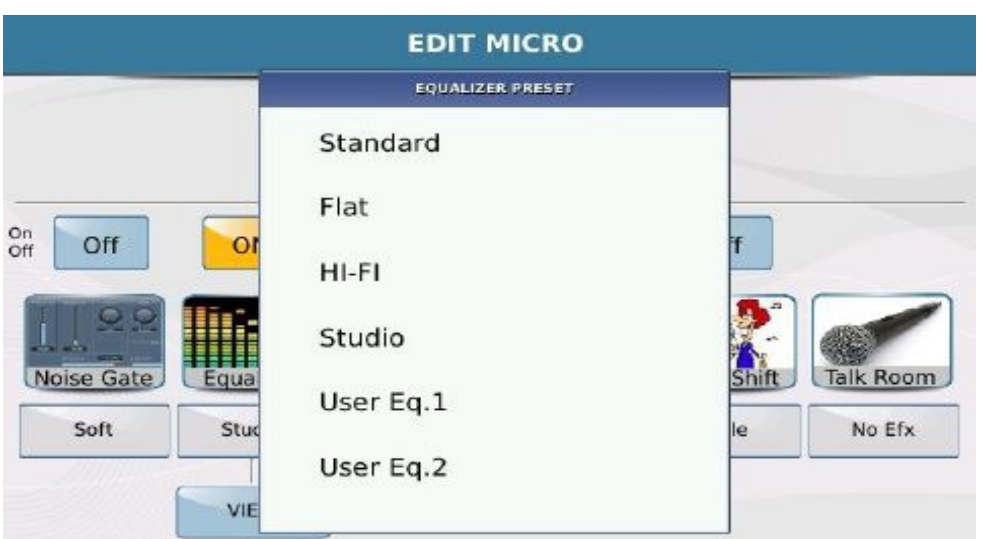

- **Eine dauerhafte Speicherung Ihrer Einstellungen ist nur in den USER EQ** Presets möglich. (Natürlich können die einzelnen EQ Bereiche auch in einem Werkspreset geändert werden, allerdings nicht fest abgespeichert)
- o Wenn Sie den Compressor ändern möchten tippen Sie auf die die momentane Einstellung (Comp- 15db) um die anderen verfügbaren Presets im Pop-Up Fenster (wie auf dem Bild unten) anzuzeigen.

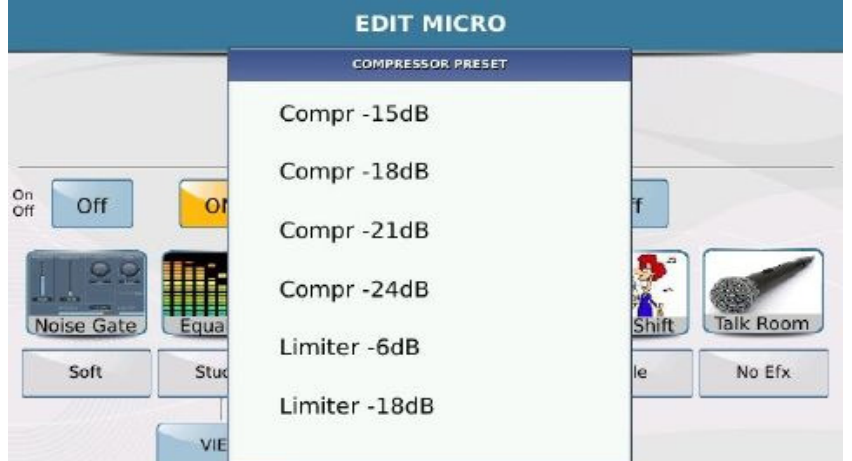

Wählen Sie das gewünschte Compressor Preset durch Antippen aus und drücken Sie dann **EXIT**  um zur Bearbeitungsseite zurückzukehren.

- o Diese Vorgehensweise zur Bearbeitung der Mikrofoneinstellungen gilt für alle verfügbaren Parameter auf der Bearbeitungsseite.
- o Kleiner Tipp: Wenn Sie bei jeder Presetauswahl zweimal auf das Display tippen, gelangen Sie auch ohne EXIT Taster zur Bearbeitungsseite zurück.
- **VOICETRON:** Diese Einstellungen betreffen den Vocalizer der Ihrem Mikrofonsignal bis zu 3 weitere Harmonien hinzufügt. Das ON/OFF Feld schaltet den Vocalizer ein oder aus. Wie beim Mikrofon werden auch hier mit den Drehreglern (durch Antippen, eine rote Linie im Drehreglersymbol erscheint) und dem Datenrad die Werte für Lautstärke und

Reverb eingestellt. Die Werte werden rechts von den Reglern dargestellt. Die Lautstärke (bis zum Maximalwert der intern eingestellen Lautstärke) wird mit dem Lautstärkefader auf der Oberfläche des SD7 (wie unten gezeigt) geregelt.

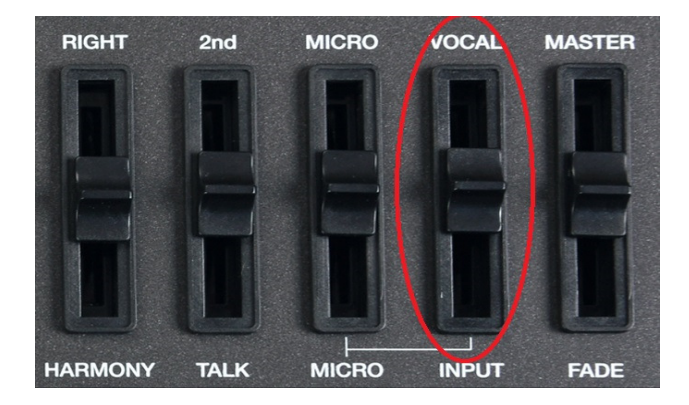

Mit den beiden Fadern für MICRO (Hauptstimme) und VOCAL (Vocal/Backgroundstimmen) können beide Lautstärken aneinander angepasst werden. (Ein komfortablerer Weg um den Vocalizer ein oder auszuschalten ist der Anschluß des optionalen Ketron Fußschalters FS6 oder FS13 und der Programmierung einer der Taster mit der VOCAL On/Off Funktion. Dadurch kann der Vocalizer einfach dazugeschaltet werden wenn er benötigt wird. Es ist keine Bedienung über die Oberfläche des SD7 mehr notwendig.) Die Programmierung des optionalen Fußschalters wird weiter unten im Kapitel **15 Menu – Fußschalter)** behandelt.

# **5.B - VOCAL HARMONIZER (VOICETRON) SETTINGS IM DETAIL**

Wenn Sie Ihr Mikrofon angeschlossen haben und den Vocalizer aktiviert (ON gelb hinterlegt) haben werden sie noch keine Harmoniestimmen hören. Werksseitig ist der SD7 so eingestellt dass der Vocalizer von den gespielten Noten der rechten Hand angesteuert wird. Spielen Sie auf der rechten Seite des SD7 und singen Sie in das Mikrofon. Jetzt werden Sie die Harmoniestimmen hören. Wie wird der Vocalizer programmiert und wie werden die verschiedenen Harmonietypen aufgerufen?

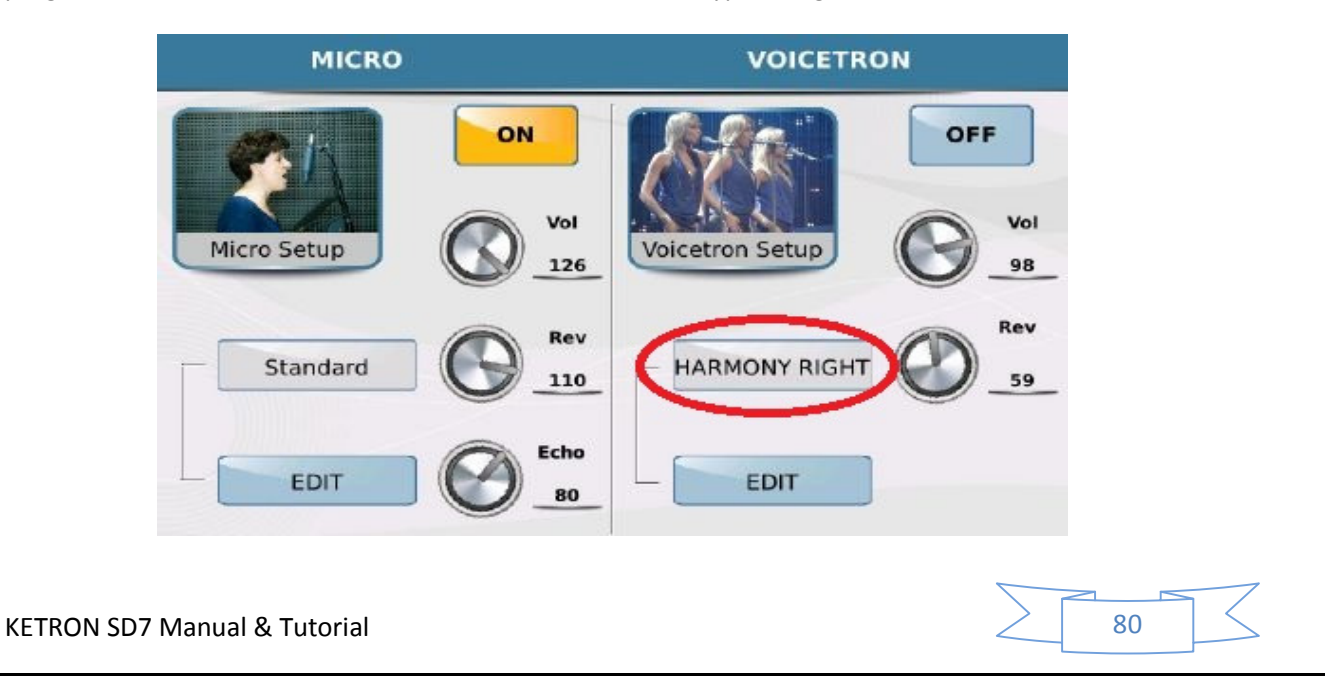

• Tippen Sie von der Displayansicht oben ausgehend auf das aktuelle Vocalizer Preset (In diesem Fall HARMONY RIGHT) um die verfügbaren Vocalizerpresets des SD7 anzuzeigen.

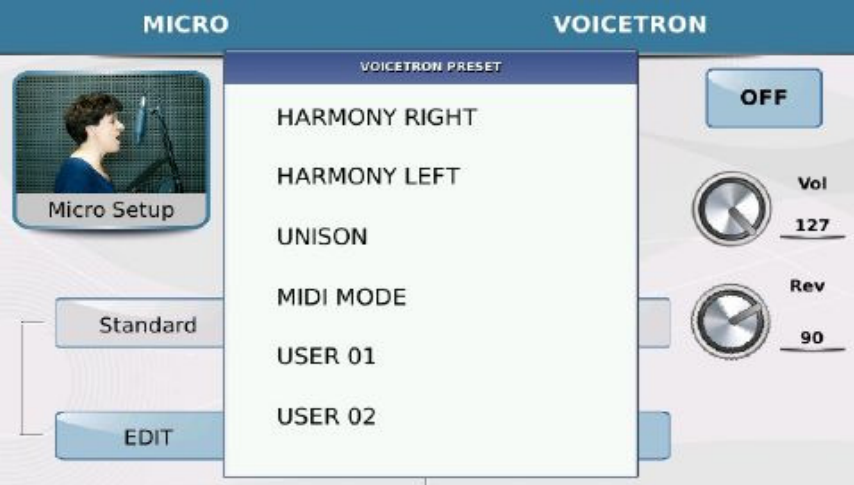

- Mit Hilfe des Datenrades lassen sich die weiteren Presets anzeigen.
- Probieren Sie die verschiedenen Presets einfach aus und singen Sie in das Mikrofon. Wenn Sie an einem Preset (Mit Hilfe des Feldes EDIT im Display) die Einstellungen nach Ihren Wünschen geändert haben drücken Sie den Taster **SAVE** um die Bearbeitungen in einem USER Preset abzuspeichern.

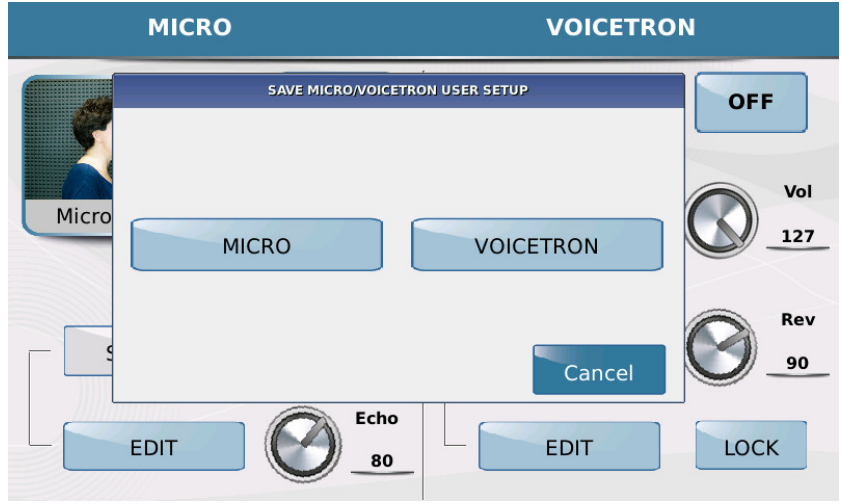

• Tippen Sie auf MICRO um Mikrofoneinstellungen abzuspeichern oder auf VOICETRON wenn es sich um Vocalizerbearbeitungen handelt.

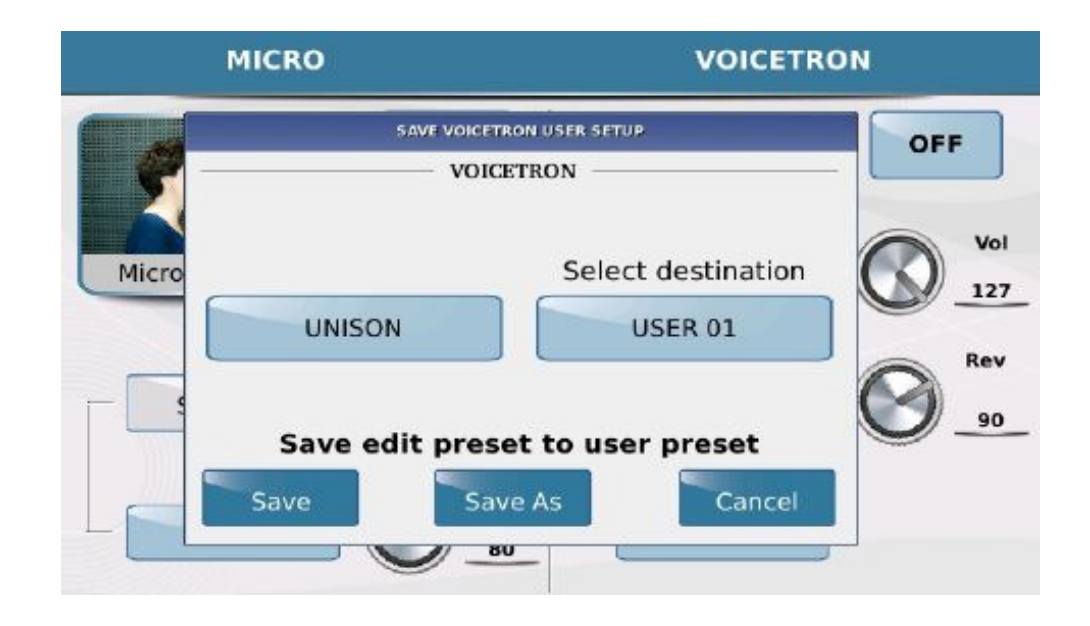

- Im Beispiel oben wurde vom vorherigen Bildschirm VOICETRON ausgewählt und diese Einstellungen können auf den ersten Speicherplatz **USER** 01 abgelegt werden. (oder nach Antippen auch mit Hilfe des Datenrades auf einen anderen freien Speicherplatz) Tippen Sie auf **SAVE AS**, vergeben Sie für USER 01 auf der nächsten Displayseite einen eigenen Namen und tippen Sie zum Speichern auf **ENTER**.
- Im Vocalizer EDIT Mode finden sie eine spezielle Funktion namens VOICETRON TO ARRANGE (Vocalizer Einstellungen werden mit den Arranger /Variation Tasten A, B, C & D verknüpft). Dadurch ist es möglich verschiedene Vocalizer Harmonytypen auf die verschiedenen Arranger Taster zu legen. Diese Harmonytypen werden nach Aufrufen der jeweiligen Stylevariation automatisch mit aufgerufen, ohne dass im Vocalizer Menü etwas umgeschaltet werden muß. Dabei könnte Arranger A ohne Harmonyfunktion (OFF) arbeiten, während auf Arranger B "DUET UP" und auf Arranger C "TRIO OPEN" zugeschaltet wird.
	- Tippen Sie in der Vocalizersection auf **EDIT** wie auf dem Bild unten gezeigt.

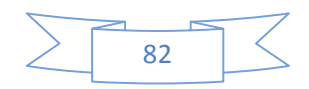

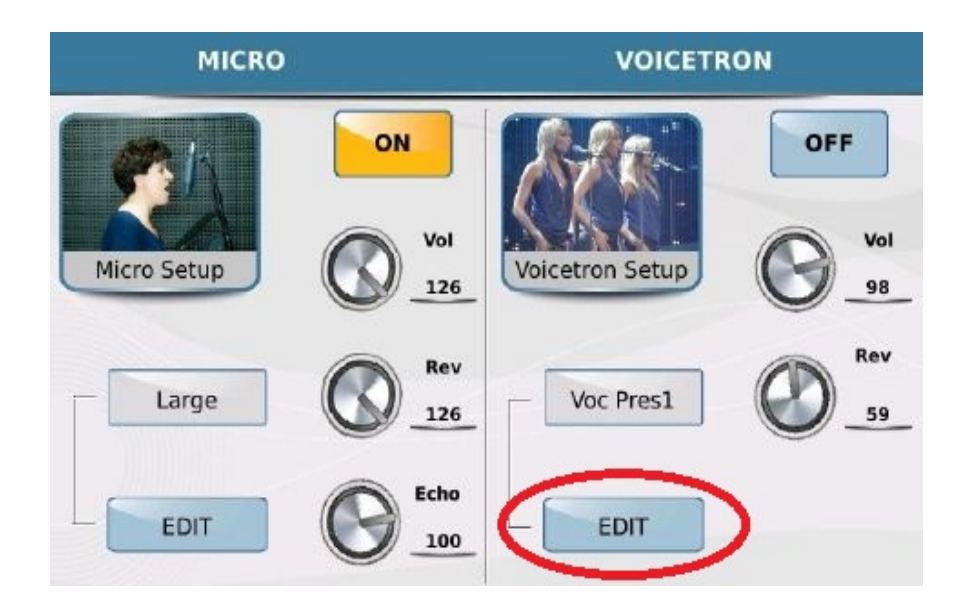

Die folgende Displayansicht wird nun angezeigt:

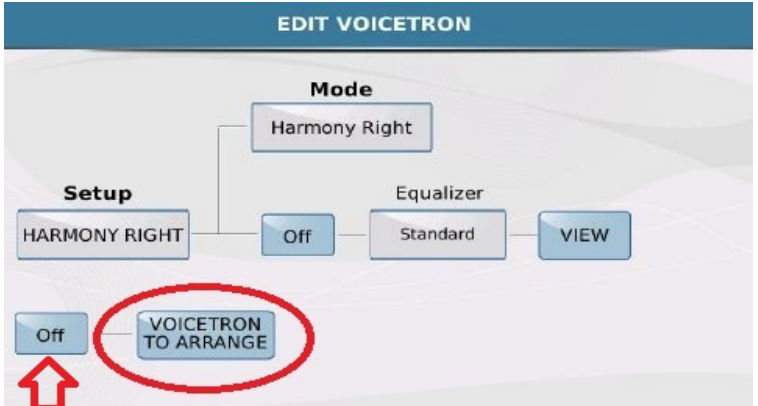

- Tippen Sie auf **Off** um diese Funktion auf **ON** (gelb hinterlegt) zu schalten. (Wichtig: Wenn die Funktion nicht auf ON gesetzt wurde, arbeitet der Vocalizer nicht in diesem Modus auch wenn die einzelnen Harmonytypen vorher den Arranger Variationen ordnungsgemäß zugeteilt wurden)
- Tippen Sie auf **VOICETRON TO ARRANGE** um auf die Bearbeitungsseite zu gelangen. Hier werden die verschiedenen Harmonietypen den Arranger Tastern (A, B, D, C, STOP) zugeordnet.

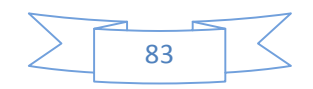

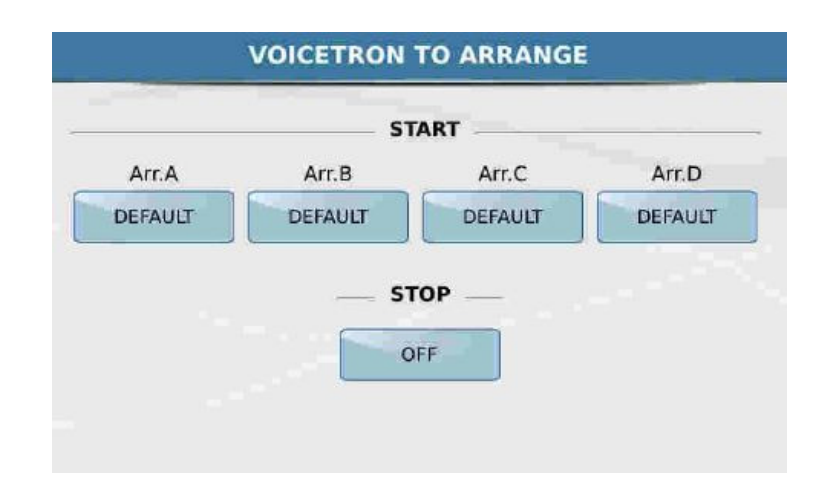

 Unter jeder Arrangerbezeichnung im Display befindet sich ein Feld das den Harmonytyp anzeigt der momentan der Arranger Variation zugeordnet ist. Tippen Sie nacheinander auf jedes dieser Felder und wählen Sie das gewünschte Harmonypreset aus, das Sie mit der Arranger Variation verknüpfen wollen. Das Ergebnis könnte z.B. wie auf dem Bild unterhalb aussehen:

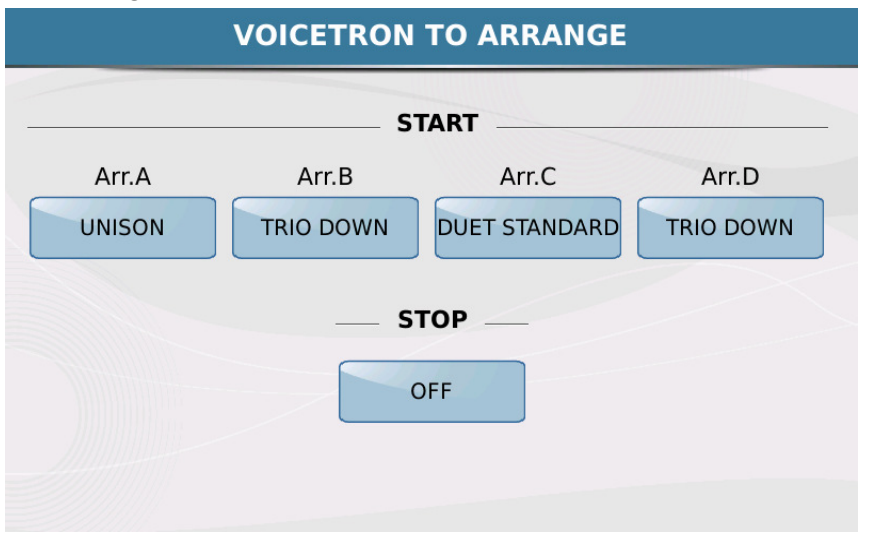

- In diesem Beispiel sieht das Vocalizer Setup folgendermaßen aus:
	- ARRANGER A: UNISON (Stimmenverdopplung).
	- ARRANGER B: TRIO DOWN (Ihre Stimme und 2 Harmonien unterhalb Ihrer Stimme).
	- ARRANGER C: DUET STANDARD (Ihre Stimme und zusätzliche Standardharmonien).
	- ARRANGER D: TRIO DOWN (Wie bei ARRANGER B)
	- STOP (Wenn der Style nicht gespielt wird): OFF keine Harmonien.

### **5.C - TIPPS FÜR DEN VOCALIZER/HARMONIZER**

Natürlich macht ein Vocalizer viel Spaß, kann aber bei übermäßigem Gebrauch sehr schnell ermüdend wirken. Deswegen sollte der Vocalizer musikalisch sinnvoll eingesetzt werden, damit das Ohr des

KETRON SD7 Manual & Tutorial 84 and  $\geq$  84

Zuhörers nicht übersättigt wird. Weniger ist auch hier oft mehr! Und... probieren Sie einfach mal alle Möglichkeiten des SD7 aus. Das bringt mehr als eine umfangreiche Beschreibung darüber, was das einzelne Preset so macht. Vertrauen Sie Ihren Ohren und Ihrem musikalischen Geschmack!

# **5.D - GUITAR / MICROPHONE #2 INPUT**

Das SD7 beitet Ihnen die Möglichkeit entweder ein zweites Mikrofon oder eine Gitarre an den Input auf der Rückseite anzuschliessen.

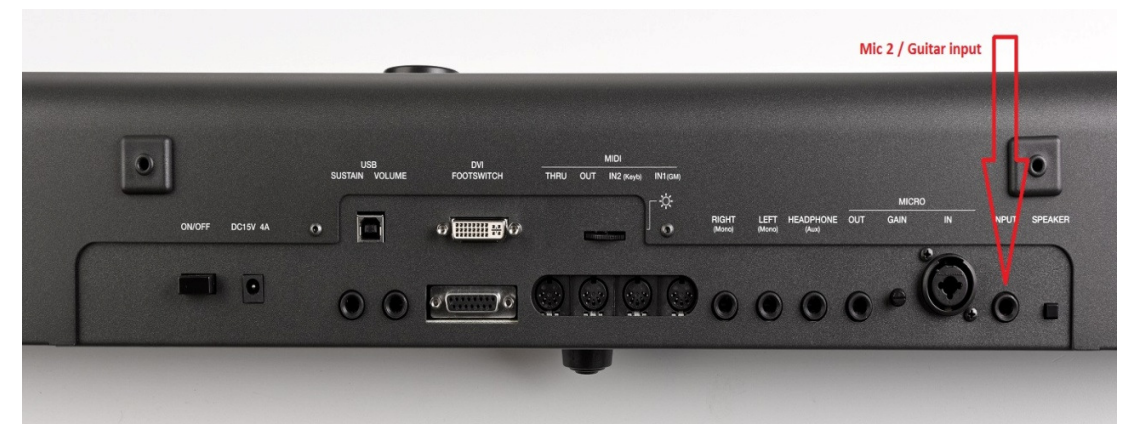

Vergewissern Sie sich dass der **INPUT Lautstärkefader** ganz zurück gezogen ist und der **INPUT Taster** auf **OFF** (LED ist aus) steht BEVOR Sie etwas an den SD7 anschliessen. Sie vermeiden so eventuelle Schäden am internen Lautsprechersystem des SD7!

Nach dem Anschliessen am SD7, drücken Sie den **INPUT** Taster auf dem Panel des SD7 (rechte Seite) um das Inputsignal hörbar zu machen und stellen Sie die passende Lautstärke mit dem **INPUT**  Lautstärkefader direkt über dem INPUT Taster ein.

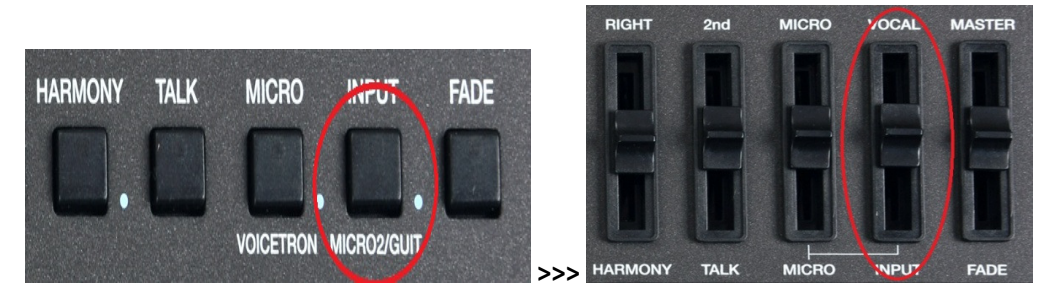

Die Werkseinstellung des SD7 ist für das Mikrofonsignal eingestellt, der Lautstärkepegel ist deswegen auf 127 gesetzt. Wenn Sie anstatt dessen eine Gitarre oder ein anderes Musikinstrument verwenden wollen muß dies am SD7 umgeschaltet werden. Drücken und halten Sie den **MICRO2/GUITAR (INPUT)** Taster für ca. 2 Sekunden. Es öffnet sich eine Displayseite wie unten dargestellt:

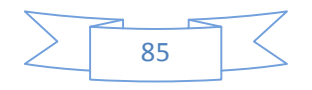

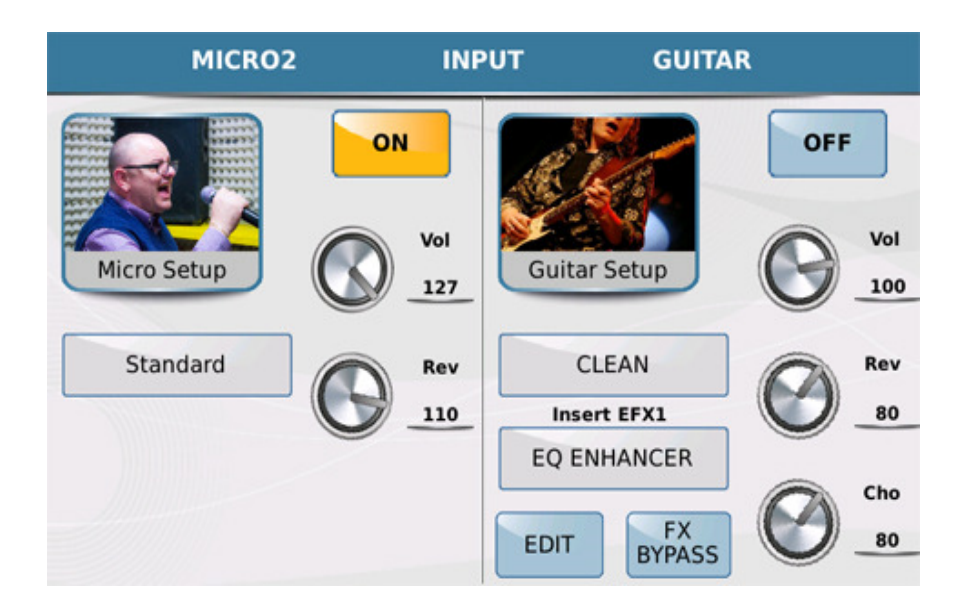

Das Display zeigt zwei Spalten. Die linke Seite ist zuständig für den Mikrofoninput, die rechte Seite für den Gitarreninput. Es kann nur immer eine dieser beiden Quellen benutzt werden.

- Wenn ein Mikrofon an diesem Input angeschlossen wurde tippen Sie auf das ON Feld auf der linken Seite neben dem **Micro Setup** Symbol.(sollte das Guitar Setup aktiv gewesen sein, wird es dadurch automatisch ausgeschaltet)
- Wenn eine Gitarre (oder ein anderes Musikinstrument) angeschlossen wurde tippen Sie auf das ON Feld neben dem **Guitar Setup** Symbol. (das Mikrofon Setup wird dadurch automatisch ausgeschaltet)
- Das Einstellen des **MICRO2** Setups geschieht auf die gleiche Weise wie beim MICRO1 und wurde ja weiter oben schon behandelt. Also wenden wir uns dem GUITAR Setup zu. Tippen Sie auf das **EDIT** Feld um die Gitarreneffekte (wie auf dem Bild unten zu sehen) aufzurufen.

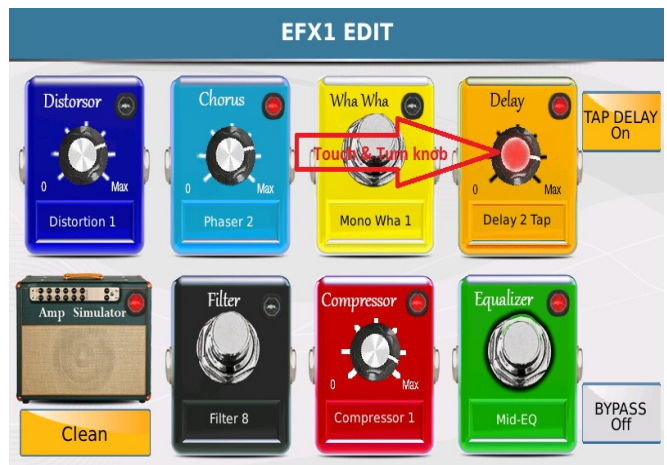

- Diese "Bodentreterpedale" steht für die verschiedenen Effekte die von Gitarristen verwendet werden.Tippen Sie, nachdem Sie Ihre Gitarre angeschlossen haben, auf eines dieser Effektboxen. Ein rotes Licht an der ausgewählten Box zeigt Ihnen an dass dieser Effekt nun aktiv ist. Im Bild oben ist z.B. der DELAY Effekt aktiv.
	- Um die Stärke des Delays zu ändern tippen Sie auf den "Delayknopf" im Display (ändert sich in rot um zu zeigen das wir uns im EDIT Mode befinden) und drehen

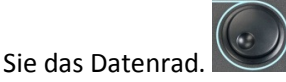

 Das augenblickliche Effektpreset (in diesem Fall Delay Effekt) wird im Feld unterhalb des Delayknopfes angezeigt. Um ein anderes Delay aufzurufen tippen Sie in das Feld. Es öffnet sich ein Pop-Up Fenster in dem Sie weitere Presets durch Antippen anwählen können.

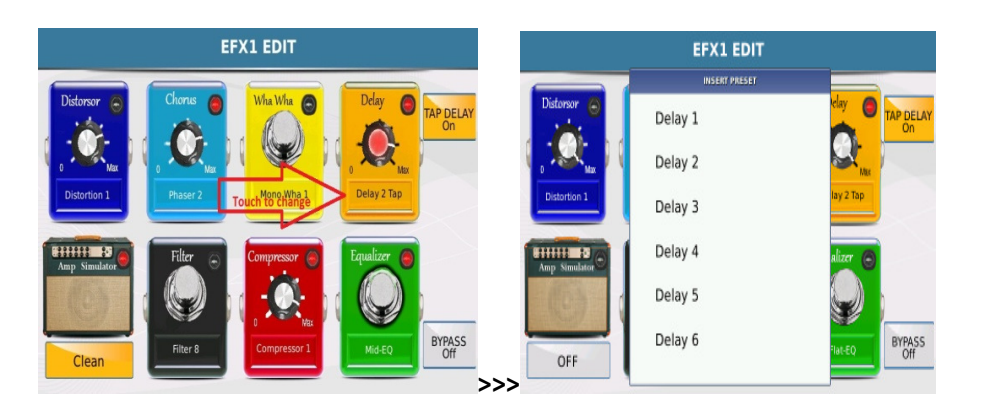

- Tippen Sie auf das gewünschte Preset und kehren Sie mit dem **EXIT** Taster wieder auf die Effektseite zurück.
- Diese Art der Effektauswahl ist für alle hier aufgeführten Effektboxen gleich, beim Amp Simulator kann das Effektpreset nach dem Auswählen lediglich ein und ausgeschaltet werden.

# **6. KEYBOARD EINSTELLUNGEN**

# **SPEICHERN UND AUFRUFEN ALLER EINSTELLUNGEN (REGISTRATIONS)**

Sie sind jetzt an dem Punkt angelangt, wo Sie den passenden Sound für die rechte Hand eingestellt haben, dazu die 2nd Voice dazugeschaltet, dann haben Sie den passenden Style für Ihr Lied ausgewählt, das Tempo verändert, das Keyboard von C-Dur nach A-Dur transponiert und wollen morgen genau das

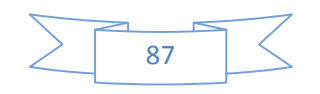

**KETRON SD7 Manual & Tutorial 87 and 27 and 27 and 27 and 27 and 27 and 27 and 27 and 27 and 27 and 27 and 287** 

Gleiche ohne großen Aufwand sozusagen auf Knopfdruck wieder aufrufen? Das ist natürlich beim SD7 möglich, und zwar mit Hilfe von: **REGISTRATIONS**.

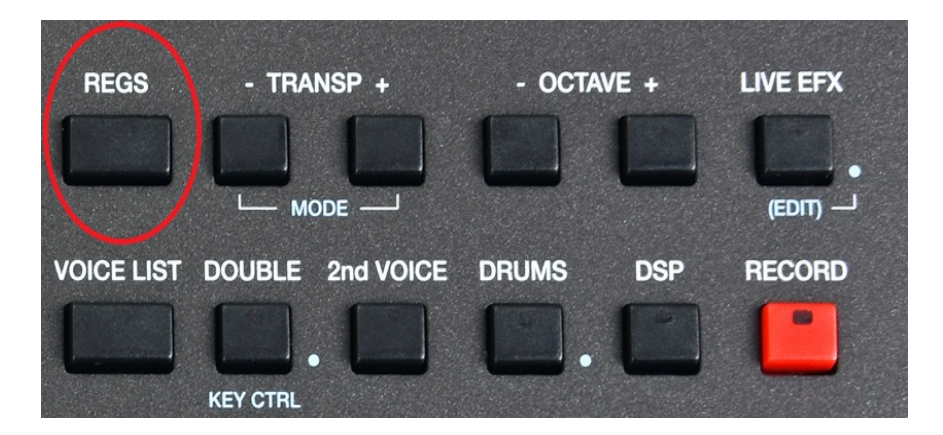

Registrations sind wie Schnappschüsse Ihrer Keyboardeinstellungen, die jederzet gemacht werden können. Sie können Ihre Einstellungen abspeichern um sie dann auf der Bühne mit einem einzigen Tipper auf das Display wieder aufzurufen. Drücken Sie bei Ihrem Auftritt einfach den **REGS** Taster, tippen Sie auf Ihre Registrationen und das SD7 lädt alle Einstellungen, die Sie für den gewünschten Song benötigen.

## **6.A - ERSTELLEN IHRER REGISTRATIONEN**

Das Erstellen einer Registration ist einfach. Trotzdem sollten Sie sichergehen, dass die Registrationen auch nur die Parameter abspeichern, die Sie benötigen. Einige Einstellungen möchten Sie vielleicht ignorieren, wie z.B. Midi Setups oder die Fußschalterbelegung.

# **6.B - REGISTRATION SETUP - WAS EINE REGISTRATION SPEICHERT UND WAS NICHT**

Um festzulegen was alles in einer Registration gespeichert wird und was nicht drücken Sie den **MENU**  Taster auf dem Panel des SD7.

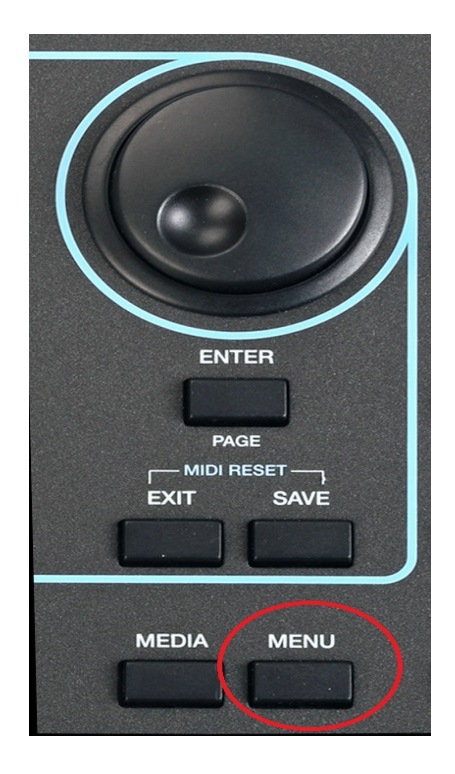

Nach dem Drücken des **MENU** Tasters öffnet sich die folgende Displayansicht:

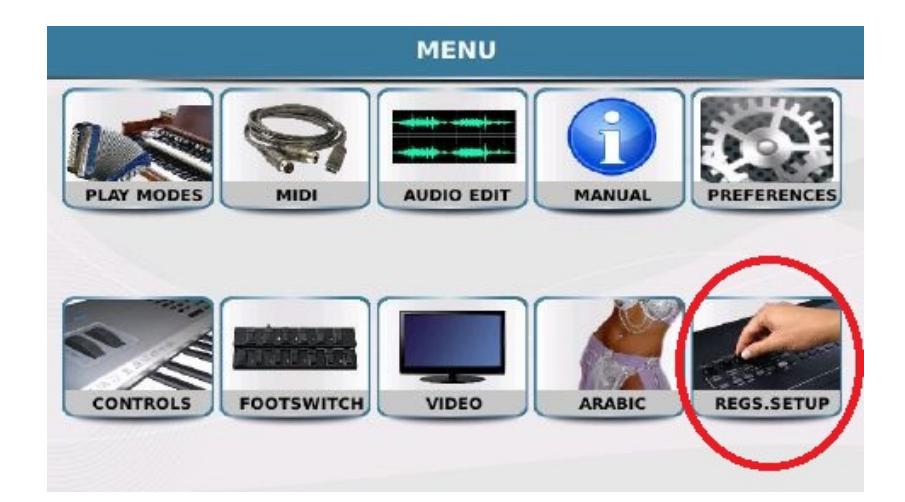

• Tippen Sie auf **REGS.SETUP** (Registration Set up) um auf die Registration Setup Seite zu gelangen. Hier kann festgelegt werden, was in einer Registration gespeichert wird oder was ignoriert werden soll. Die Displayansicht wird ähnlich wie unten dargestellt aussehen:

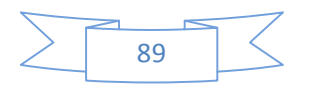

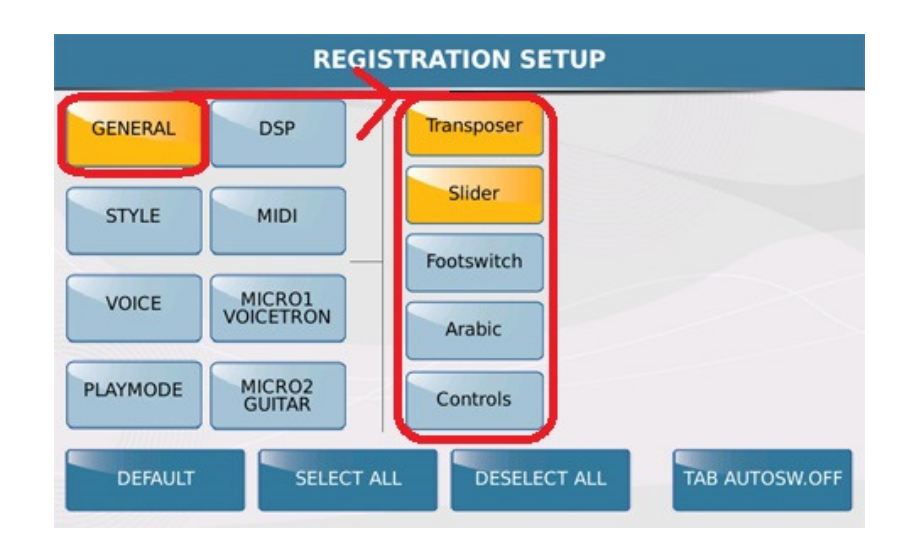

Im Display werden 2 Reihen angezeigt. Im linken Bereich befinden sich die 8 Hauptgruppen, im rechten Bereich die dazugehörigen individuellen Funktionen, die, wenn gelb unterlegt, in eine Registration gespeichert werden, oder wenn blau unterlegt, ignoriert werden. Im Beispiel auf dem Bild oben ist der GENERAL Bereich angewählt, und dort sind die beiden Bereiche **Transposer** und **Slider** aktiv. Diese Bereiche werden in eine Registration abgespeichert, während die Bereiche Footswitch, Arabic und Controls ignoriert werden.

(Gerade der Fußschalter ist ein gutes Beispiel: Im Fußschalterbereich können die einzelnen Taster belegt werden, und diese Einstellungen in insgesamt 4 Setups gespeichert werden. Von den Registrationen werden diese Setups aber ignoriert. Sollten diese verschiedenen Setups mit in eine Registraton abgelegt werden, muß hier das Feld "Footswitch" rechts angetippt werden)

Tippen Sie auf STYLE um die verschiedenen Bereiche anzuzeigen, die in eine Registration gespeichert werden. Wiederholen Sie dies für alle anderen Einträge in der linken Reihe. ( VOICE, PLAYMODE, DSP, MIDI, MICRO1/VOICETRON, MICRO2/GUITAR )

**TAB AUTOSW.OFF** (Tab Auto Switch off) Wenn diese Funktion aktiv ( gelb hinterlegt ) ist, wird nach der Anwahl einer Registration der Taster REGS ( REGISTRATION ) automatisch deaktiviert ( LED leuchtet nicht ) Das SD7 kehrt dann zur Hauptseite des Displays zurück. Ist diese Funktion deaktivert, bleibt das SD7 im Registrationsmenü bis der Taster von Hand ausgeschaltet wird.

Wenn Sie alle Einstellungen vorgenommen haben drücken Sie den **SAVE** Taster auf dem Panel. Es öffnet sich ein Fenster im Display. Tippen Sie zum Speichern des Registrations Seups auf das Feld "Save".

Gehen wir nun zurück zum Erstellen und Speichern einer Registration:

• Spielen Sie und wählen Sie die Elemente aus, die Sie für diesen Song brauchen. (Voice, Style, Tempo, Tonart, Texte, Mikrofon und Vocalizer Einstellungen etc.)

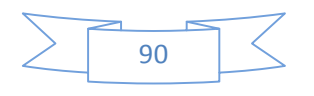

**KETRON SD7 Manual & Tutorial 90 CONSUMING SOME CONSUMING SOME CONSUMING SOME CONSUMING SOME CONSUMING SOME CONSUMING SOME CONSUMING SOME CONSUMING SOME CONSUMING SOME CONSUMING SOME CONSUMING SOME CONSUMING SOME CONSUMI** 

• Wenn Sie alles eingestellt haben drücken Sie den **REGS** Taster um ins Registrationsmenü zu gelangen. Die **REGS** Taster LED leuchtet und das Display sollte wie unten abgebildet aussehen:

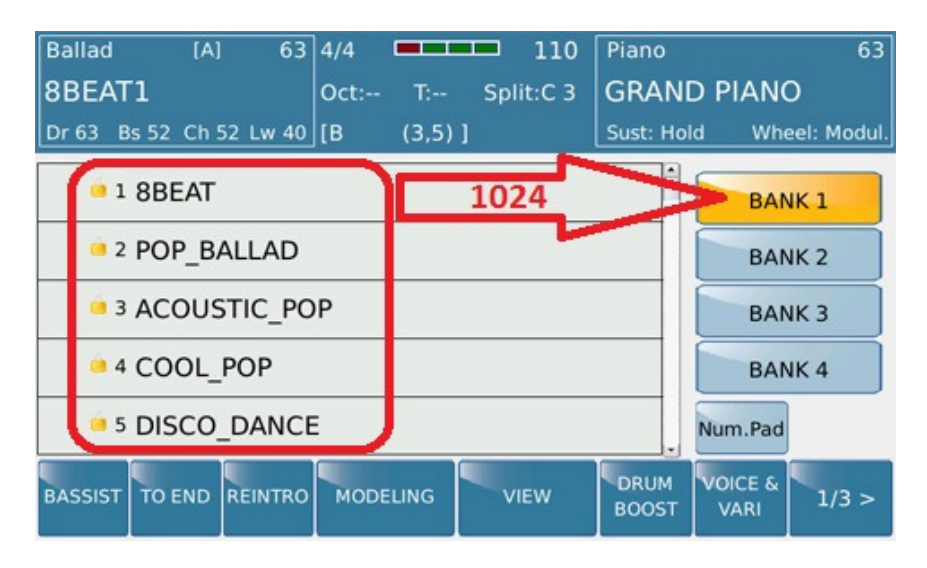

- Die Mitte des Displays zeigt die bereits vorhandenen Registrationen (Werksregistrationen) der REGISTRATION BANK 1. Das SD7 verfügt über 4 REGISTRATIONSBÄNKE. Jede dieser Bänke kann 1024 Registrationen abspeichern. (Bank 1,Bank 2, Bank 3 and Bank 4). Wir speichern unsere Registration in die BANK 1.
- Drücken Sie den **SAVE** Taster auf dem Panel um das SAVE REGISTRATION Fenster zu öffnen. Die Displayansicht sieht dann wie unten aus:

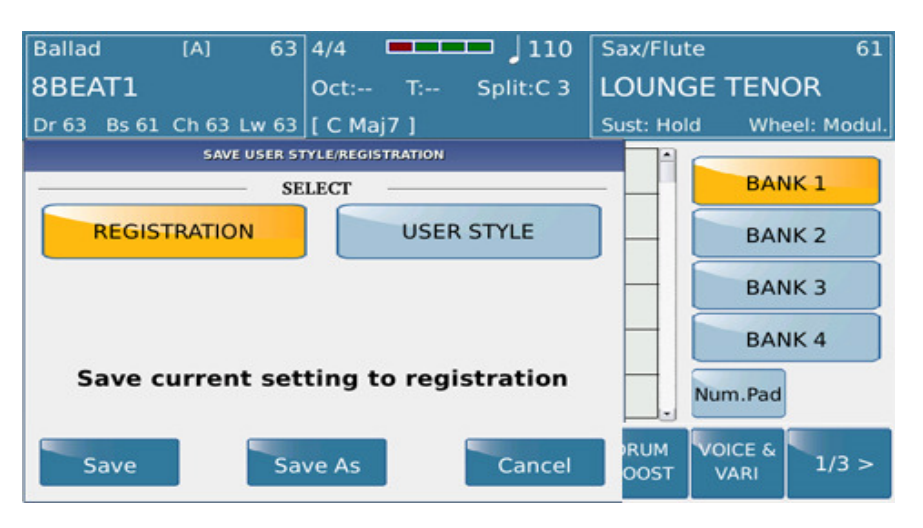

- Das REGISTRATION Feld muß gelb hinterlegt sein um eine Registration korrekt abzuspeichern.
- Tippen Sie auf **SAVE AS** und vergeben Sie auf der nächsten Displayseite einen Namen für die Registration – vorzugsweise den Namen des Songs den Sie mit dieser Registration spielen möchten. Tippen sie danach auf **ENTER** um den Speichervorgang abzuschliessen.

### **6.C - AUFRUFEN EINER REGISTRATION**

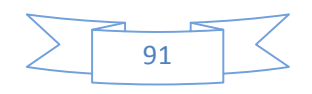

KETRON SD7 Manual & Tutorial 91 April 2012 1 April 2014 1914 1915 1916

Der SD7 ist in erster Linie ein Instrument für den Livespieler. Deswegen muß die Auswahl der zusammengestellten Registrationen auf der Bühne auch schnell vor sich gehen.

• Drücken Sie den **REGS** (Registration) Taster auf der oberen rechten Seite des SD7 Panels. Das Keyboard zeigt nun die REGISTRATION Seite an, die ungefähr wie unten aussehen sollte:

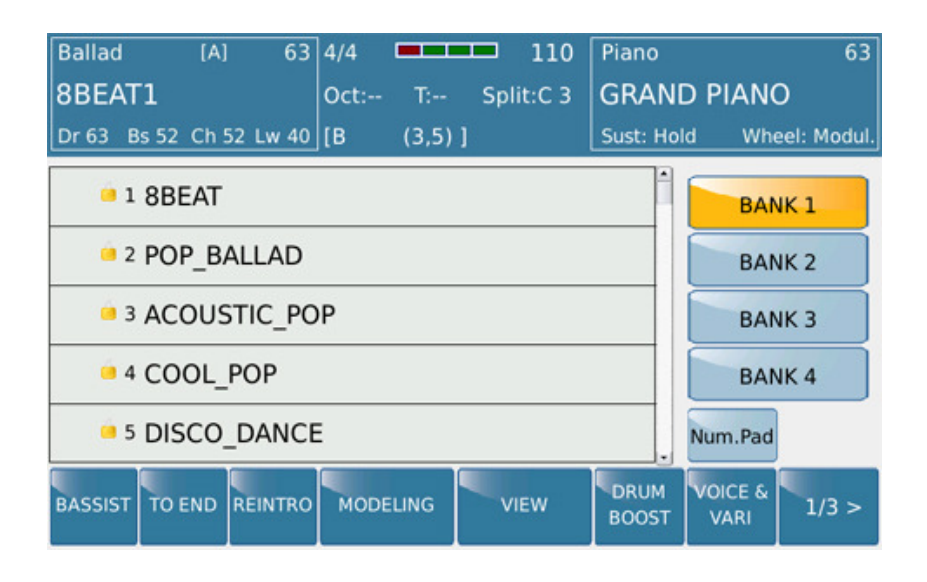

- Wie oben angezeigt haben wir 4 Bänke in denen jeweils 1024 Registrationen abgelegt werden können. BANK 1 ist die Standardbank nach dem Drücken des REGS Tasters und sollte gelb unterlegt sein.
- Die Mitte des Displays zeigt Ihre abgespeicherten Registrationen. (zusammen mit ein paar Werksregistrationen) Scrollen Sie mit dem Datenrad nach unten bis zu der Registration die geladen werden soll. Diese muß im Display farblich hervorgehoben sein. Drücken Sie zum Laden der Registration den **ENTER** Taster oder tippen Sie zweimal auf den Namen der Registration. Ihre Einstellungen werden sofort geladen und Sie können gleich loslegen.
	- o SCHNELLANWAHL MIT NUMMERN (**Num.Pad**): Wenn Sie nur eine "Handvoll" Registrationen gespeichert haben ist die Suche mit dem Datenrad nicht besonders zeitaufwändig, sollten Sie aber schon um die 100 Registrationen angelegt haben kann es schon eine Weile dauern, bis die richtige Registration gefunden ist. Wie Sie auf dem oberen Bild sehen werden die Registrationen nach dem Speichern vom SD7 automatisch durchnummeriert. Wenn Sie über eine Songliste verfügen, können Sie die Nummern Ihrer Registrationen davor notieren und über das Nummernpad schnell aufrufen.
	- o Tippen Sie auf das Feld **Num.Pad** auf der REGISTRATION Seite. Die Displayansicht sieht dann wie unten angezeigt aus:

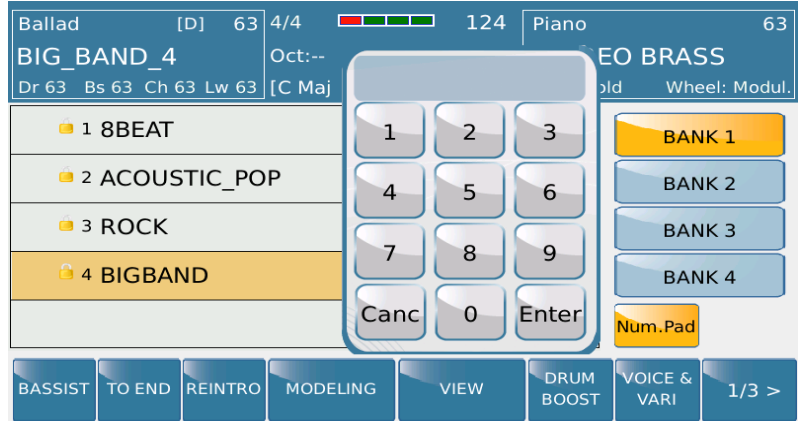

o Tippen Sie nun auf dem Display die Nummer der gewünschten Registration ein. Das SD7 ruft nach der Eingabe die Registration sofort auf.

#### **GLOBALE REGISTRATIONSSUCHE NACH NAME (Keyboard Eingabe)**

o Ein weitere Möglichkeit um eine Registration zu suchen (wenn Sie den Namen kennen) ist die GLOBAL SEARCH Funktion. Dies geschieht von der Hauptseite aus (REGS Taster muß ausgeschaltet sein). Drücken Sie den **SEARCH** Taster auf der linken Seite des Panels.

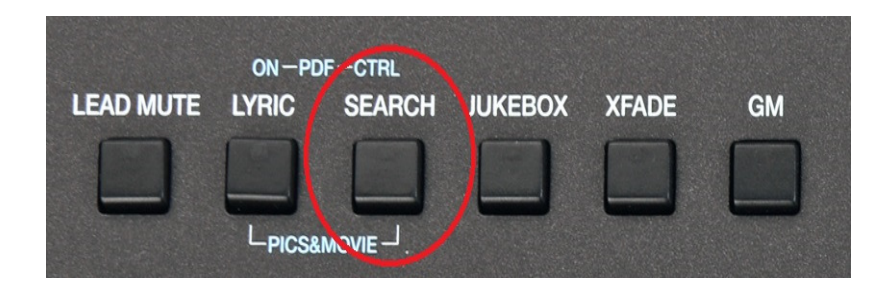

o Das folgende Suchfenster wird geöffnet:

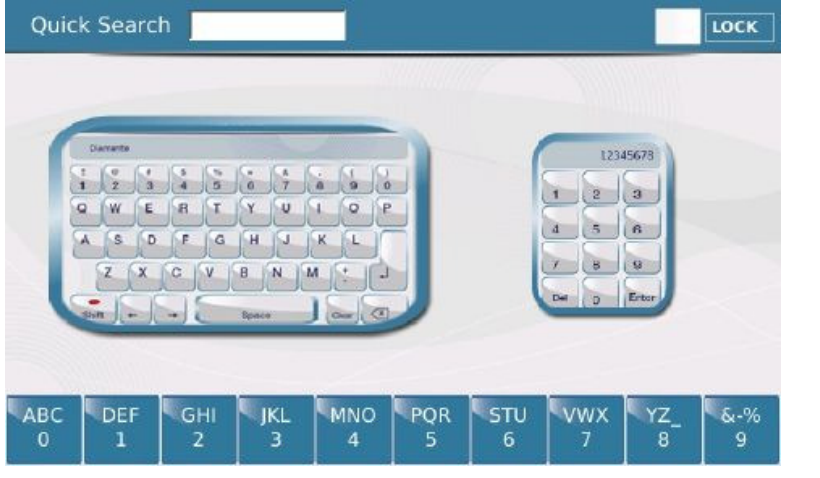

Sie können:

- Die Keyboard Tastatur antippen und den Namen der Registration eingeben. Das SD7 zeigt Ihnen alle Files mit diesem Namen. Die Registration ist der Name mit der Endung\*.reg. Tippen Sie zweimal auf den Namen um die Registration zu laden.
- Mit dem numerischen Keypad am unteren Rand des Displays. Tippen Sie den gesuchten Namen ein. Für den zweiten Buchstaben tippen Sie schnell 2 mal, für den dritten Buchstaben tippen Sie schnell 3mal. Diese Suche funktioniert allerdings nur innerhalb eines Ordners.

## **7. AUFNAHMEN (SONGS & PHRASEN)**

Direkt am SD7 können komplette Songs oder Phrasen aufgenommen werden und entweder im internen Speicher oder auf einem USB Stick oder dem PC gesichert werden. Es gibt 2 verschiedene Aufnahmearten : **SONG** (kompletter Song) oder **PHRASE** (ein Loop der bis zu 16 Takte lang sein kann und als "Endlosschleife"zu Ihrem Spiel am SD7 abgespielt werden kann).

### **7.A - SONG ODER PHRASE AUFNAHME**

Das Aufnehmen am SD7 ist ziemlich einfach. Der Song kann entweder als Midifile ( alles was Sie am Instrument spielen wird als Datenfile aufgenommen ) oder Audio ( alles was Sie am Instrument spielen wird im Waveformat aufgenommen) gewählt werden. Die Audioaudnahme gibt genau den Originalklang des SD7 wieder, und kann dadurch überall (Studio etc) ohne Qualitätsverlust verwendet werden. Die Midiaufnahme dagegen speichert nur die Daten (Events) des SD7, werden diese Files auf einem anderen Instrument abgespielt, ist der Klangeindruck zum Teil radikal anders.

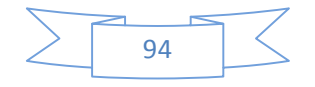

**KETRON SD7 Manual & Tutorial 94 CONSUMING SOME CONSUMING SOME CONSUMING SOME CONSUMING SOME CONSUMING SOME CONSUMING SOME CONSUMING SOME CONSUMING SOME CONSUMING SOME CONSUMING SOME CONSUMING SOME CONSUMING SOME CONSUMI** 

Um einen Song am SD7 aufzunehmen:

- Bereiten Sie das Instrument für die Aufnahme vor. (wählen Sie die Sounds, Styles etc.)
- Drücken Sie den roten **RECORD** Taster auf der rechten Seite des Panels. (wie am Bild unten dargestellt)

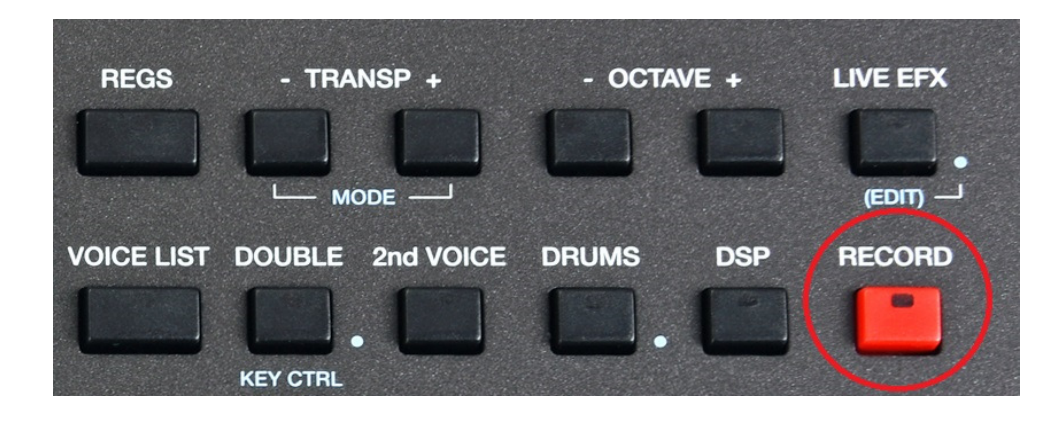

• Es öffnet sich die folgende Displayansicht:

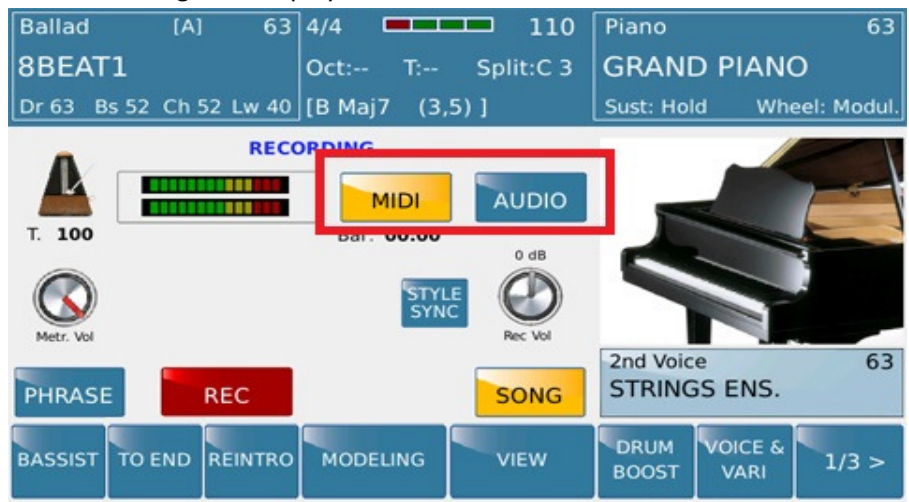

- Wählen Sie die gewünschte Aufnahmeart aus:
	- **MIDI:** Hier werden die Daten (Events) aufgenommen, die Sie am SD7 spielen. Diese Aufnahmeart ist geeignet, um den Song auch wieder original am SD7 wiederzugeben, oder auch am PC mit einem Sequenzerprogramm nachzubearbeiten. Bei der Midiaufnahme wird das momentane Tempo (und ein Metronom) im Display angezeigt. Dieses Tempo kann vor der Aufnahme geändert werden.
	- **AUDIO:** Hier wird alles was Sie aktuell am SD7 spielen im Waveformat aufgenommen. Diese Aufnahmeart eignet sich dafür um den Originalsound des SD7 auf anderen Geräten die Wavedateien abspielen können wiederzugeben. Aufgenommen wird in Stereo. Tempo- und Metronomanzeige sind hier im Display nicht sichtbar.

#### **SONG ODER PHRASE?**

- **SONG** wird als Grundeinstellung aufgerufen (SONG MODE), es kann sofort nach dem Antippen des roten REC Feldes mit der Aufnahme gestartet werden. Die Aufnahme startet sobald Sie eine Taste am SD7 spielen(im MIDI Mode) oder sofort (im AUDIO Mode).
	- Wenn Sie eine **PHRASE** aufnehmen wollen, tippen Sie auf das Feld **PHRASE** im Display BEVOR Sie REC antippen.
	- Tippen Sie auf **BAR** und stellen Sie ein, wieviel Takte aufgenommen werden sollen.
	- Tippen Sie auf REC um die Aufnahme zu starten. Tippen Sie am Schluß nochmals auf REC um die Aufnahme zu beenden.
	- Tippen Sie auf PLAY um die neue Phrase abzuspielen. Sie können nun am Keyboard dazuspielen, während die Phraser als "Endlosschleife" immer wieder durchläuft.
	- Mit der Funktion Quantize kann die Phrase quantisiert werden, d.h. "aus dem Takt" gespielte Notenwerte werden "geradegesetzt".

## **8. AUDIO, VIDEO & MIDI MULTI MEDIA PLAYER**

Das SD7 ist natürlich nicht nur ein Instrument, um hervorragende Styles und Sounds zu spielen. Mit Hilfe des Players haben Sie auch die Möglichkeit die Dateiformate Mp3, Mp4, Wave und Midifile abzuspielen und auch mit Styles zu "mischen". Audiofiles können sogar im Tempo oder der Tonhöhe verändert werden, es können LIVE EFFECTS hinzugefügt werden oder ( wie bei einem echten DJ ) zwischen Mp3, Wave und Midifile überblendet werden. ( Crossfade )

Das SD7 verfügt über 2 PLAYER die beide in Echtzeit verwendet werden können. Durch Drücken der PLAYER Taster ( wie im Bild unten gezeigt ) erhalten Sie Zugriff auf die bei beiden Playerbereiche.

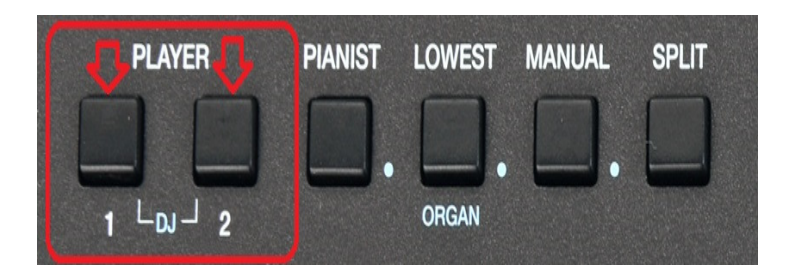

Die Lautstärken der Player können mit den darunterliegenden Fadern unabhängig von einander geregelt werden.

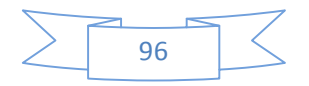

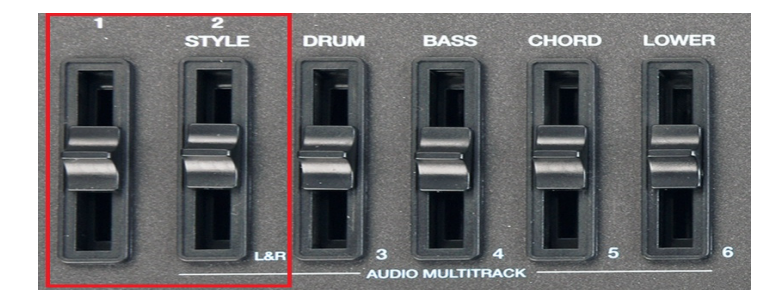

• Drücken Sie den Taster **PLAYER 1** auf dem Panel um die Ordner und Files des ausgewählten Laufwerks anzuzeigen. (Werksseitig ist der interne Speicher voreingestellt )

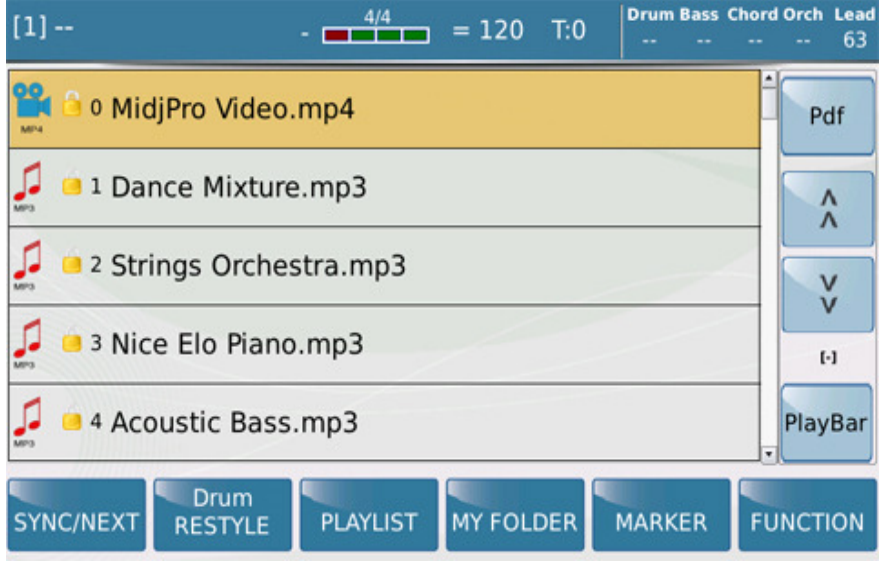

- Wenn Files von einem anderen Datenträger wie z.B. einem angeschlossenen USB-Stick abgespielt werden sollen muß foldendes eingestellt werden:
- Drücken Sie den **MEDIA** Taster um die unten dargestelle Displayansicht zu öffnen. Es werden alle momentan angeschlossenen Datenträger angezeigt.

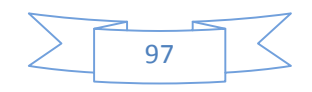

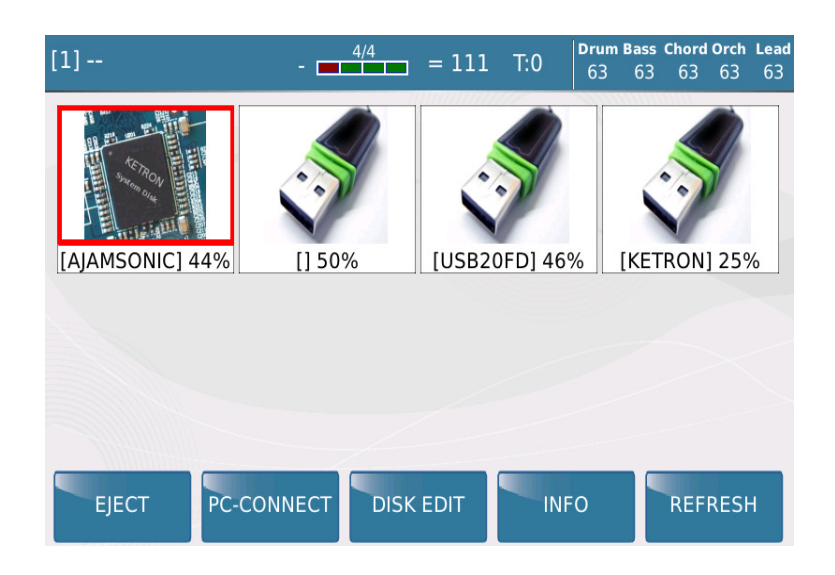

• Im Beispiel oben sind insgesamt 3 zusätzliche Speichermedien an den USB – Ports auf der Frontseite des SD7 angeschlossen.

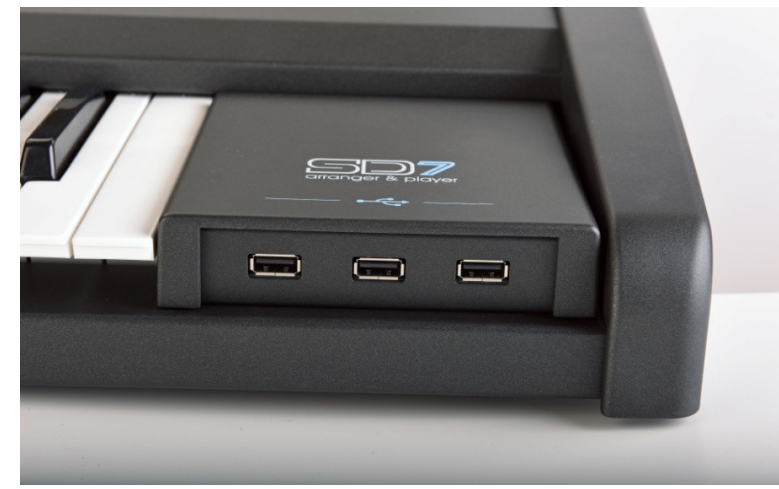

- Tippen Sie auf den Datenträger den Sie zum Abspielen der Files verwenden möchten. Jetzt haben Sie Zugriff auf die Files dieses Datenträgers. Wenn Sie auf einen anderen Datenträger zugreifen möchten drücken Sie nochmals den **MEDIA** Taster und tippen Sie im Display auf das gewünschte Laufwerk.
- Drehen Sie das Datenrad bis das von Ihnen gewünschte File im Display gelb hinterlegt erscheint, tippen Sie zum Starten des Files im Display auf den Filenamen oder drücken Sie den **ENTER** Taster. Alternativ kann das File, sobald es im Display angezeigt wird, auch durch zweimaliges Antippen gestartet werden. Wenn Sie statt eines Files auf einen gelb hinterlegten Ordner tippen, öffnet sich dieser Ordner und der Inhalt wird angezeigt.

Im PLAYER des SD7 befinden sich darüber hinaus auch noch einige interessante Funktionen mit denen Sie Ihr Spiel mit Files noch wesentlich abwechslungsreicher gestalten können.

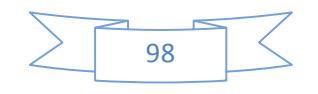

#### **1. SYNC/NEXT:**

Diese Funktion erlaubt Ihnen, während des Spielens den nächsten Titel für einen schnellen Start vorzubereiten. Anders ausgedrückt, der Start des nächsten Songs kann taktgenau gestartet werden. Hierzu ein Beispiel:

- Wählen Sie einen Song und starten Sie ihn.
- Wenn der Song abgespielt wird tippen Sie auf das SYNC/NEXT Symbol im Display.

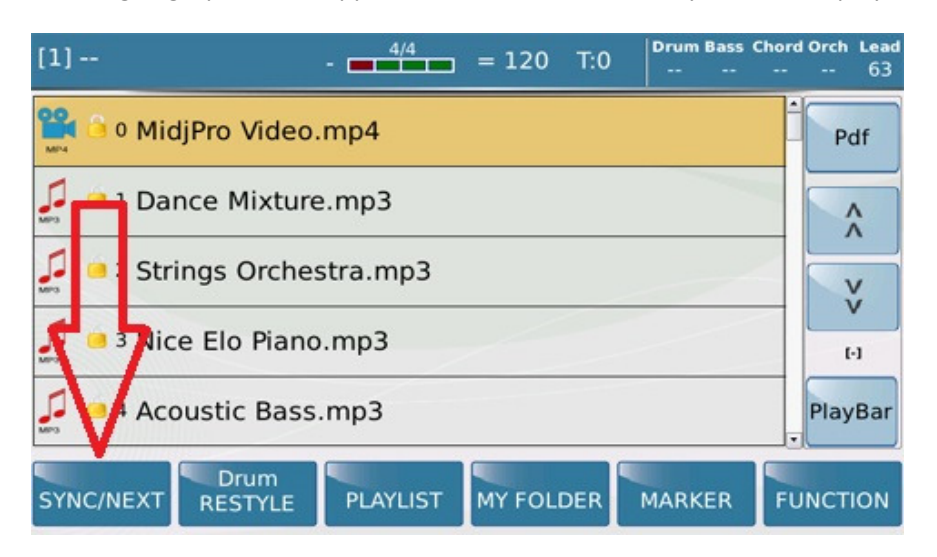

• Es öffnet sich die Displayansicht wie unten LINKS dargestellt

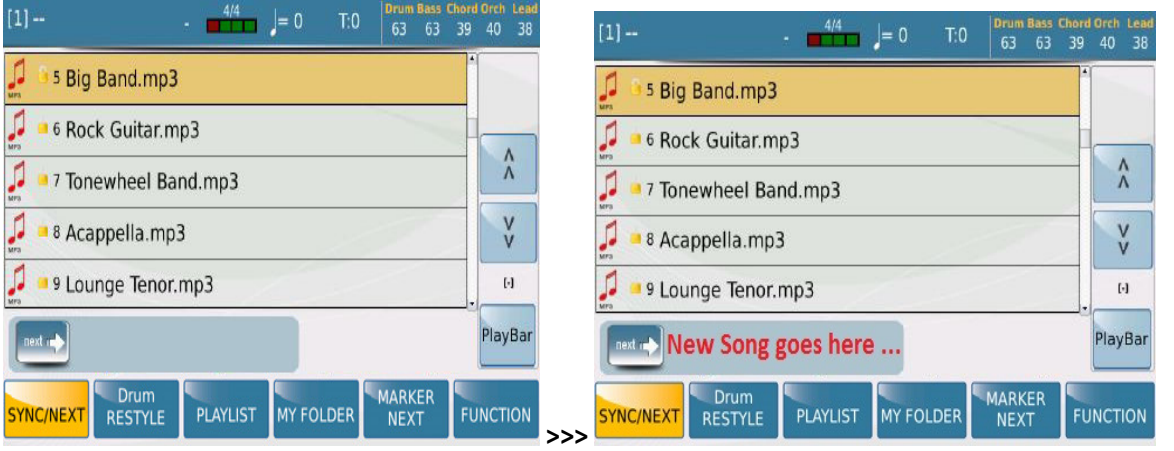

• Sie können jetzt (während der erste Song spielt) den Song auswählen der als nächstes gespielt werden soll.Dieser Song wird rechts neben dem "next" Symbol angezeigt. (siehe auch

Displayansicht oben RECHTS )

• Wenn der so ausgewählte Song gestartet werden soll tippen Sie einfach auf den Songnamen

rechts neben dem "next" Symbol. Der gerade gespielte Song wird gestoppt und der nächste Song wird sofort abgespielt.

Wenn es sich bei den Files in beiden Fällen um Midifiles handelt die Marker enthalten, kann nach der Anwahl des nächsten Songs durch Antippen des MARKER NEXT Feldes im Display sogar in den gewünschten Markerbereich des nächsten Midifiles gesprungen werden.

#### **2. DRUM RESTYLE:**

Diese Funktion ist ein "musikalischer Segen" für alle, die sich näher mit MIDIFILES befassen. Mit DRUM RESTYLE lassen sich die "normalen" und manchmal auch langweilig programmierten Mididrums eines Midifiles mit den Audiodrums eines SD7 Styles ersetzen. Die Audiodrums eines SD7 Styles werten ein bestehendes Midifile auf oder ändern sogar die kompletten "Stil" dieses Songs. Das SD7 ermöglicht es hier nicht nur die bestehende Mididrumspur zu ersetzen, sondern alle im Style enthaltenen Variationen, Fill Ins und Breaks zu verwenden.

• Diese Funktion kann nur mit MIDIFILES verwendet werden. Überzeugen Sie sich also zuerst, dass Sie sich auch in einem Ordner befinden der Midifiles enthält. Wählen Sie das gewünschte Midifile aus.

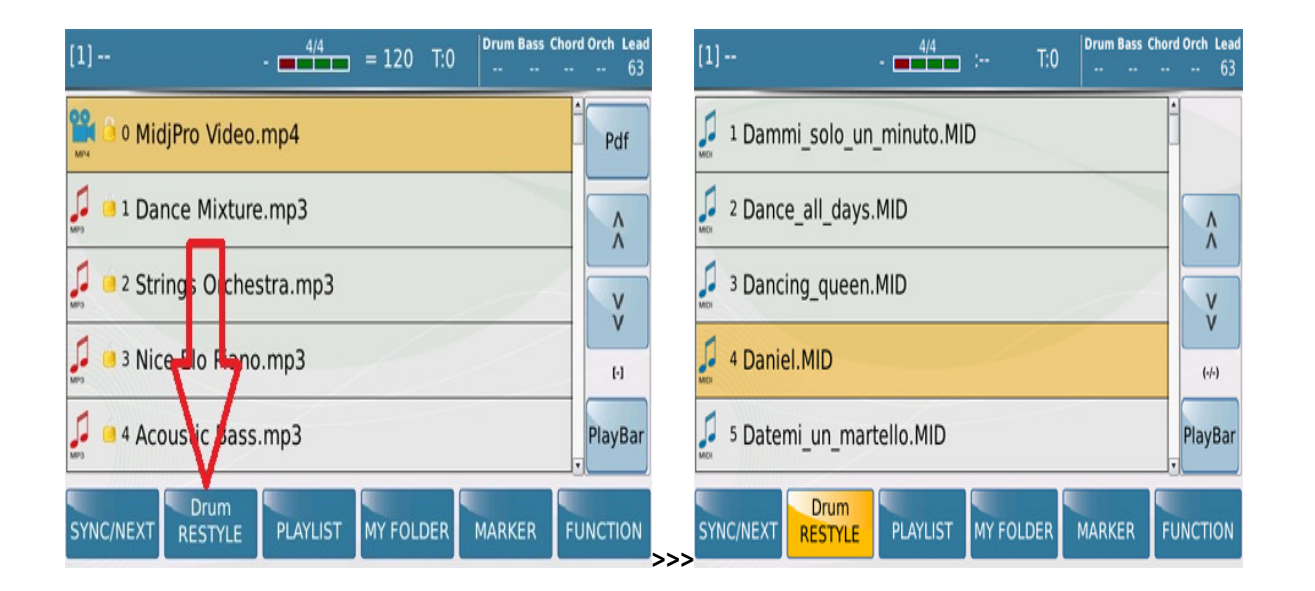

• Tippen Sie auf das **DRUM RESTYLE** Feld im Display. Das SD7 öffnet nun den STYLE Bereich aus dem Sie einen Style auswählen können, der eine passende Audiodrumspur enthält. Probieren Sie ruhig mal etwas aus, bis Sie das musikalisch passende Ergebnis erzielen.

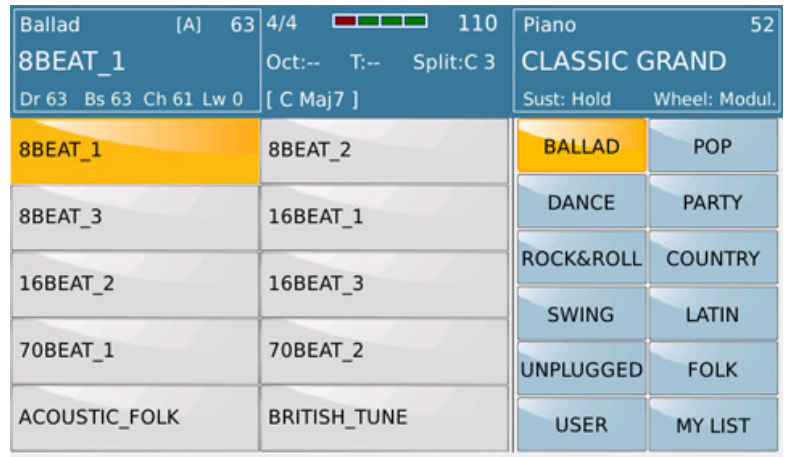

- Nachdem der passendes Style gefunden und geladen wurde (die Sanduhr, die den Ladevorgang anzeigt, ist nicht mehr sichtbar) drücken Sie **STYLE** um zur DRUM RESTYLE Seite zurückzukehren. Sie können nun das Midifile mit den "neuen" Drums starten.
- Drücken Sie den roten **START/STOP** Taster auf dem Panel oder den **ENTER** Taster um das Midifile zu starten.

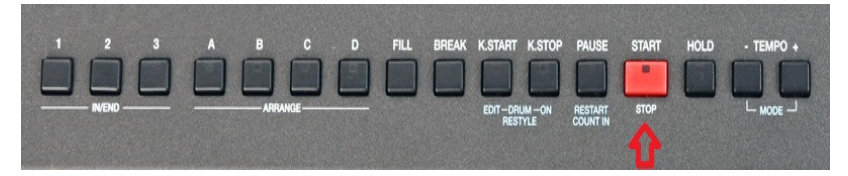

• Das

Midifile wird mit den neuen AUDIO DRUMS abgespielt. Sie werden bemerken dass der **DRUM RESTYLE** Taster (**K.STOP**) aktiv ist. (LED leuchtet) Das bedeutet, dass die Drums die Sie hören die neuen Audio Drums aus dem ausgewählten Style sind. Um den DRUM RESTYLE Modus zu verlassen und wieder zu den "normalen " Mididrums zurückzukehren drücken Sie während der Wiedergabe nochmals den KEY STOP/DRUM RESTYLE ON/OFF Taster.

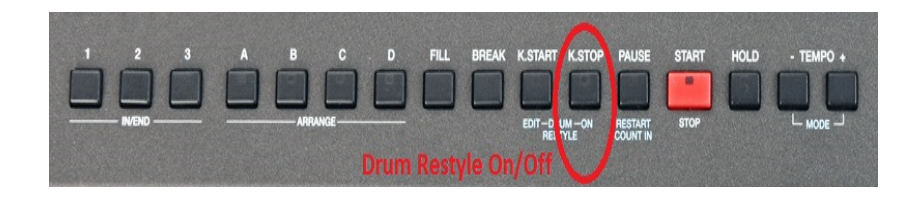

• Jetzt hören Sie wieder die ursprünglichen Drums des Midifiles. Auf diese Art können Sie zwischen den Audiodrums und den Originaldrums des Files umschalten. Auch die FILL INS und BREAKS der Audiodrums können verwendet werden!

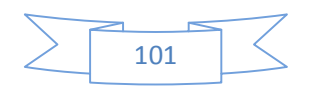

## **DRUM RESTYLE – START UND ENDPUNKTE**

In der **DRUM RESTYLE** Funktion können ein Start und Endpunkt definiert werden zwischen denen die Audiodrums automatisch ein und ausgeschaltet werden. Drücken Sie dazu den **DRUM RESTYLE EDIT** Taster. (K.STOP)

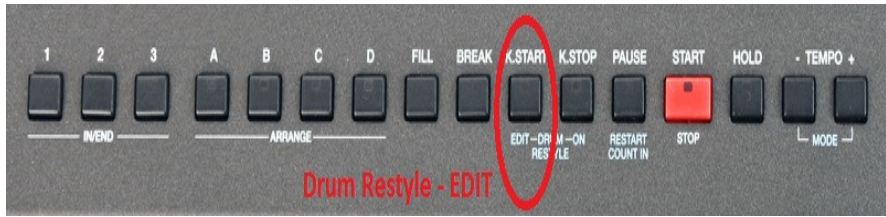

Es öffnet sich die folgende Displayansicht:

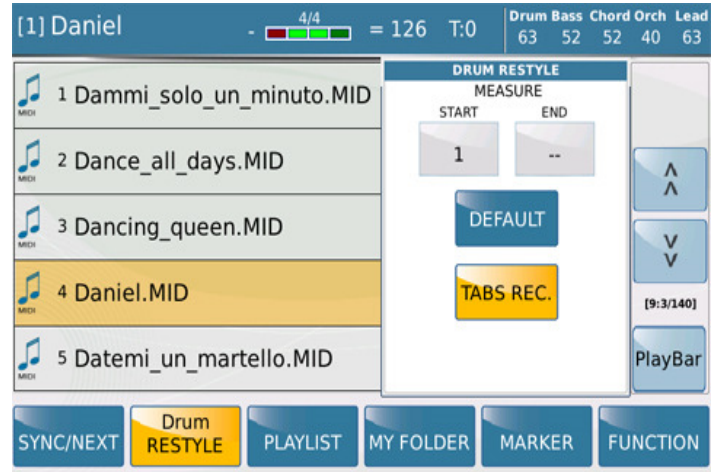

Im Pop Up Fenster werden die Start und Endtakte für die Audiodrums angezeigt. Diese Takte lassen sich durch Antippen auf das jewelige Feld mit dem Datenrad einstellen. Diese Funktion ist sehr hilfreich um beim Intro und Ende eines Midifiles den richtigen musikalischen "Ablauf" durch die Mididrums zu gewährleisten.Durch Antippen des **DEFAULT** Feldes können diese eingestellten Werte wieder in den Werkszustand (wie im Bild oben) gesetzt werden.

#### **3. PLAY LIST:**

In einer PLAYLIST können verschiedene Songs in einer festen Reihenfolge abgespeichert werden, um so z.B. einzelne Tanzrunden zu gestalten ohne die Files aus verschiedenen Ordnern heraussuchen zu müssen. Tippen Sie auf das **PLAYLIST** Feld im Display um die folgende Ansicht zu öffnen. Die ersten 10 Playlists werden angezeigt.

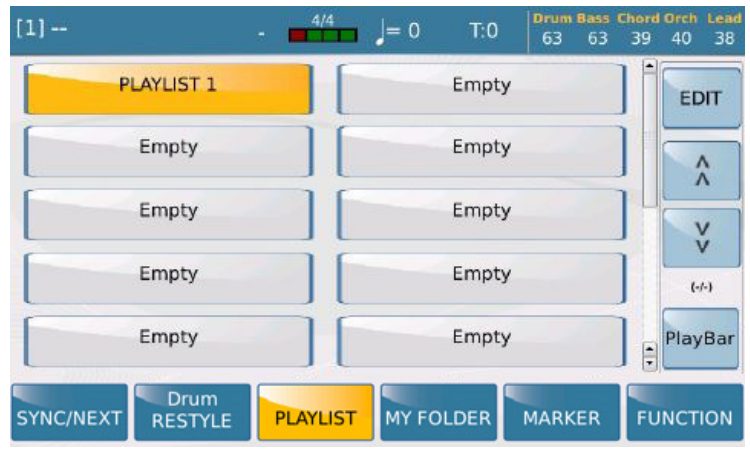

Insgesamt können Sie bis zu 110 Playlisten (10 pro Seite) erstellen. Mit den Fuldern oder dem Datenrad können Sie die einzelnen Seiten weiterschalten. Werksseitig ist schon eine Playlist mit dem Namen "PLAYLIST 1" im SD7 enthalten. Um den Inhalt einer Playlist anzuzeigen tippen Sie einfach auf das entsprechende Feld im Display. (in diesem Fall auf das Feld PLAYLIST1)

 $\hat{\wedge}$ 

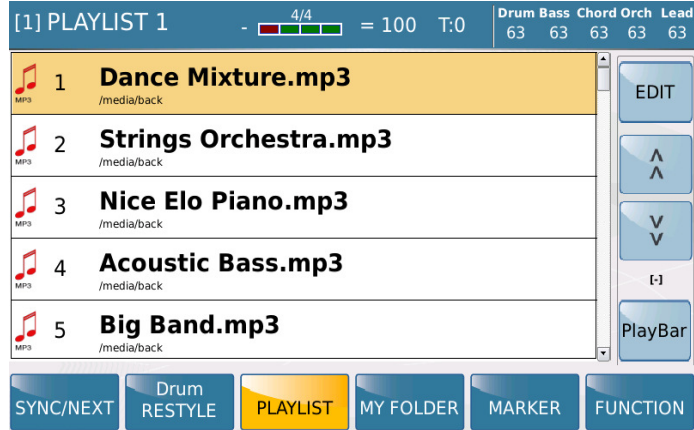

Tippen Sie im Display auf den gewünschten Song um ihn sofort zu starten oder scrollen Sie mit dem Datenrad auf den gewünschten Song (wird gelb hinterlegt) und drücken Sie den **ENTER** Taster.

#### **A. EINE PLAYLIST ERSTELLEN**

Sie können am SD7 eine Playlist von Grund auf neu erstellen oder auch vorhandene Playlisten ändern, Songs hinzufügen oder bestehende Songs löschen.

Um eine neue PLAYLIST aus der unten angezeigten Displayansicht zu erstellen:

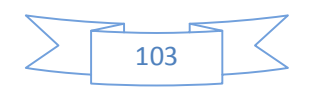

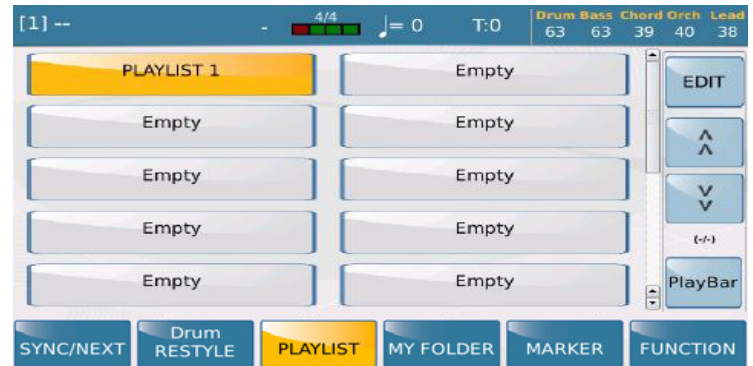

• Tippen Sie auf einen der mit EMPTY bezeichneten Speicherplätze um an diser Stelle eine neue Playlist zu erstellen. (an welcher Stelle Sie die Playlist erstellen ist egal, am besten aber Sie gehen nacheinander vor) Nach dem Antippen des EMPTY Feldes öffnet sich die folgende Displayansicht:

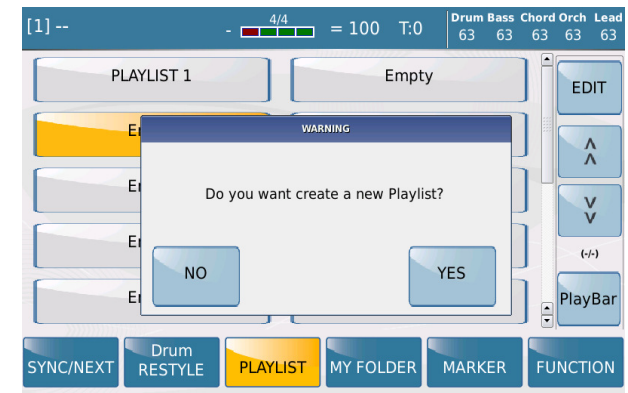

• Tippen Sie auf **YES** und das SD7 öffnet automatisch das interne Laufwerk mit den Ordnern in denen sich die Files befinden sollten, die Sie in die Playlist einfügen möchten. (dieses Laufwerk wird oben rechts im Display angezeigt) Das Display sollte in etwas wie unten angezeigt aussehen:

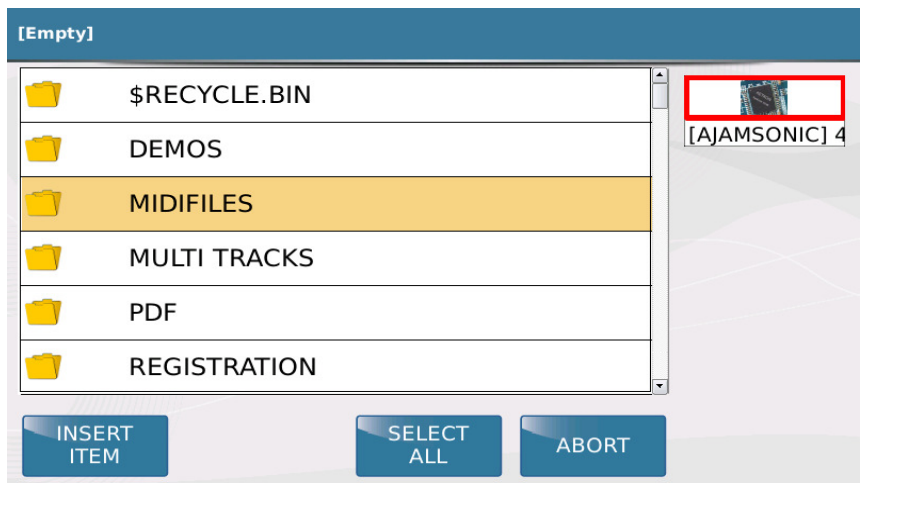

- Sollten Sie z.B. einen USB-Stick angeschlossen haben, wird auch dies oben rechts angezeigt, durch Tippen auf das entsprechende Feld wird dann dieses Laufwerk geöffnet.
- Scrollen Sie durch das Laufwerk und tippen Sie zweimal auf den Ordner in dem sich die Files befinden, die in die Playlist eingefügt werden sollen. (sollte der Ordner schon gelb markiert sein können Sie zum Öffnen auch den **ENTER** Taster verwenden) Im unten angezeigten Beispiel sehen wir den Inhalt des Ordners MIDIFILES. Das Display sollte dann in etwa wie folgt aussehen:

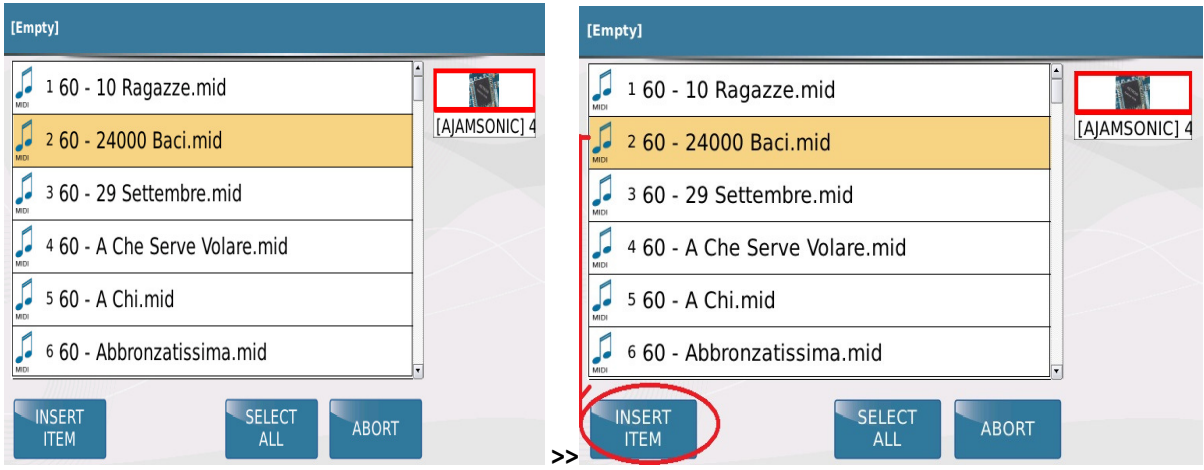

• Scrollen Sie zu dem File das Sie in die Playlist setzen möchten (gelb hinterlegt) und tippen Sie auf das Feld INSERT ITEM (wie im Bild oben rechts angezeigt ) um das File in die Playlist einzufügen. Vor dem File wird ein blauer Punkt als Bestätigung angezeigt, dass das File in die Playlist aufgenommen wurde. (siehe Displayansicht unten )

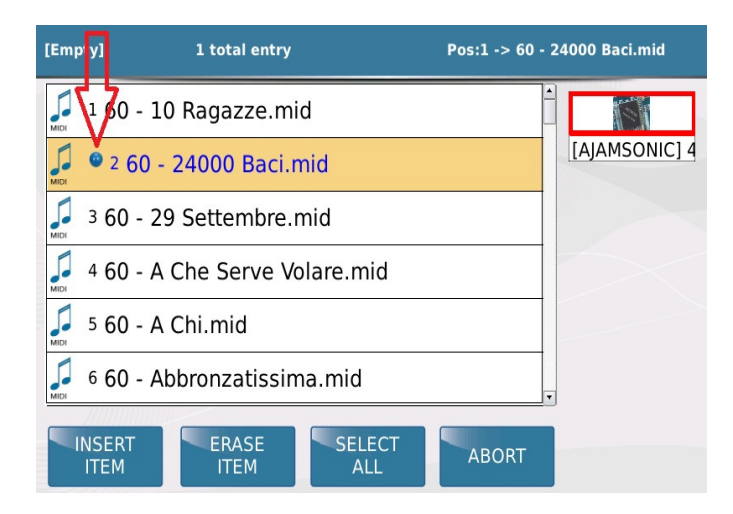

• Wiederholen Sie diesen Vorgang um alle Songs auszuwählen, die in diese Playlist eingefügt werden sollen. Natürlich können Files aus verschiedenen Ordner in eine Playlist eingefügt werden. Drücken Sie den **EXIT** Taster um auf die Hauptseite der Ordner zu gelangen, wählen Sie einen anderern Ordner und öffnen Sie diesen mit dem **ENTER** Taster.

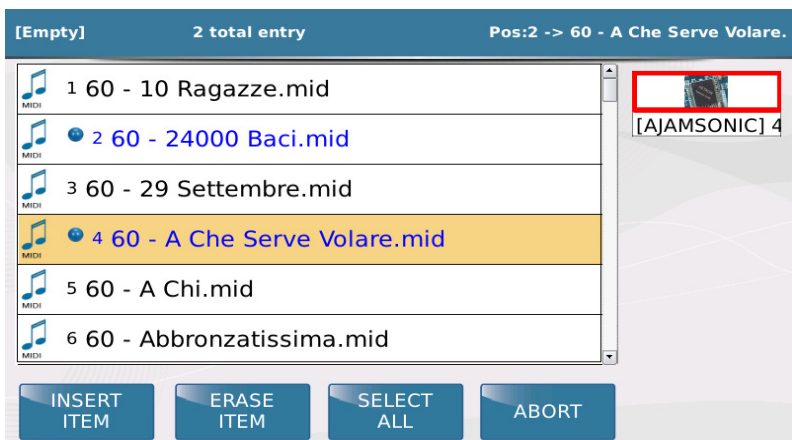

Im Bild oben wurden 2 Songs in die neue Playlist eingefügt. (24000 Baci.mid and A Che Serve Volare.mid)

• Nachdem Sie alle Songs ausgewählt haben drücken Sie den **SAVE** Taster um auf die nächste Displayansicht zu wechseln. Hier können für die PLAYLIST einen Namen vergeben.

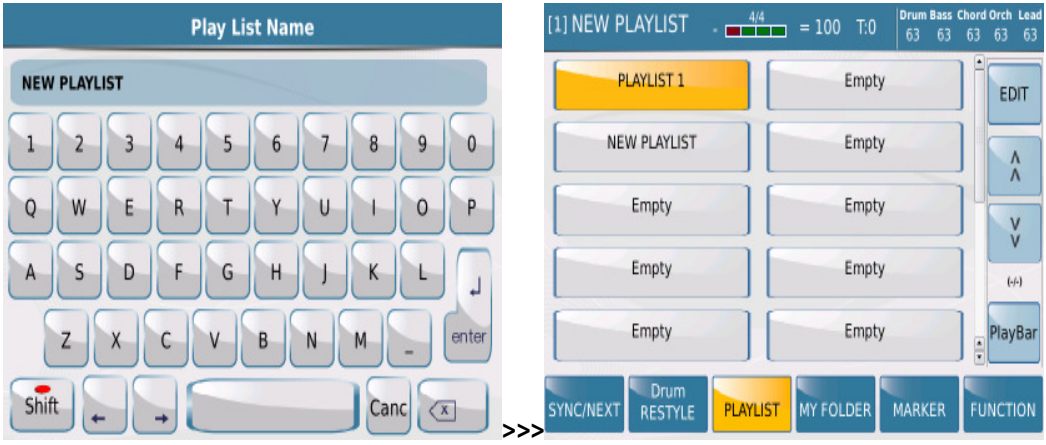

• Tippen Sie danach auf das **ENTER** Feld im Display um den Speichervorgang abzuschliessen.

#### **B. HINZUFÜGEN ODER ENTFERNEN VON SONGS AUS EINER PLAYLIST**

Natürlich kann eine angelegte Playlist auch nachträglich bearbeitet werden. Es können Songs hinzugefügt oder auch gelöscht werden. Dazu gehen Sie wie folgt vor:

• Tippen Sie im Display auf die Playlist die Sie bearbeiten möchten. Der Inhalt dieser Playlist wird angezeigt.

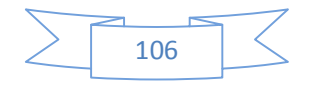

KETRON SD7 Manual & Tutorial 106

•

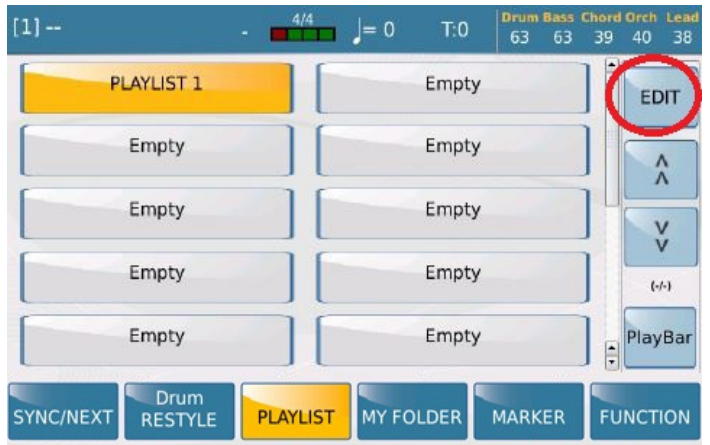

• Tippen Sie auf das **EDIT** Feld rechts oben im Display um die Bearbeitung wie in der Ansicht unten aufzurufen.

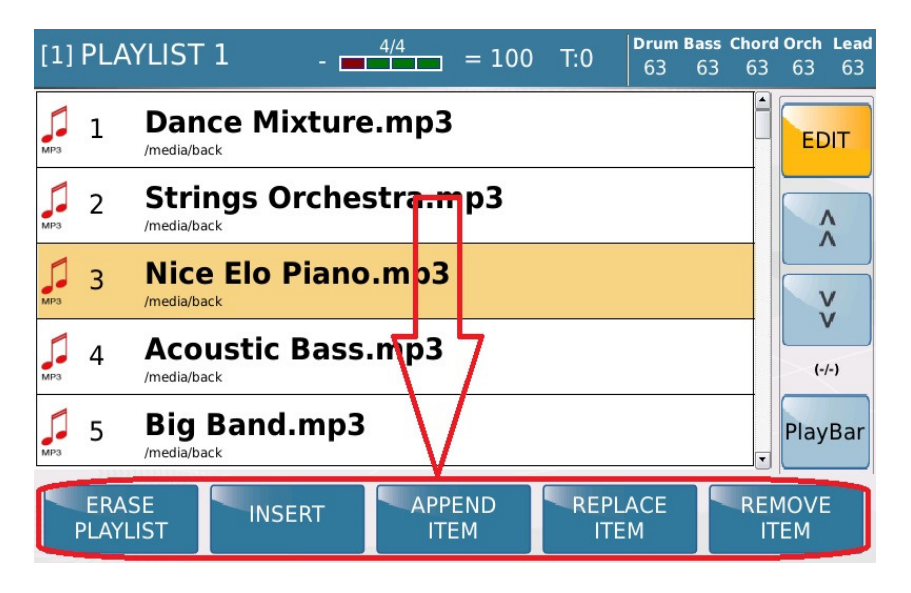

• Mit den im Display angezeigten Bearbeitungsfeldern können nun Songs eingefügt, (INSERT) angehängt, (APPEND) ersetzt (REPLACE) oder gelöscht (REMOVE) werden. Tippen Sie zur Bearbeitung auf eines dieser Felder und danach auf das zu bearbeitende File. Im nächsten Schritt wird diese Bearbeitung bestätigt und nach Abschluß mit dem **SAVE** Taster die geänderte Playlist wieder gespeichert.

#### **4. MY FOLDER:**

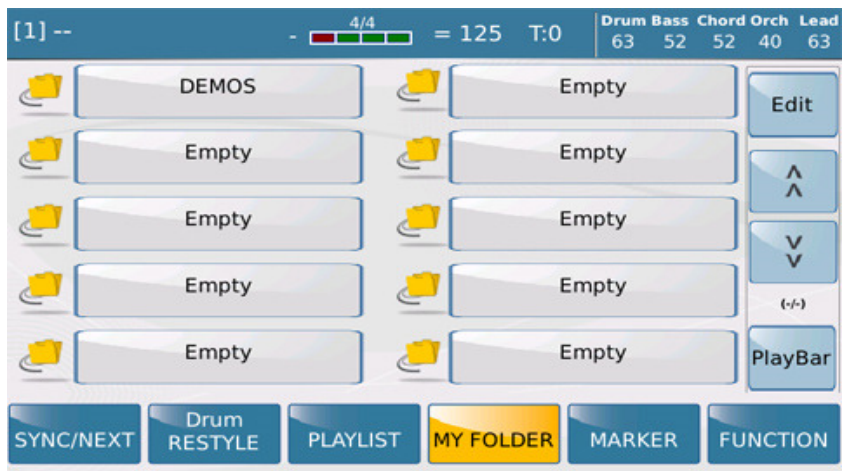

**MY FOLDER** funktioniert ähnlich wie die PLAYLIST. Hier werden allerdings komplette Ordner des internen Laufwerks gespeichert, sozusagen ein Schnellzugriff auf die Ordner die Sie am meisten benötigen. Sie können also Ordner zu verschiedenen musikalischen Themen anlegen (z.B. VOLKSTÜMLICH, SCHLAGER, GEBURTSTAG…) und diese mit der Funktion MY FOLDER schnell aufrufen ohne aufwändig im internen Speicher danach zu suchen. Die Bearbeitung von MY FOLDER erfolgt ähnlich wie die Erstellung einer PLAYLIST.

#### **5. FUNCTION:**

In diesem Menü befinden sich verschiedene weitere Funktionen für den PLAYER Bereich. Diese Funktionen sind in 3 Reihen (wie in der Ansicht unten rot markiert) angeordnet.

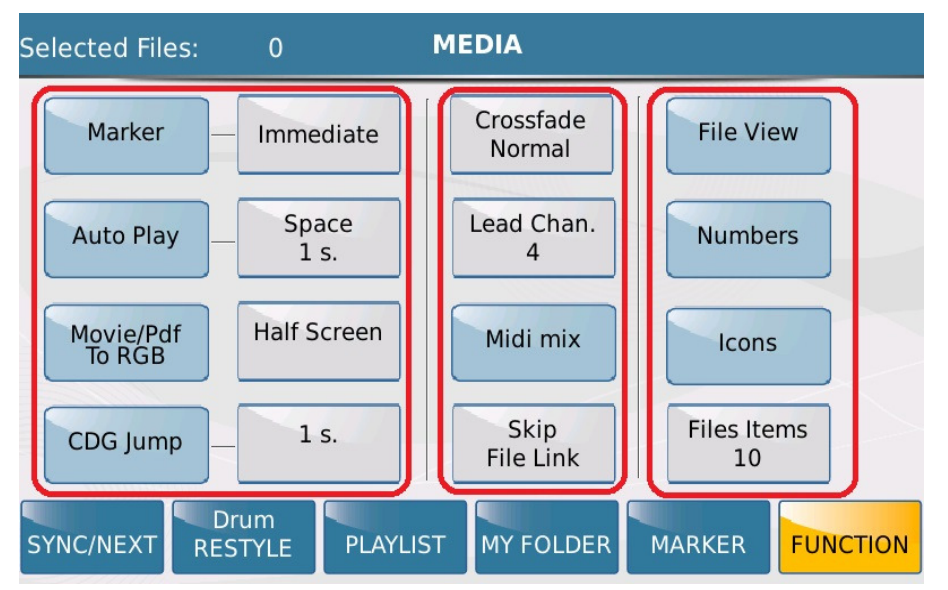

• **MARKER:** Unter Markern versteht man Markierungen verschiedener Abschnitte eines Midifiles. Mit der Hilfe von Markern kann in einem Midifile zwischen verschiedenen

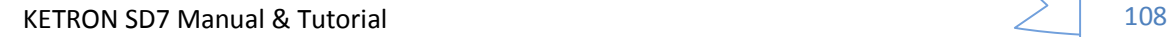
Bereichen gewechselt werden, d.h. das Midifile wird nicht starr von vorne bis hinten abgespielt, sondern es können z.B. der Refrain, ein Solo oder die Textpassage nochmals wiederholt werden. Einige Softwarehersteller haben diese Marker schon in die Midifiles integriert, darüberhinaus können diese Markierungen auch mit Sequenzerprogrammen am Computer in das File eingefügt werden. Tippen Sie auf das MARKER Feld am unteren Rand des Displays und die im File vorhandenen Marker werden in einem Pop-Up Fenster angezeigt. Mit dem Datenrad kann auf diese Punkte "gefahren" werden und durch Drücken von ENTER auf diesen Teil des Songs gesprungen werden. Dafür gibt es verschiedene Auswahlmöglichkeiten:

- o **Immediate** Wird der Marker angewählt springt der Song SOFORT im Takt auf diesen Punkt.
- o **End bar** Wird der Marker angewählt springt der Song am Ende des Taktes auf diesen Punkt.
- o **End Section** Der Song springt auf die angewählte Markerposition nach dem der vorhergehende Markerbereich (z.B. Solo, Text...) komplett abgespielt wurde.
- o **End Loop** Der Song springt auf die angewählte Markerposition nachdem der Loop beendet wurde.
- **AUTO PLAY:** Wenn diese Funktion aktiv ist (gelb hinterlegt) werden alle Files (Midi, Mp3 oder Wave) eines gerade geöffneten Ordners automatisch hintereinander abgespielt. Die Pause zwischen den einzelnen Files kann durch Antippen des Feldes "Space" und dem Scrollen mit dem Datenrad zwischen 0 und 30 Sekunden eingestellt werden. Diese Funktion eignet sich sehr gut für Pausenmusik und ersetzt den CD-Player.
- **Movie/Pdf To RGB:** Mit dieser Funktion wird ausgewählt ob ein Videofile (mp4, Avi...) entweder auf dem internen Display oder auf einem externen Monitor angezeigt wird. Ist das Feld blau hinterlegt, wird das File intern angezeigt, ist es gelb hinterlegt wird das File extern angezeigt.
- **CDG Jump:** CDG Files haben am Anfang verschiedene Informationen im Display, bevor das File startet. Um diese Informationen zu überspringen, kann eine "Überbrückung" von 1 – 30 Sekunden eingestellt werden, um das eigentliche File schneller zu starten.
- **Crossfade:** Diese Funktion legt fest wie schnell, (Fast1, Fast2) langsam (Slow1, Slow2) oder Normal das SD7 zwischen zwei Files überblendet, d.h. wie schnell die Lautstärken aus- und eingeblendet werden. (wie bei einem DJ)
- **Lead Chan:** Die meisten Midifiles haben für die Melodiestimme ( Lead ) einen festgelegten Kanal. Üblicherwese ist dies der Kanal 4, der auch am SD7 werksseitig eingestellt ist. Dieser Kanal kann durch Antippen des Feldes und Scrollen mit dem Datenrad von Kanal 1 bis Kanal 16 geändert werden. Der **LEAD MUTE** Taster auf dem Panel schaltet beim Abspielen des Midifiles dann diesen eingestellten Kanal auf Knopfdruck stumm.

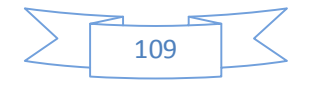

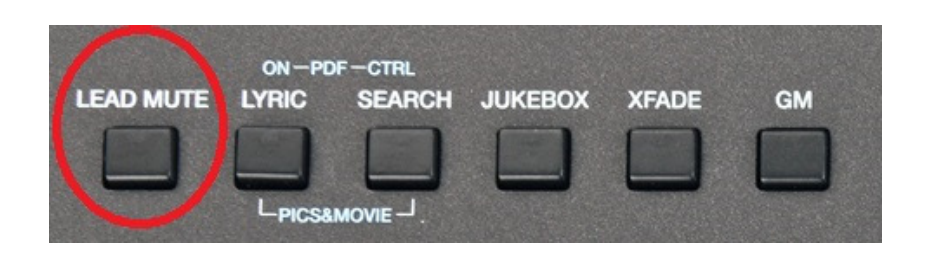

- o Sollte dies nicht auf Anhieb mit Ihrem Midifile funktionieren, bedeutet dies, dass sich die Melodiestimme auf einem anderen Kanal als 4 befindet. In diesem Fall:
	- Lassen Sie **LEAD MUTE** aktiviert.
	- Gehen Sie in das FUNCTION Menü und ändern Sie den LEAD CHAN während das Midifile läuft, bis Sie den Kanal der Melodiestimme herausgefunden haben.
- **MIDI MIX:** Diese Funktion (gelb hinterlegt) erlaubt eine Schnellanpassung der Lautstärken eines Midifiles in den Bereichen DRUM, BASS, CHORD und LEAD mit den Fadern auf dem Panel des SD7.

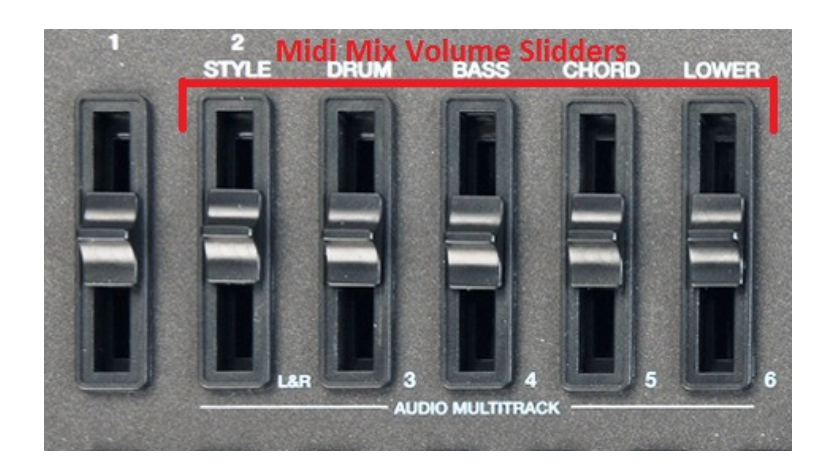

Wenn diese Funktion deaktivert ist, spielt das Midifile mit den Originallautstärken und ignoriert die Stellung der Fader. MIDI MIX ist also sehr nützlich um schnelle Lautstärkeänderungen einer Gruppe vorzunehmen, ohne dafür ins GM Menü mit den einzelnen Kanälen zu gehen. (und dann erst einmal herauszufinden auf welcher Spur z.B. der Bass liegt…) oder z.B. alle Midifiles ohne Basslautstärke zu spielen wenn ein Bassist mitspielt.

• **Skip File Link:** Mit dieser Funktion (gelb hinterlegt) werden Files innerhalb eines Ordners die exakt den gleichen Namen haben miteinander geladen. Wenn sich z.B. ein Midifile mit dem Namen "Love you.mid" und das dazugehörige Textfile mit dem Namen "Love you.txt" im gleichen Ordner befinden, wird bei Anwahl des Midifiles auch die Textdatei geladen und im Display angezeigt. Ist diese Funktion nicht aktiv (blau hinterlegt) wird die Textdatei nicht mitgeladen.

• **File View:** Hier können verschiedene Punkte zur Darstellung der Ordner und Files eingestellt werden. Nach dem Antippen des Feldes öffnet sich die folgende Dispalyansicht:

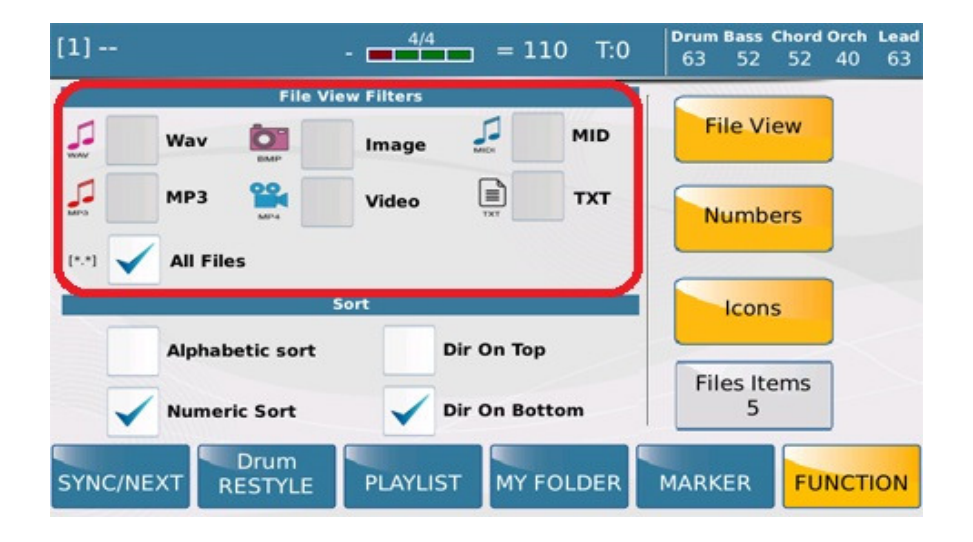

- o Das rot umrandete Feld legt fest welche Dateitypen eines Ordners angezeigt werden, und welche Typen ausgeblendet werden. Diese Auswahl ist sehr nützlich um in einem Ordner mit vielen verschiedenen Dateitypen z.B. nur die Midifiles (.mid) anzuzeigen und alle anderen Files (z.B. Mp3, Mp4, Text...) auszublenden. In diesem Fall tippen Sie auf das Feld MID, ein Häkchen wird gesetzt und alle anderen Filetypen sind damit ausgeblendet. Wenn Sie nun im PLAYER einen Ordner öffnen, werden nur die Midifiles angezeigt. Wird das Feld "All Files" angetippt, werden alle Filestypen eines Ordners angezeigt.
- o Im Bereich **SORT** unterhalb des File View Filters kann die allgemeine Darstellung der Daten des internen Speichers eingestellt werden. Durch Antippen der Felder können folgende Punkte festgelegt werden:
	- **Alphabetical sort** Dateien werden alphabetisch angezeigt.
	- **Numeric sort** Dateien werden nummerisch angezeigt.
	- **Dir On Top** Ordner werden am Anfang vor den einzelnen Files angezeigt.
	- **Dir On Bottom** Ordner werden am Ende und Files am Anfang angezeigt.
- **Numbers**: Für eine schnellere Anwahl kann das SD7 den Files eine Nummer zuordnen die dann über ein Nummernpad aufgerufen werden können. Wenn das Feld **Numbers** aktiv ist (gelb hinterlegt) werden diese Nummern vor den Files angezeigt, ist **Numbers** nicht aktiv werden die Nummern nicht angezeigt.
- **Icons**: Im aktiven Zustand (gelb hinterlegt) wird vor den verschiedenen Filetypen ein eigenes Symbol zur besseren Unterscheidung und schnelleren Anwahl angezeigt.
- **Files Item**: Hier kann festgelegt werden, wieviele Files (und damit auch die Größe…) im Display angezeigt werden. Tippen Sie auf dieses Feld und stellen Sie die Anzahl mit dem Datenrad ein.

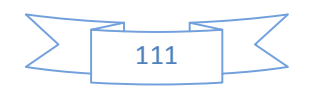

KETRON SD7 Manual & Tutorial 1111  $\geq$  1111

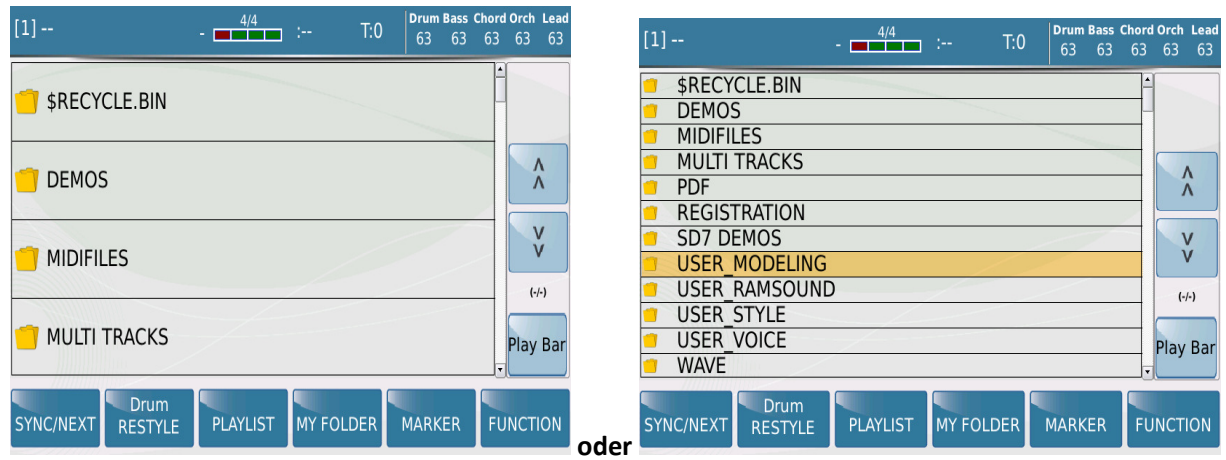

**Display zeigt 4 Zeilen Communist Communist Communist Communist Communist Communist Communist Communist Communist Communist Communist Communist Communist Communist Communist Communist Communist Communist Communist Communis** 

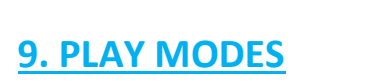

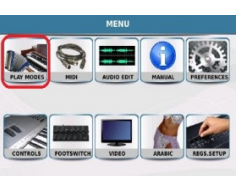

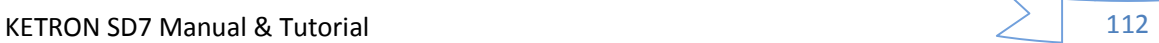

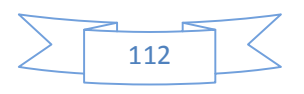

Abhängig davon wie Sie das SD7 verwenden wollen (Soundmodul, Keyboard, Organist, Akkordeonist) stellt Ihnen das SD7 verschiedene PLAY MODES zur Verfügung um auf ganz einfache Weise sofort losspielen zu können. Drücken Sie den **MENU** Taster **und die folgende Ansicht wird angezeigt:** 

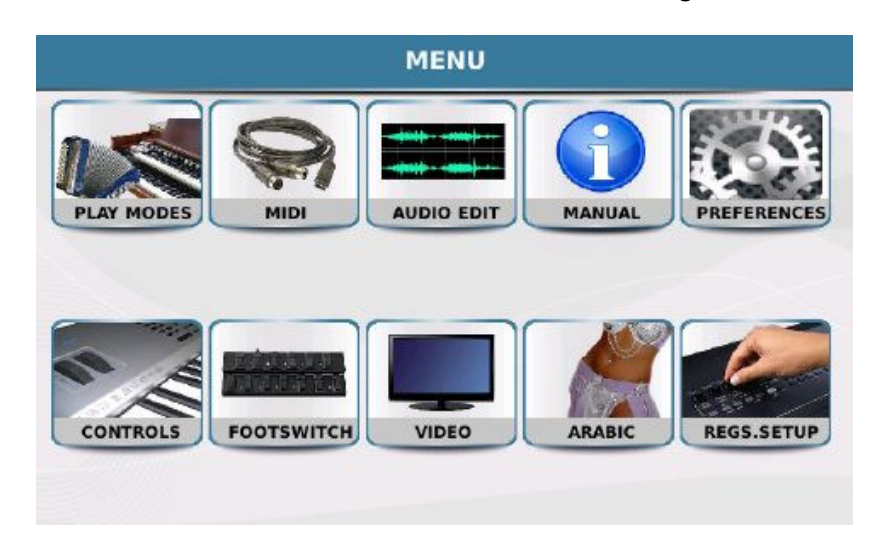

Tippen Sie auf **PLAY MODE**. Es öffnet sich die unten angezeigte Displayansicht mit den verschiedenen zur Verfügung stehenden fertigen Voreinstellungen.

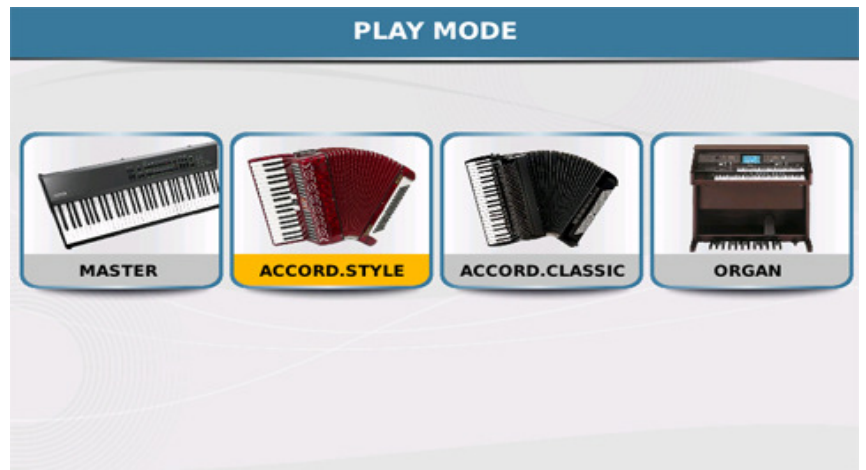

- **1. MASTER:** Mit diesem Setup kann das SD7 von einer externen Quelle wie z.B. einem anderen Keyboard (z.B. KETRON GP1 Piano mit gewichteter Tastatur) oder einer Midi Gitarre angesteuert werden. Vom MIDI Menü aus können die Midikanäle an die externe Quelle angepasst werden. (siehe Abschnitt 10 **Midi Mode**)
- **2. ACCORD.STYLE:** Mit diesem Setup kann das SD7 von einem Midiakkordeon angesteuert werden um mit den Styles des SD7 zu spielen. Die Midikanäle werden hierbei automatisch passend für die meisten Midiakkordeons konfiguriert. (Rechte Hand = Kanal 1, Akkorde links = Kanal 2, Bass = Kanal 3) Auch diese Konfiguration kann im Midimenü geändert werden. (siehe Abschnitt 10

**Midi Mode**) Tippen Sie auf das Symbol ACCORD. STYLE um die folgende Displayansicht zu öffnen:

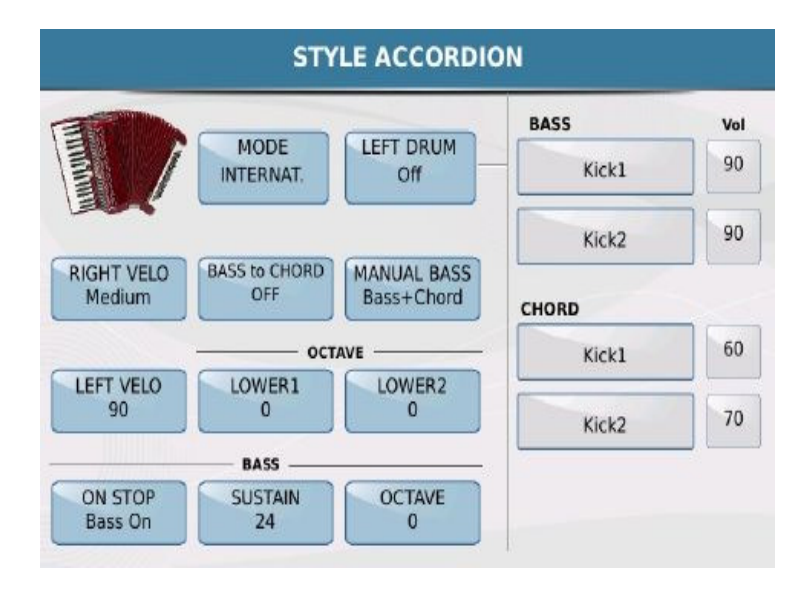

Hier kann das SD7 noch weiter an ein Midiakkordeon angepasst werden:

- **MODE**: Durch Antippen dieses Feldes wird vom internationalen System auf das belgische System umgeschaltet.

- **RIGHT VELOCITY**: Mit dieser Funktion kann das SD7 an ein Akkordeon mit Dynamik angepasst werden. Hier stehen die Dynamikparameter Soft, Medium, Hard und Fixed zur Verfügung. Nach dem Antippen auf das Feld im Display öffnet sich ein Pop-Up Fenster in dem die Dynamikkurven ausgewählt werden können. Die Dynamikkurve "Fixed" eignet sich dann, wenn für die rechte Seite keine Dynamik verfügbar sein soll, oder das Midiakkordeon über keine Dynamikfunktion verfügt. Wenn "Fixed" angewählt wurde kann mit dem Datenrad der feste Dynamikwert für die rechte Seite eingestellt werden.

- **LEFT VELOCITY:** Diese Funktion ist für die linke Seite (Akkorde und Bass) verantwortlich und wird genauso eingestellt wie die RIGHT VELOCITY.

- **BASS TO CHORD**: Diese Funktion ist werksseitig auf **ON** eingestellt. Hierbei wird auch der Basston für den Akkord verwendet. Wird also über dem C-Akkord ein E im Bass angeschlagen, wird daraus ein E-Akkord. In der Stellung OFF dient der Basston als "LOWEST" Ton, d.h. es würde ein C-Akkord mit E im Bass entstehen. Die Umschaltung dieser Funktion erfolgt durch Antippen im Display.

- **MANUAL BASS**: Mit dieser Funktion kann der Bass manuell gespielt werden. Es stehen zwei verschiedene Varianten zur Verfügung. **Bass Only** entfernt den Bass aus der Begleitautomatik so dass der Bass manuell gespielt werden kann, während die Akkorde weiterhin von der Automatik übernommen werden. **Bass+Chord** entfernt auch die Akkorde aus der Automatik so dass komplett "frei" gespielt werden kann. Die Umschaltung erfolgt direkt durch Antippen im Display.

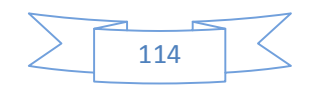

WICHTIG: Damit diese Funktion auch greift, muß auf dem Panel des SD7 die MANUAL BASS Funktion aktiviert sein.

- **OCTAVE LOWER1** und **OCTAVE LOWER2**: Hier kann jeweils die Oktave für den Lower 1 und Lower 2 Sound der linken Hand eingestellt werden. Tippen Sie in das Feld im Display und ändern Sie die Oktave mit dem Datenrad.

- **BASS ON STOP**: Hier gibt es zwei Einstellmöglichkeiten: **Bass Off,** muted den Bass wenn der Style angehalten wird, **Bass On** macht das Spielen mit dem Bass auch bei ausgeschaltetem Style möglich. Die Umschaltung erfolgt auch hier durch direktes Antippen auf das Feld im Display.

- **BASS SUSTAIN**: Hier kann der Sustainwert für den Bass mit dem Datenrad eingestellt werden.

- **BASS OCTAVE**: Mit dieser Funktion wird die Oktave für den Bass mit dem Datenrad eingestellt.

- **LEFT DRUM**: Diese Funktion ermöglicht es dem Bass und den Akkorden der linken Hand Schlagzeuginstrumente zuzuordnen. Durch Antippen auf das Feld **LEFT DRUM** wird diese Funktion aktiviert oder deaktiviert. Auf der rechten Seite daneben können jeweils zwei Schlaginstrumente für den Bass und den Akkord der linken Hand zugeordnet werden. Nach dem Antippen auf das jeweilige Feld öffnet sich ein Pop-Up Fenster aus dem durch Scrollen und Antippen der gewünschte Sound ausgewählt werden kann. Rechts neben der Anzeige der Schlaginstrumente kann durch Antippen und Scrollen mit dem Datenrad die Lautstärke für jedes Instrument eingestellt werden.

Alle hier beschriebenen Einstellungen können in einem Akkordeonsetup gespeichert werden um nach dem nächsten Einschalten des SD7 sofort zur Verfügung zu stehen.

- o Drücken Sie den **SAVE** Taster auf dem Panel.
- o Im Display öffnet sich ein Fenster "**SAVE ACCORDION SETTING**". Tippen Sie zum Speichern der Einstellungen auf **SAVE.**
- **3. ACCORD.CLASSIC:** Mit diesem Setup kann das SD7 über ein Midiakkordeon ohne Verwendung der Begleitautomatik gespielt werden. Auch hier werden die Midikanäle automatisch passend für die meisten Midiakkordoens konfiguriert. (Rechte Hand = Kanal 1, Akkorde links = Kanal 2, Bass = Kanal 3) Auch diese Konfiguration kann im Midimenü geändert werden. (siehe Abschnitt 10 **Midi Mode Page**)

Die folgende Displayansicht öffnet sich wenn im PLAYMODE das Feld ACCORD.CLASSIC angetippt wird:

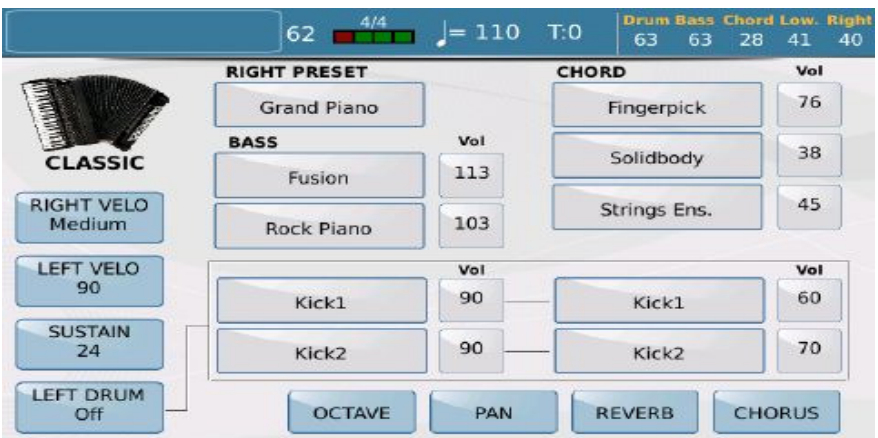

Die Funktionen **RIGHT VELO , LEFT VELO** und **LEFT DRUM** sind identisch mit den Funktionen im Bereich ACCORD. STYLE.

**- SUSTAIN**: Hier kann der Sustainwert für den Bass mit dem Datenrad eingestellt werden.

- **RIGHT PRESET**: Hier wird der Sound für die rechte Seite des Akkordeons eingestellt. Tippen Sie auf das Feld um die Soundauswahl mit den Soundgruppen zu öffnen. Wählen Sie den gewünschten Sound und drücken Sie den **EXIT** Taster um auf die vorherige Bearbeitungsseite zurückzukehren.

- **BASS**: Hier können Sie 2 Sounds für den Bassbereich der linken Seite auswählen. Die Auswahl ist ähnlich der Soundauswahl für die rechte Seite. Wenn Sie auf eines der beiden Felder tippen öffnet sich die Auswahl mit den Soundgruppen. Wählen Sie auch hier den gewünschten Sound und drücken Sie den **EXIT** Taster um auf die vorherige Bearbeitungsseite zurückzukehren.

- **CHORD**: Für die Akkorde der linken Seite können insgesamt 3 Sounds ausgewählt werden. Die Auswahl erfolgt wie im Bassbereich oben beschrieben.

Die Lautstärken (**Volume)** für die einzelnen Sounds befinden sich in den Feldern rechts neben der jeweiligen Soundauswahl für Bass, Chords und Left Drum. Tippen Sie auf das gewünschte Feld und ändern Sie die Lautstärken mit dem Datenrad.

Die Funktionen **OCTAVE, PAN, REVERB** und **CHORUS** werden im unteren Bereich des Displays angezeigt und wirken auf die Bass und Chord Instrumente, jedoch nicht auf die Left Drums. Wenn eines dieser Felder angetippt wird, werden die Werte an der Stelle im Display angezeigt, an der sonst die Lautstärke angezeigt wurde. Diese Werte werden genauso wie die Lautstärken durch Antippen des Feldes und mit dem Datenrad geändert.

Die Einstellungen dieser Seite können natürlich auch gesichert werden.

• Drücken Sie den **SAVE** Taster auf dem Panel.

Im Display öffnet sich ein Fenster "**SAVE ACCORDION SETTING**". Tippen Sie zum Speichern der Einstellungen auf **SAVE.**

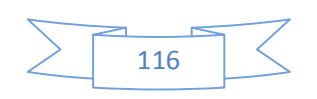

**4. ORGAN:** Mit diesem Setup wird das SD7 in den Spielmodus einer Orgel geschaltet.

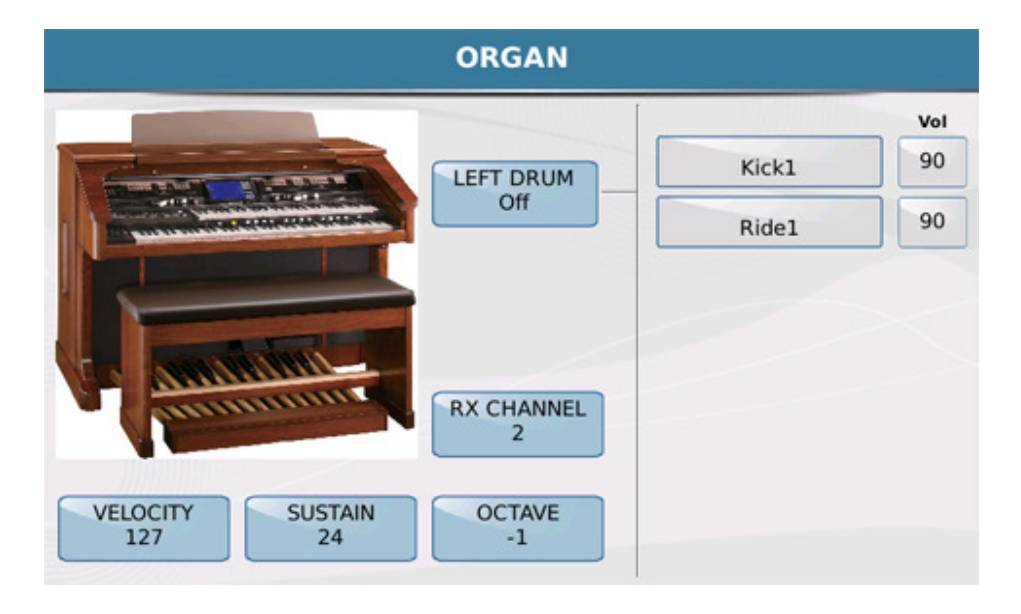

Für diesen Modus sind die folgenden Funktionen möglich:

- **LEFT DRUM**: Mit dieser Funktion können 2 Druminstrumente über ein Midi Basspedal gespielt werden. Durch Antippen auf das Feld im Display kann LEFT DRUM aktiviert (gelb hinterlegt) oder deaktivert werden. Rechts von LEFT DRUM finden sie die beiden Felder zur Auswahl der Druminstrumente. Tippen Sie auf eines der Felder. Es öffnet sich ein Pop-Up Fenster. Wählen Sie den gewünschten Sound durch Antippen auf dem Display aus. Rechts von der Soundauswahl lassen sich die Lautstärken einstellen. Tippen Sie dazu auf das entsprechende Feld und ändern Sie die Lautstärke mit dem Datenrad.

- **VELOCITY:** Durch Antippen dieses Feldes wird ein Menü geöffnet in dem Sie die verschiedenen Anschlagadynamiken durch Antippen des jeweiligen Feldes auswählen können.

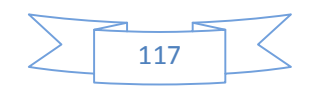

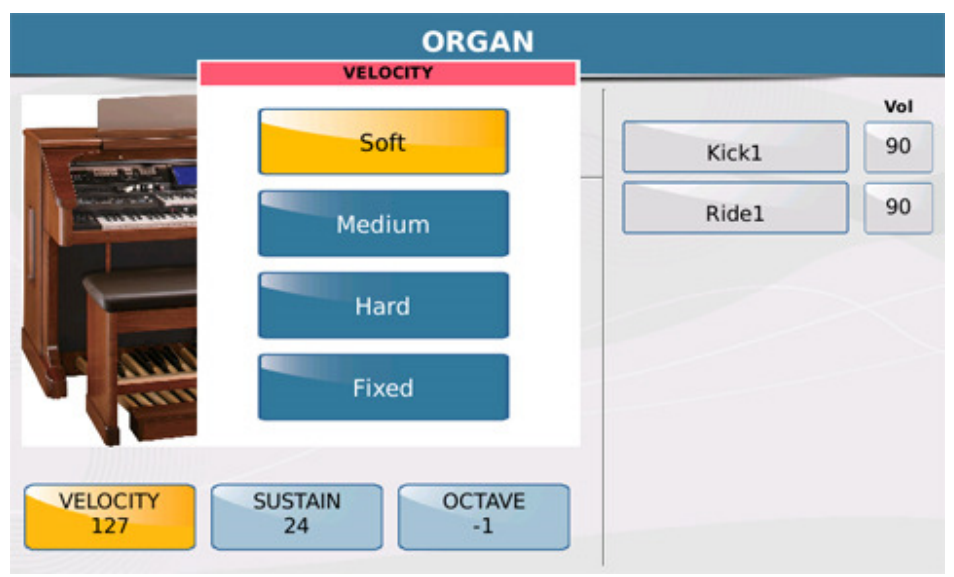

**- SUSTAIN**: Tippen Sie auf dieses Feld und wählen Sie den gewünschten Wert für den Bass Sustain mit dem Datenrad.

- **OCTAVE**: Tippen Sie auf dieses Feld um mit dem Datenrad die Oktave für den Bass einzustellen.

Diese Einstellungen können auch gespeichert werden.

- Drücken Sie den **SAVE** Taster auf dem Panel.
- Im Display öffnet sich ein Fenster "**SAVE ORGAN SETTING**". Tippen Sie zum Speichern der Einstellungen auf **SAVE.**

# **10. MIDI MODES & SETTINGS**

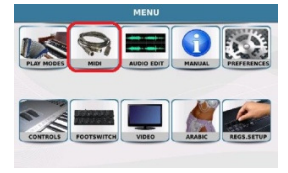

MIDI (**M**usical **I**nstruments **D**igital **I**nterface) ist ein Standardprotokoll mit dem verschiedene Instrumente miteinander "kommunizieren" können. Im Midimenü kann das SD7 sehr umfangreich für diese "Kommunikation" konfiguriert werden, entweder um das SD7 anzusteuern oder mit dem SD7 andere Instrumente anzusteuern.

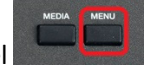

Drücken Sie den **MENU** Taster auf dem Panel

Tippen Sie danach auf das **MIDI** Symbol um die unten angezeigte Seite zu öffnen.

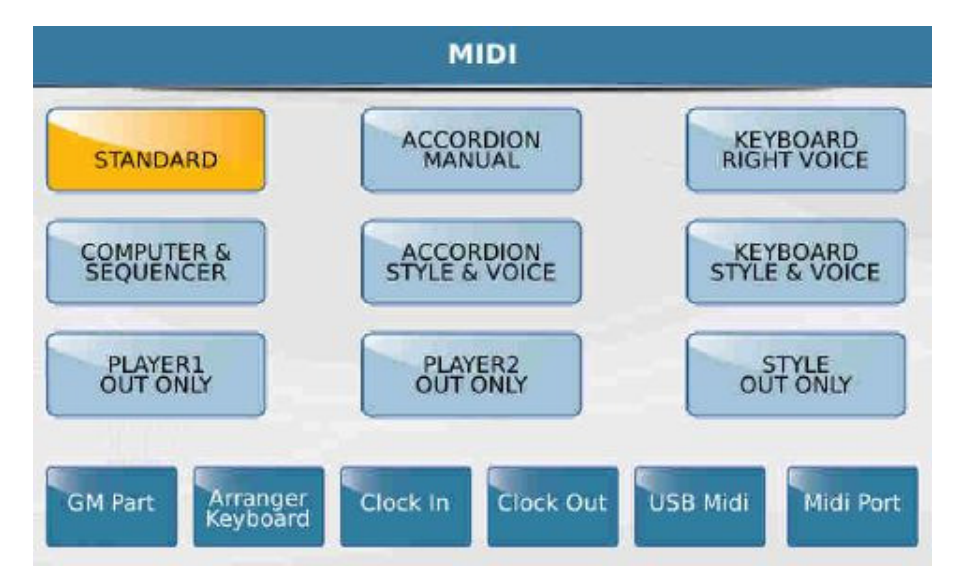

Hier finden Sie 9 Midipresets die Ketron schon für die vielfältigsten Anwendungen vorprogrammiert hat.

- **STANDARD**: In diesem Modus kann das SD7 von einem externen Midicontroller (z.B. Masterkeyboard oder Midi Guitar) über den Midi-In Eingang angesteuert werden, um die internen Styles oder Sounds zu spielen.

- **ACCORDION MANUAL**: Dieser Modus ist für den Anschluß eines Midi Akkordeons und dem manuellen Spiel ohne Begleitautomatik gedacht. Es werden automatisch die für die meisten Akkordeons gültigen Kanäle eingestellt: RECHTS = Kanal 1, AKKORDE LINKS = Kanal 2, BASS LINKS = Kanal 3. Wählen Sie dieses Preset wenn Sie nur die Sounds des SD7 verwenden möchten.

- **KEYBOARD RIGHT VOICE**: Dies ist ein optimierter Modus um die Sounds der rechten Hand von einem externen Midicontroller (z.B. Masterkeyboard) zu spielen.

- **COMPUTER SEQUENCER**: Dieser Mode ermöglicht den Anschluß des SD7 an einen externen Sequenzer oder PC (über Midi In) um Midifiles oder Sequenzen abzuspielen. Das SD7 arbeitet hier wie ein externes Soundmodul und kann im Studiobetrieb verwendet werden.

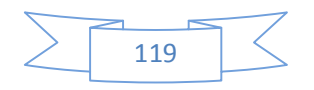

KETRON SD7 Manual & Tutorial 119  $\geq 119$ 

- **ACCORDION STYLE & VOICE**: Dieser Modus arbeitet ähnlich dem Preset ACCORDEON MANUAL und ist für die Ansteuerung der internen Begleiautomatik (Styles) über den Midi In Eingang des SD7 optimiert.

- **KEYBOARD STYLE & VOICE**: Dieser Modus ist eine optimierte Variante des STANDARD Presets zur Ansteuerung der Begleitautomatik des SD7 von einem externen Keyboard aus (über den Midi In).

- **PLAYER 1 OUT ONLY**: Mit dieser Konfiguration werden die Sounds eines Midifiles die über den PLAYER 1 abgespielt werden nur von einem externen Soundmodul wiedergegeben. Das SD7 fungiert hier als Sequenzer also eine Umkehrung des COMPUTER SEQUENCER Modes.

- **PLAYER 2 OUT ONLY**: Dieser Modus ist ähnlich dem Modus PLAYER 1 OUT ONLY, gilt aber für Midifiles, die mit dem PLAYER 2 abgespielt werden.

- **STYLE OUT ONLY**: Mit diesem Modus werden die internen Styles des SD7 mit den Sounds externer Klangerzeuger gespielt werden, während die Hauptsounds weiterhin vom SD7 wiedergegeben werden. Hierdurch kann eine größere Bandbreite an Sounds erzielt werden. (Das Ergebnis hängt allerdings stark vom angeschlossenen Klangerzeuger ab)

Im unteren Bereich des Displays befinden sich 6 Felder um die Presets noch weiter auf den eigenen Bedürfnissen anzupassen.

- **GM PART:** Zeigt an wie die 16 Spuren eines Midifiles auf die 16 Midikanäle (Empfang = RX, Wiedergabe = TX ) geroutet sind.

- **ARRANGER KEYBOARD:** Zeigt an wie die Spuren des internen Arrangers auf die einzelnen Midikanäle (Empfang = RX, Wiedergabe = TX) geroutet sind.

 - **CLOCK IN**: Im aktiven Zustand (gelb hinterlegt) kann das SD7 mit der Midi Clock eines externen Sequenzers oder Controllers synchronisiert werden.

- **CLOCK OUT**: Im aktiven Zustand (gelb hinterlegt) überträgt das SD7 die Midi Clock an einen externen Sequenzer oder Controller.

- **USB MIDI**: Im aktiven Zustand (gelb hinterlegt) wird die Midi In oder Out Verbindung über ein USB – Kabel anstelle des traditionellen Midikabels hergestellt.

- **MIDI PORT**: Hier kann das Routing der Midianschlüsse eingestellt werden.Nach dem Antippen auf dieses Feld öffnet sich die folgende Displayanzeige:

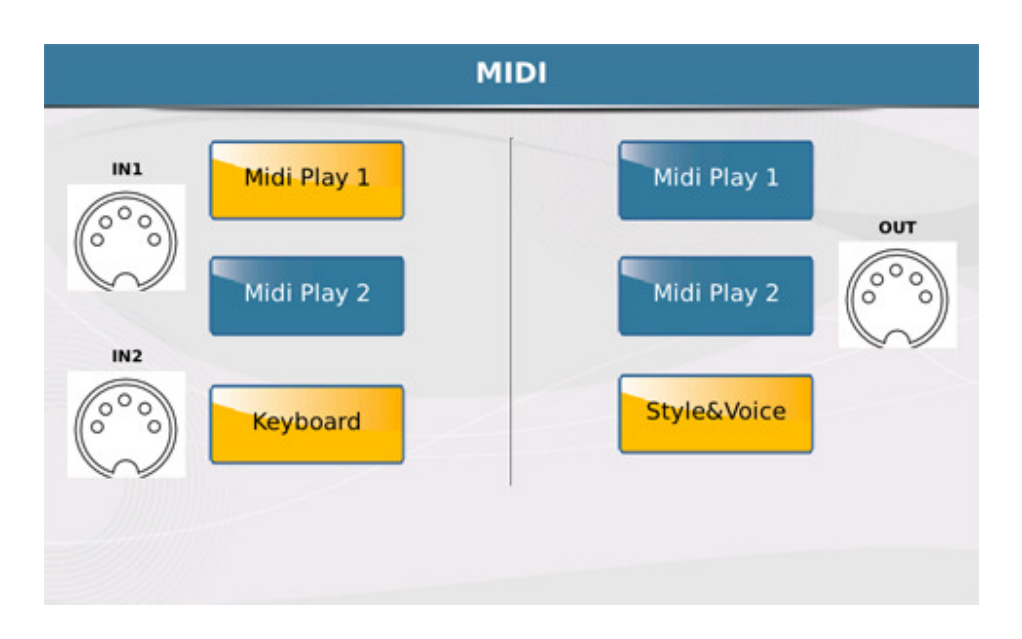

Die Displayansicht zeigt 3 Midiquellen und die Verbindungen zu den Midi In und Midi Out Buchsen. Midi In 2 ist exclusiv für das Keyboard (Global) vorgesehen.

(Wenn ein Midisignal am Midi In des SD7 anliegt, leuchtet als Bestätigung die LED des EXIT Tasters auf. Dadurch kann überprüft werden ob die Midiverbindung in Ordnung ist)

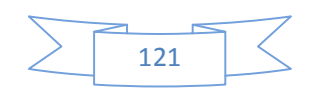

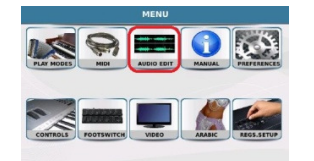

#### **11. AUDIO EDITOR**

Das SD7 verfügt über einen AUDIO EDITOR mit dem einfachere Bearbeitungen an einer Wavedatei wie z.B. Lautstärke, Schnitt oder Loop vorgenommen werden können. Um den AUDIO EDITOR verwenden zu können muß zuerst eine Wavedatei angewählt werden. Andernfalls zeigt das SD7 eine Warnmeldung an mit der Aufforderung dies zu tun. Nach der Anwahl der Wavedatei (gelb hinterlegt) drücken Sie den **MENU** Taster und tippen Sie danach auf das **AUDIO EDIT** Feld. Es öffnet sich die Bearbeitungsansicht die ähnlich dem Bild unten aussieht:

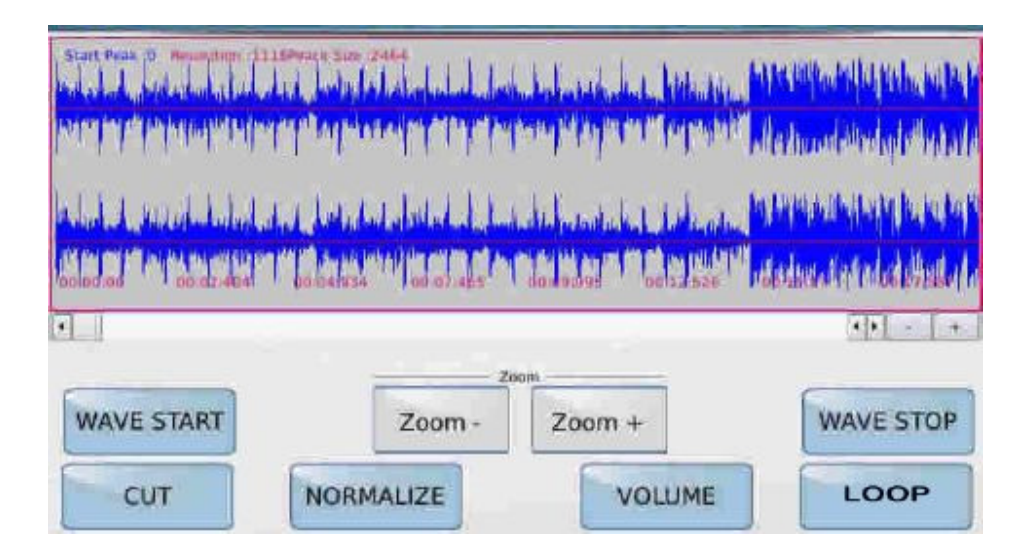

Die Wellenform der Wavedatei wird im oberen Bereich des Displays angezeigt. Mit den Feldrn ZOOM+ und ZOOM- kann diese Ansicht noch vergrößert oder verkleinert werden.

Drücken Sie den roten **START** Taster um das Wavefile zu starten. Eine senkrechte Linie bewegt sich über die Wellenform und zeigt Ihnen die momentane Position beim Abspielen.

-**WAVE START**: Durch Antippen dieses Feldes wird die Linie an den Anfang der Wave gesetzt. Wird das Feld angetippt, kann danach mit dem Datenrad die Linie auch an den gewünschten Startpunkt verschoben werden. (Wenn ein Teil aus der Wave herausgeschnitten werden soll, kann damit der Startpunkt der Wave bestimmt werden, der Abschnitt davor wird mit CUT geschnitten)

- **WAVE STOP**: Durch Antippen dieses Feldes wird die Linie an das Ende der Wave gesetzt. Beim Abspielen wird die Wave an dieser Stelle gestoppt. (Wenn ein Teil aus der Wave herausgeschnitten werden soll, kann damit der Endpunkt der Wave bestimmt werden, der Abschnitt danach wird mit CUT geschnitten)

- **CUT**: Diese Funktion schneidet die Teile vor dem gesetzten Punkt **WAVE START** und nach dem gesetzten Punkt **WAVE STOP**.

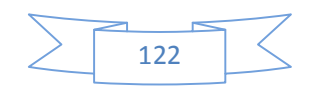

- **NORMALIZE**: Diese Funktion regelt die Lautstärke der Wave so dass die "lauteste" Spitze unterhalb der Verzerrung liegt. (0 Db)

- **VOLUME**: Regelt die Lautstärke in Prozent. Durch Antippen wird ein Fenster geöffnet und die Lautstärke kann mit dem Datenrad eingestellt und mit "Confirm" bestätigt werden.

- **LOOP**: Hier werden zwischen den gesetzten Punkten von WAVE START und WAVE STOP Looppunkte gesetzt und die Datei automatisch geloopt. (wiederholt…)

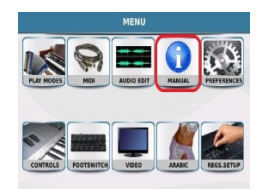

## **12. MANUAL (Digital Copy)**

Für einen schnellen Zugriff liegt die Bedienungsanleitung (MANUAL) im Speicher der SD7 vor. Drücken

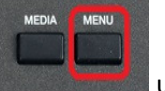

Sie den **MENU** Taster und tippen Sie auf das **MANUAL** Symbol auf dem Display. Durch die Verlinkung der einzelnen Seiten (Blau dargestellt) kann zwischen den einzelnen Kapiteln, die untereinander verknüpft sind, leicht gewechselt werden. Verwenden Sie diese Anleitung zusammen mit diesem Praxisbuch.

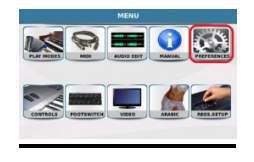

## **13. SET UP (PREFERENCES)**

Im Menüpunkt PREFERENCES können verschiedene Grundeinstellungen für das SD7 vorgenommen

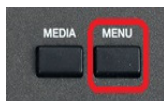

werden. Drücken Sie den **MENU** Taster und tippen Sie auf das **PREFERENCES** Symbol. Die

Displayansicht sieht wie unten dargestellt aus:

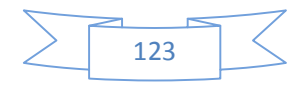

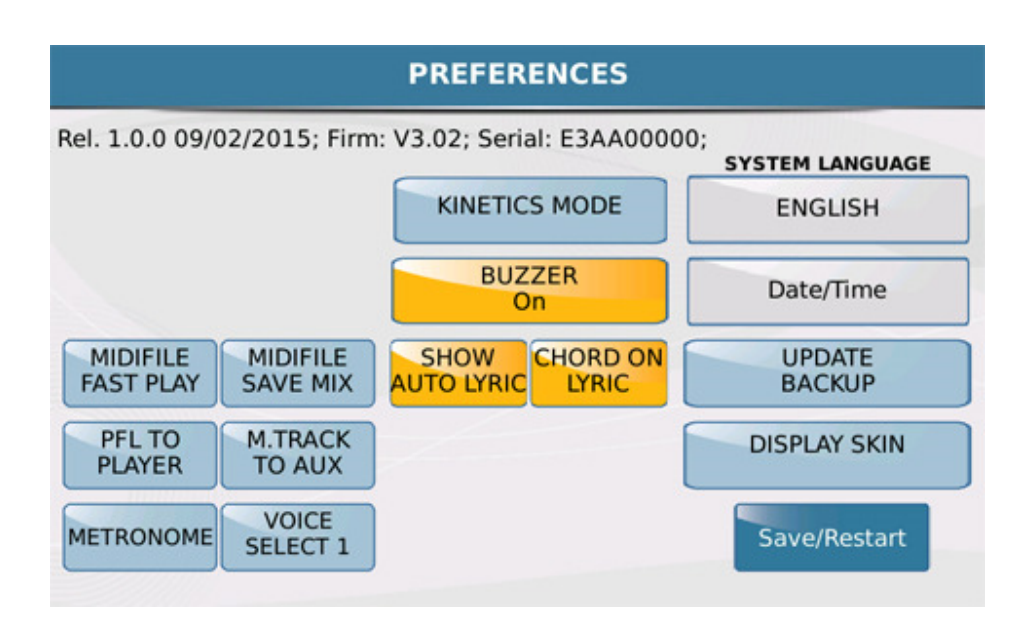

Am oberen Rand des Displays wird die installierte Softwareversion, das Erscheinungsdatum, die Firmwareversion und die Seriennummer des Instrumentes angezeigt.

**- Midifile FAST PLAY**: Mit dieser Funktion wird ein Midifile schneller als üblich gestartet, da die Anfangstakte, die normalerweise nur die Controller und keine Noten enthalten schneller gelesen werden. Dies ist für einen schnellen Start oder Crossfader sehr nützlich.

**- Midifile SAVE MIX** : Mit dieser Funktion werden die Faderpositionen (also die Lautstärken) des

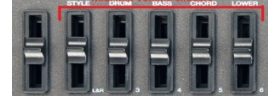

Mdifiles im Midifile gespeichert. (Dies ist jedoch auch davon abhängig, ob die Funktion MIDI MIX im Function Menü des PLAYERS aktiv ist oder nicht)

- **PFL TO PLAYER** : Mit dieser Funktion kann ein Song über den Kopfhörerausgang (Headphone) "vorgehört" werden, bevor er über die normalen Stereoausgänge abgespielt wird. Ist diese Funktion aktiv (gelb hinterlegt ) erscheint im PLAYER oben rechts ein PFL Feld für das Abhören des Songs über den Kopfhörerausgang. Ist diese Funktion deaktiviert ist PFL nur im DJ Mode möglich.

**M.TRACKS TO AUX** : Mit dieser Funktion kann die Audiospur Nr. 6 im MULTITRACK Mode über den separaten AUX Weg (Kopfhörerausgang) geroutet werden. Diese Spur könnte z.B. als Metronom für den Schlagzeuger oder als Ausspielweg für eine beliebige Audiospur genutzt werden.

**- VOICE SELECT 1/2** : Diese Funktion legt fest, wie die Sounds einer Soundgruppe aufgerufen werden.

Mode # 1: Wird eine Soundgruppe angewählt, dann wird immer der erste Sound dieser Gruppe sofort aufgerufen. Hier könnte also für jede Soundgruppe schon ein Sound voreingestellt werden und mit der Anwahl der jeweiligen Soundgruppe sofort aufgerufen werden.

Mode #2: Wird eine Soundgruppe angewählt, bleibt der zuletzt gewählte Sound aktiv bis ein neuer Sound gewählt wird.

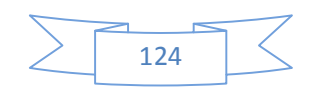

**- METRONOME**: Durch Antippen dieser Funktion öffnet sich die unten angezeigte Displayansicht in der verschiedene Parameter eingestellt werden können.

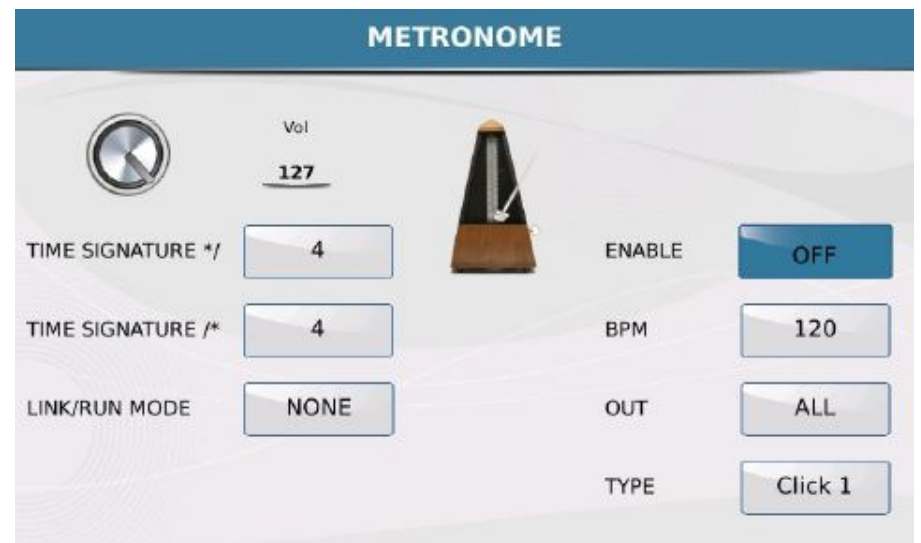

- **VOL**: Mit diesem Feld lässt sich die Lautstärke des Metronoms einstellen. Tippen Sie auf den Regler und ändern Sie die Lautstärke mit dem Datenrad.
- **TIME SIGNATURE\***: Diese beiden Felder legen die Taktart des Metronoms ( z.B. 4/4, 3/4 … ) fest.. Tippen Sie auf die Felder und legen Sie den gewünschten Wert mit dem Datenrad fest.
- **LINK/RUN MODE**: Durch Antippen kann der Metronommodus eingestellt werden. Tippen Sie auf das Feld (gelb hinterlegt) und wählen Sie mit dem Datenrad den gewünschten Modus aus.
	- o NONE schaltet das Metronom aus.
	- o FREE RUN lässt das Metronom unabhängig von einem Style oder Midfile laufen.
	- o MIDIFILE synchronisiert das Metronom zum Tempo des Midifiles.
	- o STYLE synchronisiert das Metronom zum Tempo eines gespielten Styles.
- **ENABLE**: Schaltet den Metronomklang ein oder aus. Durch Antippen dieses Feldes wird zwischen On und OFF umgeschaltet.
- **BPM**: Nach dem Antippen des Feldes kann das Tempo des Metronoms mit dem Datenrad eingestellt werden.
- **OUT**: Nach dem Antippen dieses Feldes kann der Output Modus des Metronoms mit dem Datenrad eingestellt werden. SOLO gibt nur das Metronomsignal, ALL gibt zusätzlich das komplette Musiksignal über den Kopfhörerausgang aus.
- **TYPE** : Hier kann aus 3 verschiedenen Tonsignalen für das Metronom ausgewählt werden. Tippen Sie auf das Feld (gelb hinterlegt) und wählen Sie den gewünschten Clicktyp mit dem Datenrad aus.

**- KINETICS MODE**: Diese Funktion erlaubt das Scrollen über das Display mit dem Finger ähnlich einem Mobiltelefon mit Touchscreen.

**- BUZZER:** Wenn diese Funktion aktiv ist, ertönt bei jeder Eingabe auf dem Display ein Bestätigungston. Ist das Feld gelb hinterlegt, ist diese Funktion aktiv.

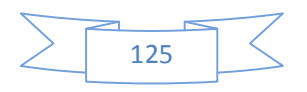

**- SHOW AUTO LYRIC:** Wenn diese Funktion aktiv ist (gelb hinterlegt) wird der Text eines Songs automatisch mit angezeigt.

Um diese Funktionen dauerhaft zu sichern, drücken Sie den **SAVE** Taster und tippen Sie im Display auf **CUSTOM STARTUP.** Dadurch werden diese Einstellungen beim nächsten Starten des SD7 sofort geladen.

- **SYSTEM LANGUAGE**: Hier kann die Sprache für die interne Bedienungsanleitung (Manual) festgelegt werden. Tippen Sie auf das Feld. Es öffnet sich ein Fenster aus dem Sie durch Antippen die gewünschte Sprache auswählen können.

- **DATE/TIME**: Durch Antippen dieses Feldes öffnet sich die unten angezeigte Displayansicht auf der Datum und Zeit eingestellt werden können.

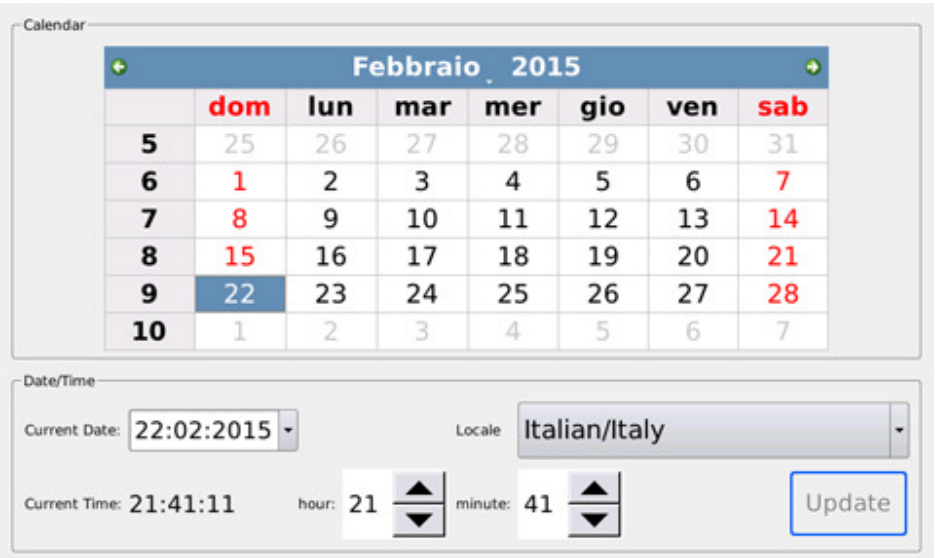

Mit den Pfeilen rechts und links kann der Monat eingestellt werden.

Um den Tag einzustellen tippen Sie einfach auf das Datum auf dem Kalender. Um die Zeit einzustellen tippen Sie auf die Pfeile neben der Stunden oder Minutenanzeige und ändern Sie durch Antippen die Zeit. Mit dem Feld "**LOCALE**" wählen Sie die Sprache für die Tage und den Monat aus. Tippen Sie auf das Feld und scrollen Sie zur gewünschten Sprache. Tippen Sie zum Sichern dieser Einstellungen auf das Feld Update.

**SAVE/ RESTART:** Tippen Sie auf dieses Feld um die Spracheinstellung sowie die Einstellungen für Datum und Zeit zu speichern. Das Instrument bootet nach dem Speichern neu.

**- UPDATE BACKUP**: Dieses Feld öffnet eine Displayansicht für verschiedene Sicherungsfunktionen wie Import/Export von Daten (Playlist, System, My Folder) und auch die Möglichkeit (mit dem Feld SYSTEM UPDATE) das SD7 mit zukünftigen Betriebssystemen zu aktualisierern.

**- DISPLAY SKIN**: Mit dieser Funktion kann für das SD7 ein anderer Background ausgewählt werden. Tippen Sie auf das Feld und es öffnet sich die unten angezeigte Ansicht:

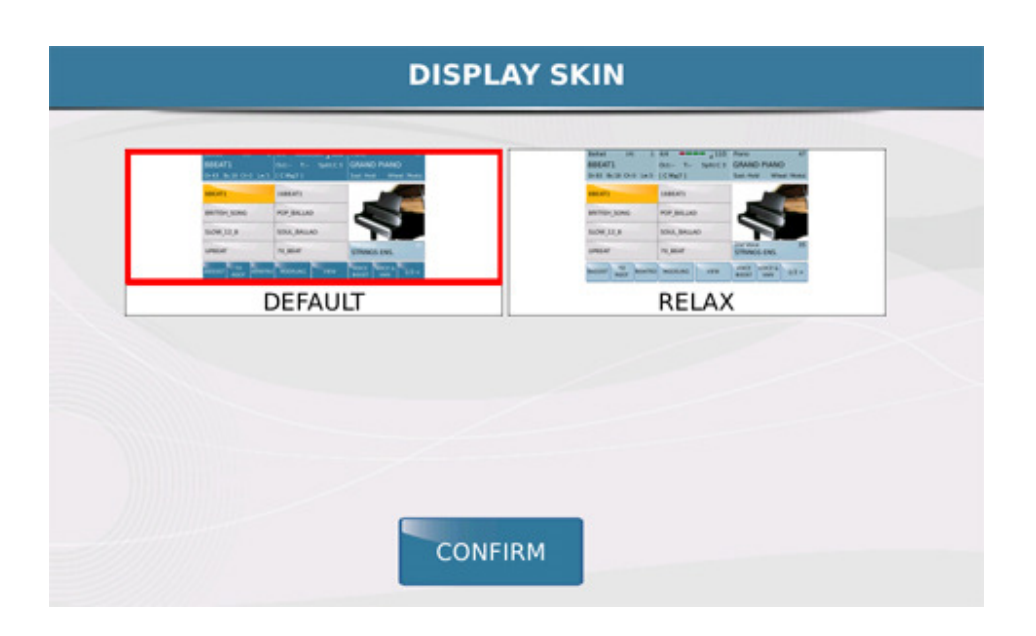

Tippen Sie auf den gewünschten Background (SKIN) und bestätigen Sie Ihre Auswahl durch Antippen von CONFIRM. Danach öffnet sich das unten angezeigte Fenster:

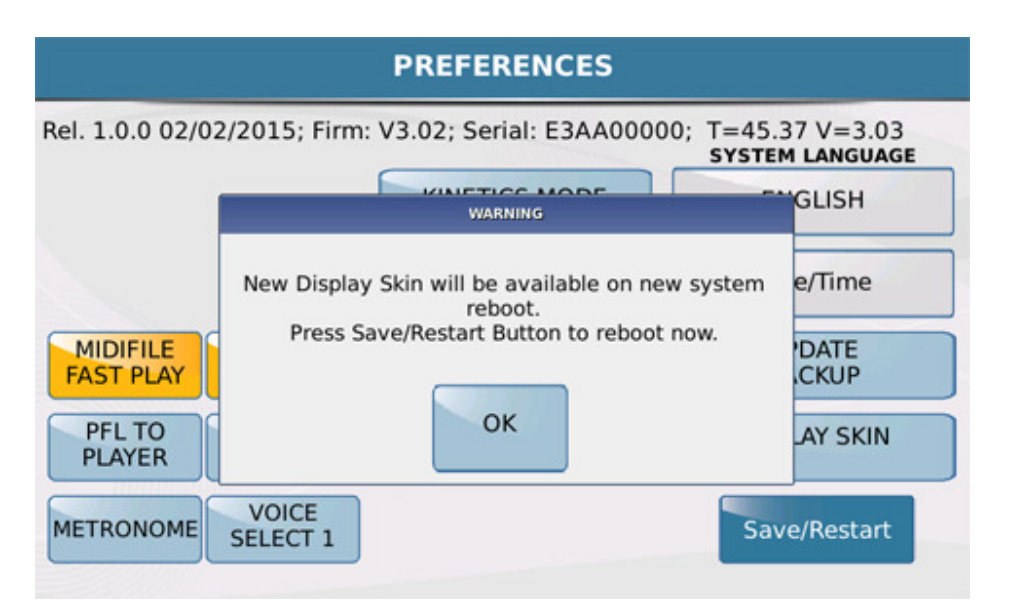

Tippen Sie auf "OK" und danach auf das Feld "Save/Restart". Das SD7 wird neu gestartet und die neue Ansicht steht Ihnen zur Verfügung.

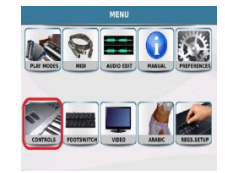

# **14. KEYBOARD CONTROLS & SETTINGS**

In diesem Menü befinden sich generelle Einstellungen die sich auf das ganze Keyboard beziehen.

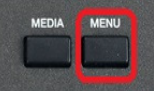

Drücken Sie den Men **MENU** Taster und tippen Sie auf das **CONTROLS** Symbol um die

folgende Displayansicht zu öffnen:

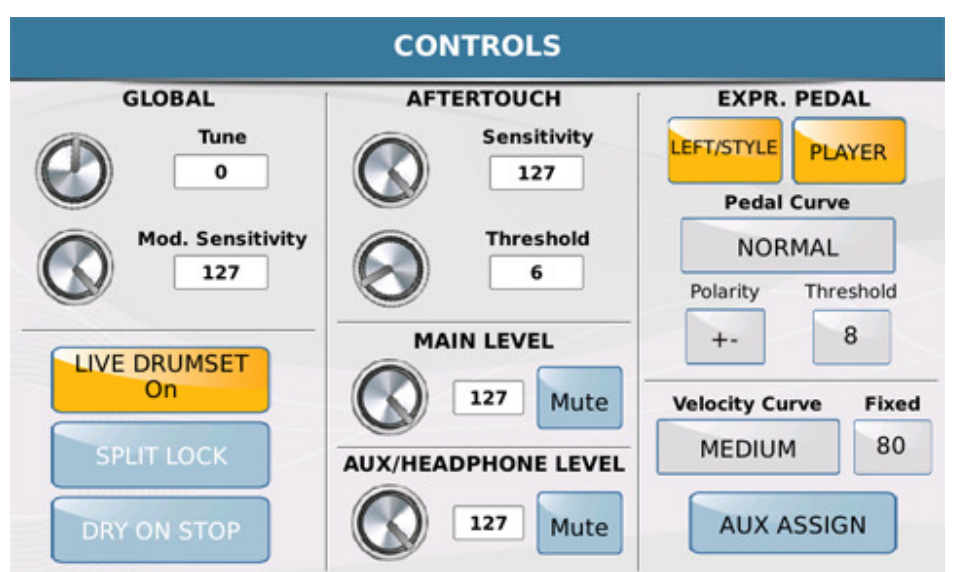

Folgende Funktionen sind in diesem Menü verfügbar:

**- GLOBAL**: Hier lassen sich die Feinstimmung und die Empfindlichkeit der Modulation einstellen. Zum Verändern der Stimmung tippen Sie auf das Feld **TUNE** oder den links davon positionierten "virtuellen" Drehregler und ändern Sie den Wert mit dem Datenrad. Auf die gleiche Art kann die Empfindlichkeit der Modulation geändert werden indem Sie auf das Feld **MOD. SENSITIVITY** oder den Drehregler tippen.

- **AFTERTOUCH**: Über diese Funktion verfügen heutzutage viele moderne Keyboards. Das Verhalten des Sounds ändert sich je nachdem wie fest eine Taste angeschlagen wird. (das funktioniert auch, nachdem die Taste bereits gedrückt wurde) Aftertouch kann z.B. die Lautstärke, die Modulation oder den Filter eines Klanges beeinflussen. Auf dieser Seite kann die Empfindlichkeit **SENSITIVITY** und der "Schwellwert" **THRESHOLD** der den Wert regelt, an dem die Tastatur reagiert, geändert werden. Tippen Sie auf die Felder oder Regler im Display und stellen Sie den Wert wie bei GLOBAL beschrieben, ein.

- **EXPR.PEDAL**: Mit dieser Funktion kann bestimmt werden auf welche Bereiche des SD7 ein angeschlossenes Volumenpedal wirken soll. Durch Antippen der Felder "LEFT/STYLE" und "PLAYER" können diese Bereiche der Lautstärkeregelung zugeteilt werden (gelb hinterlegt) oder ausgeschlossen

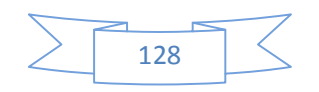

werden. Tippen Sie auf das Feld **PEDAL CURVE** um mit dem Datenrad die Lautstärkekurve auszuwählen, die Ihnen für die Verwendung des Pedal am besten geeignet erscheint.

- **POLARITY**: Hier kann die Polarität des angeschlossenen Pedals (Normal Open / Normal Closed) durch Antippen des **"- +"** Feldes eingestellt werden. Dadurch können am SD7 auch Volumenpedale anderer Hersteller verwendet werden.

- **THRESHOLD**: Diese Funktion legt den Wert fest ab dem das Volumenpedal reagiert.

- **VELOCITY CURVE**: Hier kann die Anschlagdynamik des SD7 dem eigenen Spielgefühl angepasst werden. (SOFT, MEDIUM, HARD, FIXED) Abhängig davon, wie stark die Tastaur angeschlagen wird ändert sich die Dynamik.

- **FIXED**: Die Einstellung FIXED entspricht dem Spiel ohne jegliche Dynamik (wie z.B. auf einer Orgel) Hier kann rechts auf dem Feld "Fixed" nach dem Antippen mit dem Datenrad die feste Lautstärke eingestellt werden.

- **AUX ASSIGN**: Hier können über den Kopfhörerauasgang **HEADPHONE / SEPARATE OUT** einer der folgenden Bereiche des SD7 geroutet werden: (RIGHT/LEAD Voice, DRUM oder BASS). Die so ausgewählte Stimme wird dann nicht mehr von den internen Lautsprechern wiedergegeben.

 - **LIVE DRUM SET**: Diese Funktion verleiht dem Schlagzeug eine größere Lebendigkeit, da hier die Schlaginstrumente nicht statisch im Klang abgespielt werden, sondern zufällige kleine Tonhöhenunterschiede wie bei einem richtigen Schlagzeuger vom SD7 "eingebaut" werden.

- **SPLIT LOCK**: Mit dieser Funktion gilt der im Stylebereich gewählte Splitpunkt auch für den PLAYER Mode.

- **DRY ON STOP**: Diese Funktion schaltet automatisch die Effekte des Mikrofonbereichs (Hall, Chorus) stumm, wenn ein Style oder File im PLAYER Bereich gestoppt wird. Bei Ansprachen etc. zwischen den Titeln muß nicht erst der Effektbereich ausgeschaltet werden.

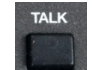

Mit dem **TALK** Taster auf dem Panel **Kanndies allerdings auch manuell gesteuert werden.** 

- **MAIN LEVEL**: Hier kann die Grundlautstärke des SD7 über den Dreregler oder mit dem Datenrad durch Antippen des Feldes eingestellt werden. Tippen Sie auf das Feld "Mute" um das SD7 komplett stummzuschalten.

- **AUX / HEADPHONE LEVEL**: Wie beim MAIN LEVEL beschrieben, kann hier die Lautstärke für den Kopfhörerausgang eingestellt werden.

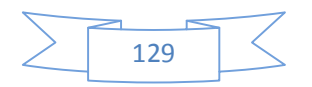

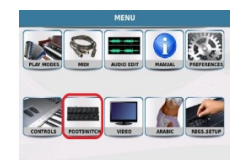

## **15. FUßSCHALTEREINSTELLUNGEN**

In diesem Menü können die Funktionen für die optionalen Ketron Fußpedale FS6 oder FS13 zugeordnet werden. Jeder der Taster dieser Pedale kann mit einer eigenen Funktionen belegt werden.

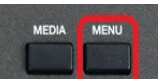

Drücken Sie den MENU Taster und Einen Sie auf das **FOOTSWITCH** Feld. Es öffnet dich die unten angezeigte Displayansicht:

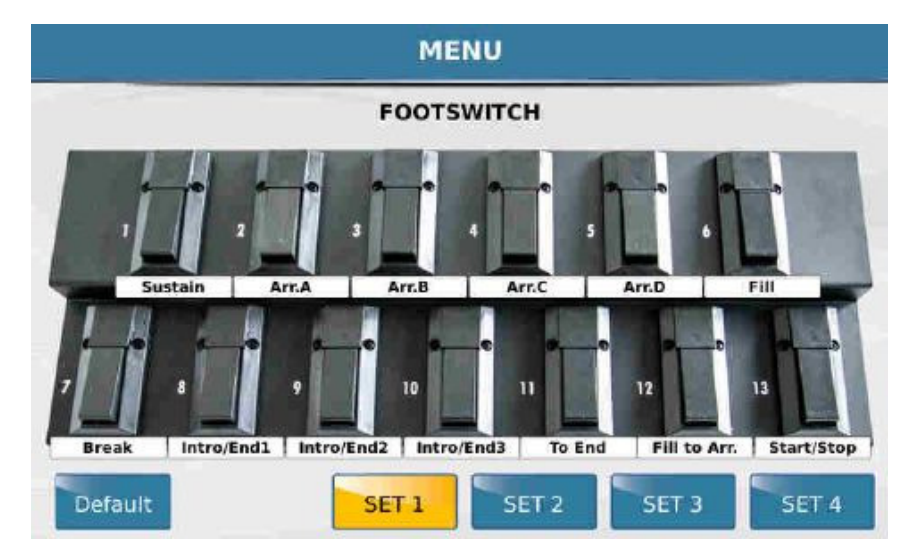

o Tippen Sie auf einen der im Display abgebildeten Taster um die gewünschte Funktion auszuwählen. Es öffnet sich ein Fenster mit den zur Verfügung stehenden Belegungen die Sie sich durch Scrollen mit dem Datenrad anzeigen lassen können.

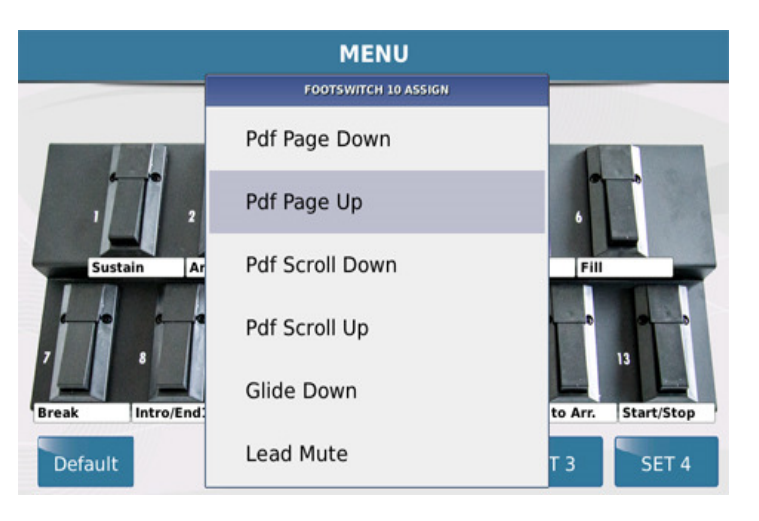

- o Tippen Sie auf die gewünschte Funktion, die dem Taster zugeordnet werden soll. Diese Funktion wird danach unter dem Taster angezeigt.
- o Drücken Sie den **EXIT** Taster um das Fenster zu schliessen, wählen Sie durch Antippen im Display den nächsten Taster aus und wiederholen Sie den oben beschriebenen Vorgang bis alle Taster wunschgemäß belegt sind. Denken Sie daran dass die Anzeige im Display den Fußtaster FS 13 zeigt. Wenn Sie den Fußtaster FS 6 programmieren werden die Taster 7 – 13 ignoriert.
- o Wenn den Tastern alle Funktionen zugeordnet sind drücken Sie den **SAVE** Taster um dieses Setup zu speichern. Dazu müssen Sie sich noch auf der FOOTSWITCH Seite befinden.Sie können insgesamt 4 dieser Fußschalter Setups einstellen und abspeichern. ( SET 1-4 am unteren Rand des Displays )

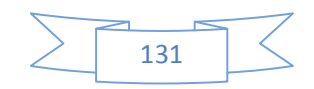

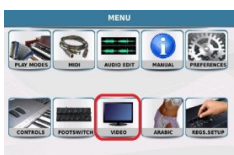

#### **16. VIDEO MONITOR EINSTELLUNGEN**

Das SD7 ermöglicht es Ihnen, die komplette Ansicht des internen Displays oder auch nur Lyrics, Texte, Bilder und Videos auf einem externen Monitor darzustellen. Drücken Sie den **MENU** Taster

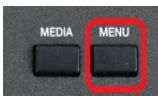

und tippen Sie auf das **VIDEO** Feld um die unten angezeigte Displayansicht zu öffnen:

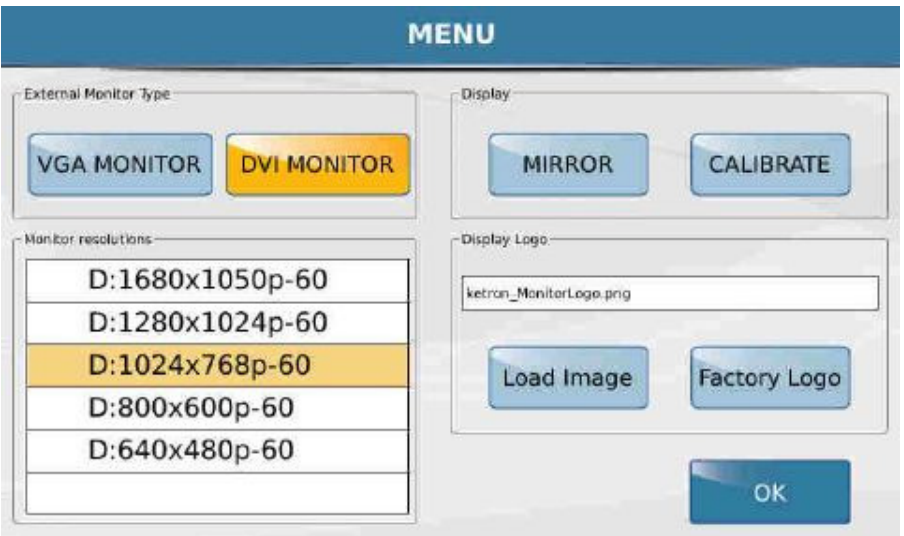

**EXTERNAL MONITOR TYPE:** Mit den Feldern **VGA MONITOR** und **DVI MONITOR** kann der angeschlossene Monitortyp ausgewählt werden. Wenn zwischen diesen beiden Feldern umgeschaltet wird erscheint eine Meldung im Display dass das SD7 neu gestartet wird. Damit werden für die Anzeige notwendigen Dateien geladen. (Wichtig: ALLE auf dieser Seite durchgeführten Änderungen müssen mit diesem Reboot Vorgang gespeichert werden)

**MONITOR RESOLUTION**: In diesem Bereich kann die Auflösung für den externen Monitor eingestellt werden. Je höher die Auflösung, desto klarer und schärfer die Anzeige. Bitte beachten Sie aber auch welche Auflösungen Ihr Monitor ermöglicht.

**DISPLAY:** Auf der rechten Seite des Displays können zwei weitere Funktionen eingestellt werden. **MIRROR** ermöglicht (wenn gelb hinterlegt) die Anzeige des kompletten Displays des SD7 auf einem externen Monitor. Ansonsten werden nur die Lyrics, Videos etc. des PLAYER Bereiches extern dargestellt. **CALIBRATE** ermöglicht die Kalibrierung des internen Displays. Nach Anwahl des Feldes und dem Neustart des SD 7 wird auf dem schwarzen Display oben links ein weißes Kreuz angezeigt. Tippen Sie auf dieses Feld und wiederholen Sie dies für alle auf dem Display nacheinander angezeigten Kreuze. (insgesamt 5 Mal) Danach wird das SD7 nochmals automatisch gestartet.

**- LOAD IMAGE**: Mit dieser Funktion kann ein eigenes Bild als Hintergrundbild des externen Monitors geladen werden. Dieses Bild muß sich im internen Speicher des SD7 befinden. Tippen Sie auf das Feld LOAD IMAGE und laden Sie das gewünschte Bild für die externe Anzeige aus dem Speicher. Hier sind der Fantasie keine Grenzen gesetzt. Erstellen Sie sich am PC Bilder mit Willkommensgrüßen für das Publikum, Ihren Namen und Adresse etc...

**- FACTORY LOGO**: Mit dieser Funktion wird wieder das Werkslogo als Hintergrund des Monitors geladen.

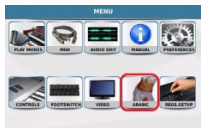

## **17. ¼ NOTE STIMMUNG ( ARABIC SETTINGS )**

Das SD7 kann für das Spiel arabischer oder anderer Musik die spezielle Stimmungen benötigt, eingestellt werden. Mit diesen Einstellungen ist es möglich, auch Musik aus anderen Kulturbereichen wiederzugeben.

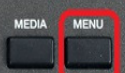

Drücken Sie den **MENU** Taster und tippen Sie auf das **ARABIC** Feld um die folgende Displayansicht zu öffnen:

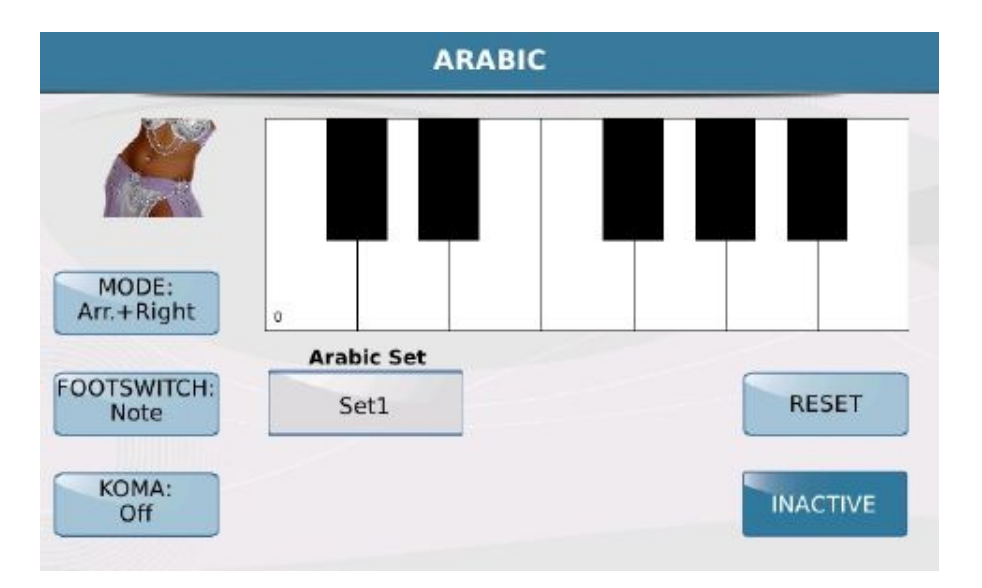

In der Mitte des Displays wird eine virtuelle Tastatur dargestellt. Hier können durch Antippen die verschiedenen Töne gestimmt werden. Darüberhinaus befinden sich noch weitere Felder mit Funktionen auf dem Display.

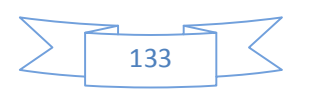

- **MODE**: Hier wird der Bereich ausgewählt auf den die eingestellen Skalen zugreifen sollen. Tippen Sie auf dieses Feld (gelb hinterlegt) und wählen Sie danach mit dem Datenrad aus den folgenden Optinonen aus:

- \* **Lowers + Right:** Die Skalen gelten für die linke und rechte Hand.
- \* **Arr.+ Right:** Die Skalen gelten für den Arranger und die rechte Hand.
- \* **Right:** die Skalen gelten nur für die rechte Hand.

- **FOOTSWITCH**: Mit dieser Funktion kann mit dem Datenrad die Arabic Scale dem Fußschalter zugeordnet werden. Im **Note** Mode steuert der Fußschalter die Intonation (Stimmung) der Note. Im **Arabic.Set** Mode wählt der Fußschalter die verschiedenen Arabic Sets an. (von 1 – 16)

- **ARABIC SET**: Nach dem Antippen des Feldes kann mit dem Datenrad eines der Arabic Sets von 1 – 16 ausgewählt werden.

- **KOMA ON / OFF**: Die **Koma** Funktion dient der dynamischen Steuerung der Stimmung der arabischen Skala während des Spiels. Ist diese Funktion aktiv (gelb hinterlegt) wird durch Drücken der Tasten zwischen C5 und B5 die jeweilige Note automatisch um den Einheitswert - 50 Cent verstimmt. Diese Verstimmung kann auch mit dem Datenrad eingestellt werden. Nochmaliges Drücken der Taste entfernt diese Änderung wieder.

- **RESET**: Stellt die ursprüngliche Einstellung für das gewählte Arabic Set wieder her.

- **ACTIVE/INACTIVE**: Aktiviert oder deaktiviert die Arabic Scale durch Antippen des Feldes.

#### **So wird eine arabische Intonation erstellt:**

Wählen Sie die Note die Sie bearbeiten wollen durch Antippen im Display aus und ändern Sie die Stimmung mit dem Datenrad. Der Wert wird über der jeweiligen Note angezeigt.Tippen Sie auf das **RESET** Feld um alle Änderungen rückgängig zu machen. Nach dem Einstellen aller Noten drücken Sie den **SAVE** Taster auf dem Panel. Es öffnet sich ein Fenster im Display. Tippen Sie dort auf **Save** zum Speichern, **Restore** zum Wiederherstellen der Grundeinstellung oder auf **Cancel** zum Abbrechen.

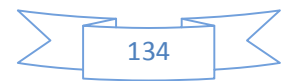

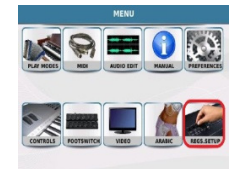

#### **18. REGISTRATIONSEINSTELLUNGEN**

Wie schon erklärt sind die Registrationen des SD7 sozusagen ein gespeicherter "Schnappschuß" der Einstellungen die Sie am Instrument gemacht haben. Es können fast alle Parameter des SD7 in einer Registration gespeichert werden. Manchmal kann es aber auch sinnvoll sein, gewisse Einstellung nicht in jeder Registration abzulegen, sondern "global" gelten zu lassen. Dazu könnten die Fußschaltereinstellungen oder die Midi Setups gehören.

Drücken Sie den **MENU** Taster um ins Menü des SD7 zu gelangen.

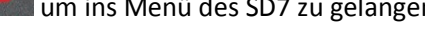

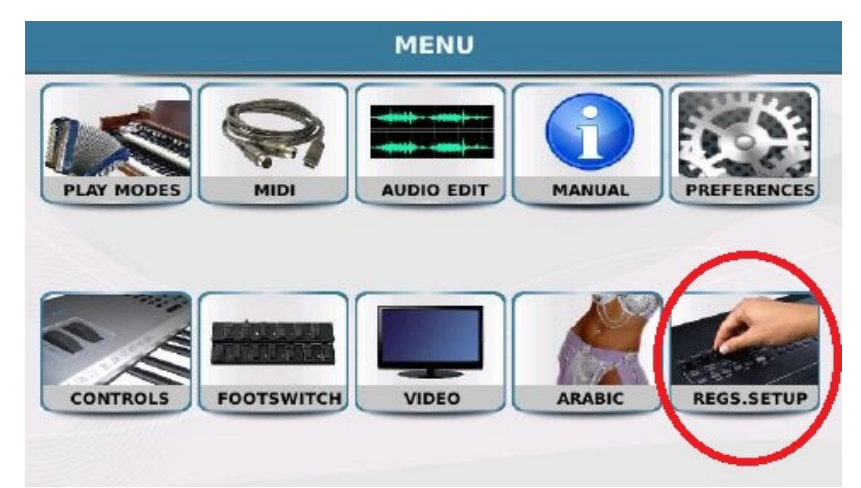

• Tippen Sie auf das **REGS.SETUP** ( Registration Setup ) Feld. Es öffnet sich die unten angezeigte Displayansicht. Auf dieser Seite kann eingestellt werden kann was in einer Registration abgespeichert wird.

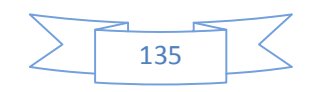

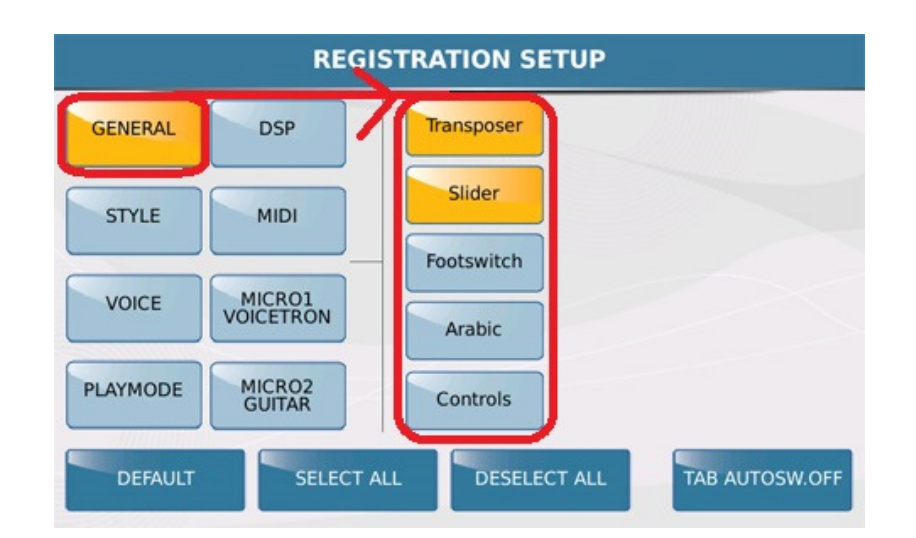

Im Display werden 2 Reihen angezeigt. Im linken Bereich befinden sich die 8 Hauptgruppen, im rechten Bereich die dazugehörigen individuellen Funktionen, die, wenn gelb unterlegt, in eine Registration gespeichert werden, oder wenn blau unterlegt, ignoriert werden. Im Beispiel auf dem Bild oben ist der GENERAL Bereich angewählt, und dort sind die beiden Bereiche **Transposer** und **Slider** aktiv. Diese Bereiche werden in eine Registration abgespeichert, während die Bereiche Footswitch, Arabic und Controls ignoriert werden.

(Gerade der Fußschalter ist ein gutes Beispiel: Im Fußschalterbereich können die einzelnen Taster belegt werden, und diese Einstellungen in insgesamt 4 Setups gespeichert werden. Von den Registrationen werden diese Setups aber ignoriert. Sollten diese verschiedenen Setups mit in eine Registraton abgelegt werden, muß hier das Feld "Footswitch" rechts angetippt werden)

Tippen Sie auf STYLE um die verschiedenen Bereiche anzuzeigen, die in eine Registration gespeichert werden. Wiederholen Sie dies für alle anderen Einträge in der linken Reihe. ( VOICE, PLAYMODE, DSP, MIDI, MICRO1/VOICETRON, MICRO2/GUITAR )

**TAB AUTOSW.OFF** (Tab Auto Switch off) Wenn diese Funktion aktiv (gelb hinterlegt) ist, wird nach der Anwahl einer Registration der Taster REGS (REGISTRATION) automatisch deaktiviert (LED leuchtet nicht ) Das SD7 kehrt dann zur Hauptseite des Displays zurück. Ist diese Funktion deaktivert, bleibt das SD7 im Registrationsmenü bis der Taster von Hand ausgeschaltet wird.

Wenn Sie alle Einstellungen vorgenommen haben drücken Sie den **SAVE** Taster auf dem Panel. Es öffnet sich ein Fenster im Display. Tippen Sie zum Speichern des Registrations Seups auf das Feld "Save".

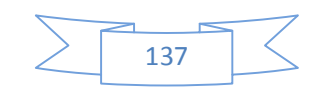

**KETRON SD7 Manual & Tutorial 137** and 137 and 137 and 137 and 137 and 137 and 137 and 137 and 137 and 137 and 137 and 137 and 137 and 137 and 137 and 137 and 137 and 138 and 138 and 138 and 138 and 138 and 138 and 138 an